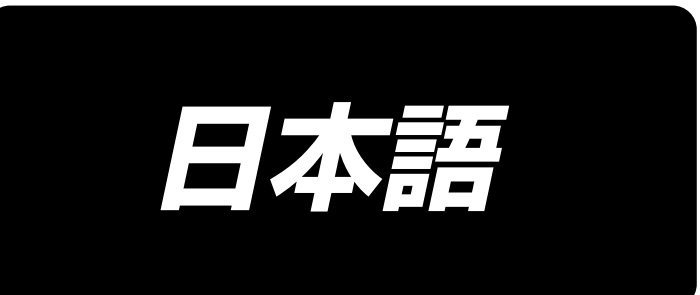

# **PLC-2710V 取扱説明書**

# 目次

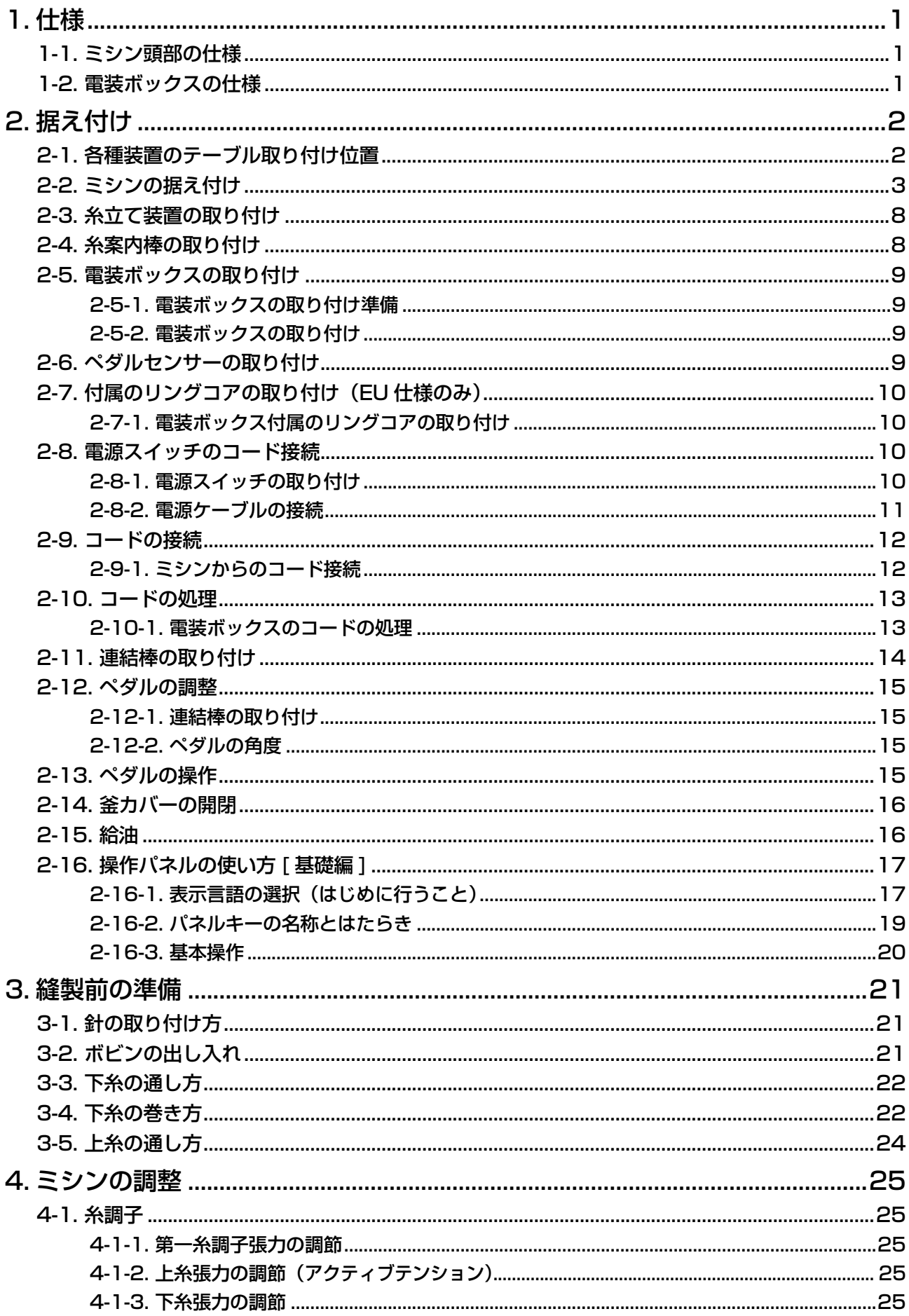

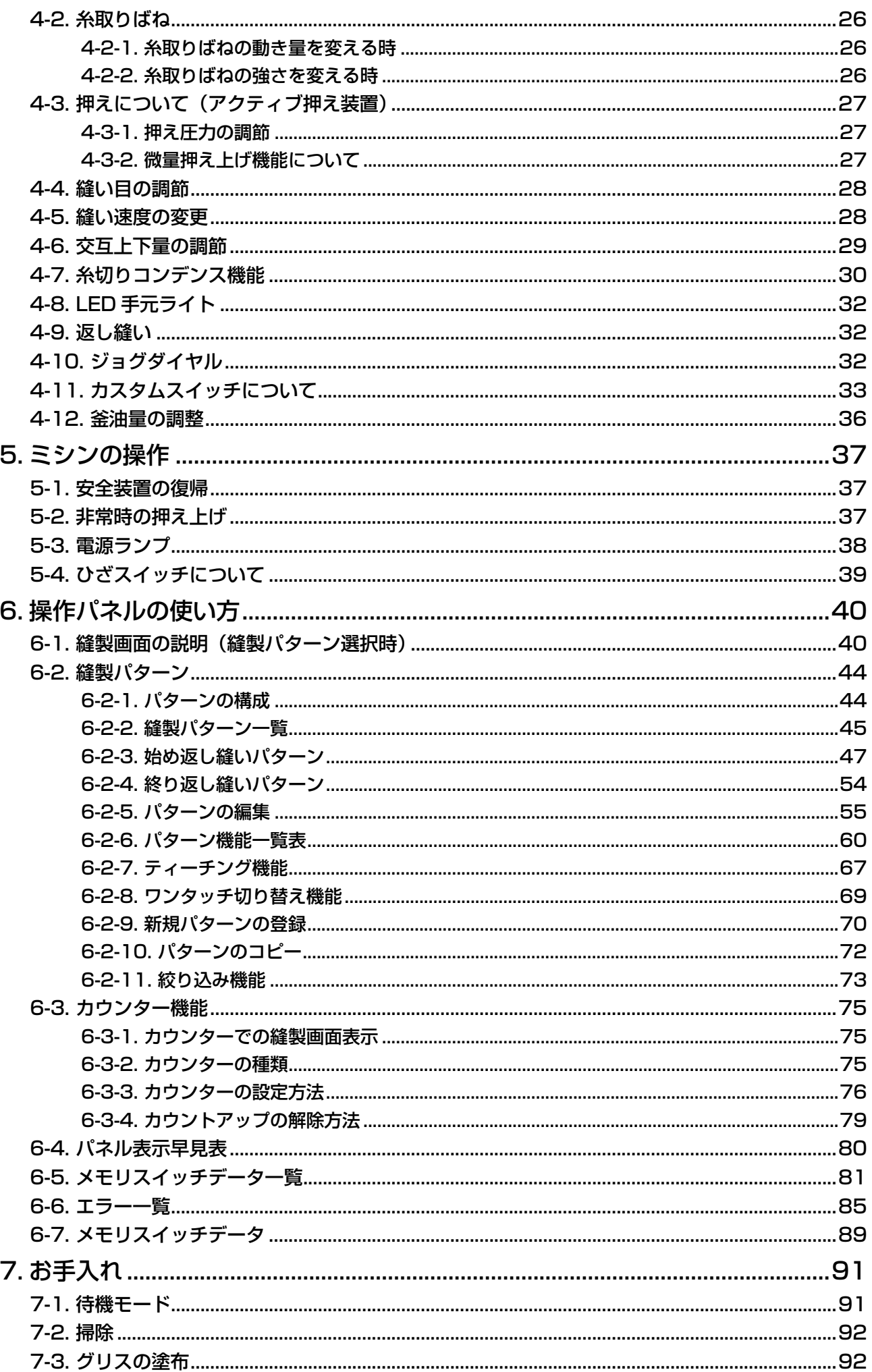

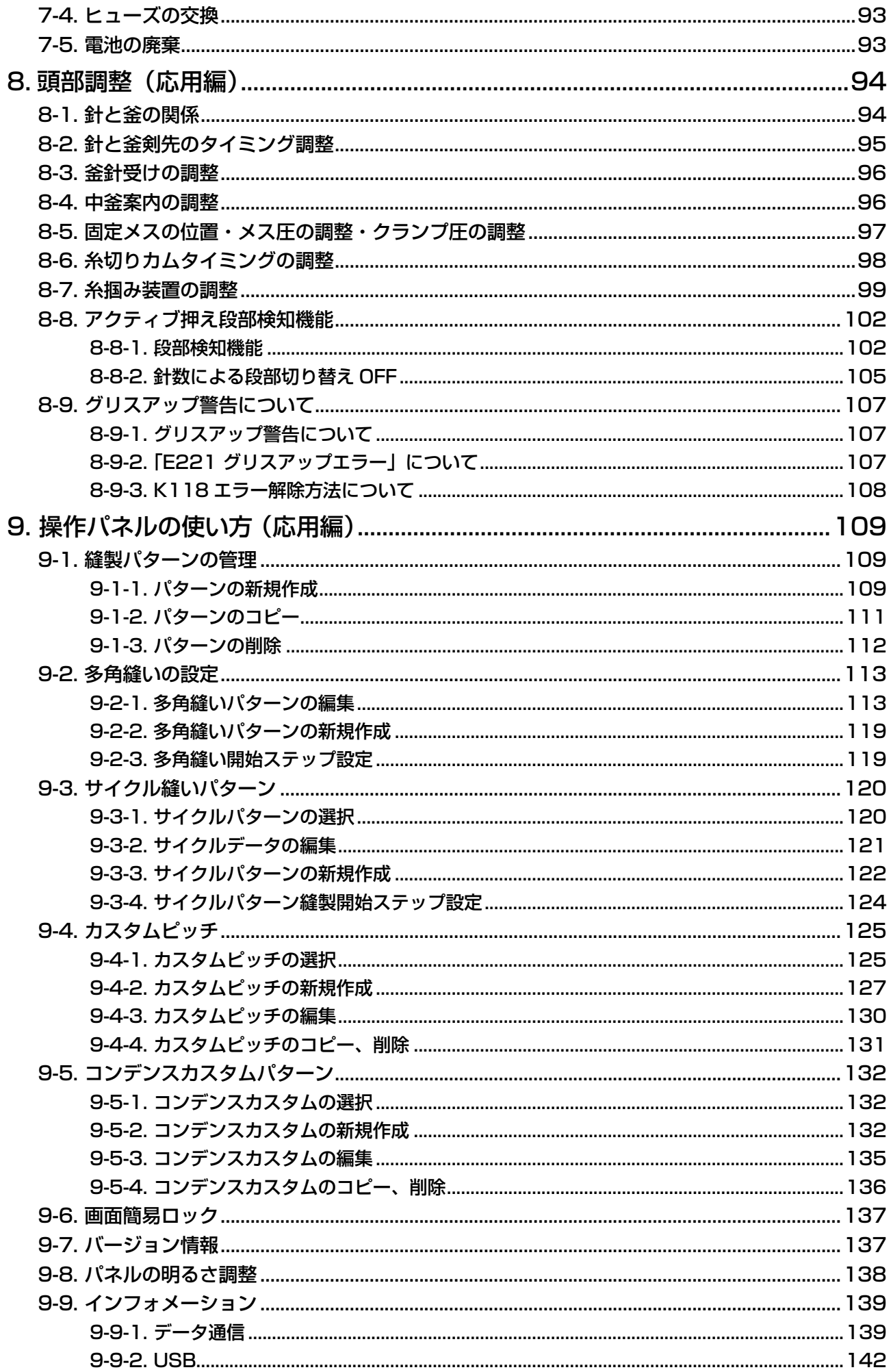

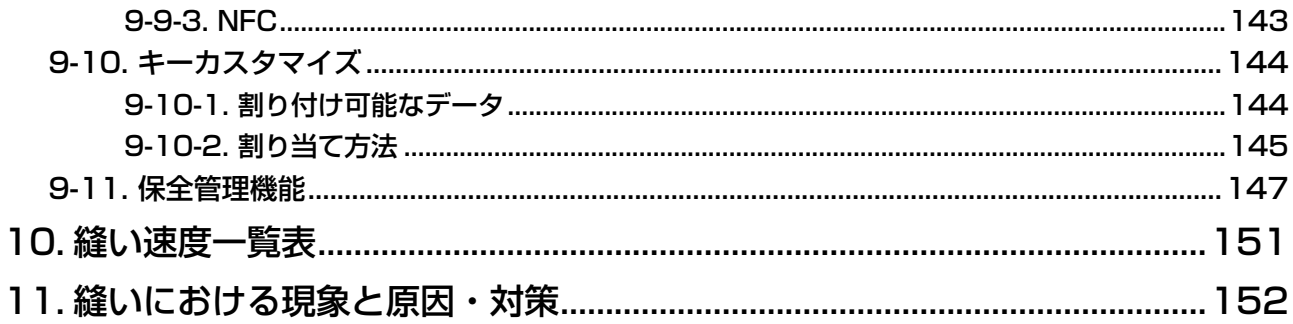

# <span id="page-5-0"></span> **1. 仕様**

### 1-1. ミシン頭部の仕様

# **PLC-2710VS70BBZ**

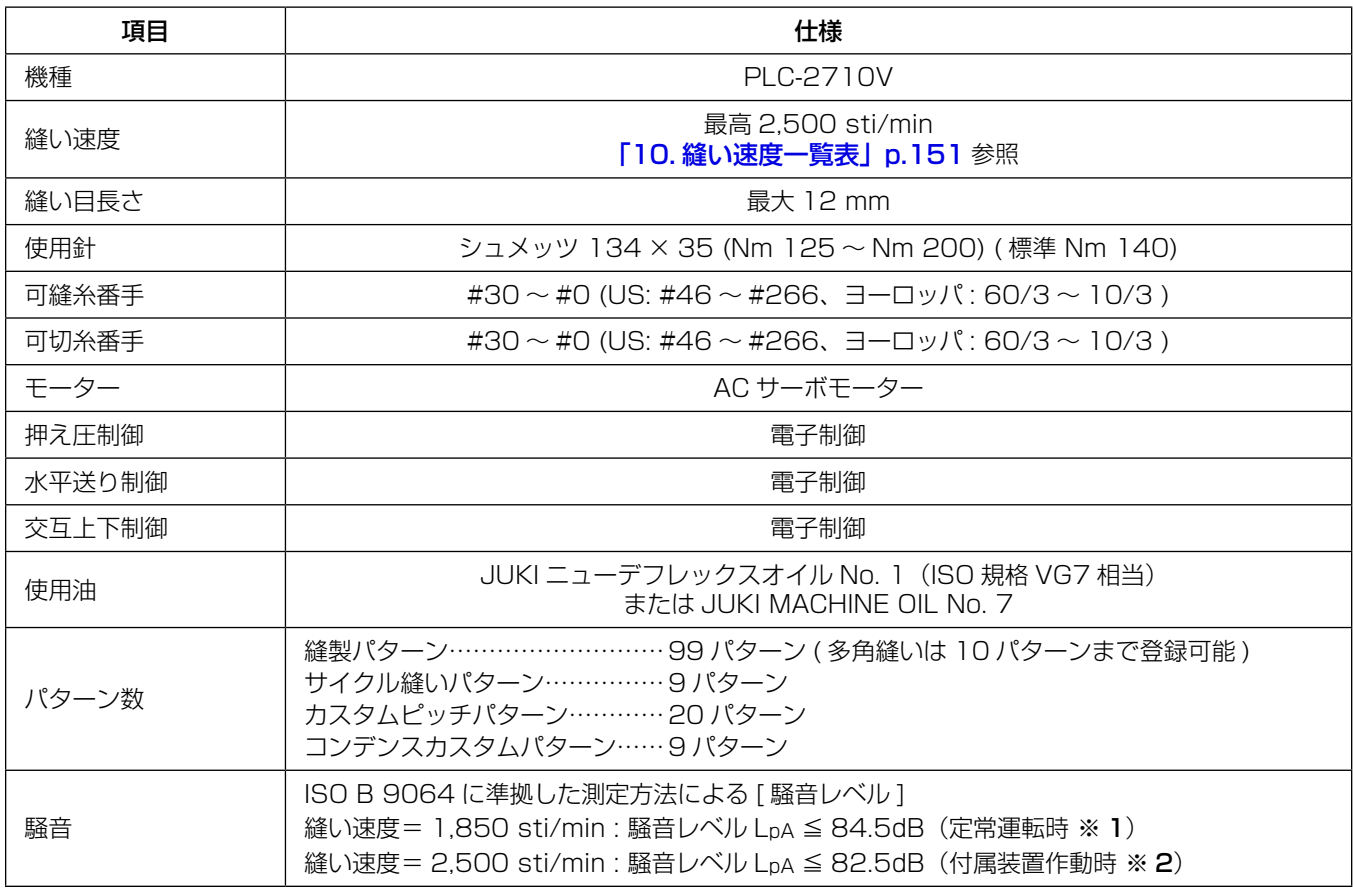

※ 1 定常運転時とは、直線縫い状態で装置等を作動させない状態で、一定速度で 300mm 縫製した際での騒音 です。

※ 2 付属装置作動時とは、標準的な縫いパターンを自動押え上げ、自動バック、糸切り、上糸つかみ装置を作動 させて、300mm 縫製した際での騒音です。

### 1-2. 電装ボックスの仕様

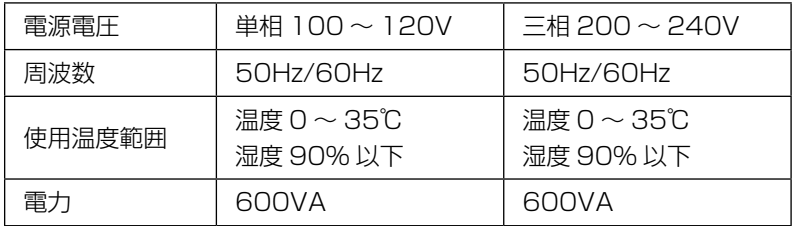

# **2. 据え付け**

## 2-1. 各種装置のテーブル取り付け位置

オイルパンや電装ボックスなど、各種装置は下図のような取り付け位置に取り付けます。

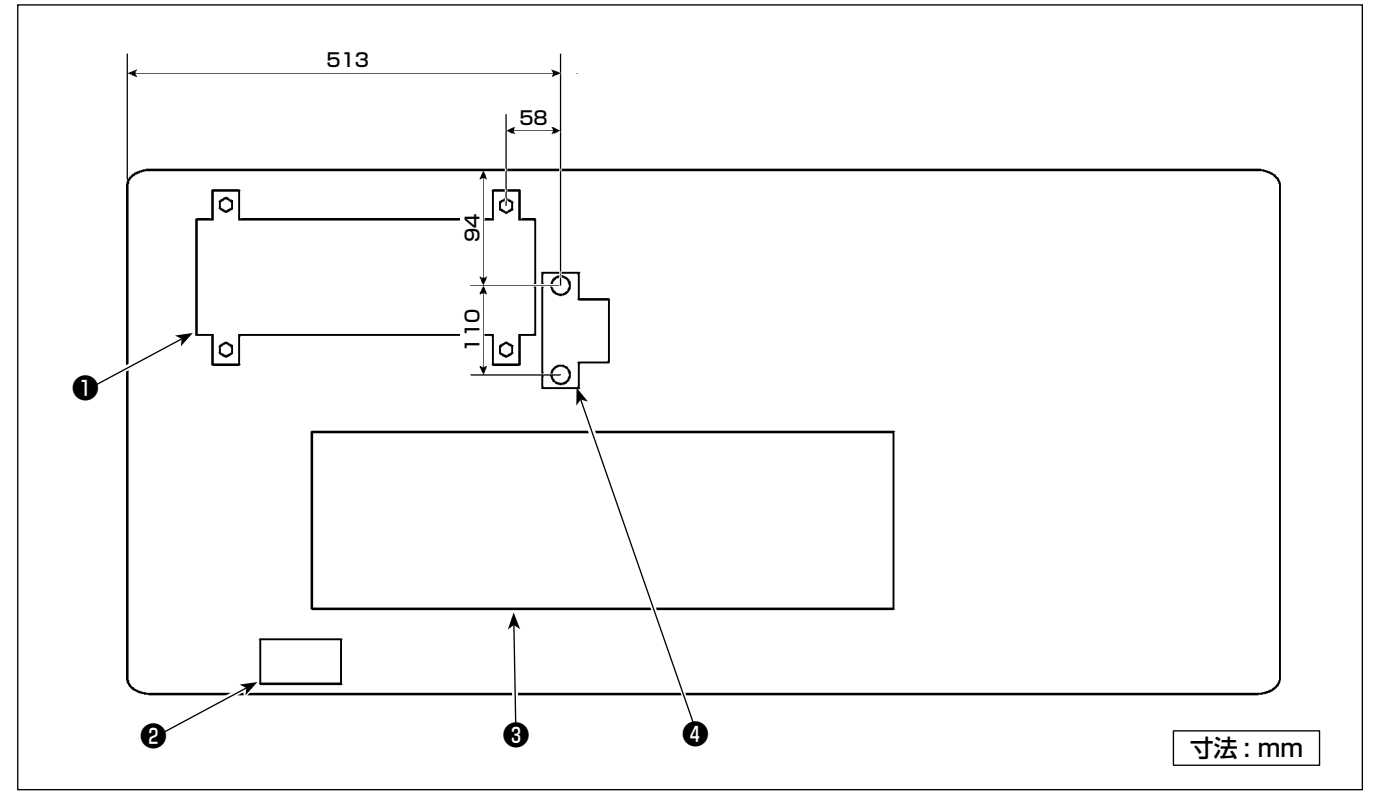

※ 寸法は参考値です。

- 電装ボックス
- 電源スイッチ
- オイルパン
- ペダルセンサー

### 2-2. ミシンの据え付け

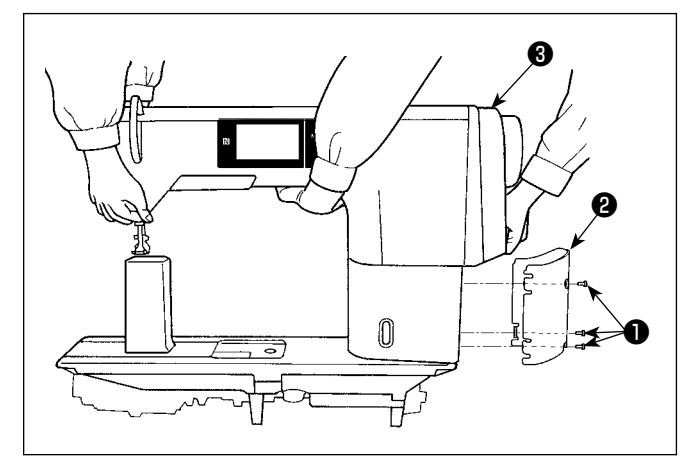

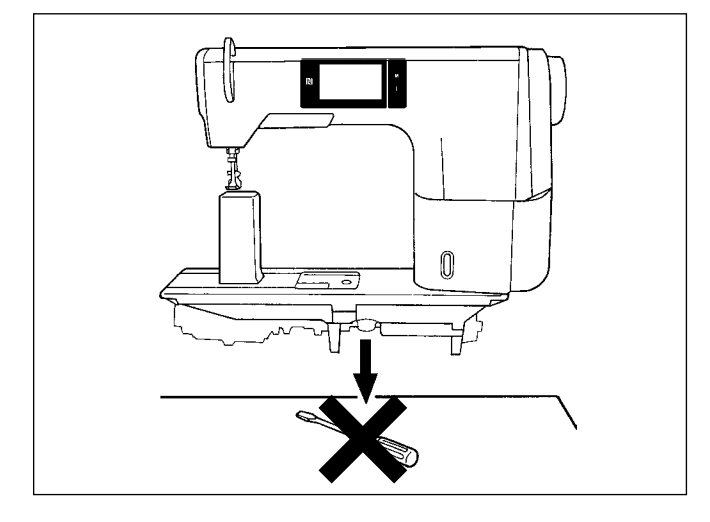

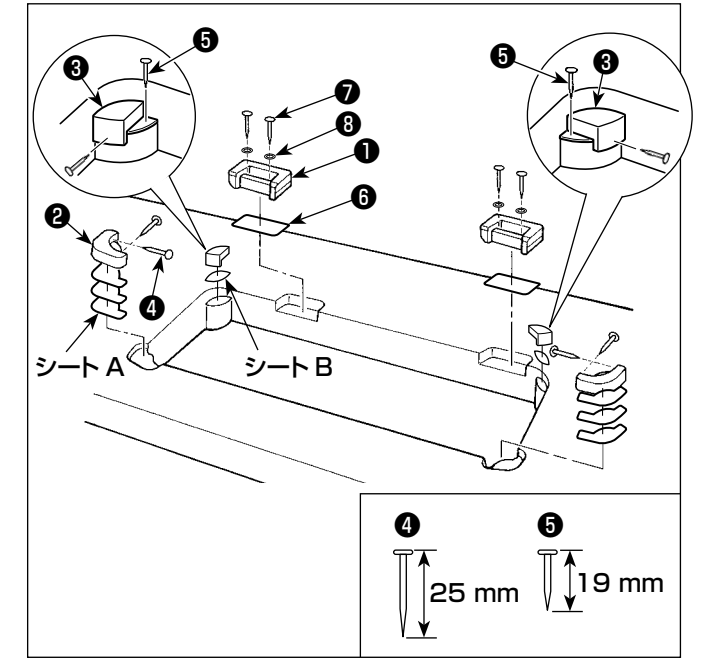

- 1) ミシンを運ぶ時は必ず 2 人以上で行ってくださ い。 糸切り付きミシンの場合は、ポストカバー取付ね じ (3ヶ所) ●をゆるめて外し、ポストカバー2を 外してから、モーターカバー❸を持ってください。 プーリーは回転しますので、絶対に持たない でください。
- 2) ミシンを置く時は、水平で平面な場所に置き、ド ライバー等の突起物を置かないでください。

3) ヒンジ座、頭部支えゴム等の取り付け 付属のヒンジ座❶を、図のようにシート板❻を入 れて、木ねじワと座金図でテーブルに止めます。 頭部支えゴム❷と❸を、図のように間にシート A (標準:3枚)とシート B(標準:1枚)を入れ、 釘でテーブルに止めてください。 シート B は釘❺、シート A は釘❹を使用してくだ さい。頭部支えゴム❸は左用・右用がありますの で確認して使用してください。 付属には、 シート A (8枚)、 シート B (4枚) ) が入っています。

シート A は、取り付け箇所につき各3枚、シー ト B は、取り付け箇所につき1枚を使用する のが標準となります。(左図の状態) 参考 シート A, B はベッド上面の高さを調整するた めのものですので、高くしたい場合は1枚増 やす、低くしたい場合は1枚減らすなど、シー トの枚数で高さを調整してください。 シート B には必ず短い釘❺を使用してくださ い。長い釘❹を使用すると、先端がテーブル を貫通してけがの原因になります。

Z

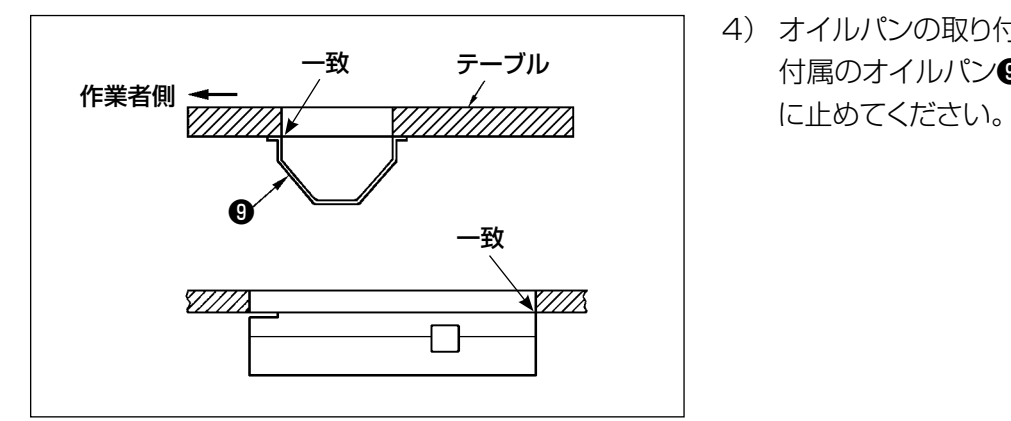

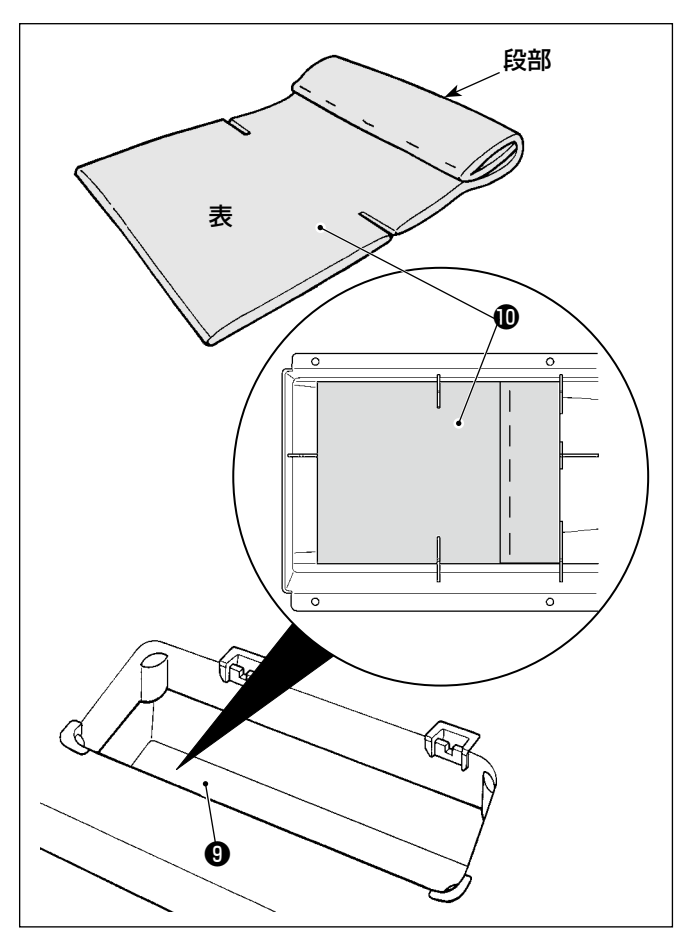

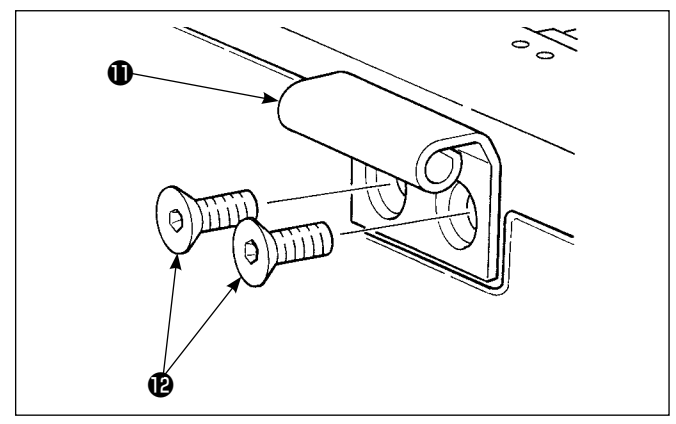

4) オイルパンの取り付け 付属のオイルパン❾を 10 箇所木ねじでテーブル

5) オイルパン●にフィルター●を図のように取り付 けます。 段部が右側になるように取り付けてください。

6) ヒンジ 1をねじ2でベッドに取り付け、テーブル のゴムヒンジにかみ合わせて、頭部を頭部支えゴ ムの上におろしてください。

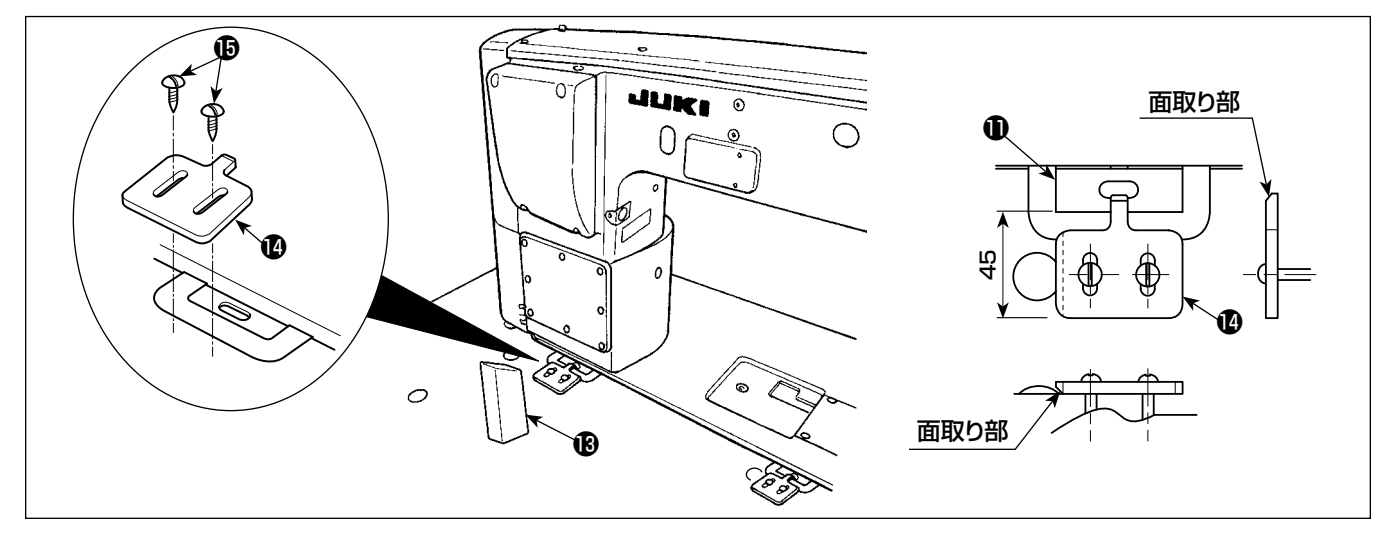

- 7) 頭部支え棒®をテーブルに最後までしっかり取り付けてください。
- 8) ヒンジストッパー2をねじ1で固定します。この時、ヒンジ1の端面とヒンジストッパー2の端面の間隔を 45mm にしてください。

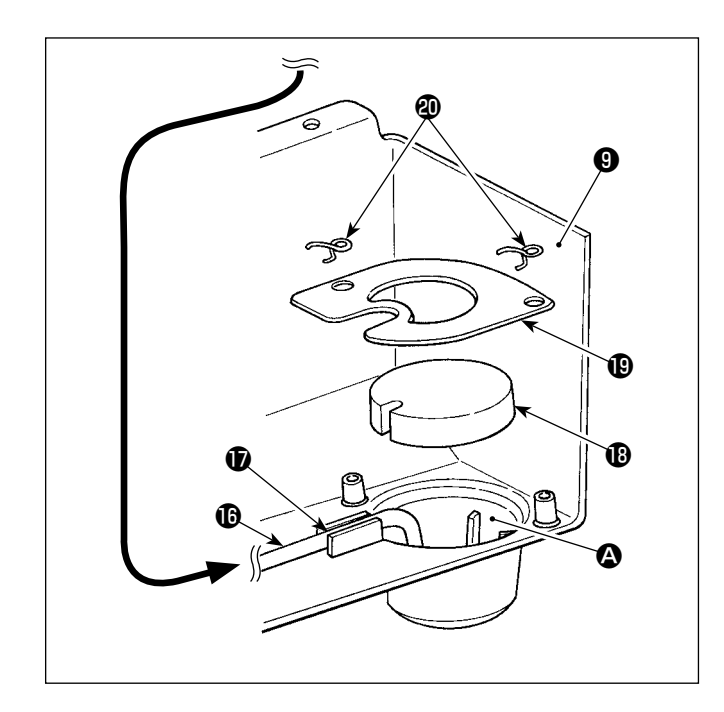

9) オイルパン9の油だまり△に、還流パイプ◎を 入れて、溝でパイプを固定してください。 10)フィルター®、フィルター押え®を金具@で固定 してください。 |<del>◎</del> ) 還流パイプ⑮は図のように固定してください。

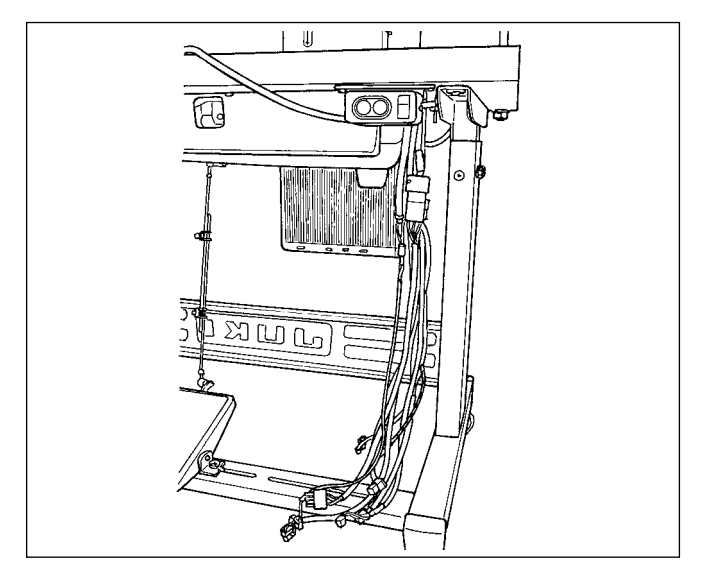

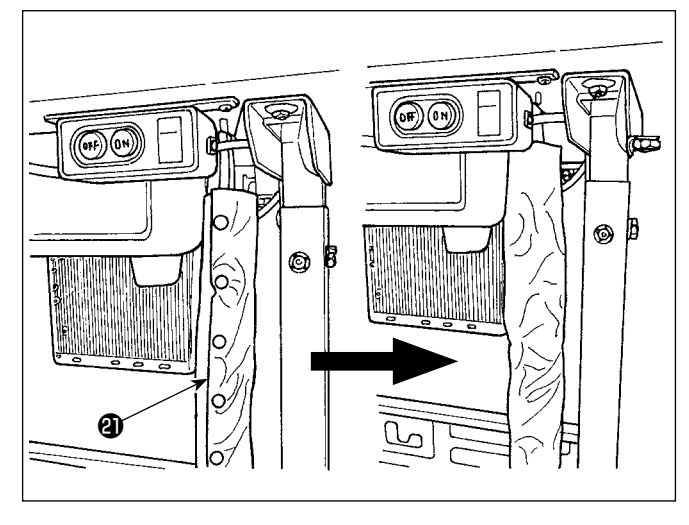

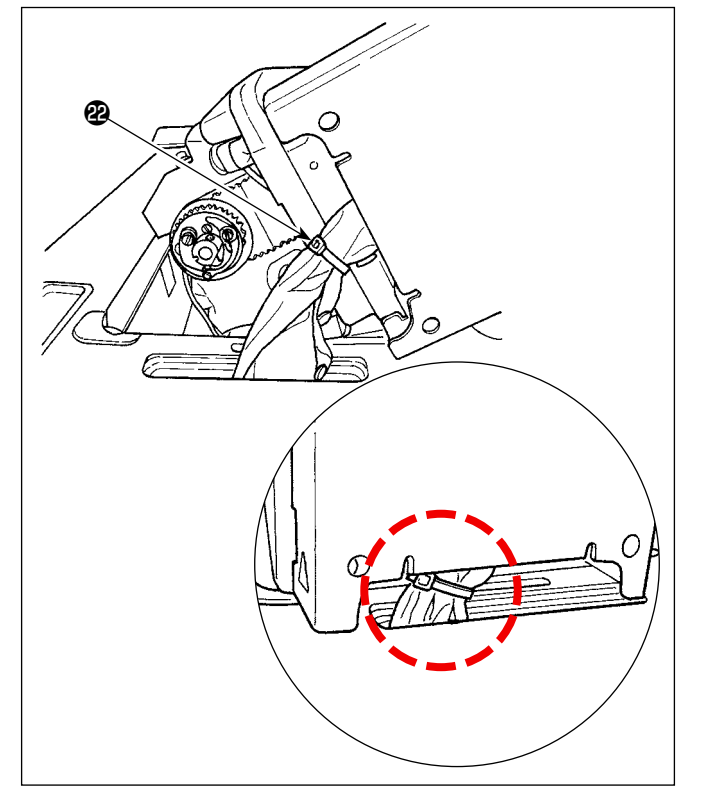

11)ボタンチューブの取付け

延長コードコネクタピン導電部への接触防止のた めにボタンチューブの取り付けを行ってください。

ミシンのコードをテーブル下へ垂らした状態にし ます。

ボタンチューブ<br />
0 (40102736 L=450mm) をコードに被せます。

ボタンチューブのボタンが後側になるようにしま す。ボタンが外れないように、コードを曲げたと きボタンが内側になるようにします。

頭部を倒した状態でボタンチューブを頭部カバー に入るところまで引き上げます。 付属の束線バンド<sup>2</sup> (HX00065000A L=200mm)で一番上のボタンと 2 番目のボタ ンの間を固定します。

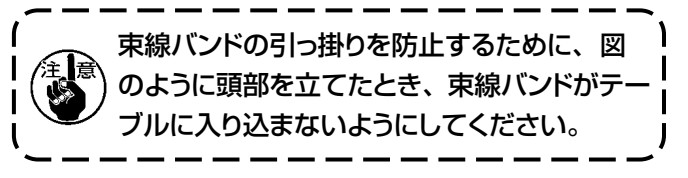

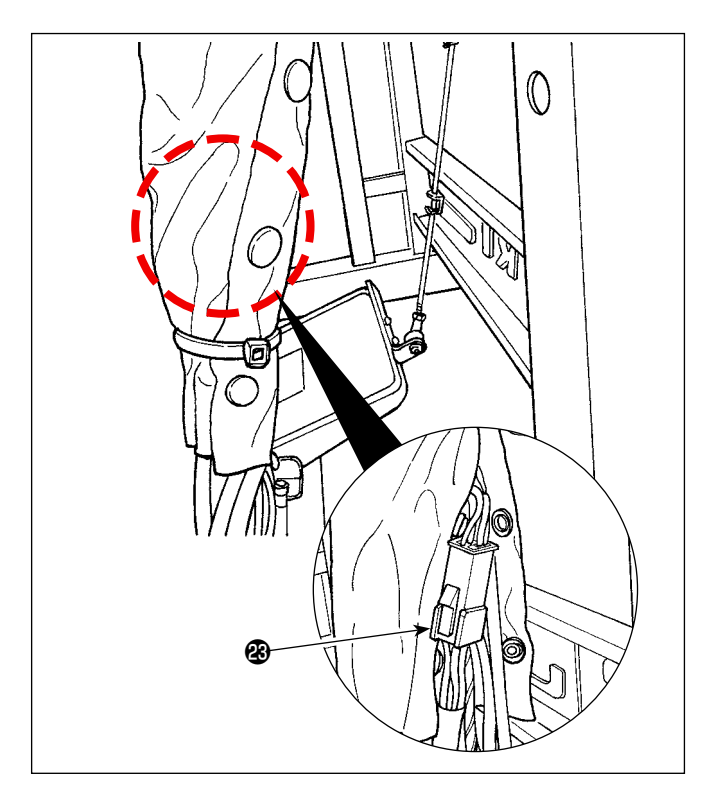

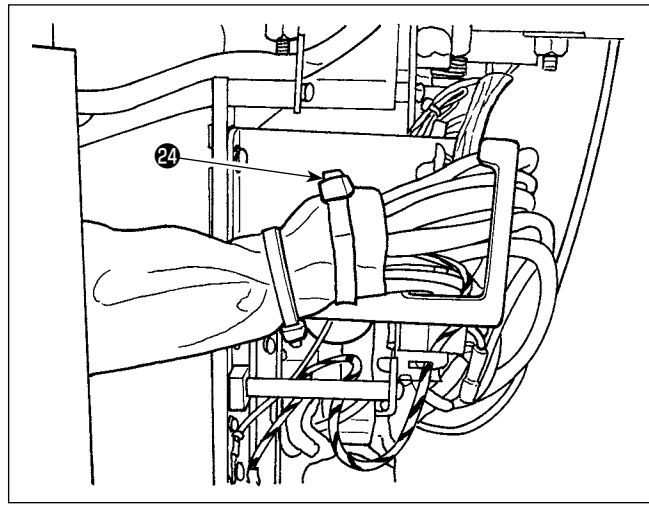

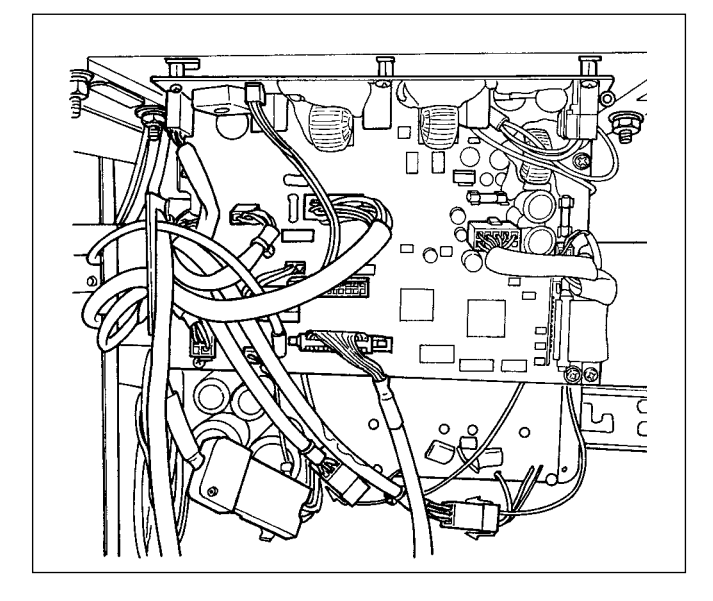

下側も束線バンドで固定します。

束線バンドの取り付け位置は、一番下のボタンの 上側として、CN22 のコネクタ接続部®は束線 バンドの上側に入るようにします。

ボタンチューブ端部もボックスの固定バンドので 固定します。 頭部を倒したときにコードに余分なストレスが加 わっていないことを確認してください。

指定された基板コネクタ (「2-9. コードの接続」 p.12 参照)に接続します。

### <span id="page-12-0"></span>2-3. 糸立て装置の取り付け

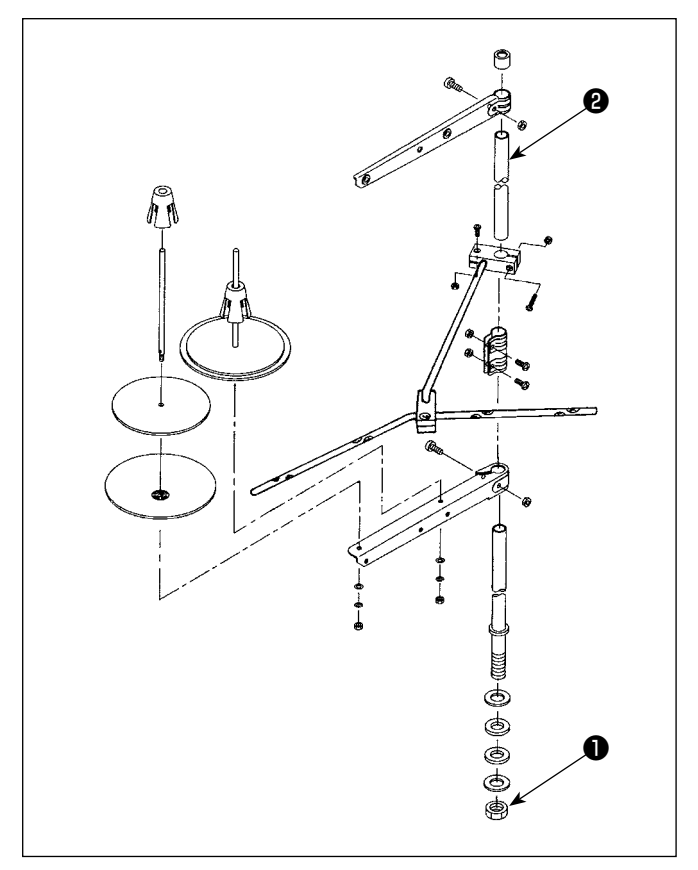

- 1) 糸立装置を図のように組み付け、テーブルの穴 に取り付けてください。
- 2) ナット●を締めてください。
- 3) 天井配線を行う場合は、電源コードを糸立棒2の 中に通してください。

### 2-4. 糸案内棒の取り付け

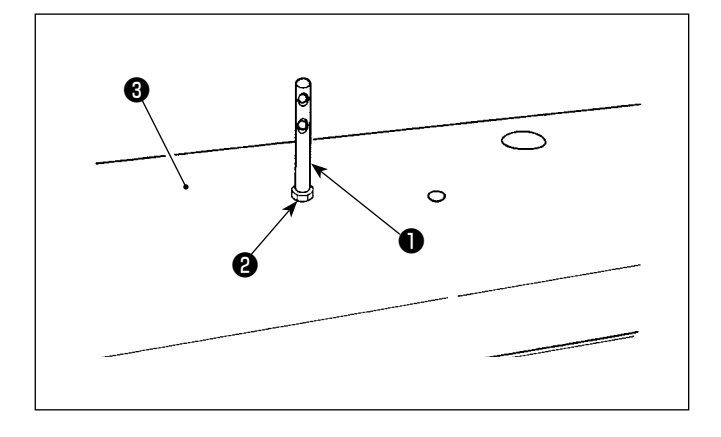

上糸案内棒❶を、ナット2でトップカバー3に固定しま す。

### <span id="page-13-0"></span>2-5. 電装ボックスの取り付け

### 2-5-1. 電装ボックスの取り付け準備

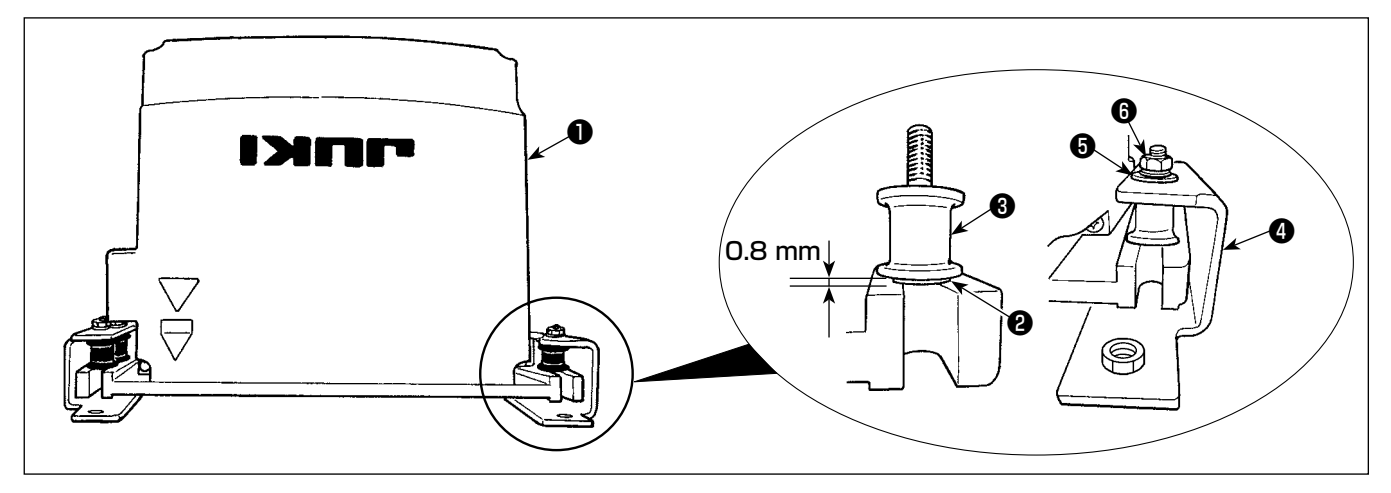

- 1) 電装ボックス●に、歯付座金2、防振ゴム2を固定します。(4ヶ所) ※ 歯付座金が 0.8mm になるまで締めこんでください。
- 2)電装ボックス取り付け板❹を、平座金❺、ナット<del></u>Oにて固定します。(4ヶ所)</del> ※ 取り付け板のU溝にねじを突き当てて固定してください。

### 2-5-2. 電装ボックスの取り付け

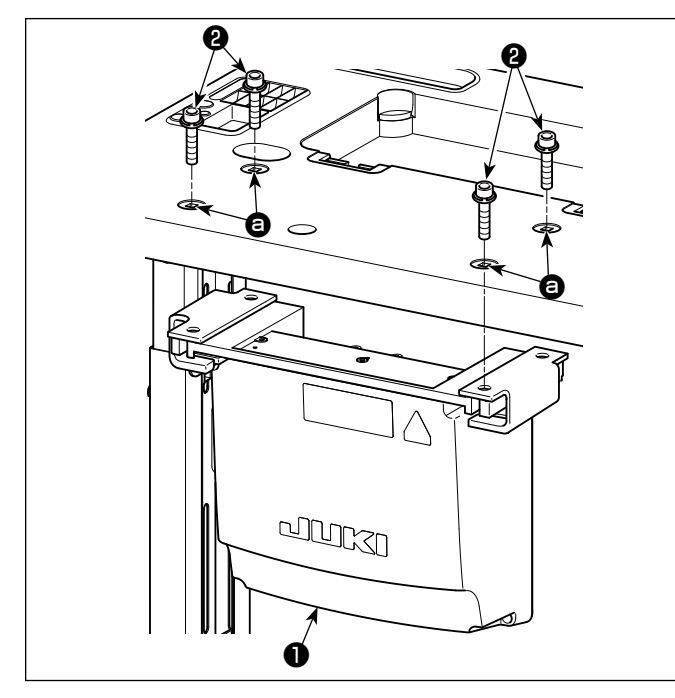

2-6. ペダルセンサーの取り付け

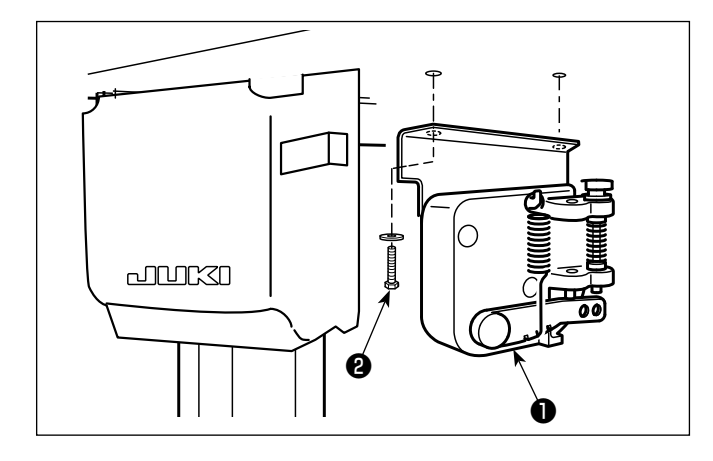

電装ボックス●を電装ボックス付属のボルト24ヶで、 テーブルの穴 @ の位置に取り付けます。

ペダルセンサー●を電装ボックス付属の平座金2ヶ、 木ねじ 2ヶ❷でテーブルに固定します。

### <span id="page-14-0"></span>2-7. 付属のリングコアの取り付け(EU 仕様のみ)

### 2-7-1. 電装ボックス付属のリングコアの取り付け

取り付け方法は、電装ボックス付属の「SC-952 付属のリングコアの取り付け」を参照ください。

### 2-8. 電源スイッチのコード接続

2-8-1. 電源スイッチの取り付け

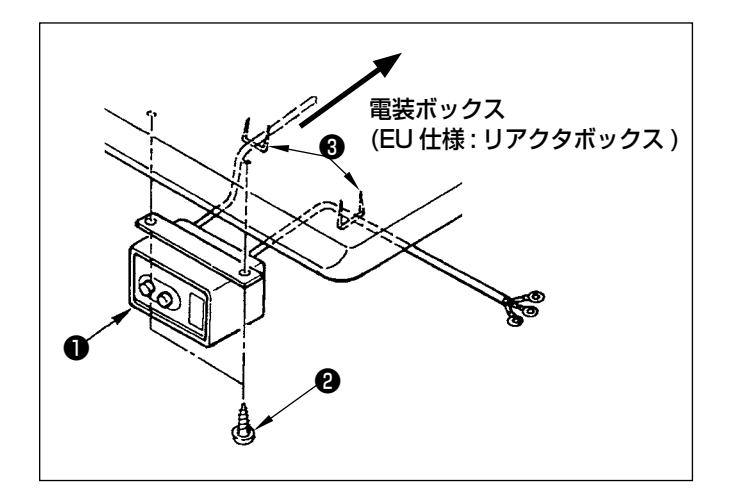

電源スイッチ●は、テーブル下に木ねじ●で固定して ください。 使用形態に合わせて、付属のステップル❸でケーブル を固定してください。

### <span id="page-15-0"></span>2-8-2. 電源ケーブルの接続

電圧表示シールに工場出荷時点の電圧仕様を表示してあります。仕様に合わせてケーブルを接続してください。

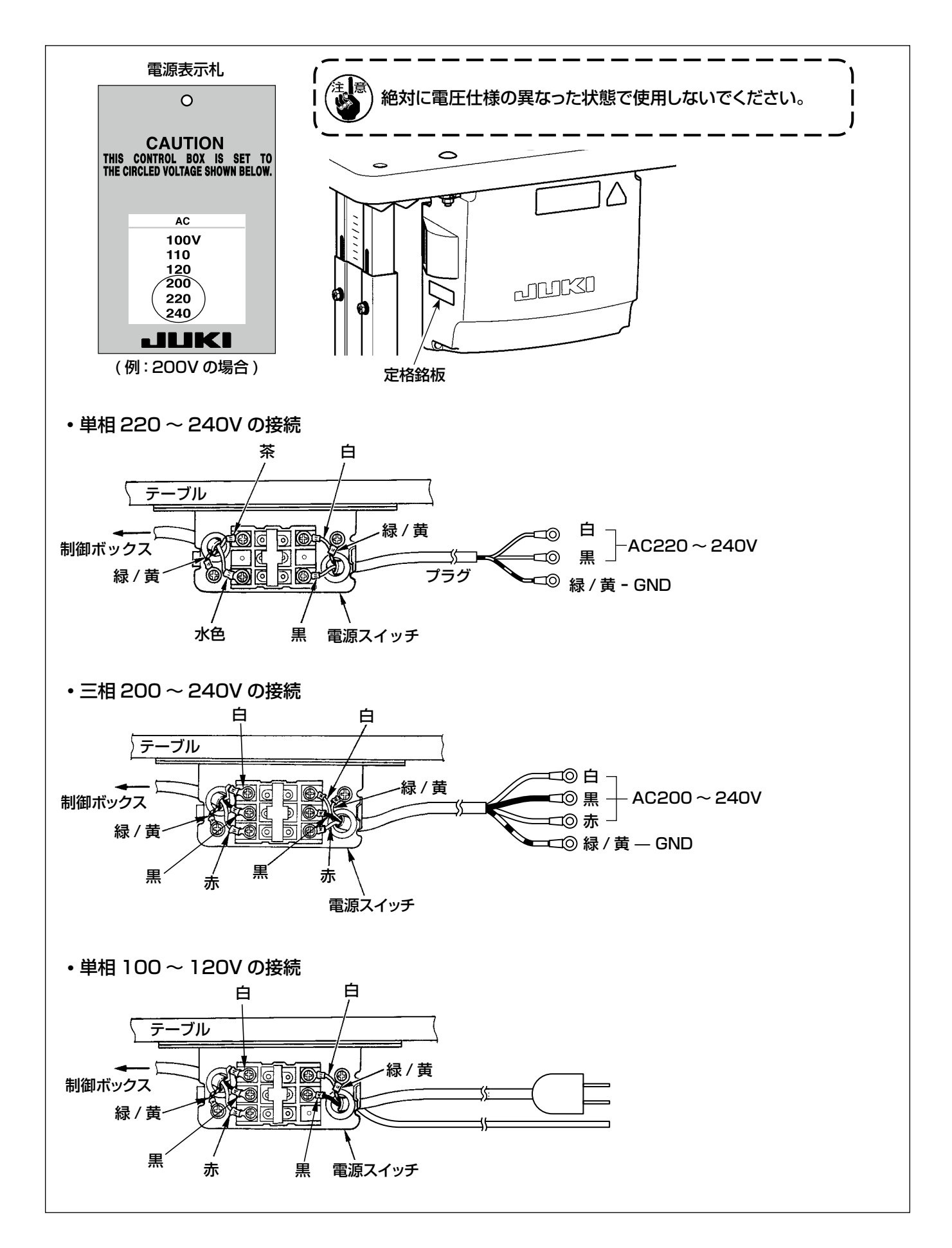

<span id="page-16-0"></span>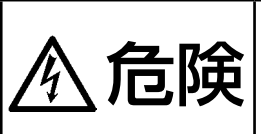

1. 感電、不意の起動による人身の損傷を防ぐため、電源を切り、5 分以上経過してからカバーを 外してください。 2. 不慣れによる事故、感電事故を防ぐため、電気関係の調整は電気の専門知識のある人、または、 当社販売店の技術者に依頼してください。

2-9-1. ミシンからのコード接続

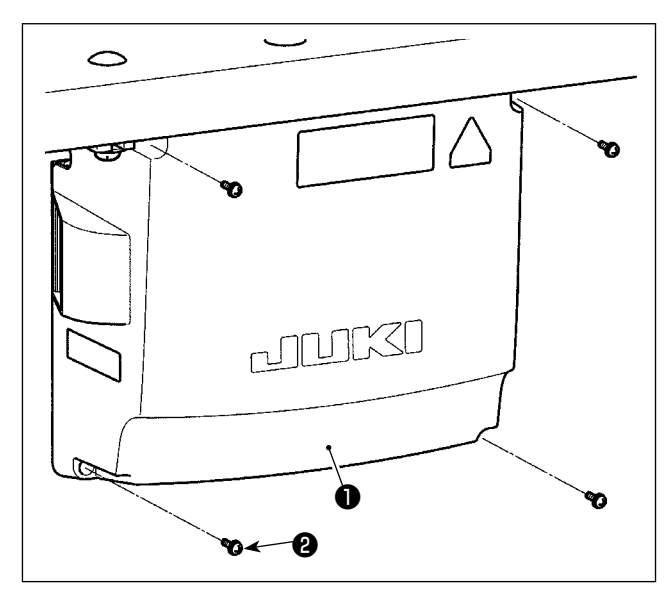

- 1) 電装ボックスカバー●の止めねじ24ヶをゆるめ、
	- 電装ボックスカバー❶を取り外します。
- 2) 各コードを CTL 基板、PWR 基板のそれぞれのコ ネクタに接続します。(図1) ペダルセンサーのコード6は止めねじ6とコードク ランプ●を用い、固定します。(図2)

CN20, CN21, CN22 に接続するコードは、

- **■ コードクランプ❸にて確実に固定してください。 ┃** <sup>/</sup> CN21, CN22 はコネクタマーカーを確認のう |
- え、間違えないように注意してください。
- 3) 緑 / 黄のアース線●を電装ボックスの 位置にね じ止めします。( 図 3) また、EU 仕様はケーブル(黒)をB位置にさら にねじ止めします。

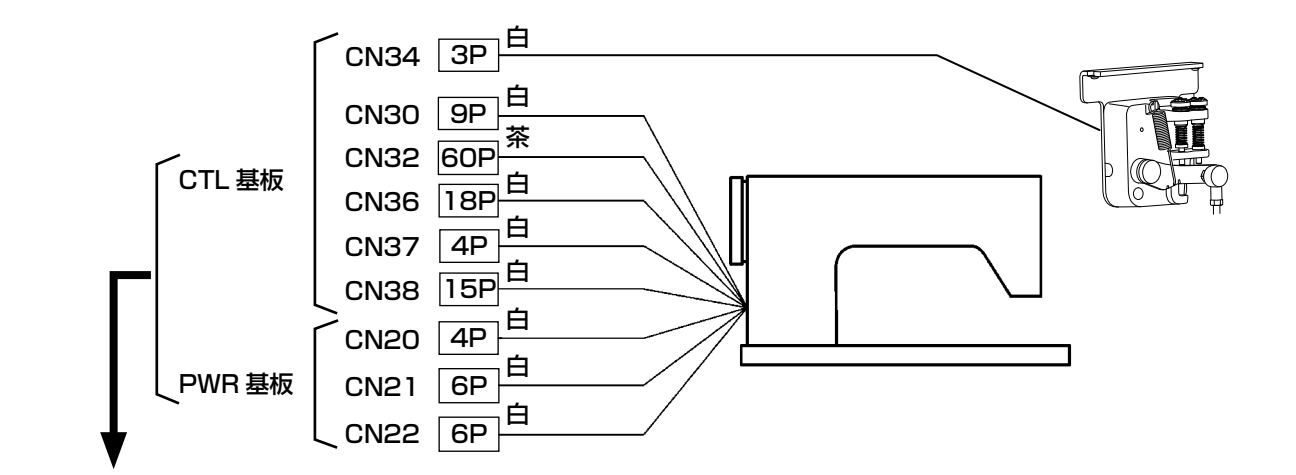

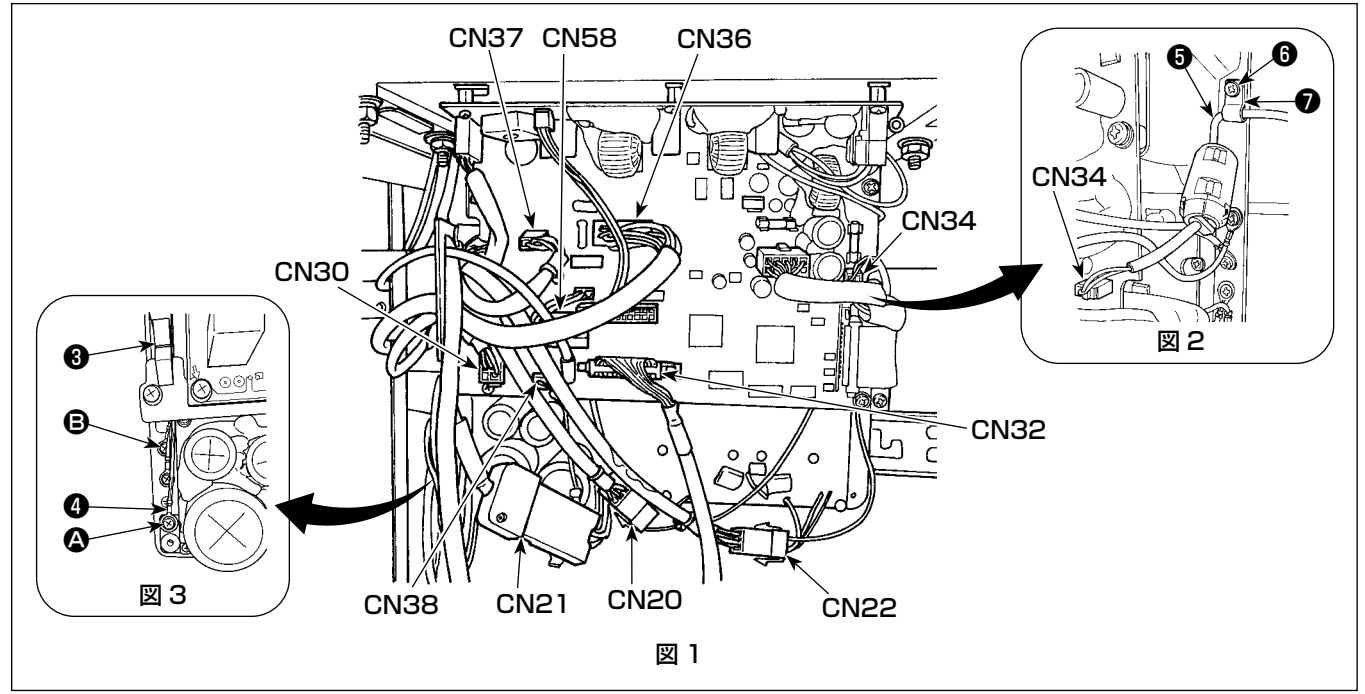

<span id="page-17-0"></span>2-10. コードの処理

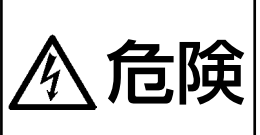

1. 感電、不意の起動による人身の損傷を防ぐため、電源を切り、5 分以上経過してからカバーを 外してください。 2. 不慣れによる事故、感電事故を防ぐため、電気関係の調整は電気の専門知識のある人、または、

引き込みます。

2-10-1. 電装ボックスのコードの処理

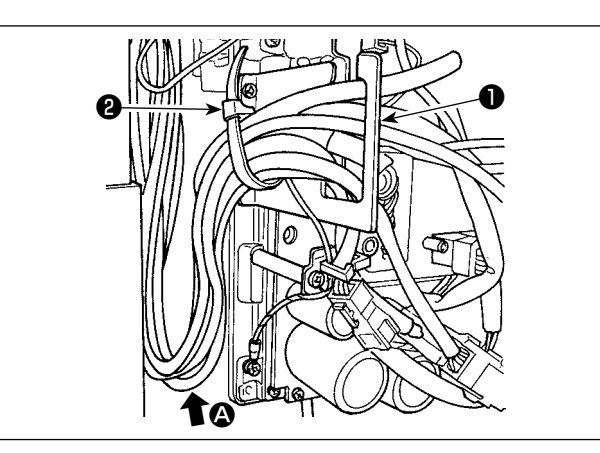

当社販売店の技術者に依頼してください。

2) 電装ボックス内に引き込んだコードは、コード出 口板❶に通し、束線バンド❷で固定します。

1) テーブル下にある各コードを、電装ボックス内に

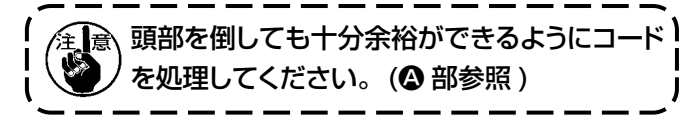

3) 電装ボックスカバー3を止めねじ4 4ヶで取り付 けます。

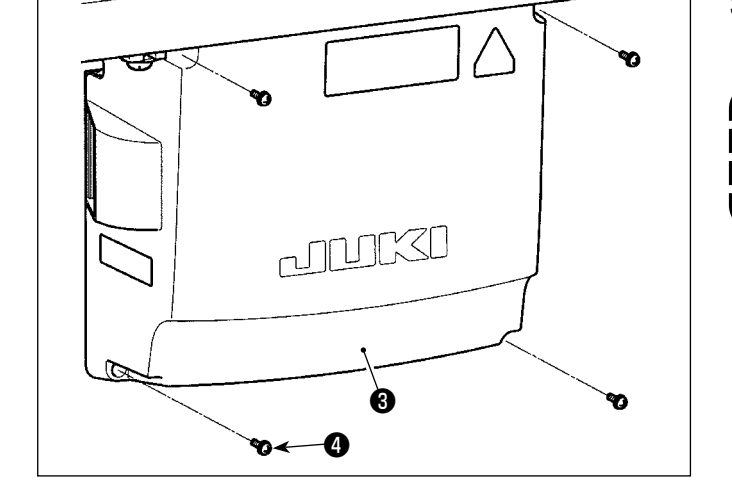

コードの断線を防止するため、電装ボックスカー 目 バー❸を取り付ける際は、コードの挟み込み に注意してください。

### <span id="page-18-0"></span>2-11. 連結棒の取り付け

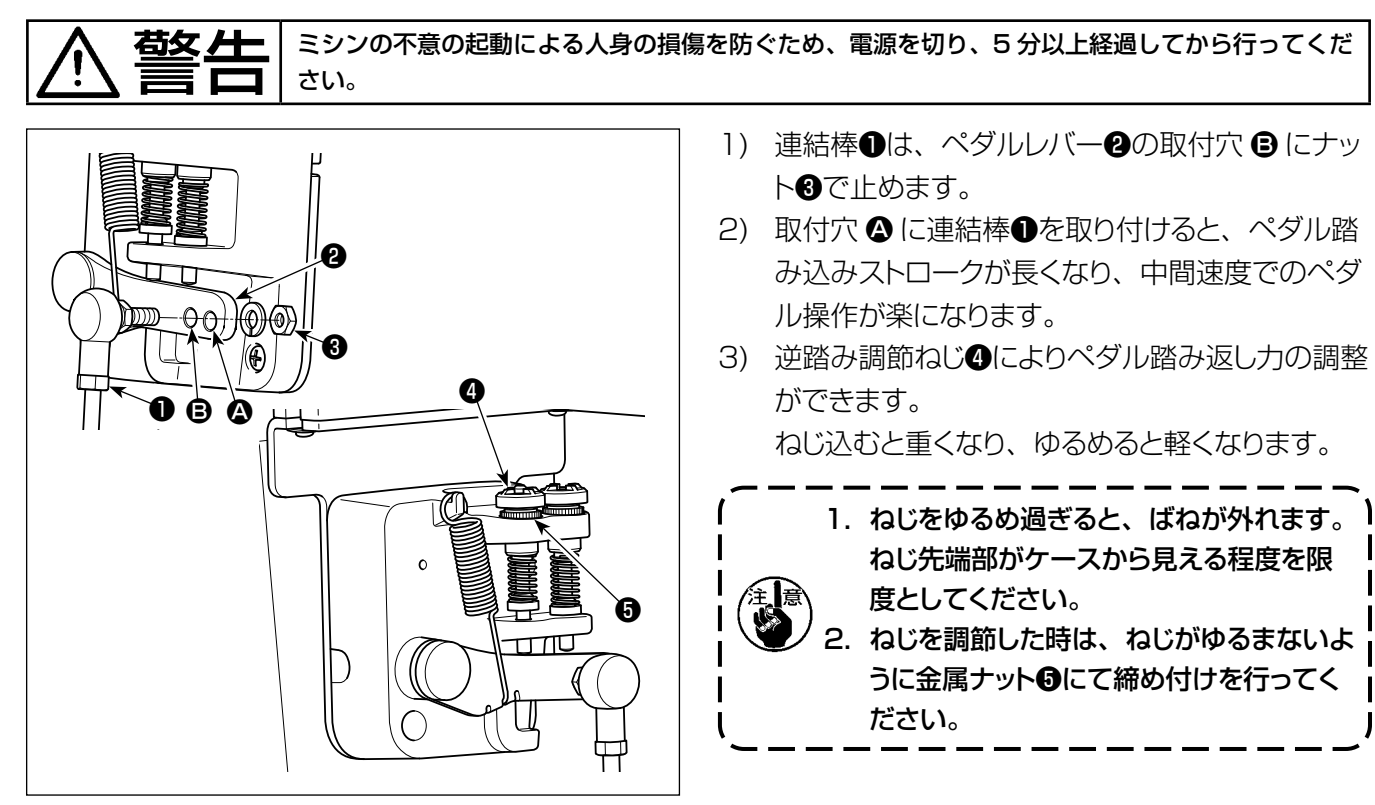

### <span id="page-19-0"></span>2-12. ペダルの調整

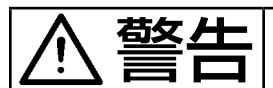

警告 ミシンの不意の起動による人身の損傷を防ぐため、電源を切り、モーターの回転が止まったことを 確認してから行ってください。

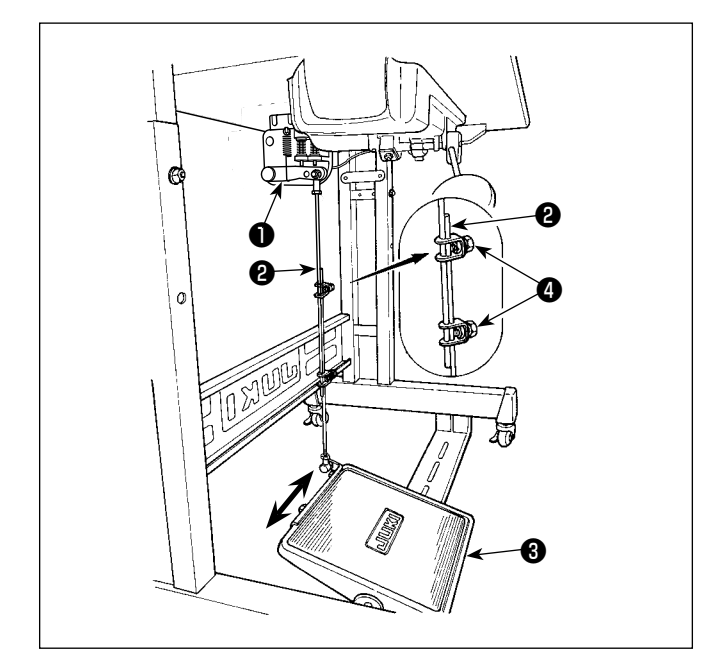

2-12-1. 連結棒の取り付け

1) モーター制御レバー❶と連結棒2がまっすぐにな るよう、踏板調節板❸を矢印の方向に動かしてく ださい。

### 2-12-2. ペダルの角度

- 1) ペダルの傾きは連結棒20長さを調節することに より、自由に変えられます。
- 2) 調節ねじ4をゆるめ、連結棒2を出し入れして行 います。

### 2-13. ペダルの操作

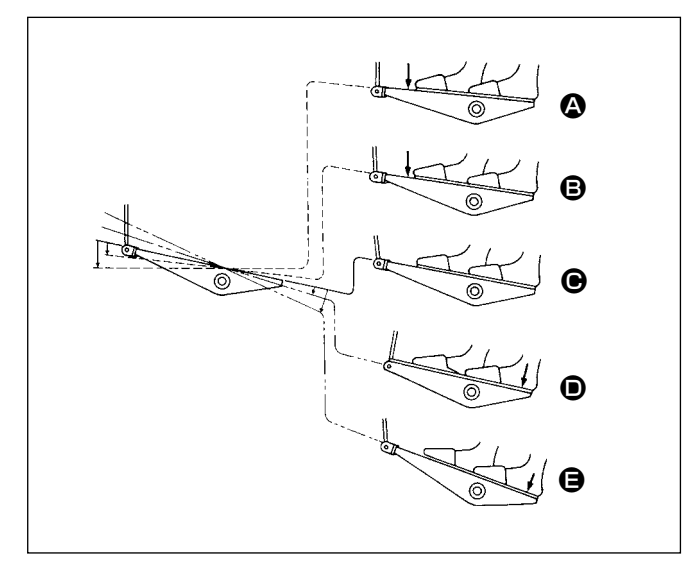

### ペダルは 5 つの段階で操作されます。

- 1) ペダルを前に軽く踏み込むと低速縫い B。
- 2) ペダルをさらに前に強く踏み込むと高速縫い △。 ( ただし、自動返し縫いにスイッチがセットされて いる時は、返し縫いが終ってから高速縫い。)
- 3) ペダルに軽く足を乗せた状態に戻してミシンは停 止 C( 針は上、または下停止 )。
- 4) ペダルを後ろに軽く踏み込むと押え上げ動作 ❶。
- 5) ペダルをさらに後ろに強く踏み込むと糸切り動作  $\mathbf{\Theta}$
- 自動押え上げで押えが上がった状態から、縫い始 める時に、ペダルを後ろ踏みすると、押えだけが 下がります。
- 縫い始めの自動返し縫い中、ペダルを中立位置 に戻すと、ミシンは返し縫いを完了後停止します。
- 高速縫いまたは低速縫いから一挙にペダルを後 方に踏み込んでも、糸切り動作は正常に行われ ます。
- ミシンが糸切りを始めた直後、ペダルを中立位置 に戻しても、糸切りは完全に行われます。

<span id="page-20-0"></span>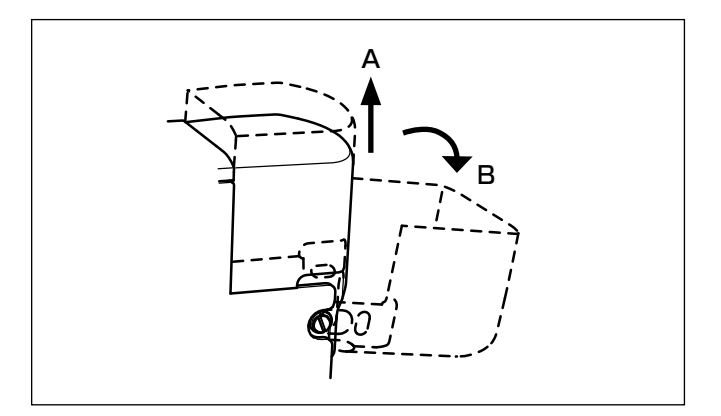

釜カバーは、一度 A 方向に引き上げてから、B 方向 に動かし、開きます。

### 2-15. 給油

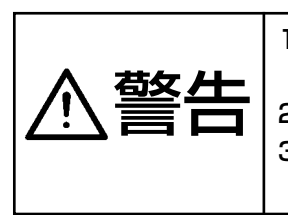

1. ミシンの不意の起動による事故を防ぐため、給油が完了するまで、電源プラグを接続しな いでください。 2. 炎症、カブレを防ぐため、目や身体に油が付着した時は直ちに洗浄してください。 3. 油を飲み込むと下痢 · おう吐することがあります。子供の手の届かないところに置いてく ださい。

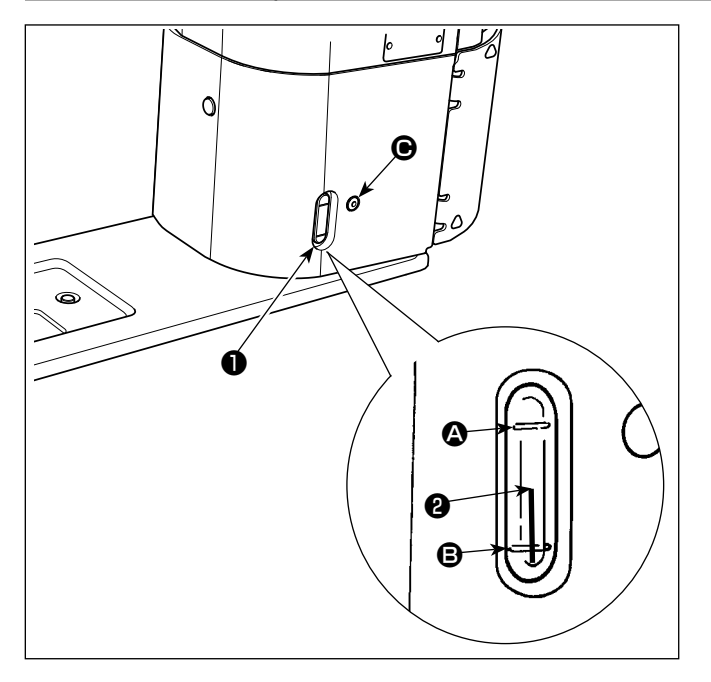

### ■ 給油方法

ミシンを運転する前に油をオイルタンクに入れてくだ さい。

- 1) 付属の油差しを使って、●部から JUKI ニューデフレックスオイル No.1( 品番: MDFRX1600C0) または JUKI MACHINE Oil #7( 品番:MML007600CA) を入れてく ださい。
- 2) 油量指示棒2の先端が油量指示窓1の上刻線 △ と下刻線 B の間にくるように油を入れてくだ さい。油を入れ過ぎると、オイルタンクの空気 穴から油が漏れたり、適正な給油ができなくな るので注意してください。また勢いよく注油す ると、給油口からあふれ出すことがありますの で注意してください。
- 3) ミシンを使用中、油量指示棒2の先端が油量指 示窓❶の下刻線 2 まで下がったら給油してく ださい。

1. 新しいミシン、または長時間使用されなかったミシンをご使用になる時は、1,000 sti/min 以下で慣 】 らし運転をして、釜油量の確認を行ってからご使用ください。 釜油が出ないときは、油量調節ねじを左に回して釜油量が確実に出るようにしてください。その後、 適正量に調節してください。(「4-12. 釜油量の調整」p.36 参照) 2. 釜油は、JUKI ニューデフレックスオイル No.1( 品番:MDFRX1600C0) または JUKI MACHINE Oil #7( 品番:MML007600CA) を購入してください。 3. 必ずきれいな油を差してください。

### <span id="page-21-0"></span>2-16. 操作パネルの使い方 [ 基礎編 ]

### 2-16-1. 表示言語の選択(はじめに行うこと)

お買い上げ後、初めて電源を入れた際に、表示言語の選択をしてください。 選択をせず電源を切ってしまうと、電源を入れた際に選択画面が毎回表示されますのでご注意ください。

### ① 電源スイッチを入れる

設定により、自動で針棒が動く場合がありますのでご注意ください。自動で針棒が動かないように設定す ることもできます。詳しくは「6-5. [メモリスイッチデータ一覧」p.81](#page-85-0) をご覧ください。

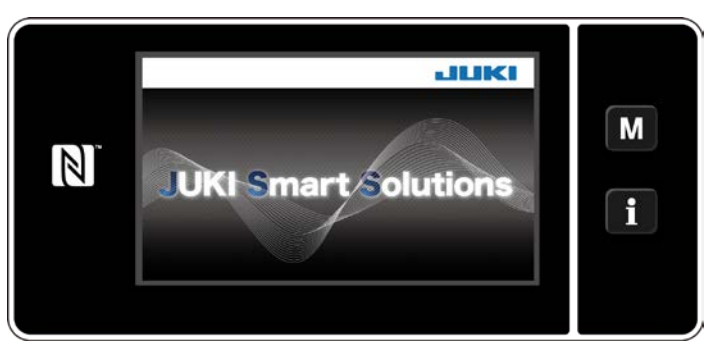

< ウェルカム画⾯ >

② 言語を選択する

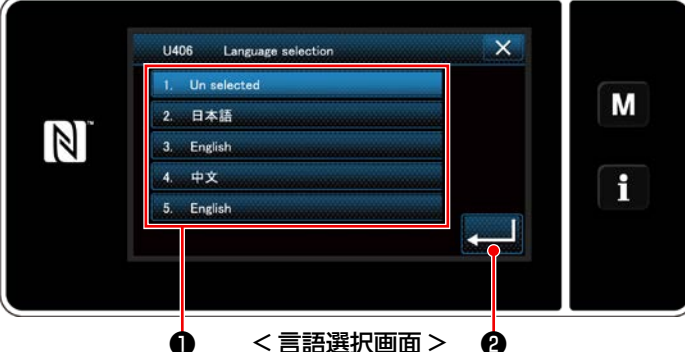

表示言語は、メモリスイッチ U406 で変更することができます。

詳しくは 「6-5. メモリスイッチデーター覧」p.81 をご覧ください。

表示させたい言語ボタン❶を押した後、 ■ 2 を押します。 表示される言語が決定しました。

パネルにウェルカム画面が表示された後、

言語選択画⾯が表示されます。

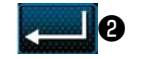

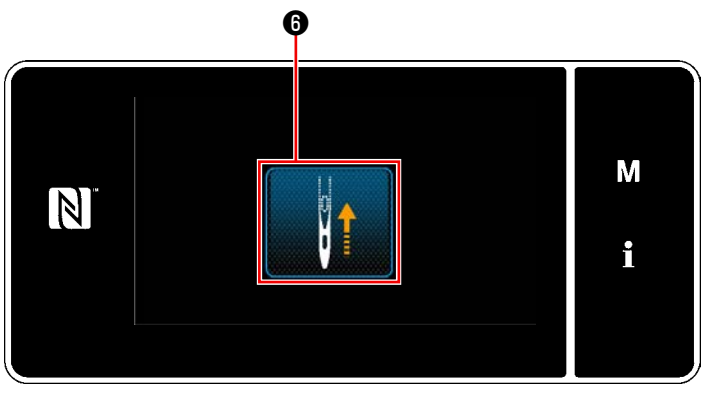

< 原点検索画面 >

❻を押すと、原点検索針棒が上位置に移動します。

※ 「U090 初動上位置停止機能」を "1" に設定 すると、左記の画面は表示されず、自動で針棒 が上位置に移動します。

### ④ 時計を設定する

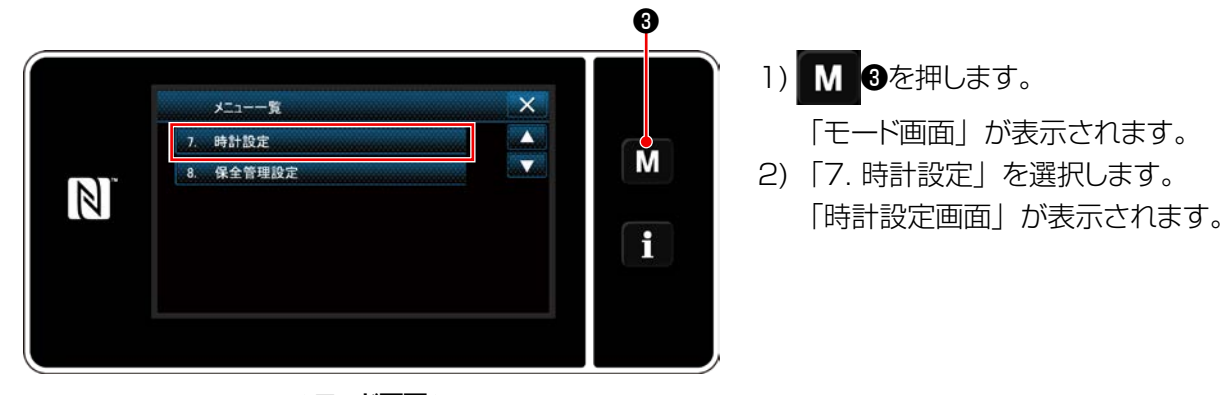

< モード画面 >

- 3) ●で年/月/日/時/分/秒を入力します。 入力した時刻は 24 時間表記で表示されます。
- 4) ■ ●を押すと、時計を確定し、一つ前の画 面に戻ります。

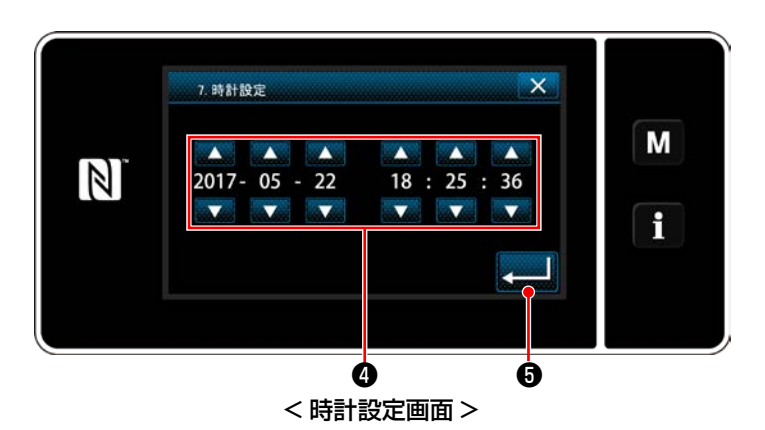

<span id="page-23-0"></span>2-16-2. パネルキーの名称とはたらき

※オペレータモード⇔保全者モードの切り替えは、 M + と 1 + 3 の同時押しで行います。

< オペレータモード > < 保全者モード >

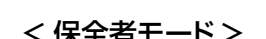

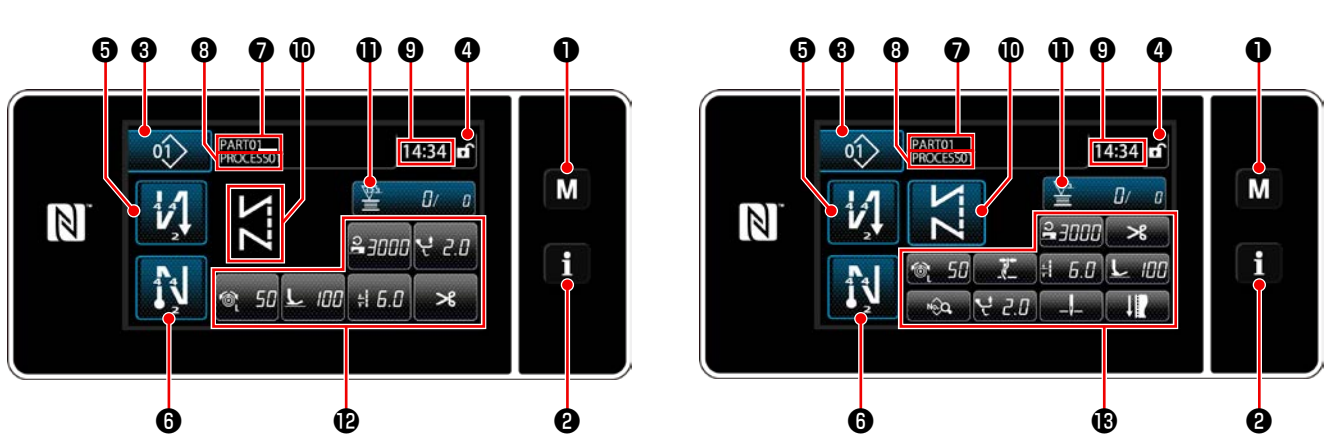

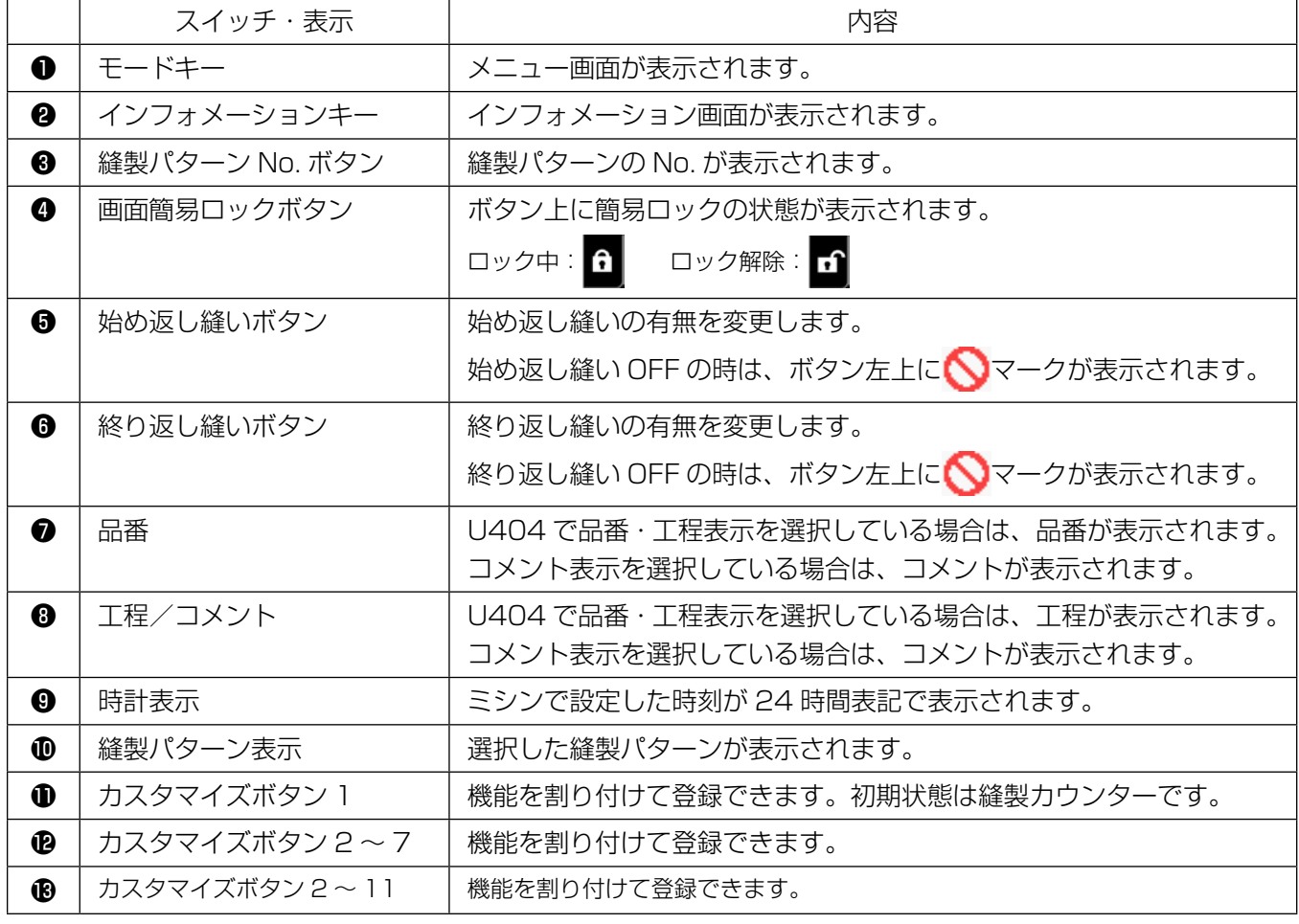

### ※データの確定について

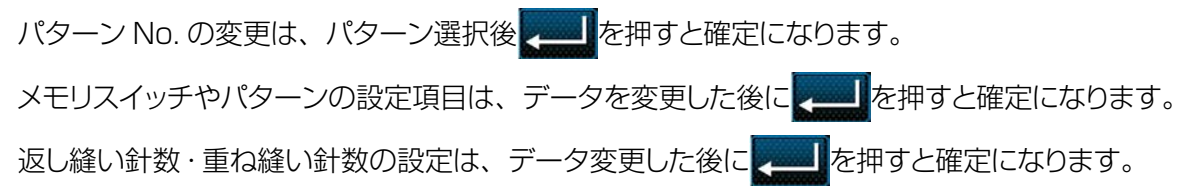

### <span id="page-24-0"></span>2-16-3. 基本操作

(1) 電源スイッチを入れる

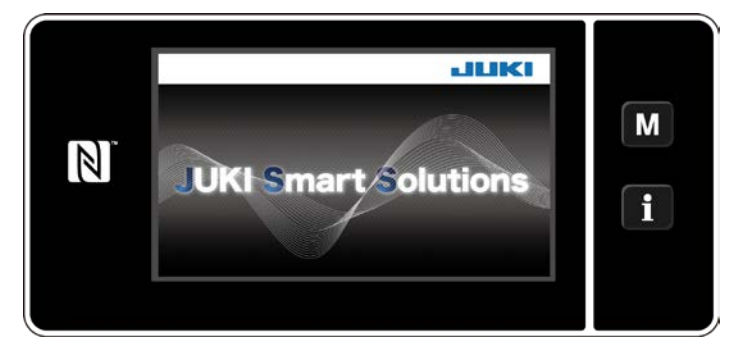

② 縫いパターンを選択する

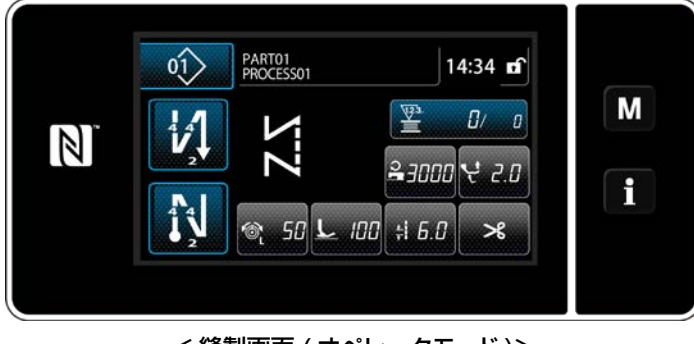

< 縫製画面 ( オペレータモード )>

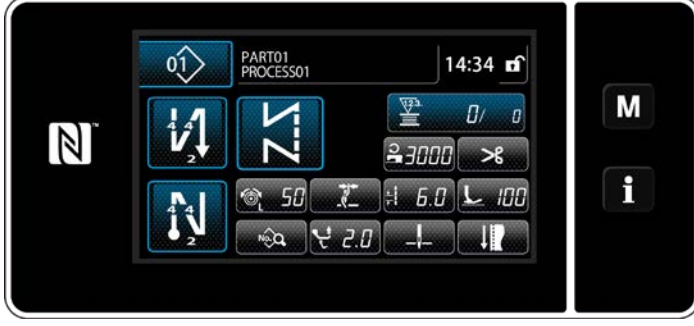

< 縫製画面 ( 保全者モード )>

電源スイッチを ON にすると、ウェルカム画面が表 示されます。

### 縫製画面が表示されます。

- ・ 縫いパターンの選択を行います。 詳しくは 「6-2. 縫製パターン」 p.44 をご 覧ください。
- 「9-10. [キーカスタマイズ」p.144](#page-148-1) により 割り当てた各機能の設定をします。
- 縫製パターンの機能を設定します。(※保全 者モードのみ ) 詳しくは「6-2-5. [パターンの編集」p.55](#page-59-0)、

「6-2-6. [パターン機能一覧表」p.60](#page-64-0) をご 覧ください。

(3) 縫製を開始する

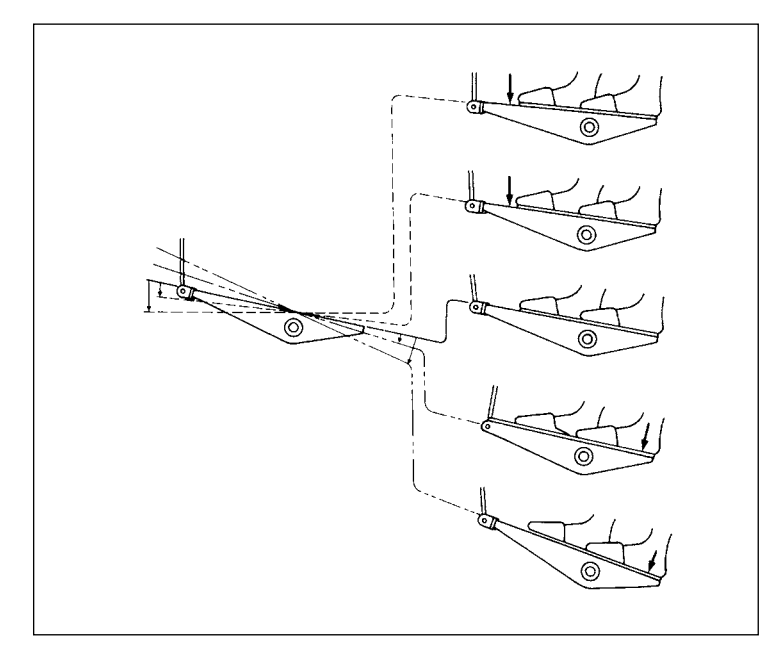

ペダルを踏むと、縫製が開始されます。 詳しくは [2-13. ペダルの操作」p.15 をご 覧ください。

## <span id="page-25-0"></span> **3. 縫製前の準備**

### 3-1. 針の取り付け方

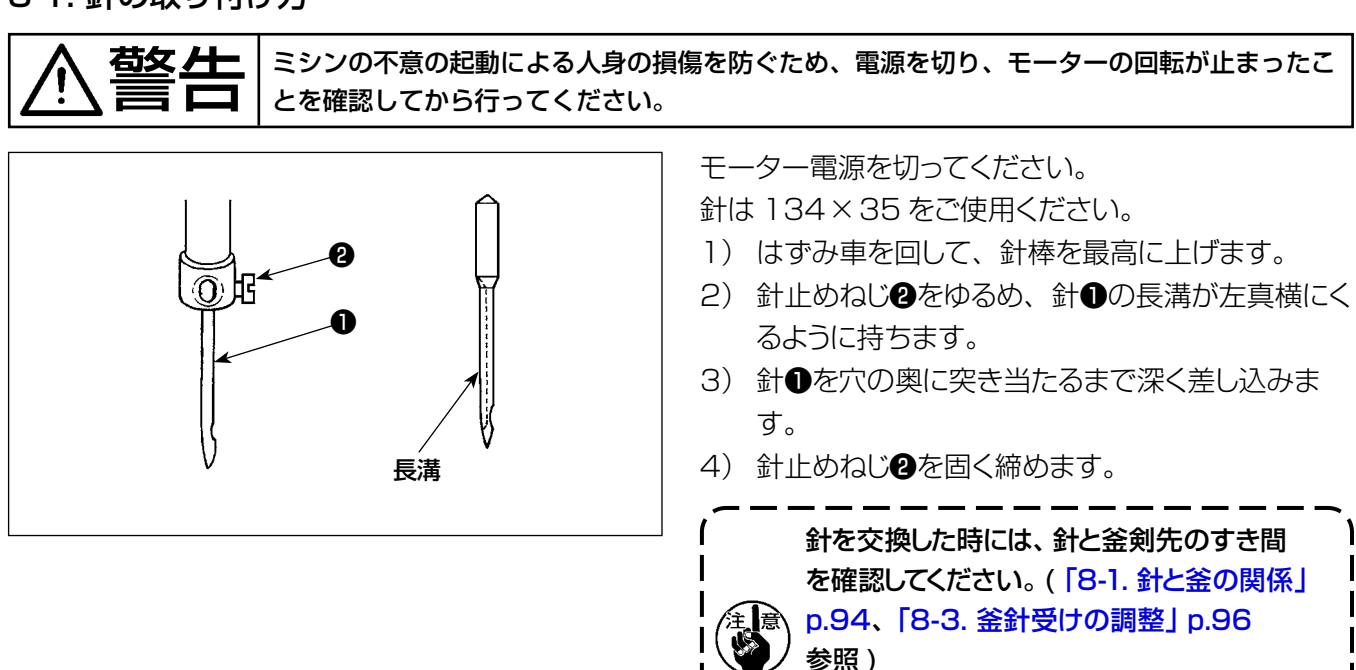

3-2. ボビンの出し入れ

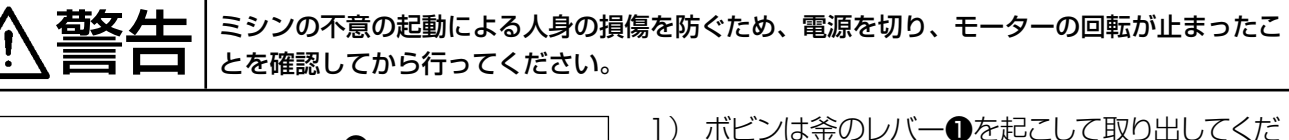

すき間がない場合、針および釜の破損原因と

なります。

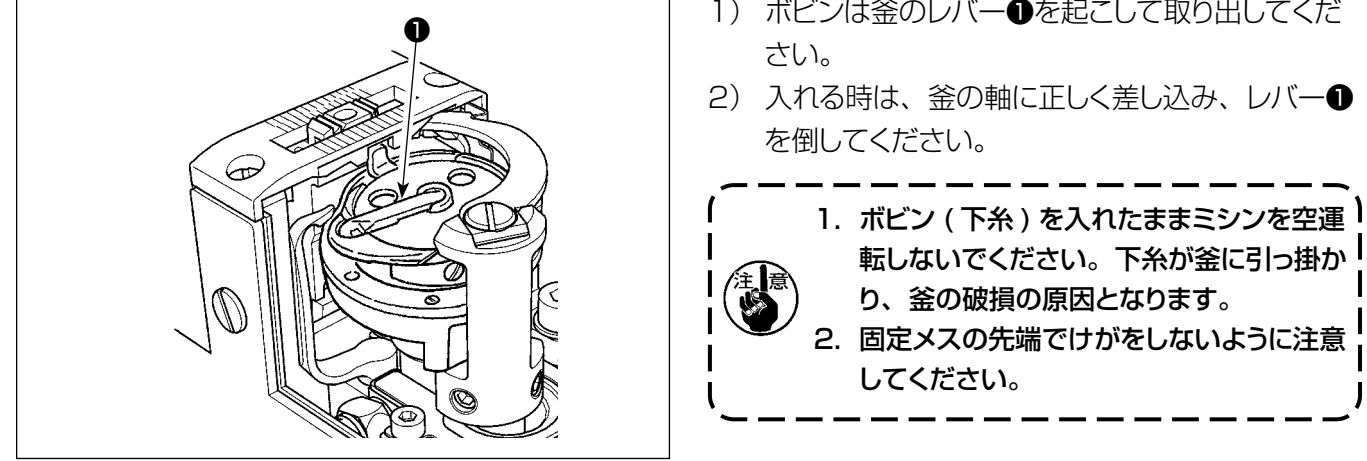

### <span id="page-26-0"></span>3-3. 下糸の通し方

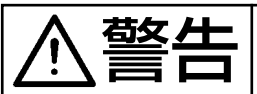

<mark>善冬 ▲ →</mark> ミシンの不意の起動による人身の損傷を防ぐため、電源を切り、モーターの回転が止まったこ<br>■ ■ ■ ■ → とを確認してから行ってください。 とを確認してから行ってください。

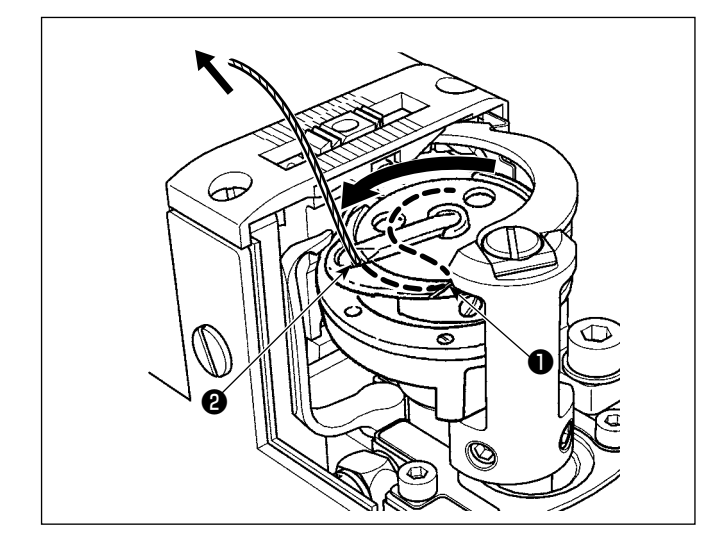

- 1) 糸を中釜の糸通し溝❶およびレバー部の糸穴2 を通して糸をゆっくり引くと、糸調子ばねの下を 糸が通ります。
- 2) 下糸を引っ張ると、矢印方向にボビンが回るよう にします。

### 3-4. 下糸の巻き方

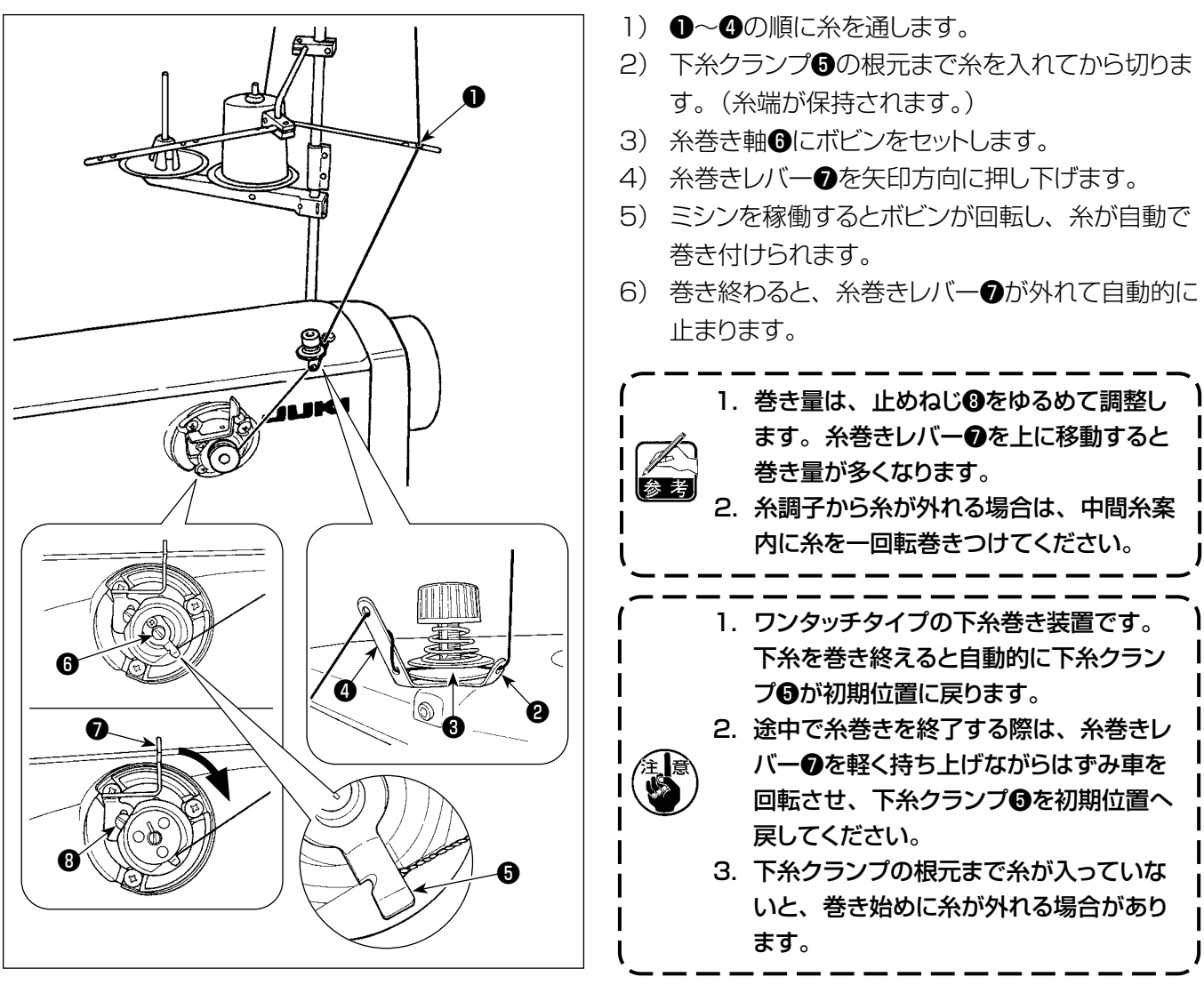

### [ 糸巻きモード ]

下糸だけを巻きたい時・釜油量を確認したい時は、糸巻きモードを使います。 ペダルを踏むと、下糸巻きを開始します。

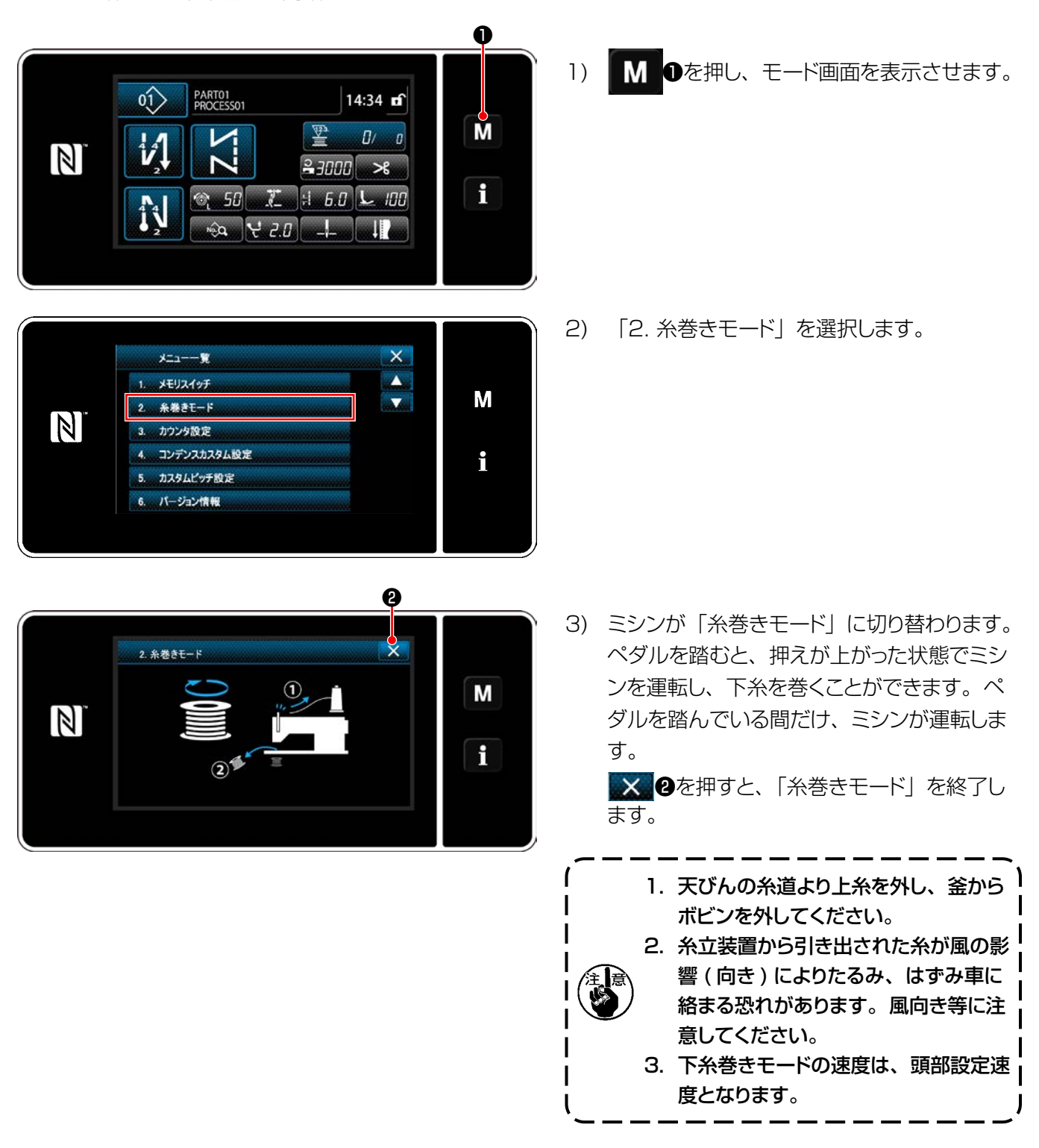

### <span id="page-28-0"></span>3-5. 上糸の通し方

<mark>苞攵 生</mark>ー ミシンの不意の起動による人身の損傷を防ぐため、電源を切り、モーターの回転が止まったこ とを確認してから行ってください。

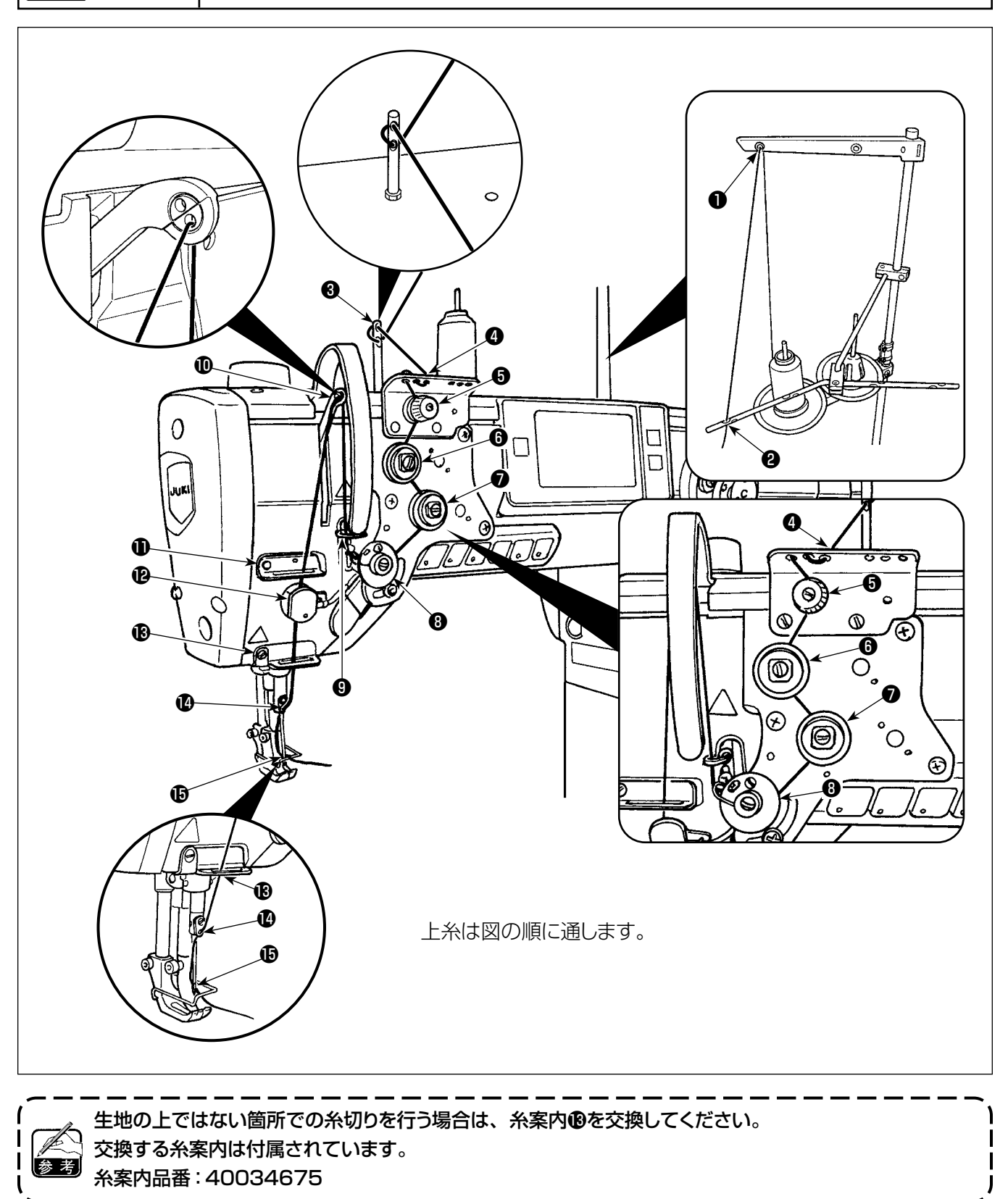

# <span id="page-29-0"></span>**4. ミシンの調整**

### 4-1. 糸調子

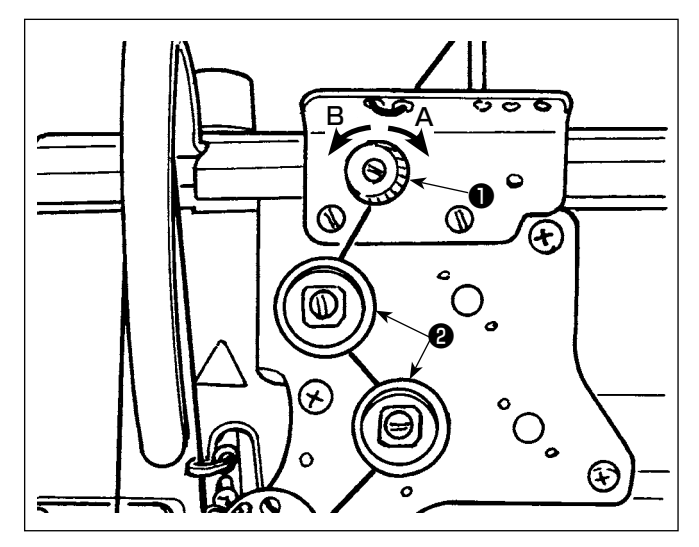

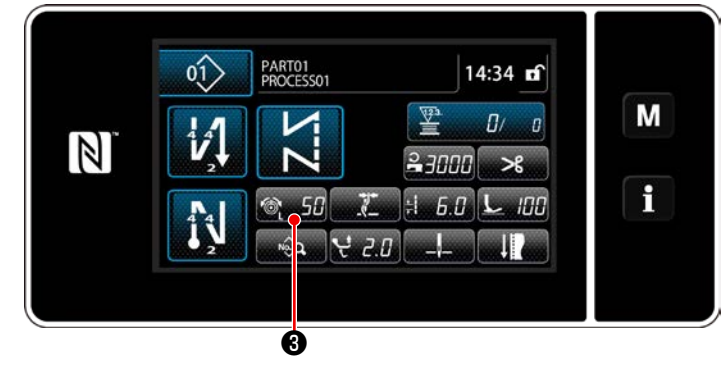

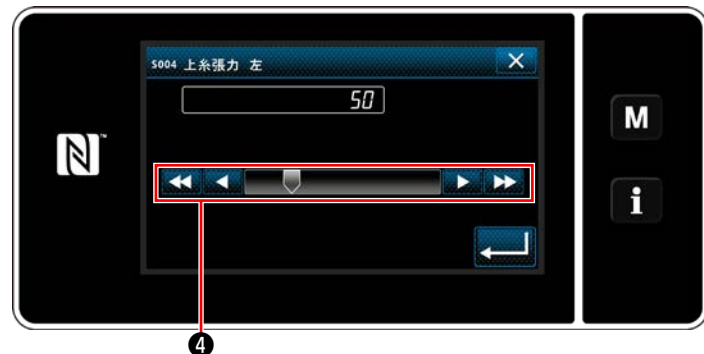

- 4-1-1. 第一糸調子張力の調節
- 1) 第一糸調子ナット●を右 A に回すと、糸切り後、 針先に残る糸の長さが短くなり、左 B に回すと長 くなります。

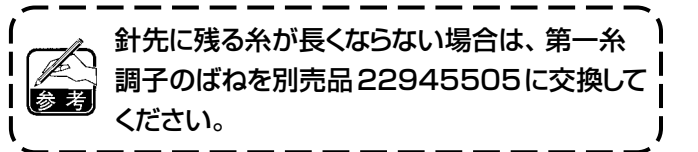

- 4-1-2. 上糸張力の調節(アクティブテンション) アクティブテンション❷は、各縫製条件に応じた上 糸張力を操作パネル上で設定することができます。 また、そのデータを記憶します。
- 1) 3 56 56 また押すと、上糸張力入力画面が表示 されます。
- 2) 4を押し、上糸張力を変更します。
- 3) 0 〜 140 の設定範囲があります。 設定値を大きくすると、張力は高くなります。
- ※ 標準出荷時、設定値 36 の時、3.9N( テトロ ン糸 #8) となるよう調整されています。( 参考 値 )

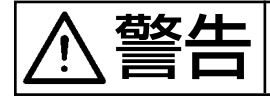

右女 上 | ミシンの不意の起動による人身の損傷を防ぐため、電源を切り、モーターの回転が止まったこ とを確認してから行ってください。

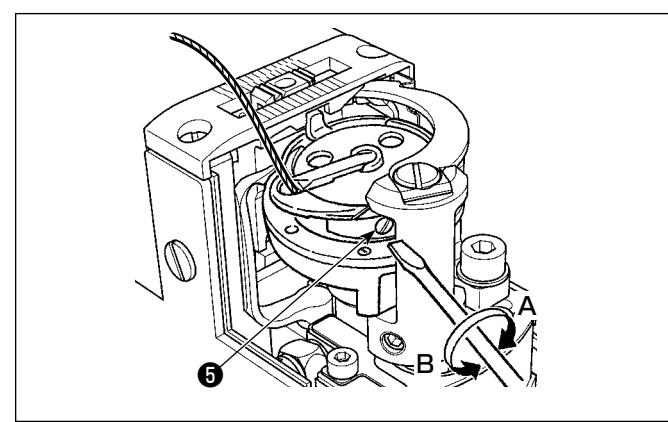

### 4-1-3. 下糸張力の調節

糸調子ねじ❺を右 A に回すと下糸張力は強くなり、左 B に回すと弱くなります。

### <span id="page-30-0"></span>4-2. 糸取りばね

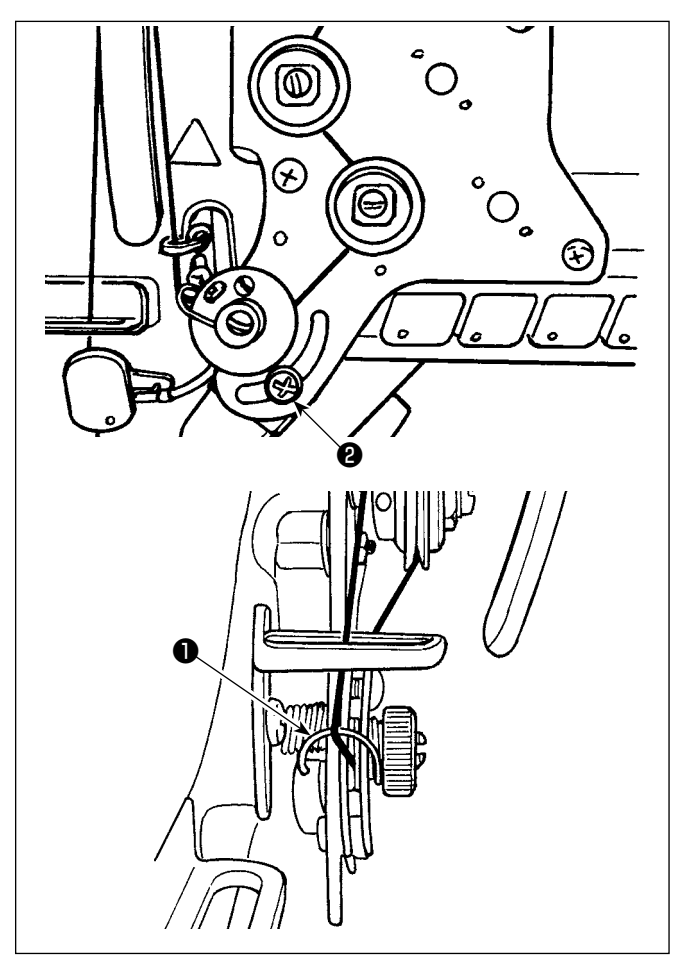

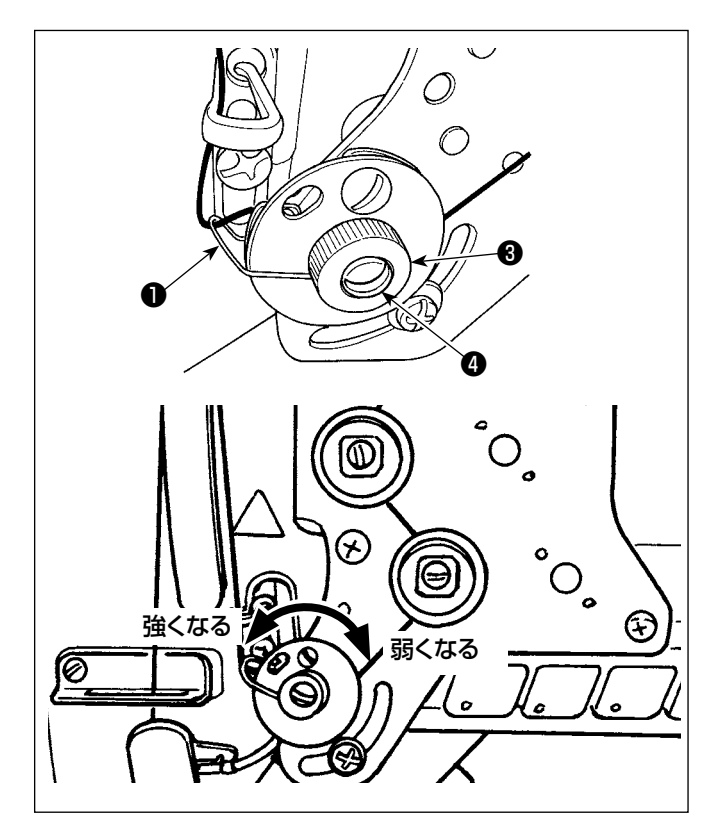

### 4-2-1. 糸取りばねの動き量を変える時

糸取りばね❶は、ねじ❷をゆるめ、長穴に沿わせて動 かし調節します。

### 4-2-2. 糸取りばねの強さを変える時

糸取りばね❶の強さを変える時は、ナット3をゆるめ、 ばね軸❹を左に回すと強くなり、右に回すと弱くなり ます。

ナット❸を締めて固定します。

### <span id="page-31-0"></span>4-3. 押えについて(アクティブ押え装置)

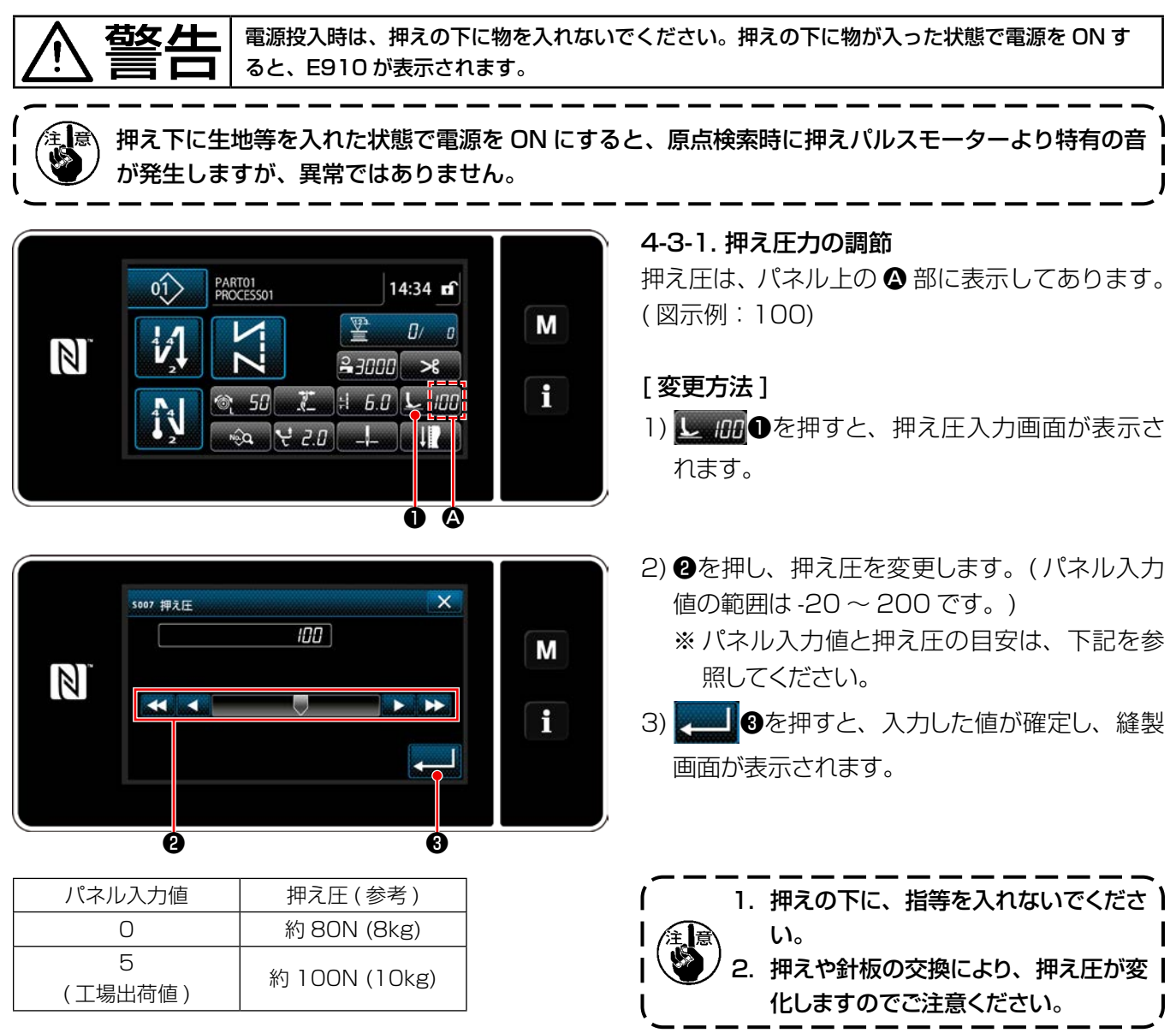

### 4-3-2. 微量押え上げ機能について

パネル入力値をマイナス値にすることで、押えを微量に上げた状態で縫製が可能となります。

※ パネル入力値と押え高さおよび押え圧の目安は、下記を参照してください。

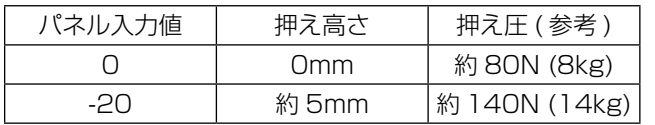

※ 1 押え底面と針板上面が接地した状態を押え高さ 0mm とします。

※ 2 押えや針板の交換により、押え圧は変化します。

※ 3 パネル入力値の範囲は -20 ~ 200 です。

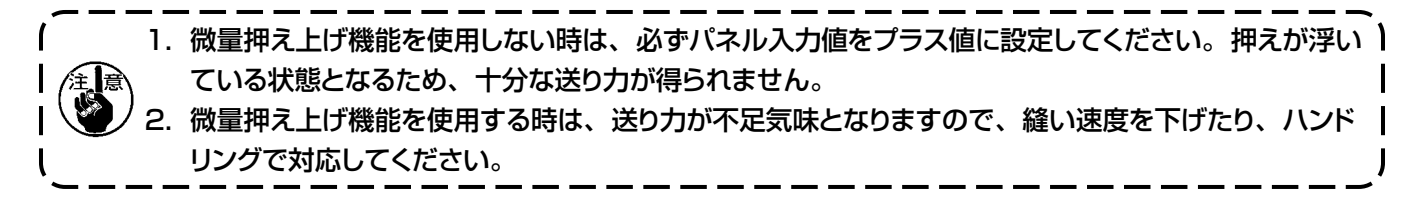

### <span id="page-32-0"></span>4-4. 縫い目の調節

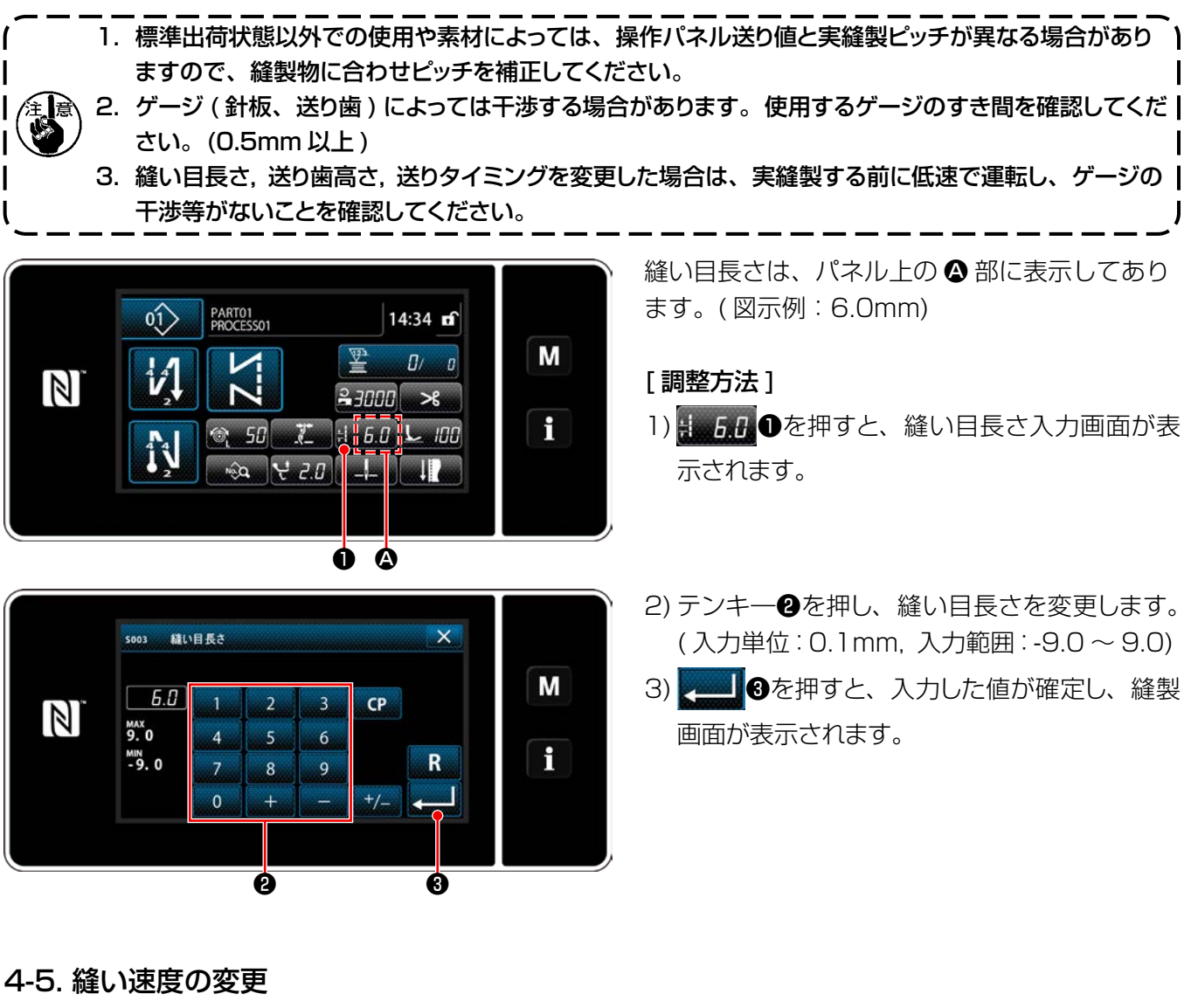

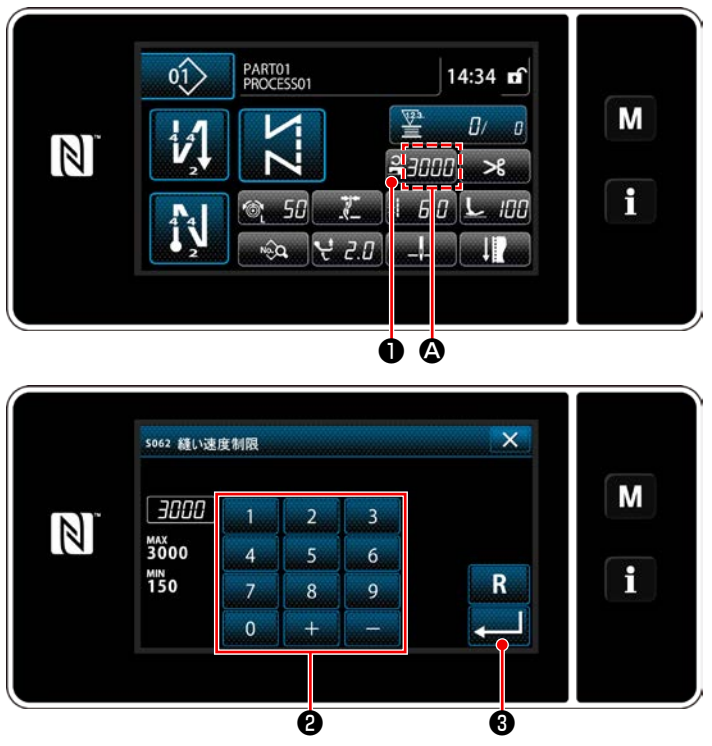

縫い速度は、パネル上の △ 部に表示してありま す。( 図示例:3,000 sti/min)

### [ 変更方法 ]

- 1) 2-1100 を押すと、縫い速度入力画面が表示 されます。
- 2) テンキー2押し、縫い速度を変更します。
- 3) 3を押すと、入力した値が確定し、縫製 画面が表示されます。
- ※ 交互上下量、縫い目長さにより、自動的に減速 される場合もあります。

([「10. 縫い速度一覧表」p.151](#page-155-1) 参照 )

### <span id="page-33-0"></span>4-6. 交互上下量の調節

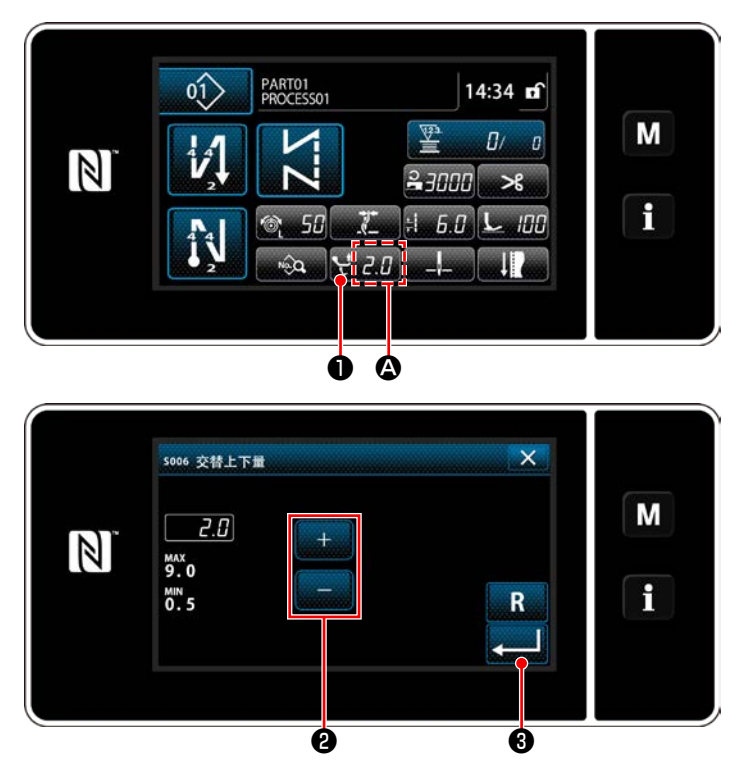

交互上下量は、パネル上の △ 部に表示してあり ます。( 図示例:2.0mm)

### [ 調整方法 ]

- 1) は、200を押すと、交互上下量入力画面が表 示されます。
- 2) テンキー2を押し、交互上下量を変更します。 ( 入力単位:0.5mm,入力範囲:0.5 ~ 9.0mm)
- 3) 3 8を押すと、入力した値が確定し、縫製 画面が表示されます。

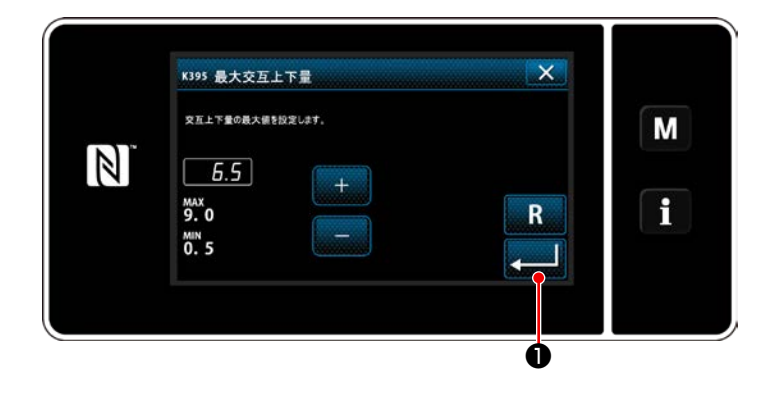

### [ 交互上下量の設定 ]

工場出荷時に交互上下量を 6.5mm に制限してい ます。制限を解除するには、以下の設定値変更し てください。

- 1) | を押し、メニュー一覧から「1. メモリス イッチ」を選択します。
- 2) 「1. 全表示」で「K395 最大交互上下量」 を選択します。
- 3) 交互上下量を設定します。 ( 工場出荷値:6.5)
- 4) ■ ●を押すと、設定が確定し、縫製画面を 表示します。

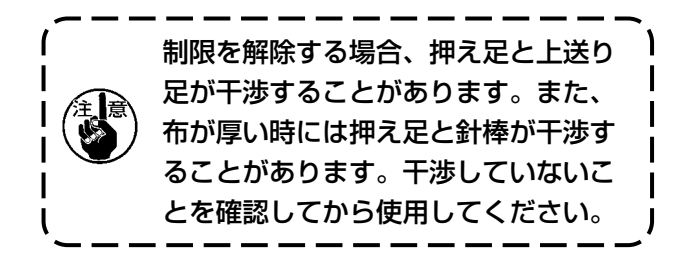

### <span id="page-34-0"></span>4-7. 糸切りコンデンス機能

糸切り前にコンデンスを入れることで、糸残り長さが短くなります。

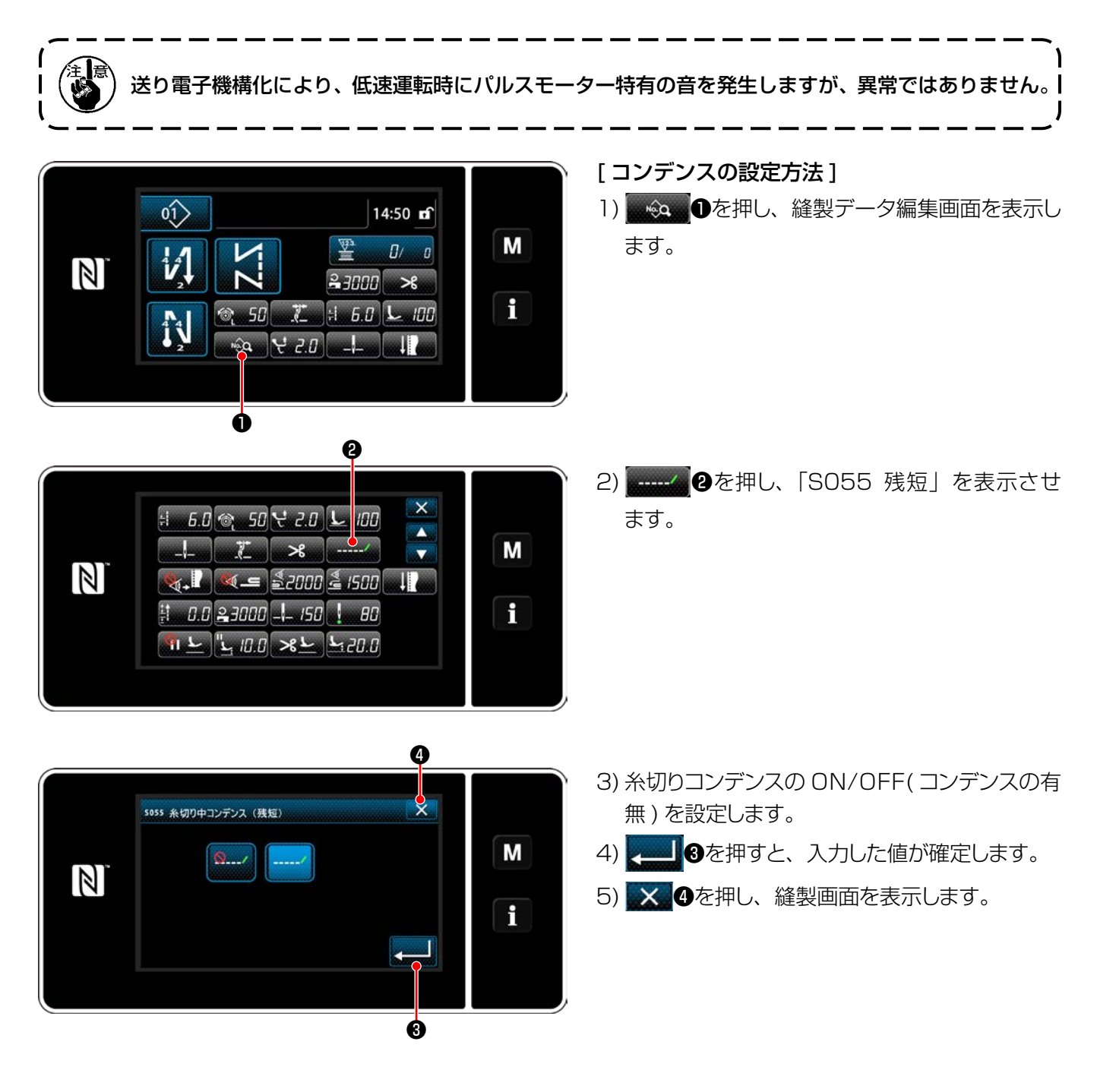

[コンデンスピッチの調整方法 ]

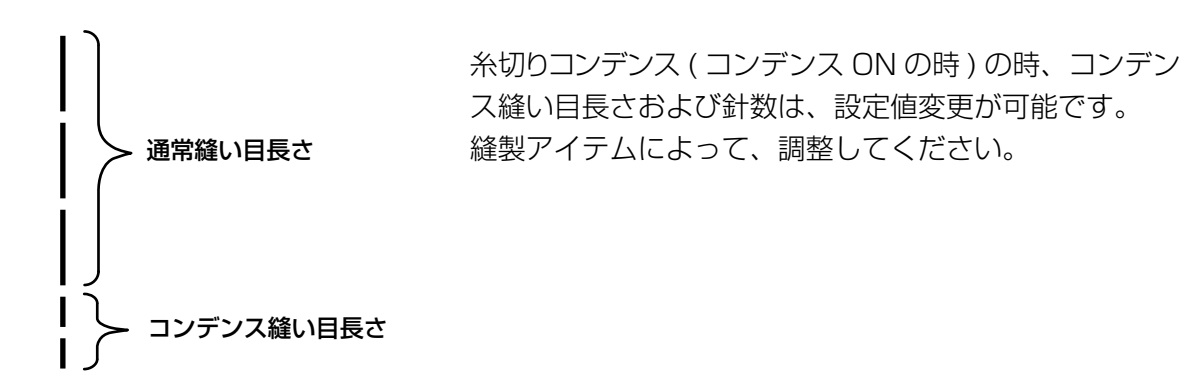

[コンデンス針数の設定 ]

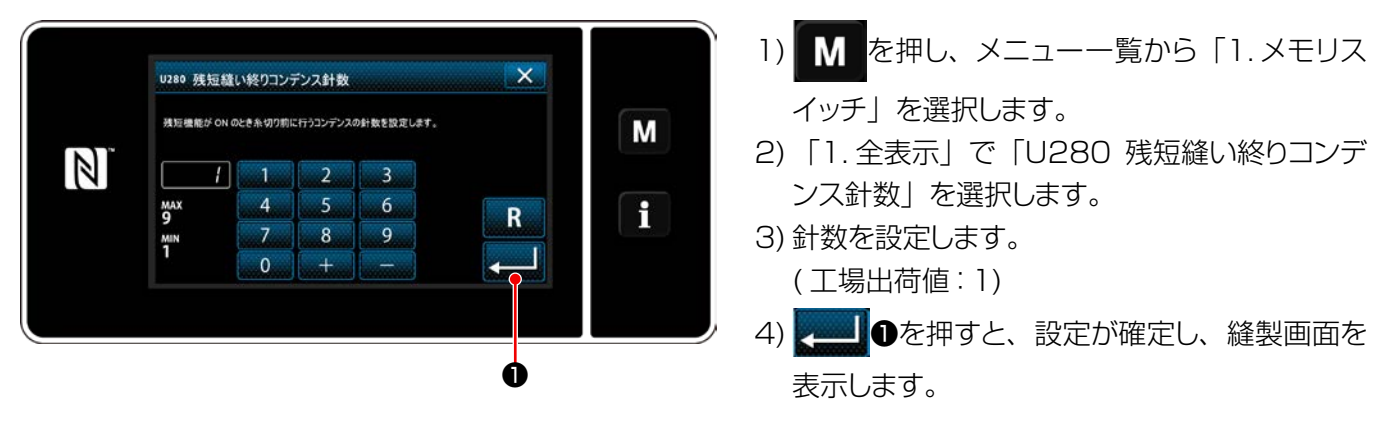

### [コンデンス縫い目長さの設定]

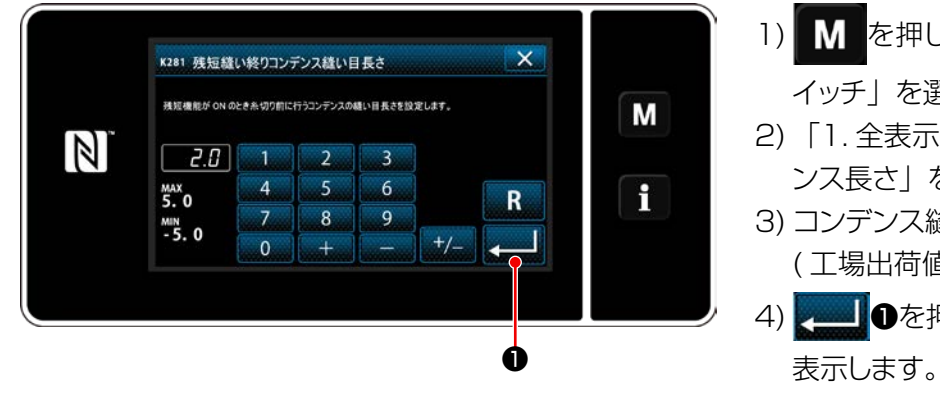

- 1) | を押し、メニュー一覧から「1. メモリス イッチ」を選択します。
- 2) 「1. 全表示」で「K281 残短縫い終りコンデ ンス長さ」を選択します。
- 3) コンデンス縫い目長さを設定します。 ( 工場出荷値:2.0)
- 4) ■ ●を押すと、設定が確定し、縫製画面を

1. コンデンス縫い目長さが小さ過ぎると、縫い目によって生地が裂けてしまい、目飛びとなり、糸切り ) 不良の原因となります。 <sup>′</sup>2. 厚いものを縫う時、糸切りコンデンスで同─針落ちによる糸切り不良が発生する場合は、糸切りコン デンスを OFF に設定するか、コンデンス縫い目長さを大きく調整してください。
# 4-8. LED 手元ライト

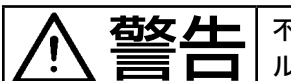

警告 不意の起動による人身の損傷を防ぐため、LED の明るさ調整の際は針元に手を近付けたり、ペダ ルに足を乗せたりしないようにしてください。

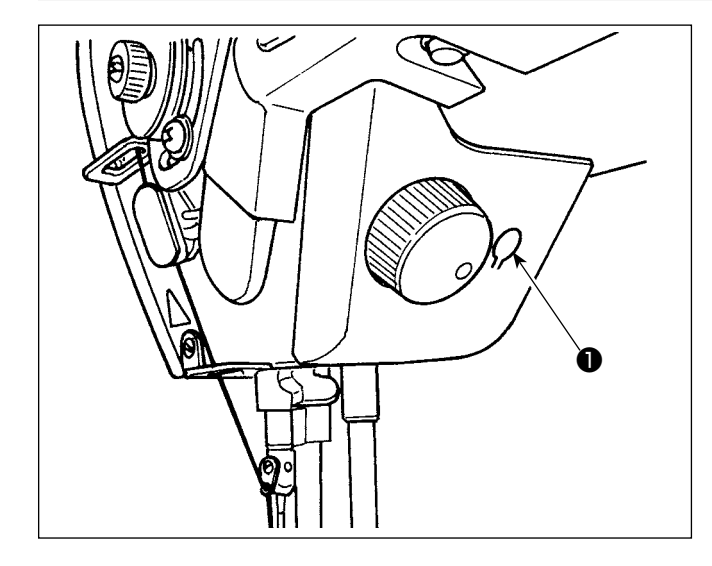

※ 本 LED ライトは、操作性向上を目的としたもので あり、メンテナンス用として使用できません。

針元を照らす LED ライトを標準搭載しました。 明るさの調節および消灯は、スイッチ❶を押すこと により 6 段階に切り替わります。

[ 明るさの変更 ]

 $1 \Rightarrow ... 5 \Rightarrow 6 \Rightarrow 1$ 明るい ⇒ . . . 暗い ⇒ 消灯 ⇒ 明るい 以後、スイッチ❶を押すことにより繰り返します。

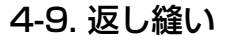

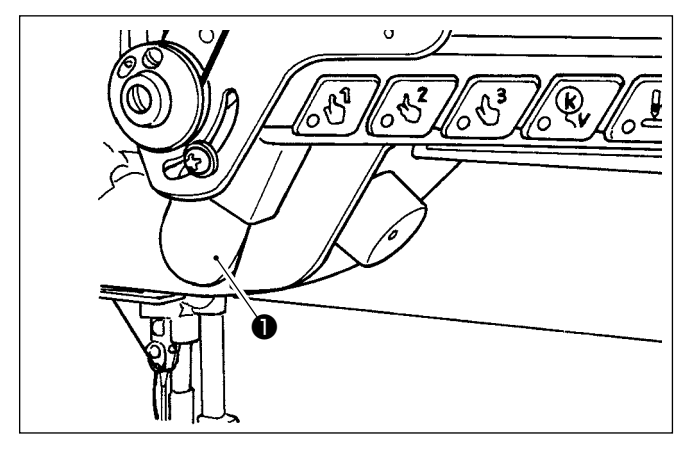

「ワンタッチ手動返し縫い ] 手元スイッチ❶を押せば、ミシンは直ちに逆送りに なり、返し縫いが行われます。 離せば、すみやかに正送りに戻ります。

4-10. ジョグダイヤル

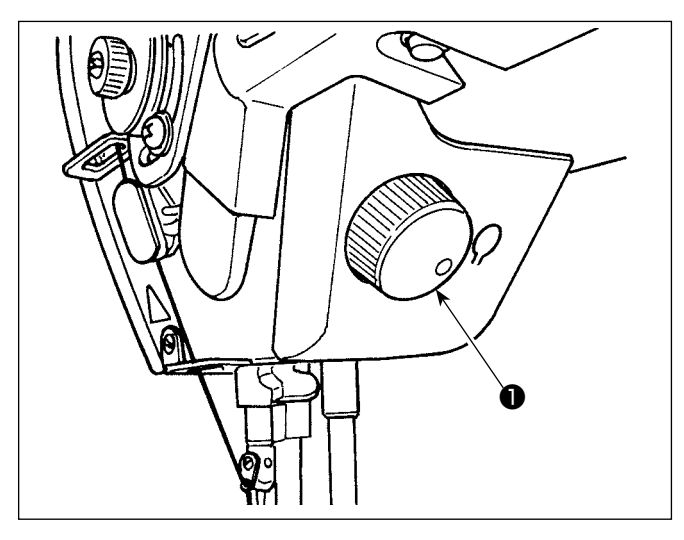

ジョグダイヤル ●を押すと、半針補正スイッチの機 能が働きます。スイッチの機能は変更することがで きます。(「4-11. カスタムスイッチについて」p.33 参照)

ジョグダイヤル●を回すとプーリーが回ります。

4-11. カスタムスイッチについて

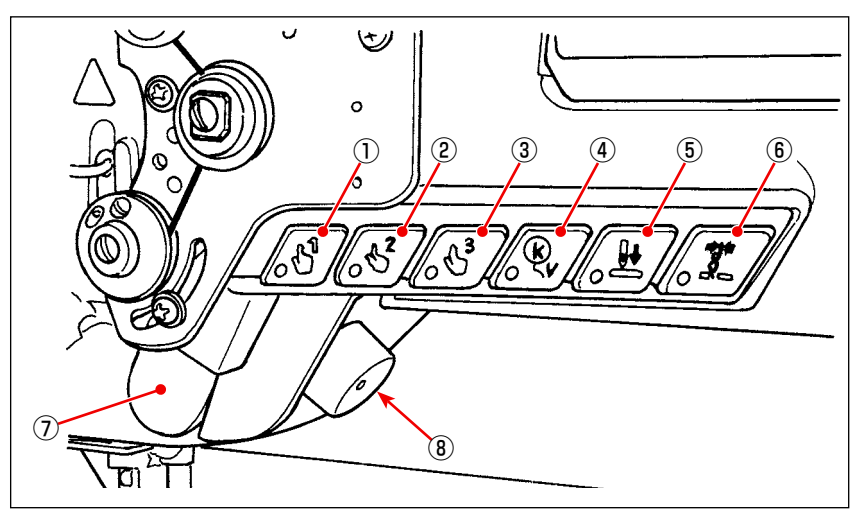

頭部スイッチ①~6、手元スイッチ⑦、およびジョグダイヤル8に、各種の操作を割り振ることができます。

初期値は以下のとおりです。

- (1) 頭部スイッチ 1:ワンタッチ切り替えスイッチ 1
- ② 頭部スイッチ 2:ワンタッチ切り替えスイッチ 2
- ③ 頭部スイッチ 3:ワンタッチ切り替えスイッチ 3
- ④ 頭部スイッチ 4:自動返し縫いの取り消し、または追加スイッチ
- ⑤ 頭部スイッチ 5:針落ち合わせスイッチ
- ⑥ 頭部スイッチ 6:糸掴みスイッチ
- ⑦ 手元スイッチ:返し縫いスイッチ
- ⑧ ジョグダイヤル:半針補正スイッチ

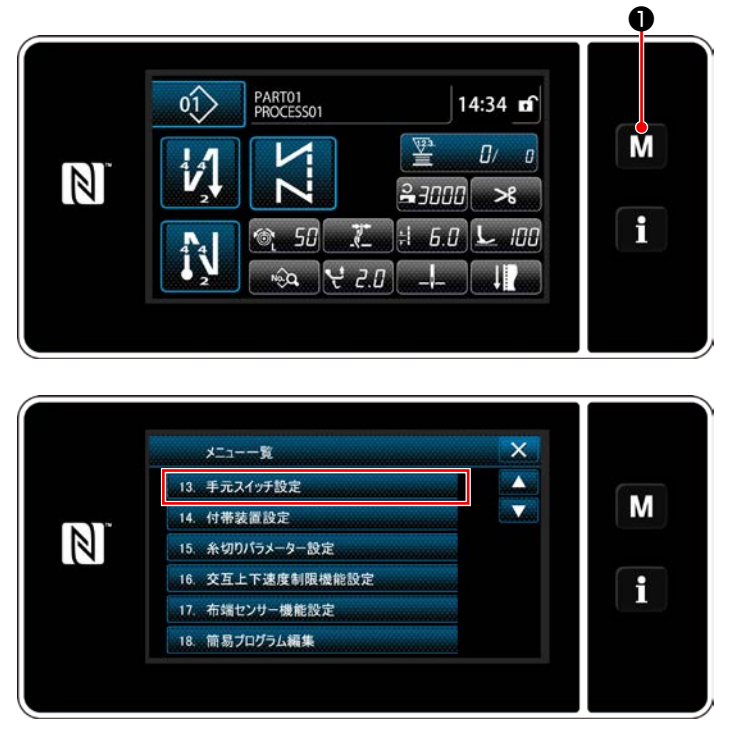

1) M Oを 3 秒長押しします。 「モード画面」が表示されます。

2) 「13. 手元スイッチ設定」を選択します。

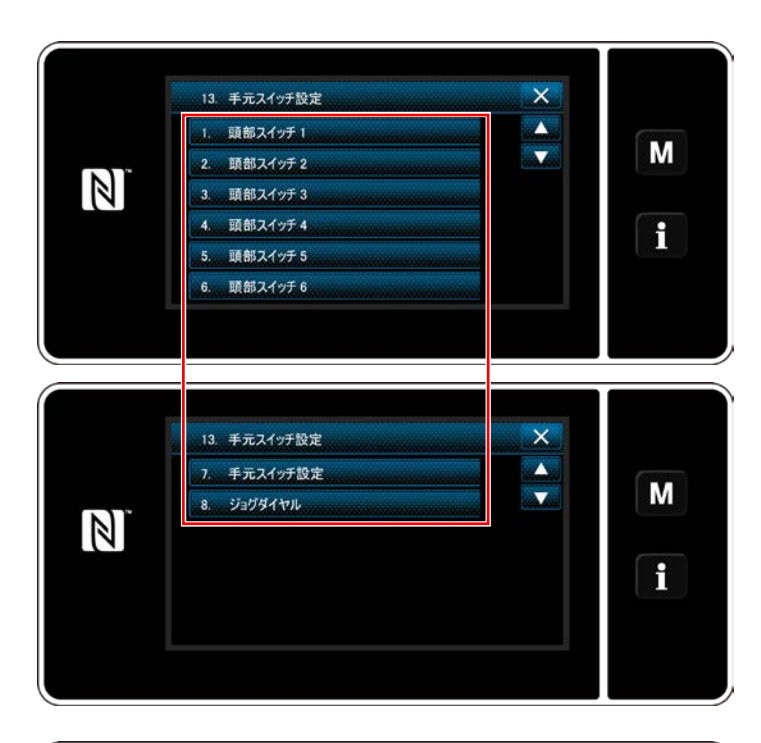

 $\overline{\mathsf{x}}$  $\overline{\phantom{a}}$ 

 $\overline{\mathbf{r}}$ 

**High Low** 

ा

M

f

INPUT01 頭部スイッチ1

101 半針補正縫い

i05 布端センサー入力

102 糸切り機能 i03 1 針補正縫い

 $\mathbb{Z}$ 

100 オプション入力機能なし

104 ペダル中立時、押え上げ上昇機能

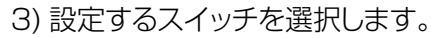

4) スイッチに設定する機能項目を選択し、入力信 号の状態 (High / Low) を選択します。

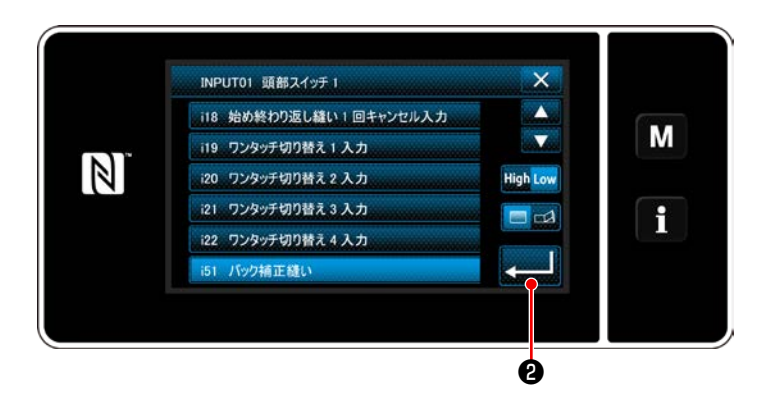

機能項目 i51 以降を選択した場合、ボタンを 押した時の動作の設定を行います。

**コ**: ボタンを押している間、機能が有効にな

る。

- :ボタンを押すと、機能の有効 / 無効が A 切り替わる。
- 5) ●を押します。

#### [カスタムスイッチの操作内容]

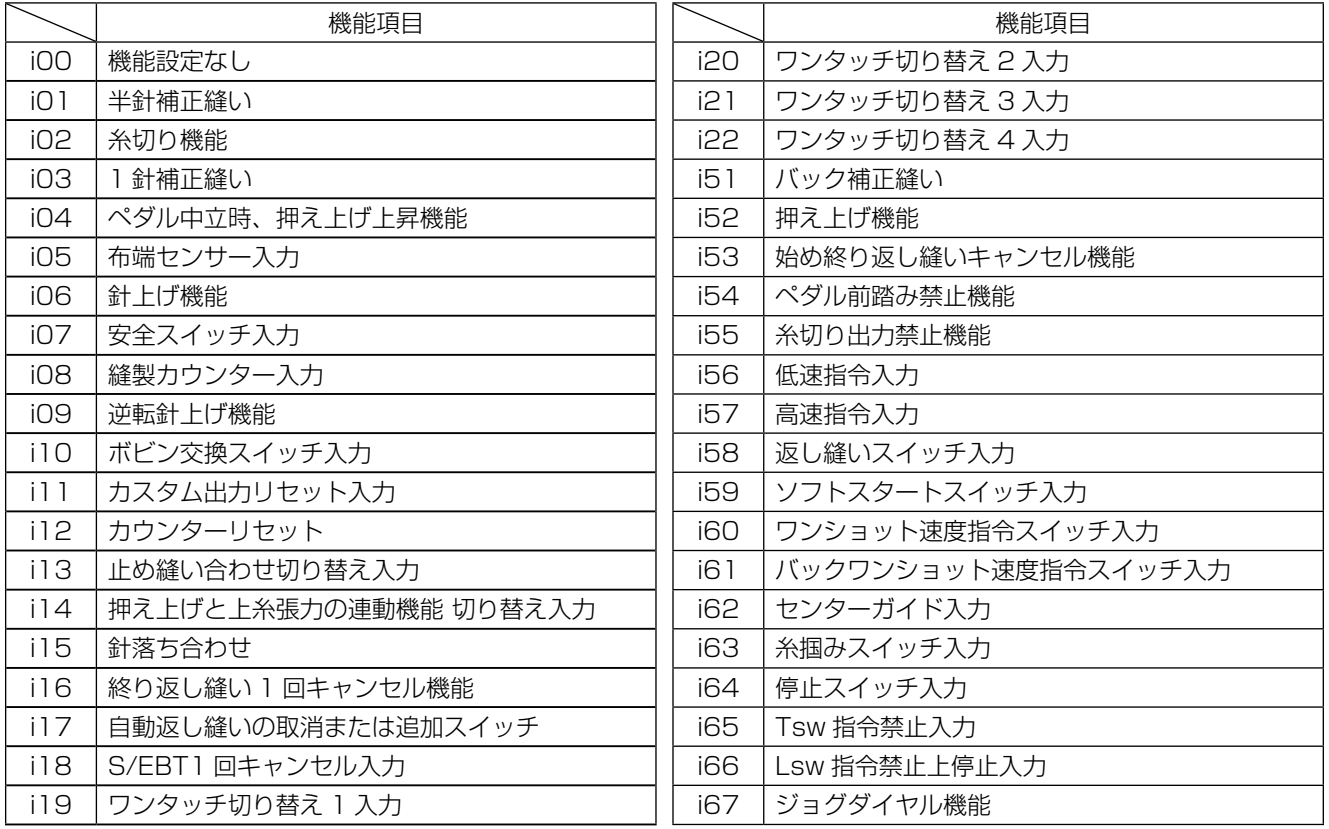

## 4-12. 釜油量の調整

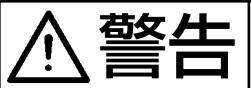

<mark>苞攵 生一</mark>|釜への給油量の確認をするときは、釜や送り機構等の動く部品に指や油量確認用紙が触れない ようにしてください。けがの原因となります。

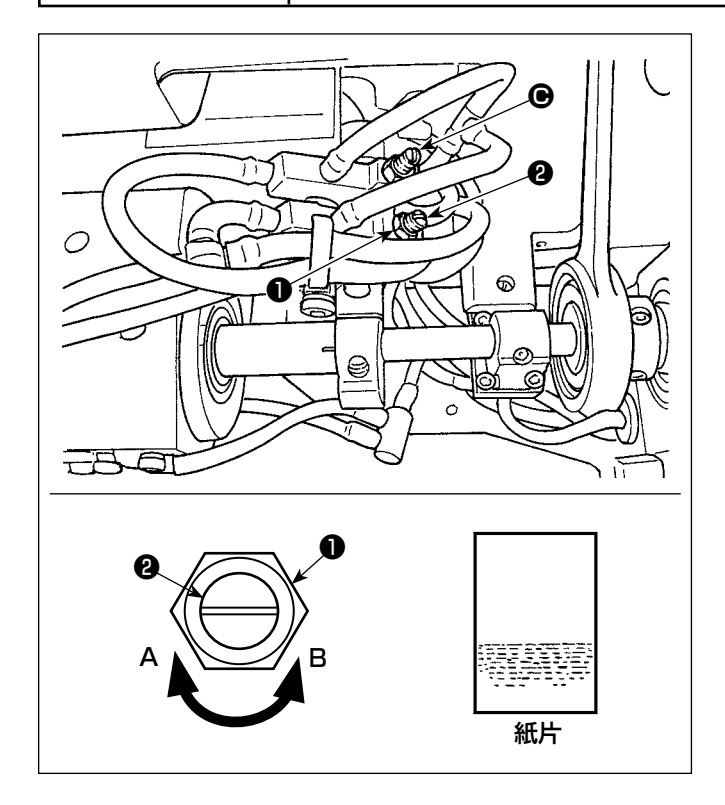

1) 釜の油量調節は、ナット●をゆるめ、油量調節ね じ❷で行います。 右 A に回すと少なく、左 B に回すと多くなります。 C の油量調節ねじは固定ですので調整はしな いでください。 J

2) 適正量は、紙を釜外周近くに置いて、約 5 秒で 油量が ( 跡 ) が図のように、薄くすじができる程 度です。

# **5. ミシンの操作**

## 5-1. 安全装置の復帰

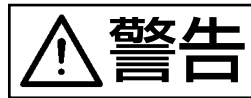

<mark>警名 ▲ →</mark> ミシンの不意の起動による人身の損傷を防ぐため、電源を切り、モーターの回転が止まったこ<br>■ ■ ■ ■ ■ ■ ■ とを確認してから行ってください。 とを確認してから行ってください。

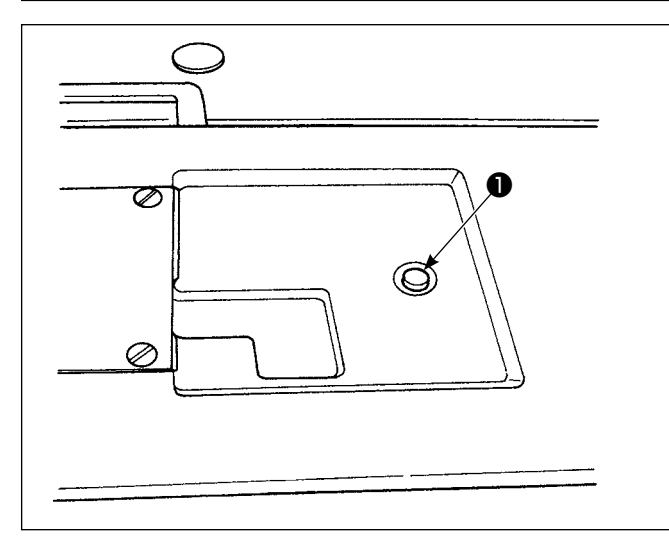

縫製中に、釜等に無理な力が加わると、安全装置が 働きます。この時、はずみ車を回しても釜は回転しま せん。安全装置が働いた時は、その原因を取り除き、 次のように元通りに復帰させます。

- 1) ベッド上面にある押しボタン●を押しながら、は ずみ車を強く逆転させます。
- 2)「カチッ」という音がしたら、復帰は完了です。

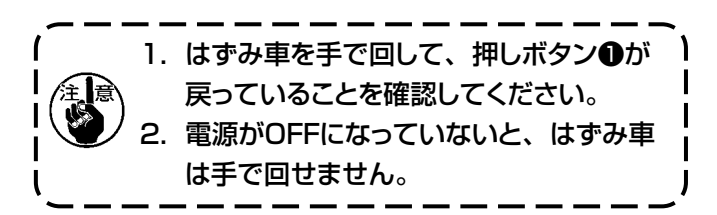

3) 最後に針と釜の関係を確認してください。 (「8-1. [針と釜の関係」p.94](#page-98-0) 参照)

## 5-2. 非常時の押え上げ

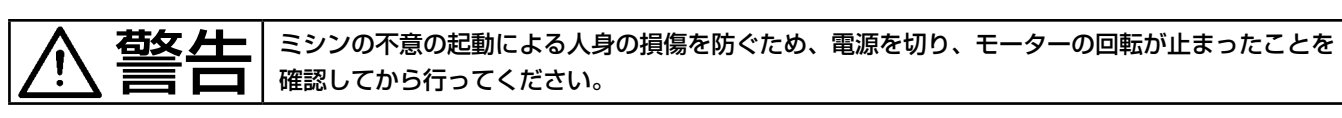

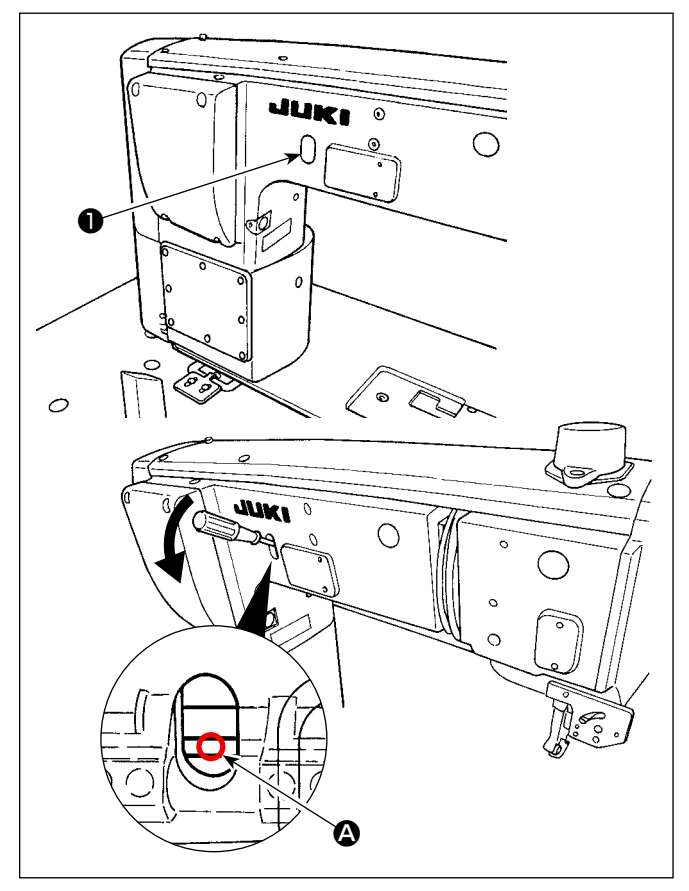

停電等の非常時に押えを上げる必要がある場合は、 ゴムキャップ●を外し、軸と軸の間 △ にドライバー等 を差し込み、ドライバー等を押し下げることで押えを 上げます。

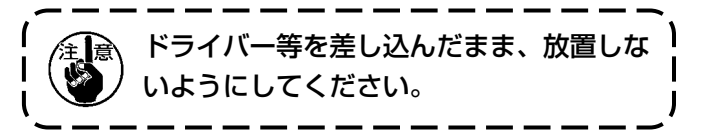

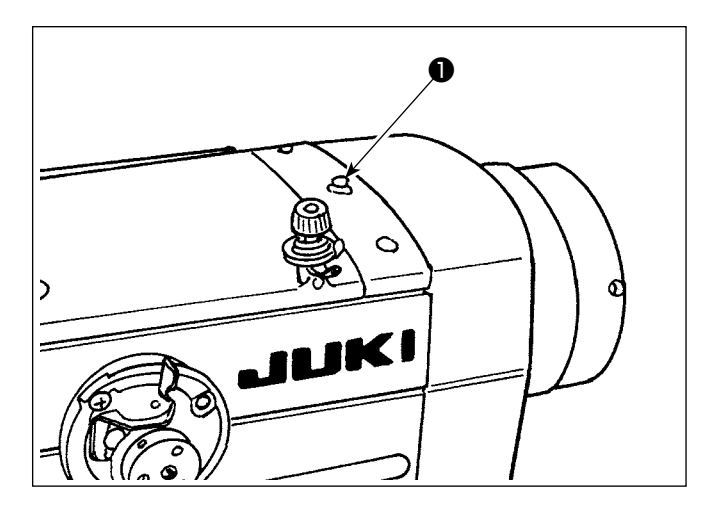

電源を入れると、電源ランプ❶が点灯します。 電源ランプ❶は、エラーが発生すると点滅します。

# 5-4. ひざスイッチについて

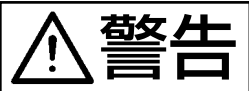

ミシンの不意の起動による人身の損傷を防ぐため、電源を切り、モーターの回転が止まったこ とを確認してから行ってください。

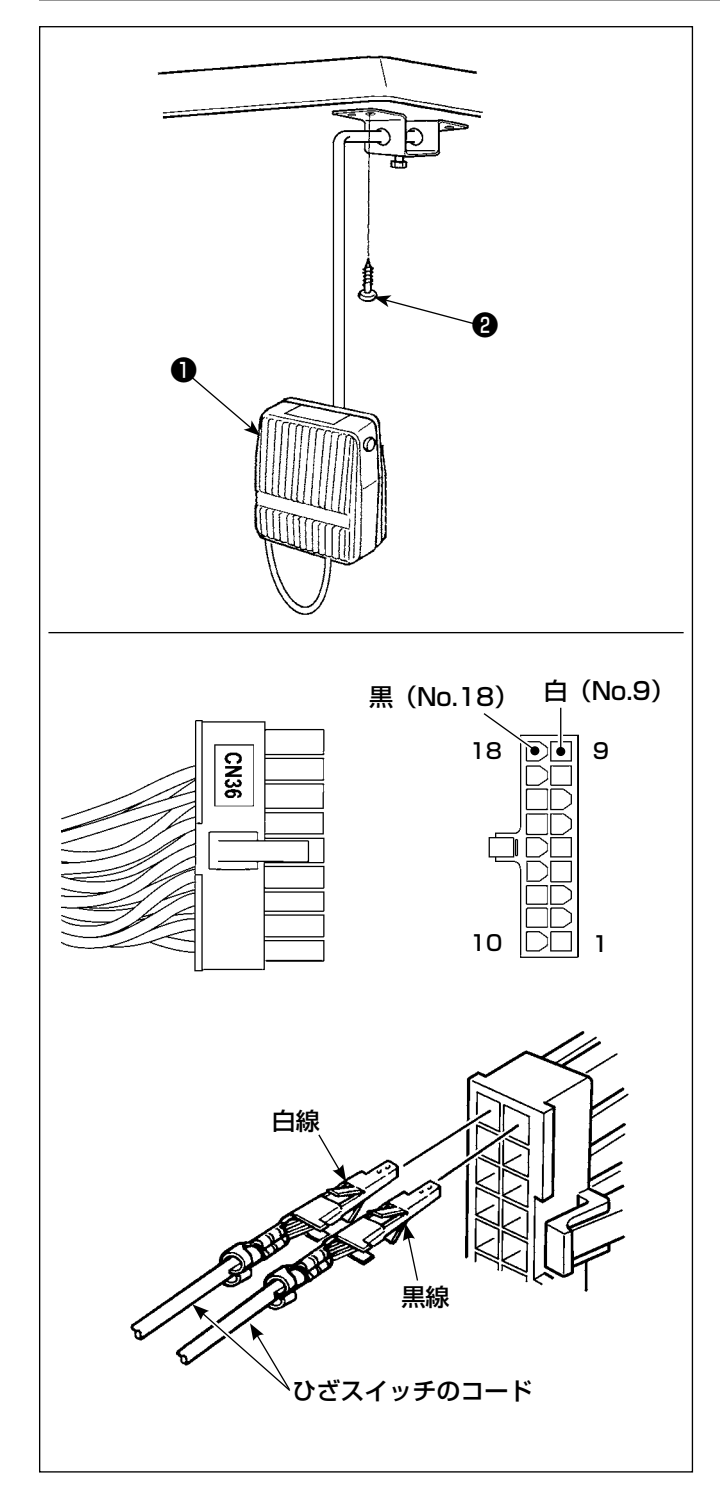

## (1)ひざスイッチの取り付け

- 1) ひざスイッチ●を組み付けてテーブル下面に木ね じ❷で固定してください。
- 2)ひざスイッチ❶はミシンコントローラの CN36 に接続するミシンコネクタ 18P の No.9 と No.18 に接続します。

#### (2)ひざスイッチの機能

ひざスイッチ❶を押すと、ワンタッチ切り替え4の データに切り替わります。(「6-2-8. ワンタッチ切 り替え機能」p.69 参照)

機能設定で、ひざスイッチを押え上げスイッチとし ても使うことができます。( 押え上げスイッチとし た場合、ワンタッチ切り替え4スイッチとしての機 能はなくなります。)

# **6. 操作パネルの使い方**

## 6-1. 縫製画面の説明(縫製パターン選択時)

縫製画面には、現在縫製中のパターンの形状と設定値が表示されます。選択したパターンによって、 表示やボタン操作が異なります。 なお、縫製画面には縫製パターン表示とカウンター表示があります。 カウンター表示については「6-3. [カウンター機能」p.75](#page-79-0) をご覧ください。

画面表示には < オペレータモード > と < 保全者モード > があります。

❶と ❷との同時押しで、オペレータモードと保全者モードを切り替えます。

(1) 縫製画面 (縫製パターン選択時)

■ 10にて縫い形状を選択できます。縫い形状には下記の 4 つがあります。

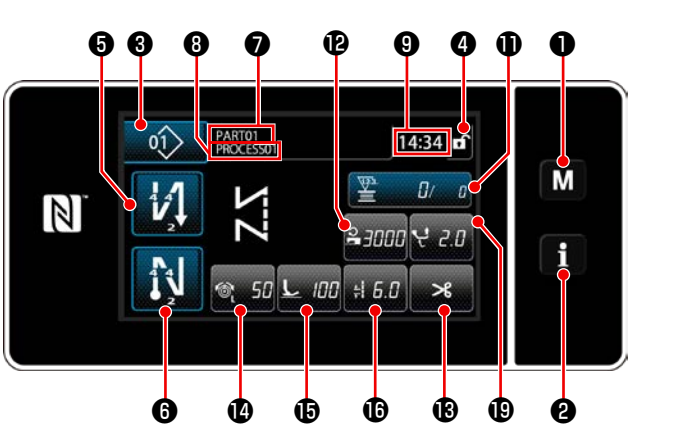

<オペレータモード> イオン イークロード く保全者モード>

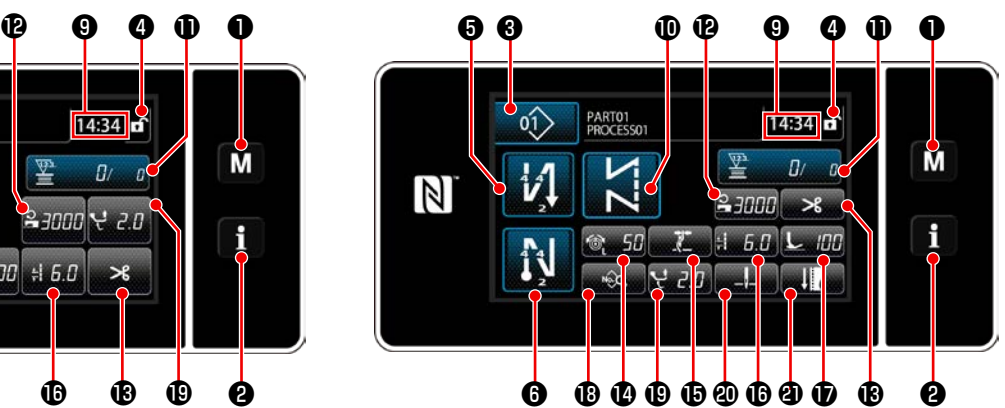

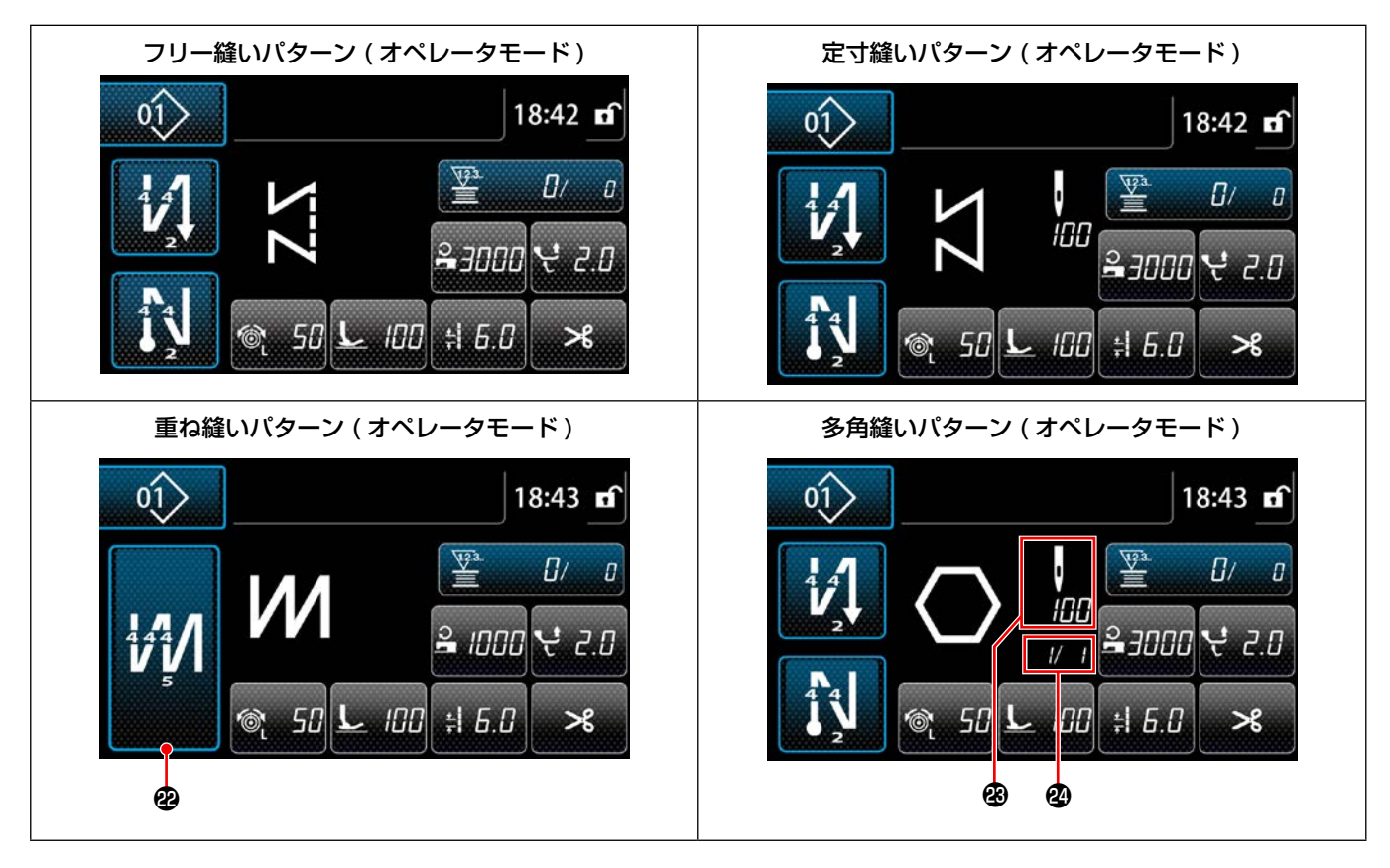

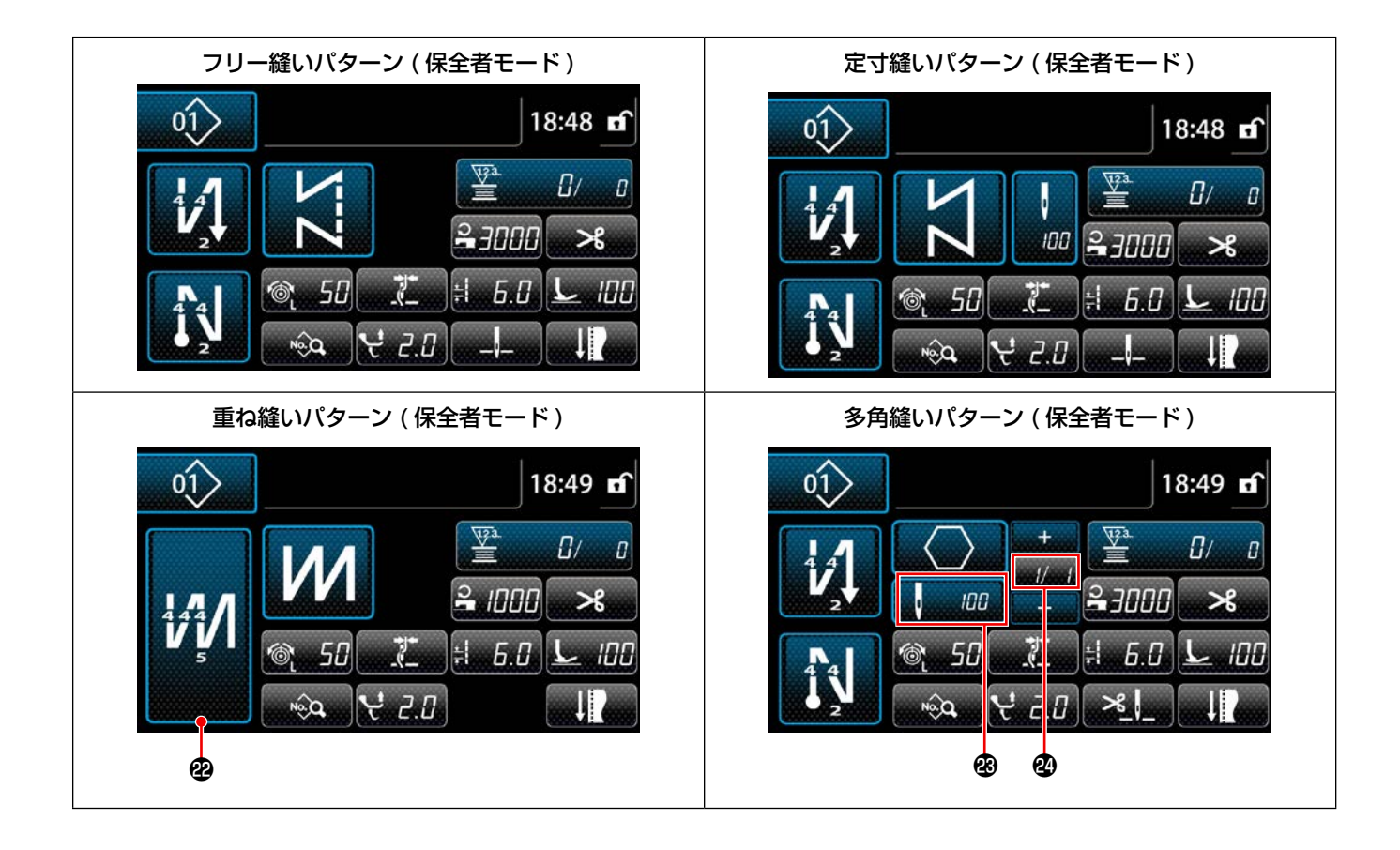

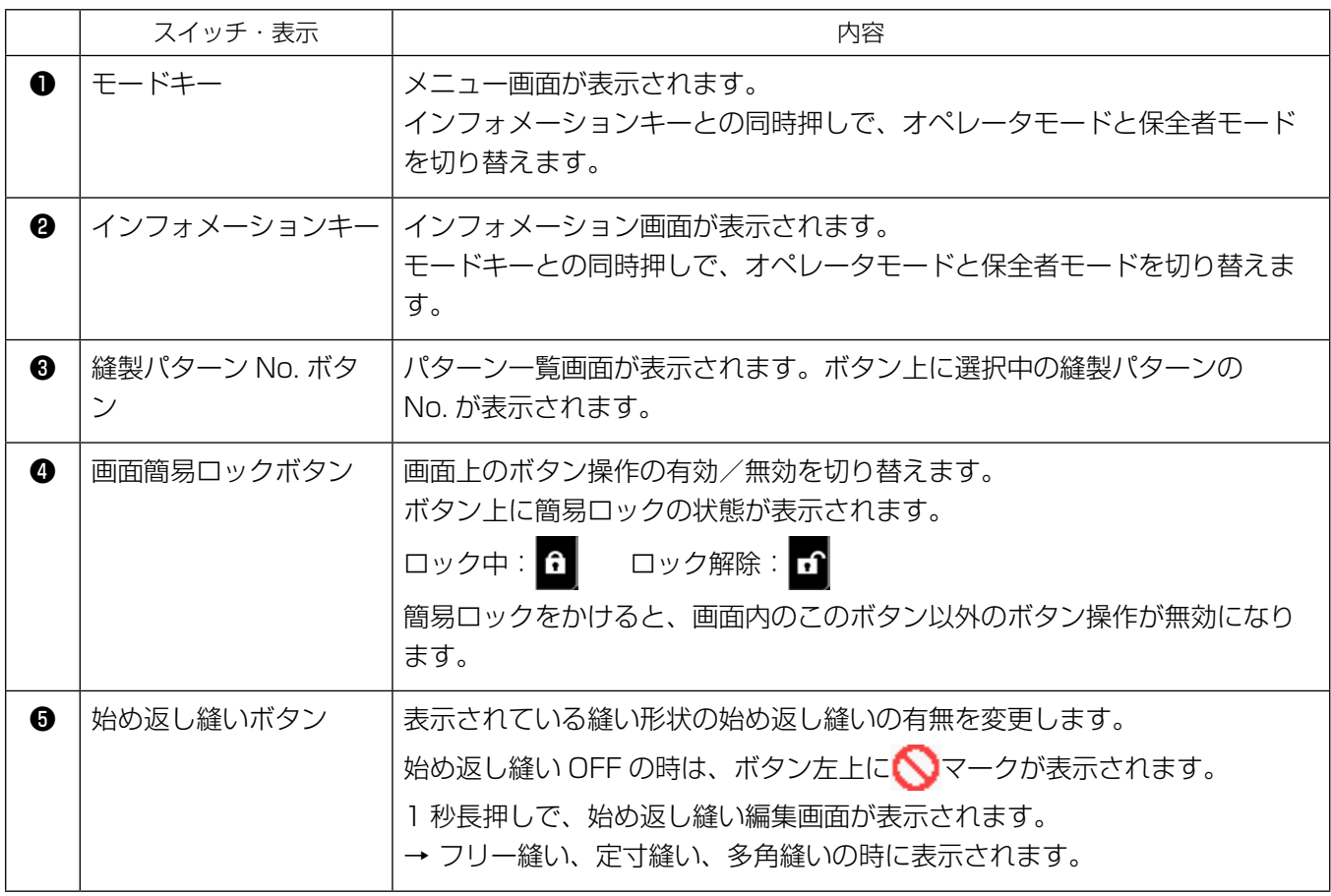

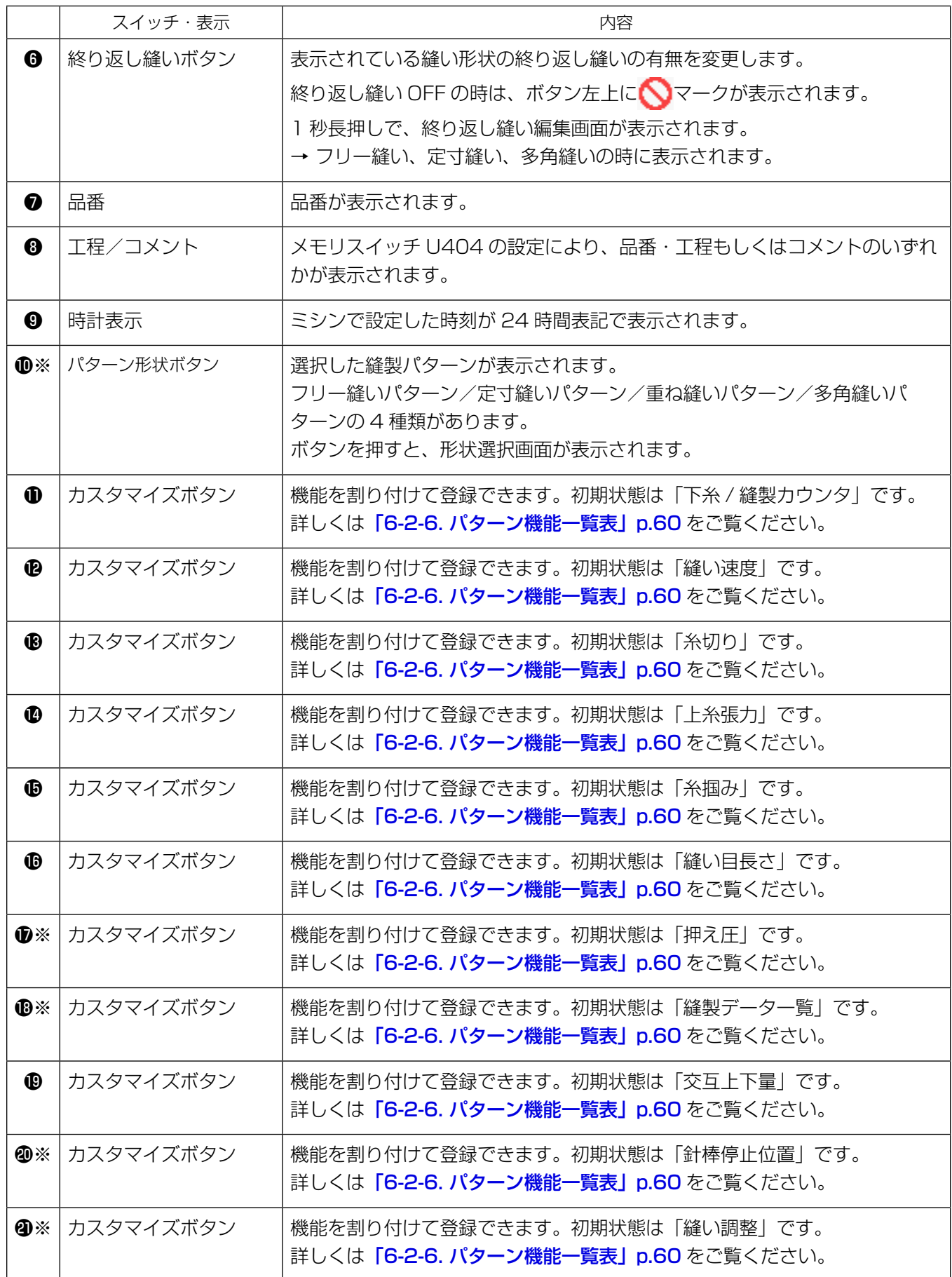

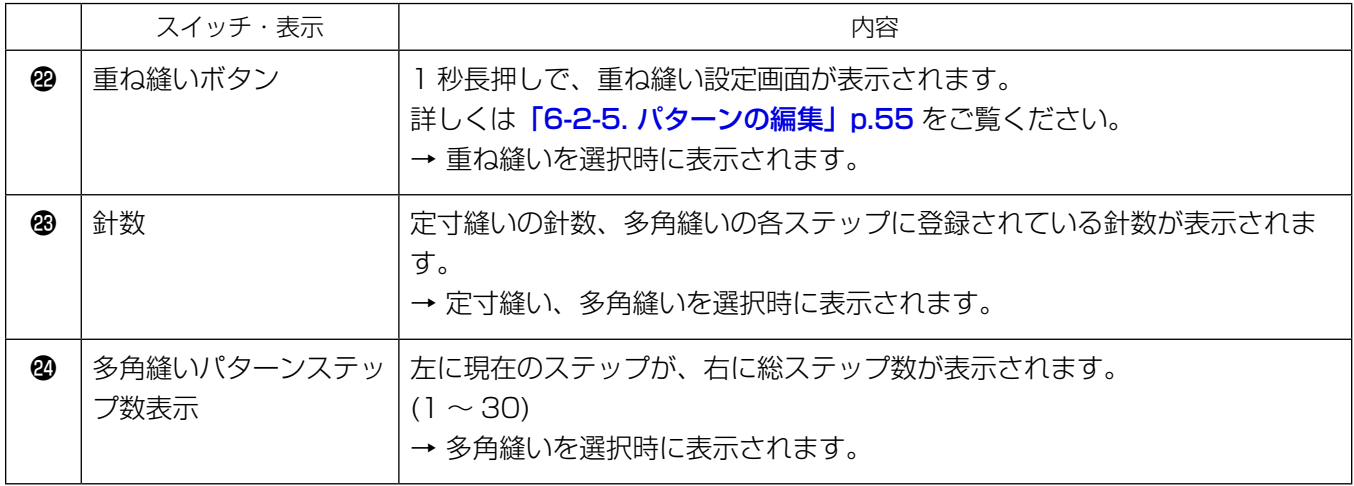

※ 保全者モード選択時のみ

## 6-2. 縫製パターン

よく使う縫いの模様をパターンとして登録することができます。 登録後はパターン No. を選択するだけで希望の縫い模様を呼び出すことができます。 パターンは 99 種類作成できます。

#### 6-2-1. パターンの構成

ひとつのパターンは、始め返し縫い、メイン縫い、終り返し縫い、パターン機能 の4つの縫いで構成され ています。

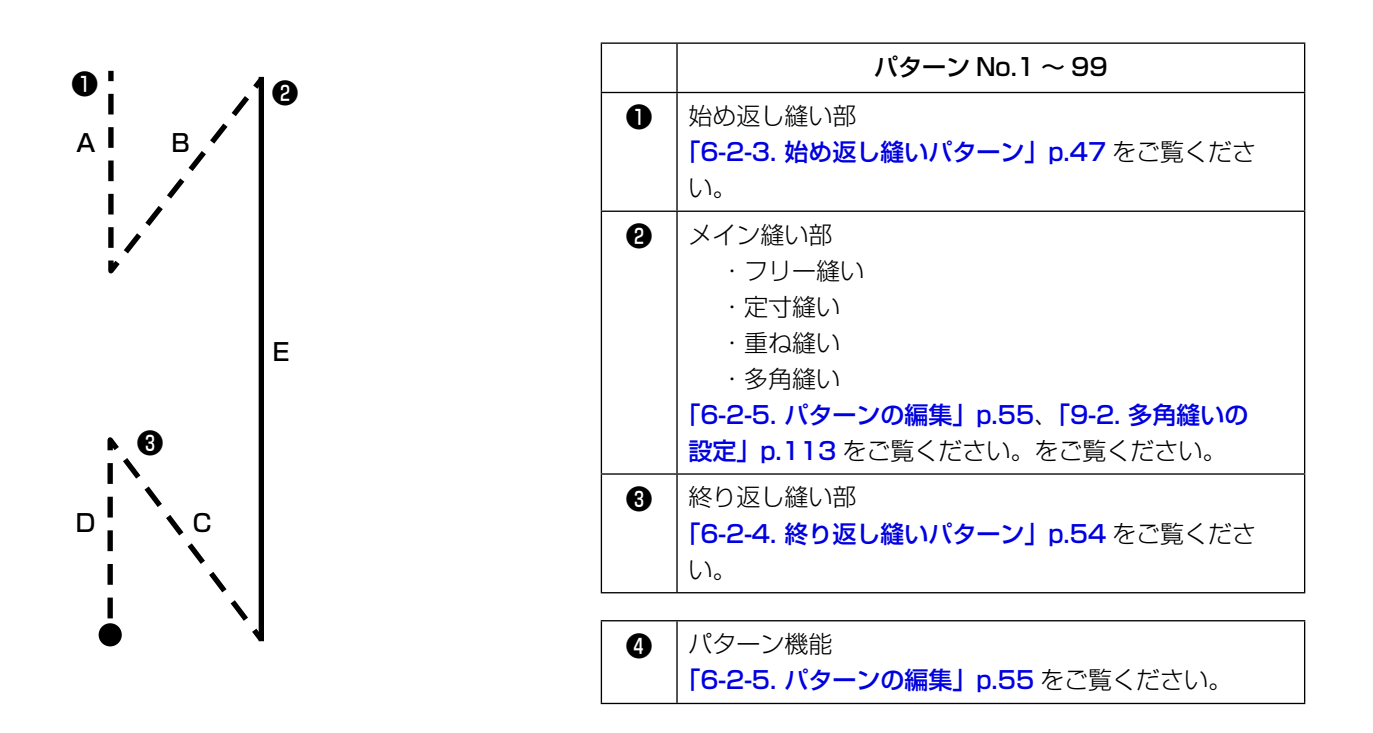

保存されている縫製パターンの一覧を画面表示します。保全者モードでは作成・コピー・削除を行えます。

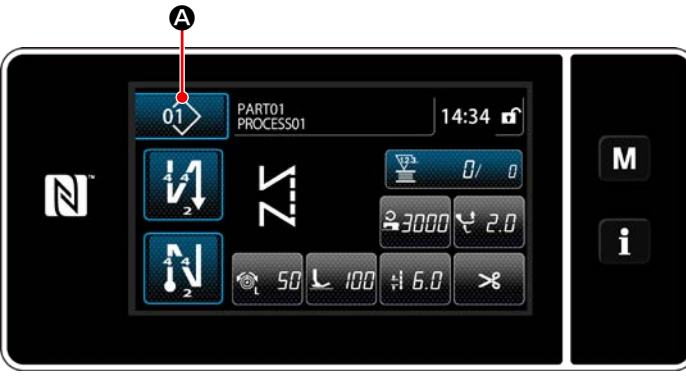

< 縫製画面 ( オペレータモード )>

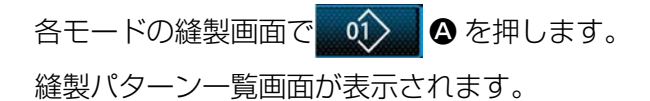

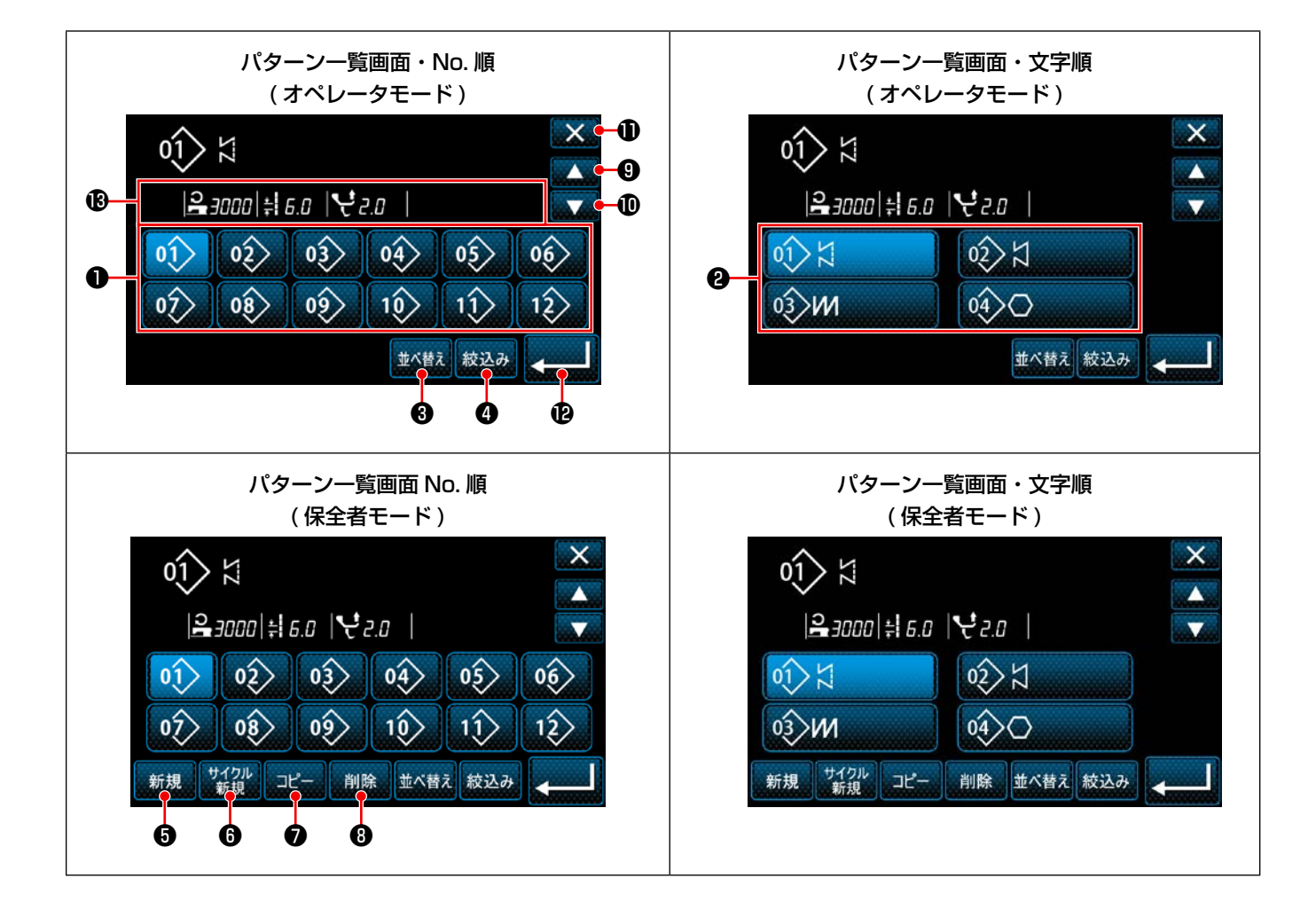

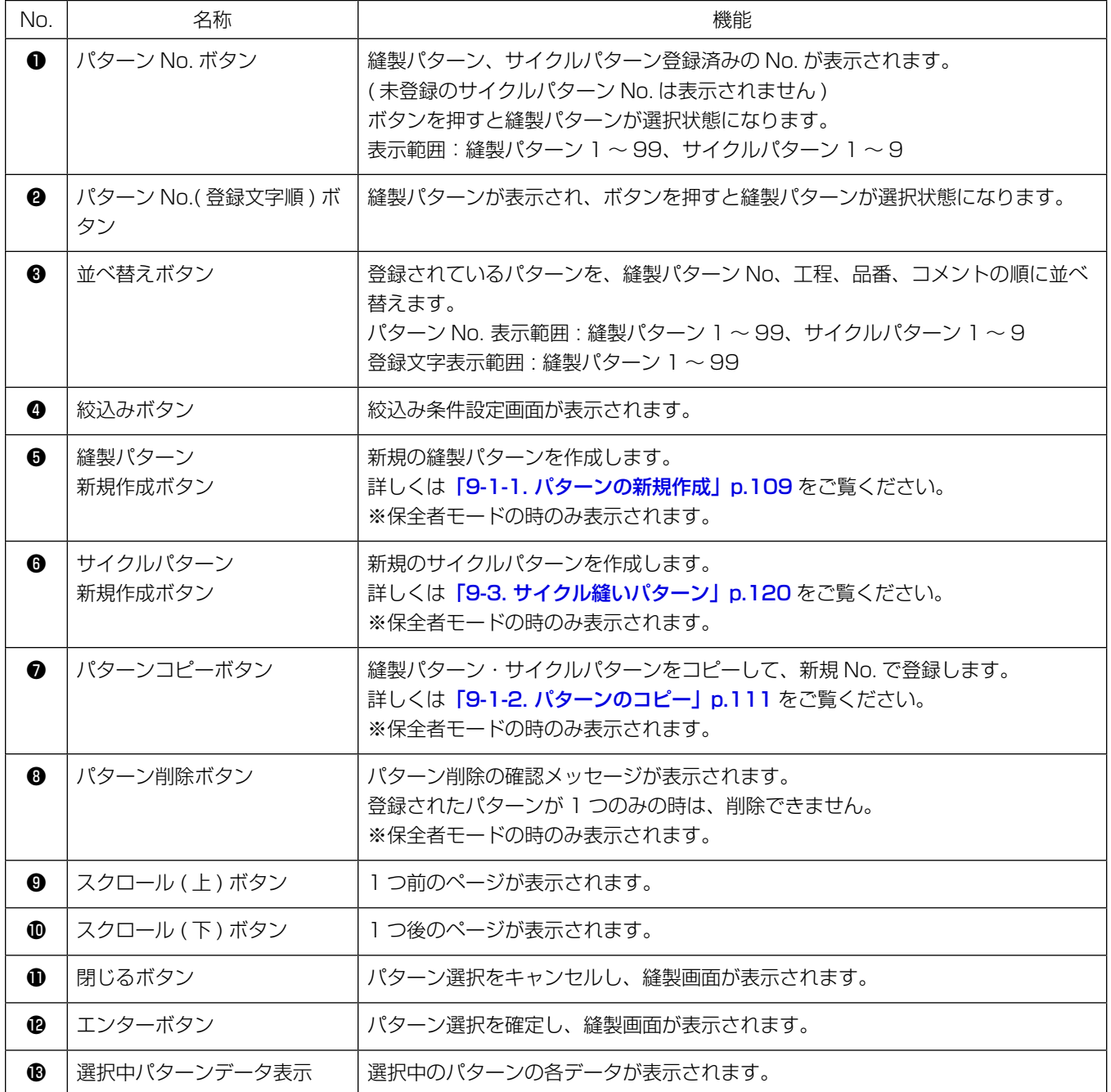

#### <span id="page-51-0"></span>6-2-3. 始め返し縫いパターン

始め返し縫いの形状を設定します。

(1) 始め返し縫いパターンを有効にする

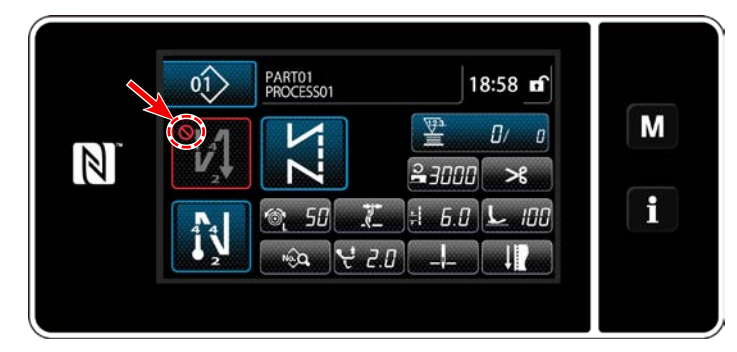

始め返し縫いが ON( マーク無し)の状態で 操作できます。

OFF の時は始め返し縫いボタンを押し、 クを消して、始め返し縫い機能を有効にしてく ださい。

(2) 始め返し縫いパターンの針数・ピッチを変更する

◆オペレータモードの場合

① 始め返し縫い編集画面を表示する

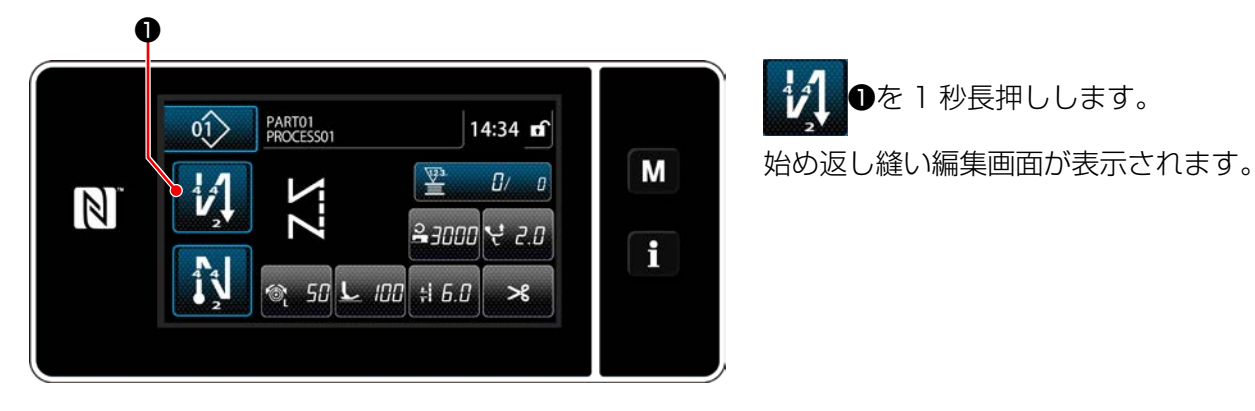

② 始め返し縫いの針数とステッチ回数を設定する

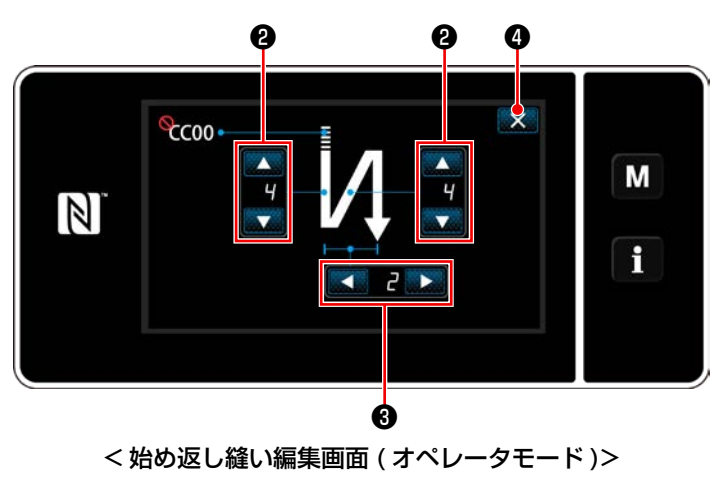

❷で返し縫いの針数を変更します。

❸で返し縫いのステッチ回数を変更し ます。(ステッチ回数 2 回では、正逆に 1 回ず つ返し縫い針数の分だけ縫います)

■ ※ ●を押すと、入力した値が確定し、縫製画 面に戻ります。

◆ 保全者モードの場合

#### ① 始め返し縫いの種類を選択する

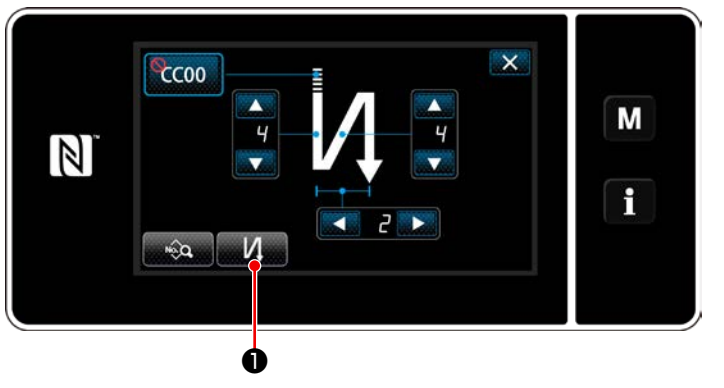

< 始め返し縫い画面 ( 保全者モード )>

- 1) オペレータモードの場合を参照し、始め返し縫 い編集画面を表示させます。
- 2) 2 ●を押して、返し縫い種類入力画面を 表示させます。

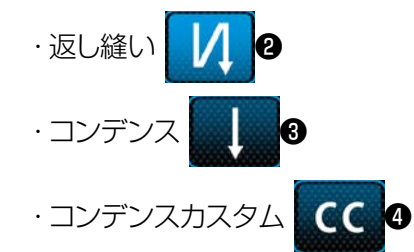

の3種類から縫い始めのパターンを選択します。

3) 3) 5を押すと、操作を確定して始め返し縫 い画面に戻ります。

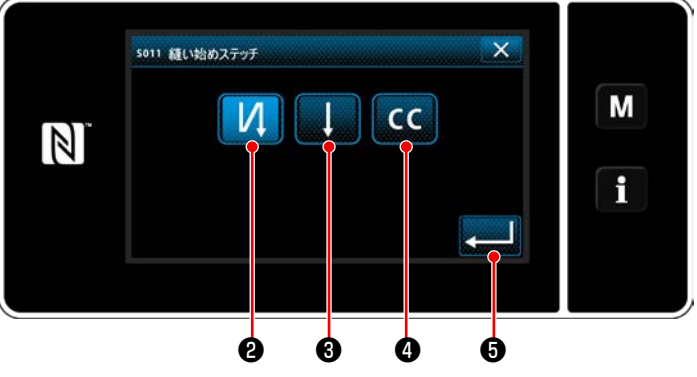

< 返し縫い種類入力画面 ( 保全者モード )>

#### ② 始め返し縫いの形状を設定する

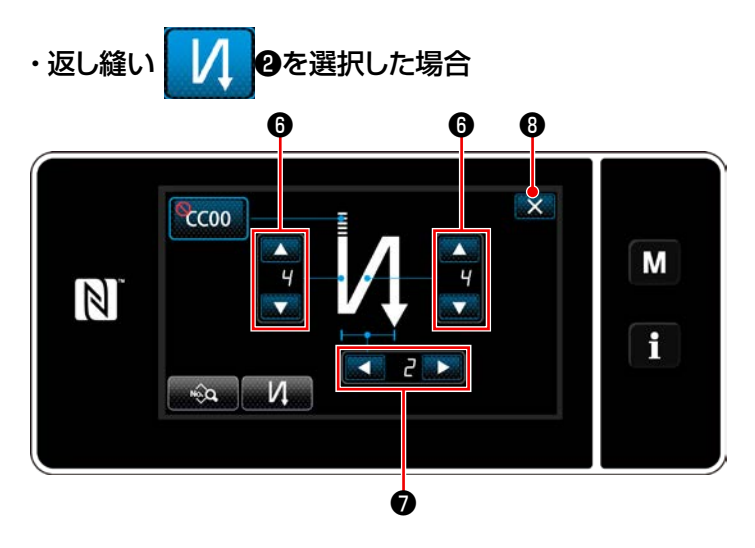

●で返し縫いの針数を変更します。

■■●で返し縫いの繰り返し回数を変更し  $\blacktriangleleft$ ます。

■ ※ 10を押すと、入力した値が確定し、縫製画 面に戻ります。

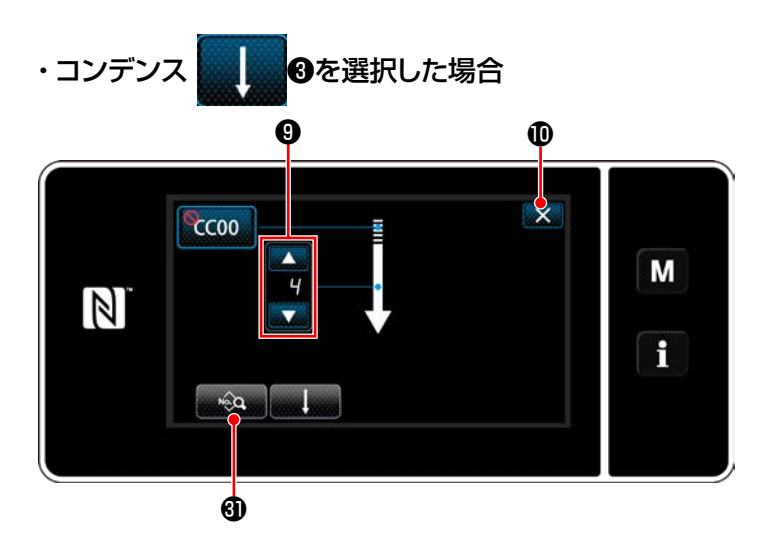

※ 3 3で縫い目長さなどの設定ができます。 ●でコンデンス縫いの針数を変更します。 × <sup>1</sup> 1を押すと、入力した値が確定し、縫製画 面に戻ります。

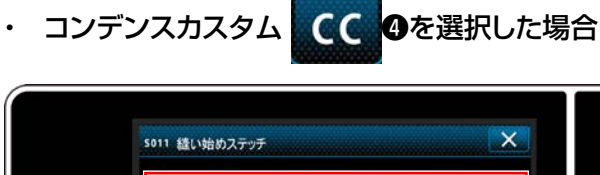

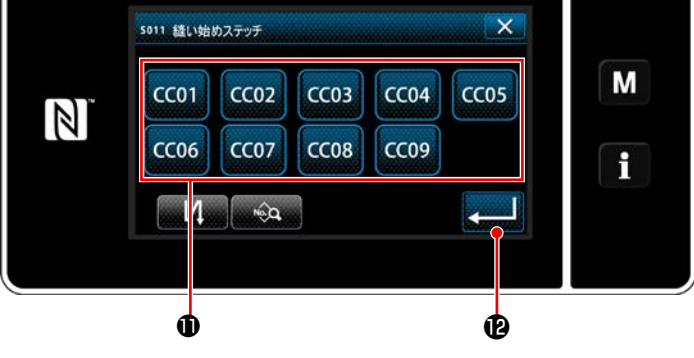

- 1) 返し縫い種類入力画面で CC のを選択する と、コンデンスカスタム選択画面が表示されま
- ※ コンデンスカスタムボタンを使用しない場合は マークが表示されます。

す。

- 2) ボタン❶を押してコンデンスカスタムを選択し ます。
- 3) 2 0を押すと、操作を確定して始め返し縫 い画面に戻ります。
- ※ コンデンスカスタムの詳細は、「9-5. [コンデン](#page-136-0) [スカスタムパターン」p.132](#page-136-0) を参照してくだ さい。

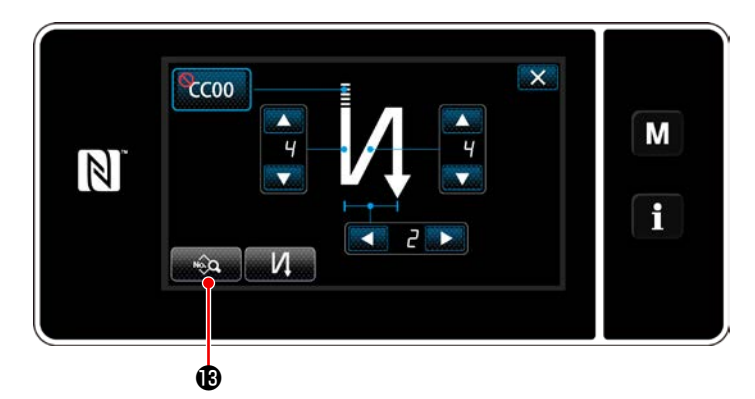

1) 始め返し縫い画面で お食品 Bを押すと、「始

め返し縫いデータ編集画面」が表示されます。

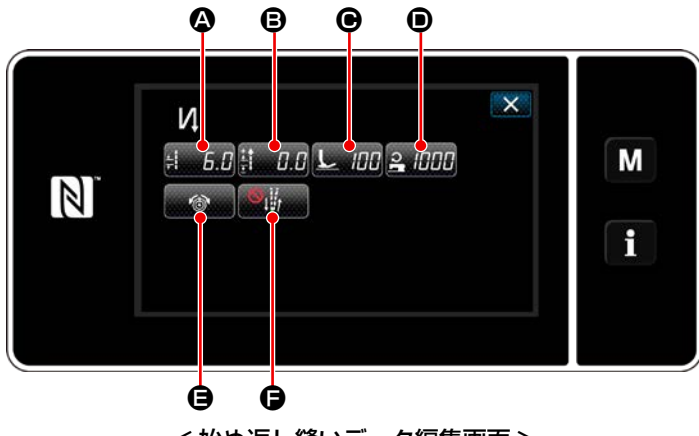

< 始め返し縫いデータ編集画面 >

### • 縫い目長さの入力 (4)

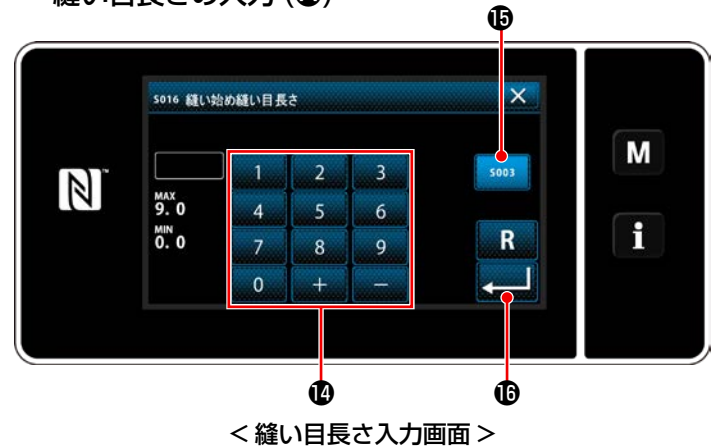

- 1)  $\lim_{k\to\infty}$  6.0 を押すと、縫い目長さ入力画面が 表示されます。
- 2) so 0を押すと縫い目長さが入力できるよう になります。
- 3) テンキー2で縫い目長さを入力します。  $(0.0 \sim 9.0)$
- ※ Bが選択されている状態では、 メイン縫い部の 縫い目長さになります。
- 4) 2 6を押すと、入力した値が確定し、「始 め返し縫いデータ編集画面」に戻ります。

• バック縫い目長さ補正値の入力 (B)

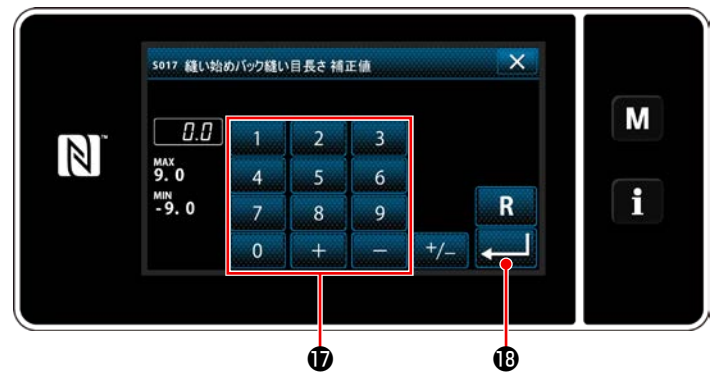

< バック縫い目長さ補正値入力画面 >

 $|100|$ 

- 1) # HHB 6を押すと、バック縫い目長さ補正値 入力画面が表示されます。
- 2) テンキー®で補正値を入力します。  $(-9.0 - 9.0)$
- 3) **2000 セン**キサイン、入力した値が確定し、「始 め返し縫いデータ編集画面」に戻ります。

- 1) < 100 を押すと、押え圧入力画面 が表示 されます。
	- 2) ボタン ■で押え圧を入力します。  $(-20 \sim 200)$
	- ※ 回が選択されている状態では、 メイン縫い目部 の押え圧になります。
	- 3) 2 0を押すと、入力した値が確定し、「始 め返し縫いデータ編集画面」に戻ります。

• 縫い速度の入力 (●)

• 押え圧の入力 (●)

 $\mathbb{Z}$ 

so18 縫い始め押え強さ

 $\blacktriangleleft$ 

 $\blacktriangleleft$ 

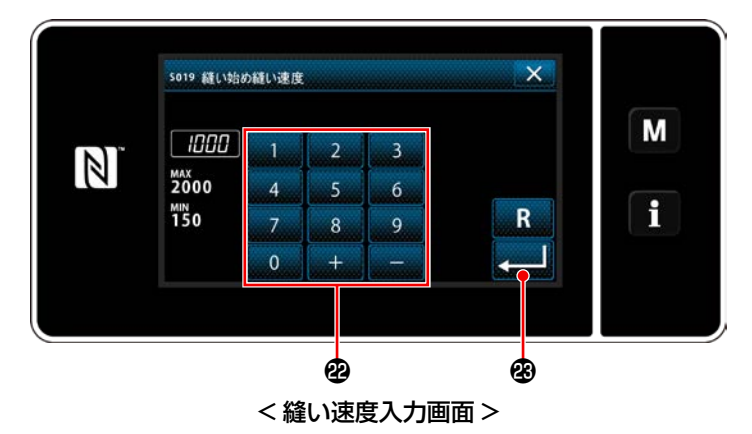

< 押え圧入力画面 >

 $\bullet$  and an end and a contract  $\bullet$ 

❹

 $\frac{6}{500}$ 

 $\rightarrow$ 

M

H

- 1) 2 個個 を押すと、縫い速度入力画面 が表 示されます。
- 2) テンキー2で縫い速度を入力します。  $(150 \sim 2000)$
- 3) 2 段を押すと、入力した値が確定し、「始 め返し縫いデータ編集画面」に戻ります。

上糸張力機能の設定 (●)

 $\mathbb{N}$ 

sozo 縫い始め上糸張力機能

**Se** 

< 上糸張力機能選択画面 > **2** ab

 $\overline{\mathsf{x}}$ 

M

f

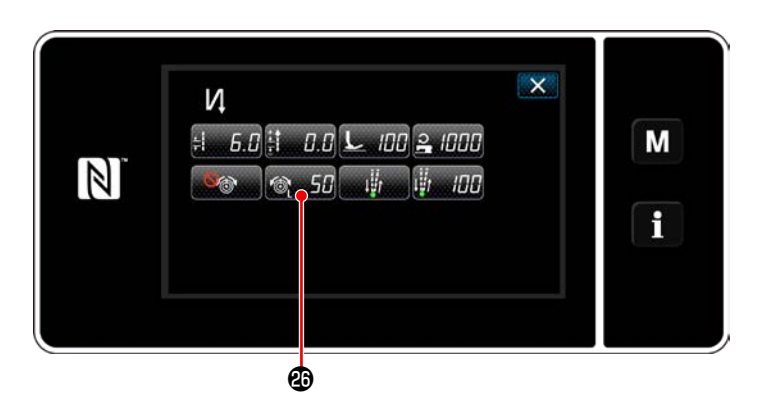

- 1) 6 個 → 日本押すと、上糸張力機能選択画面 が表示されます。
- 2) ボタン2 で上糸張力機能の状態(有効/無効) を選択します。
- 3) 第一 毎を押すと、入力した値が確定し、「始 め返し縫いデータ編集画面」に戻ります。
- ※ 2) で 66 (無効) を選択した場合、始め返 し縫いデータ編集画面に上糸張力編集ボタン ◎ 5020が表示されます。

止め縫い合わせ機能の設定 (B)

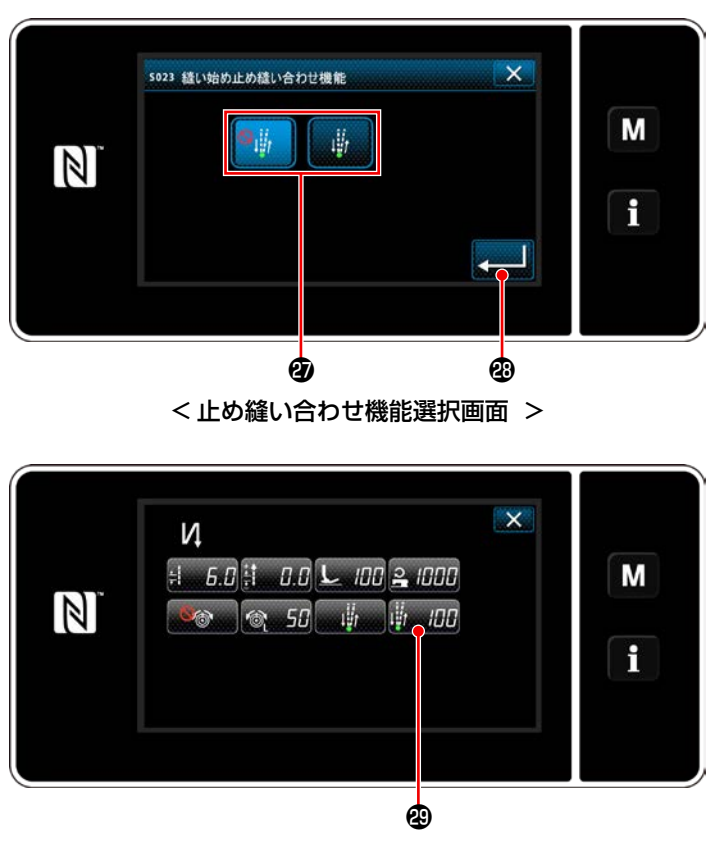

- 1) 管理 日を押すと、止め縫い合わせ機能選 択画面 が表示されます。
- 2) ボタンので止め縫い合わせ機能の状態(有効/ 無効)を選択します。
- 3) を押すと、入力した値が確定し、「始 め返し縫いデータ編集画面」に戻ります。
- ※ 2) で 6 6 (有効) を選択した場合、始め返 し縫いデータ編集画面に止め縫い合わせ一時 停止時間編集ボタン は 2002が表示されま す。

## ④ 変更項目を適用させる

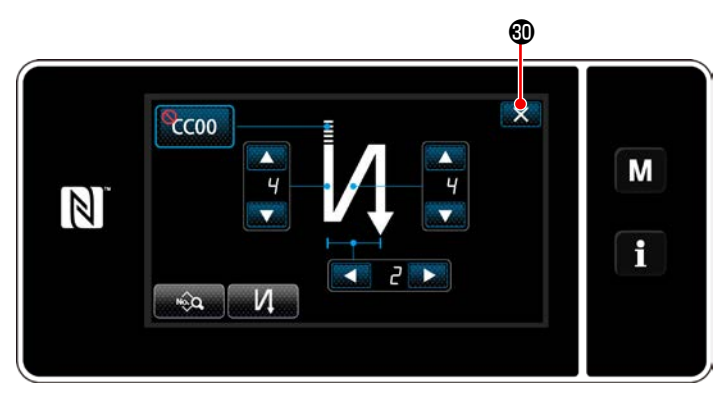

< 始め返し縫い画面 ( 保全者モード )>

スタントンのを押すと、操作を確定して縫製画面に戻っ ります。

#### <span id="page-58-0"></span>6-2-4. 終り返し縫いパターン

終り返し縫いの形状を設定します。

(1) 終り返し縫いパターンを有効にする

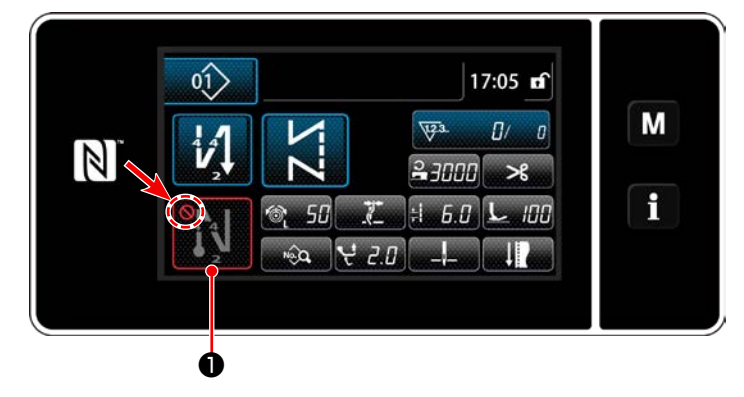

終り返し縫いが ON( ◯マーク無し)の状態で 操作できます。 OFF の時は終り返し縫いボタンを押し、 マー クを消して、終り返し縫い機能を有効にしてく ださい。

- (2) 終り返し縫いパターンの針数・ピッチを変更する
- ① 終り返し縫い編集画面を表示する

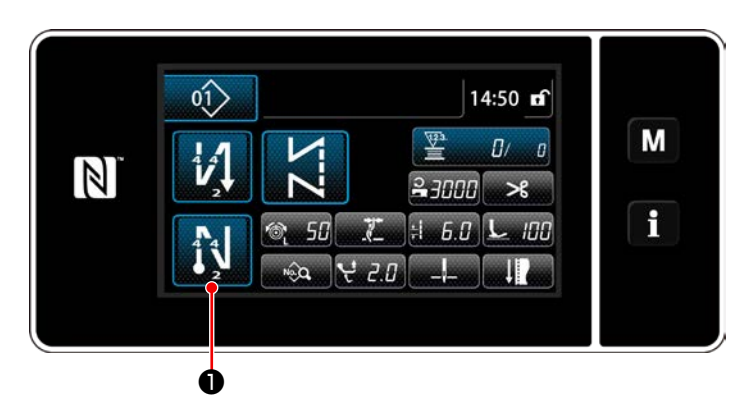

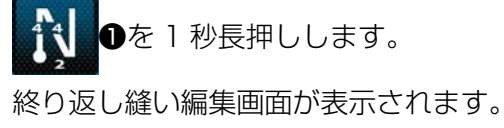

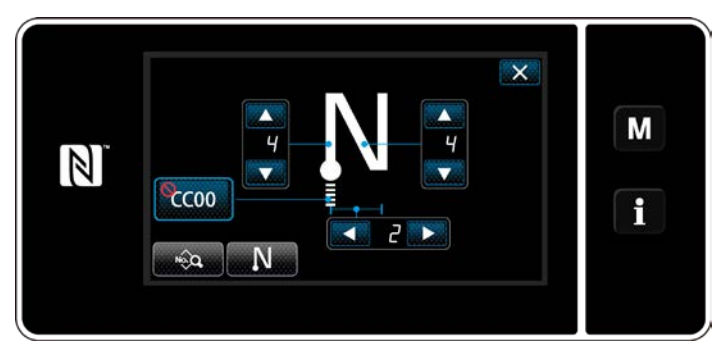

< 終り返し縫い編集画面 >

※ 以降は、始め返し縫いと同様に設定してくださ い。(「6-2-3. [始め返し縫いパターン」p.47](#page-51-0) 参照)

#### <span id="page-59-0"></span>(1) 編集方法 ( フリー縫い、定寸縫い、重ね縫い選択時 )

※ 多角縫い選択時の編集方法は 「9-2. 多角縫いの設定」 p.113 をご覧ください。

① 縫製データ編集画面を表示する

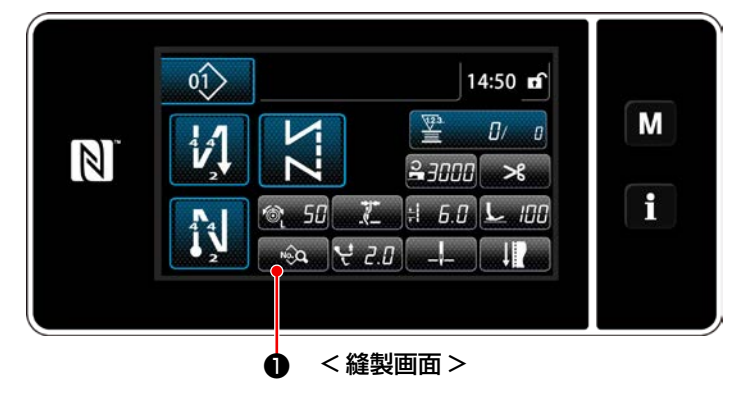

フリー縫い、定寸縫い、重ね縫い選択時の縫製 画面で ● ●を押し、縫製データ編集画面を表 示させます。

(2) 縫製パターンを編集する

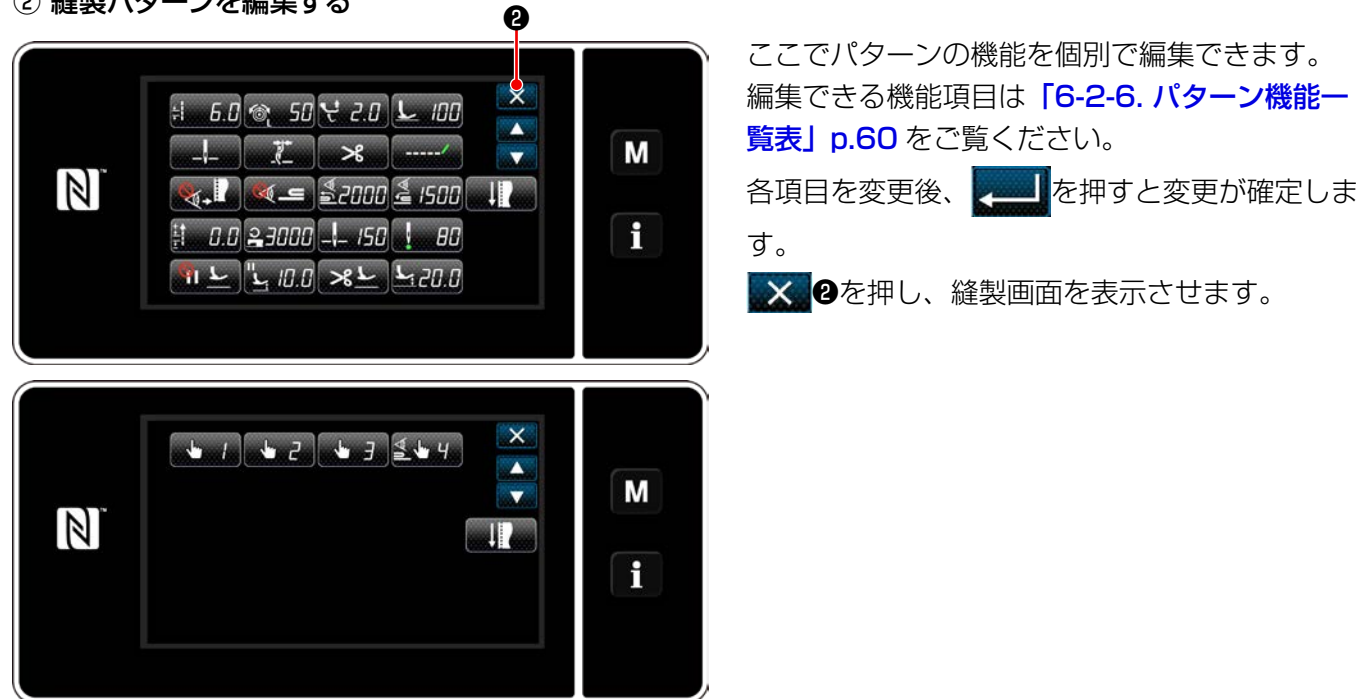

< 縫製データ編集画面 >

3 編集した縫製パターンで縫製する

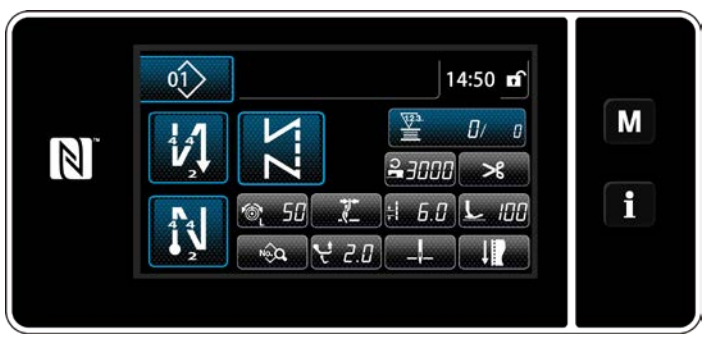

< 縫製画面 >

変更した内容が表示されます。

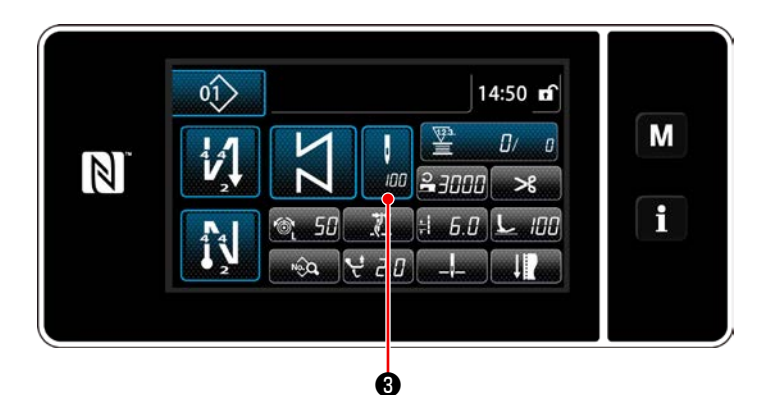

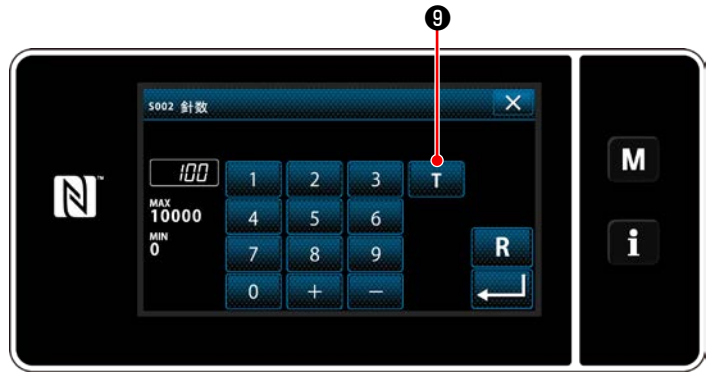

< 針数入力画面 >

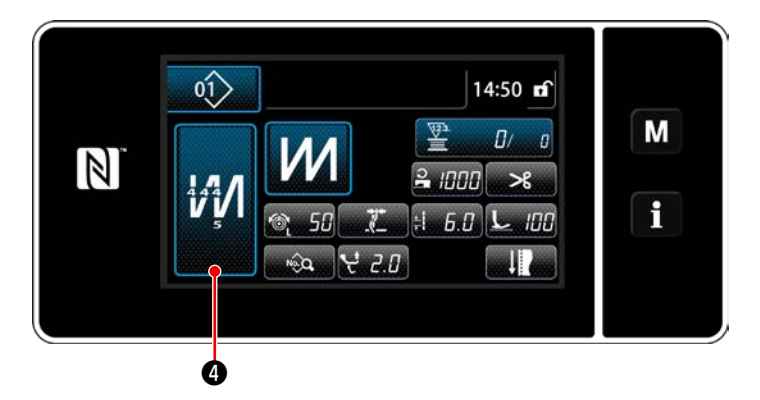

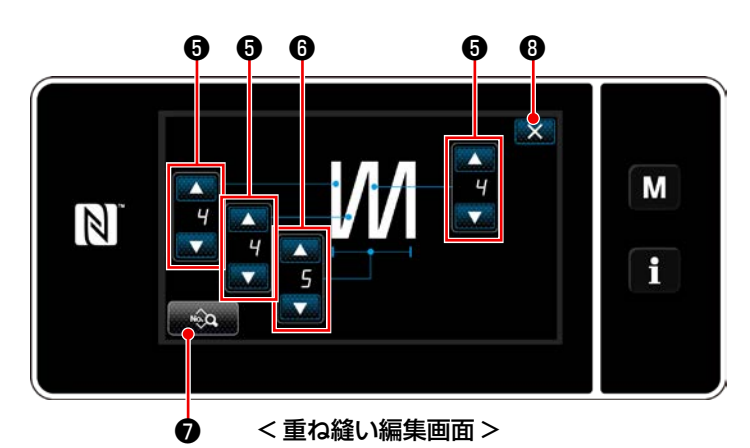

※ 定寸縫いパターンを選択時に、針数設定時に

ν ●を押すと、針数入力画面が表示されます。  $100$ ( 針数変更が可能な場合のみ )

❾を押すとティーチング機能が ON になり  $T$ ます。

ティーチング機能については[「6-2-7.](#page-71-0) ティー [チング機能」p.67](#page-71-0) をご覧ください。

※ 重ね縫いパターンを選択時に Moを押すと、

重ね縫いパターン編集画面が表示されます。

- 1) 9で、針数を設定します。
- 2) ●で、重ね縫いの回数を設定します。
- 3) ※ ●を押すと、重ね縫いデータの編集がで きます。
- 4) × 0を押すと、数値を確定して縫製画面に 戻ります。

縫製条件を確定する前に、変更した縫製条件で縫い確認を行うことができます。

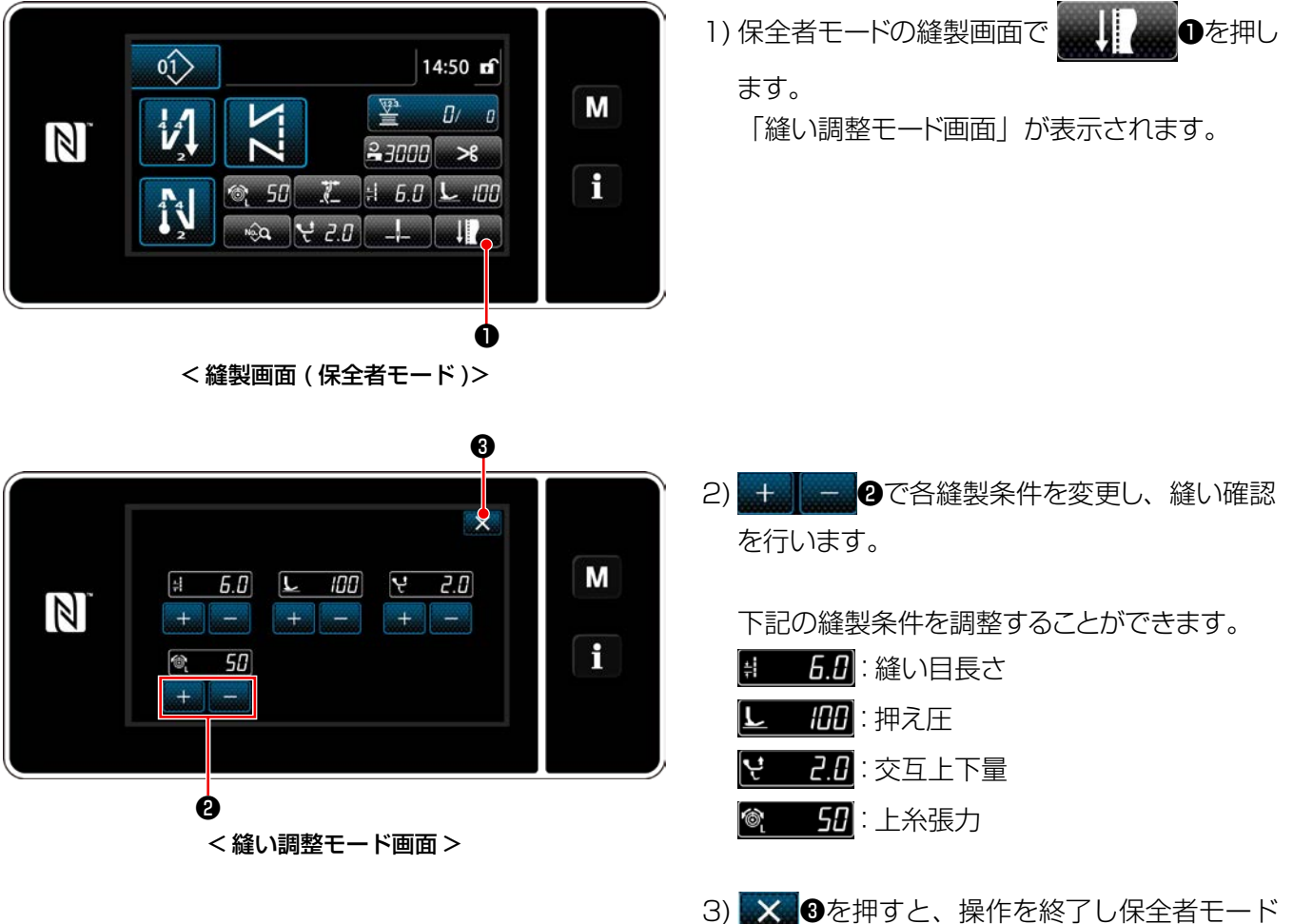

の縫製画面に戻ります。

(3) 下停止位置の調整

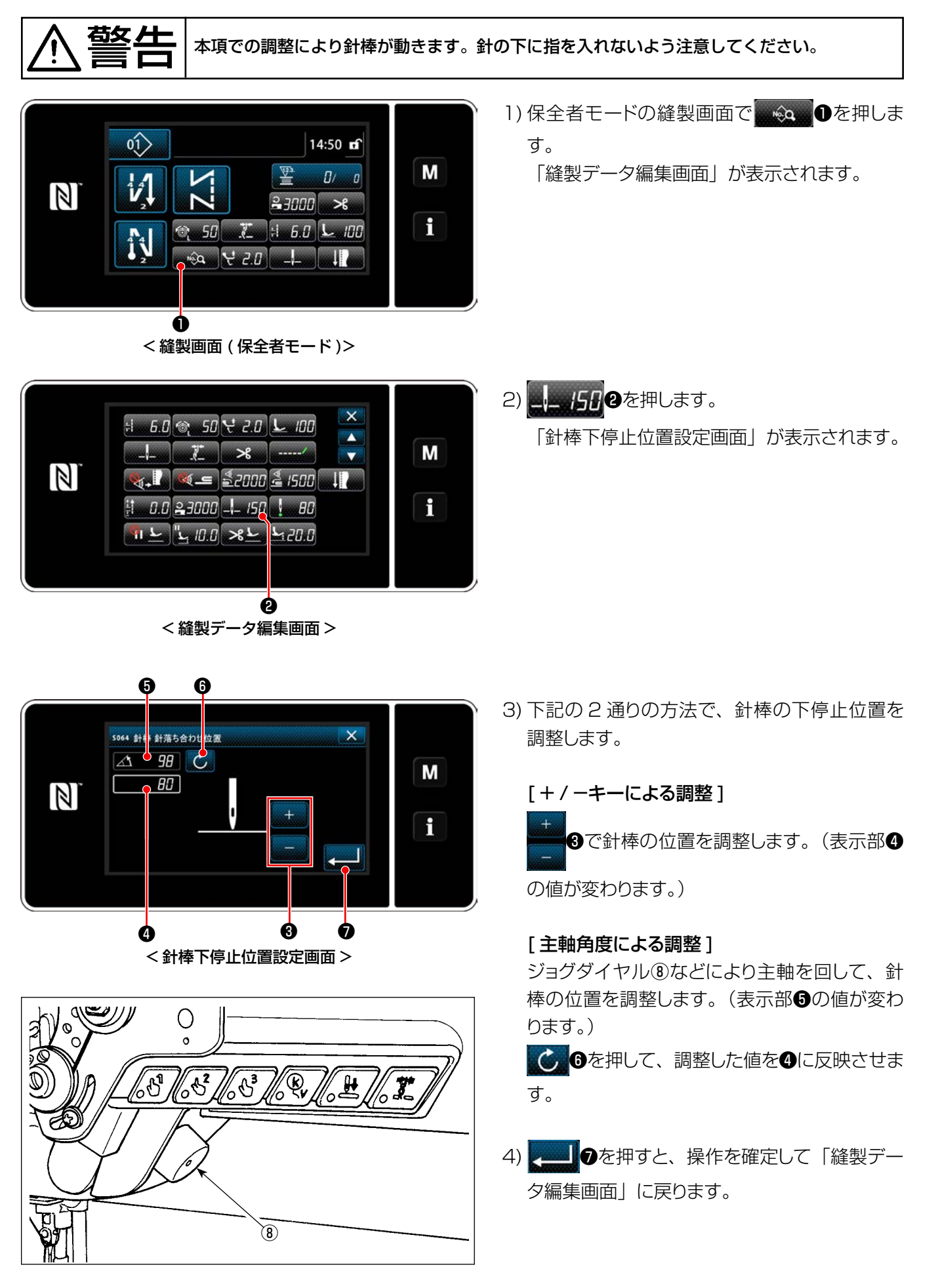

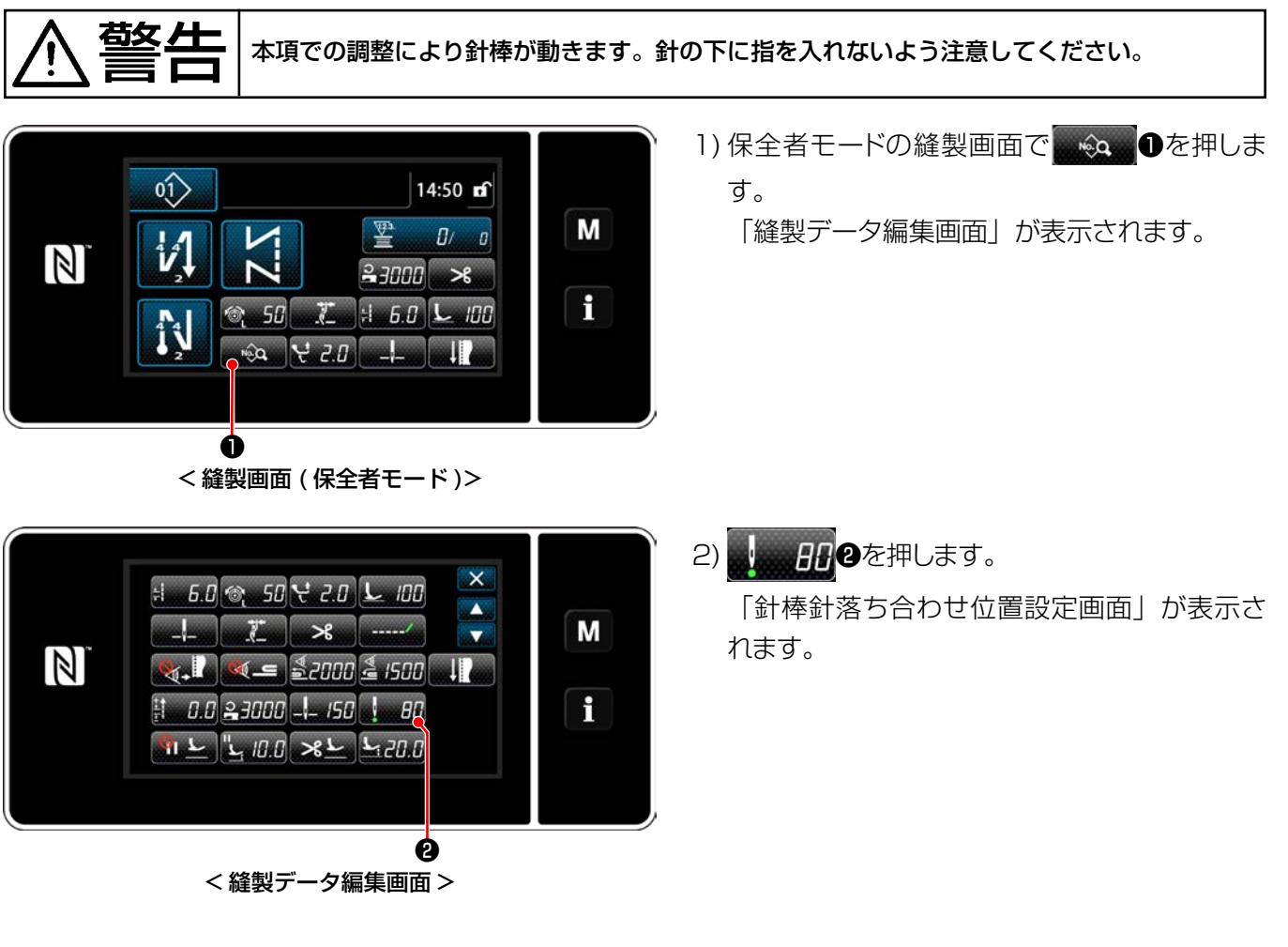

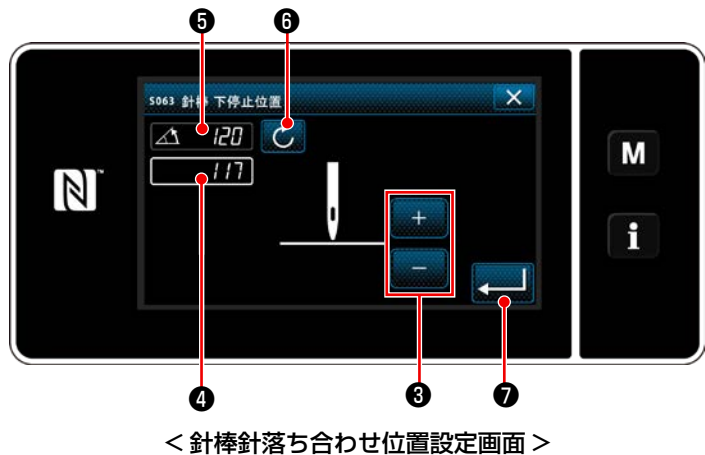

同様に、針棒の位置を調整してください。

3) 以降は「(3) 下停止位置の調整」p.58 と

# <span id="page-64-0"></span>6-2-6. パターン機能一覧表

## (1) パターン縫いモードの設定項目

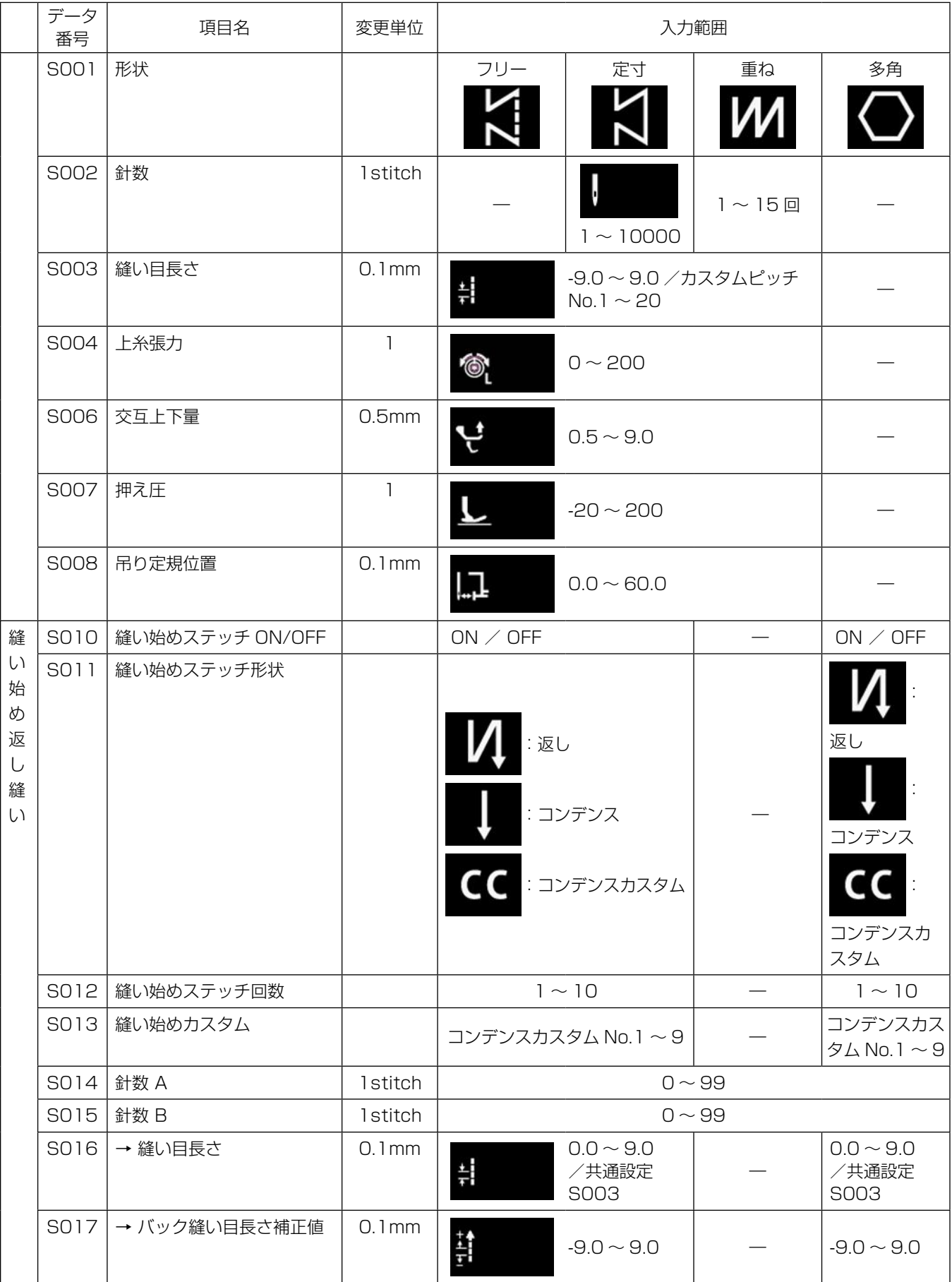

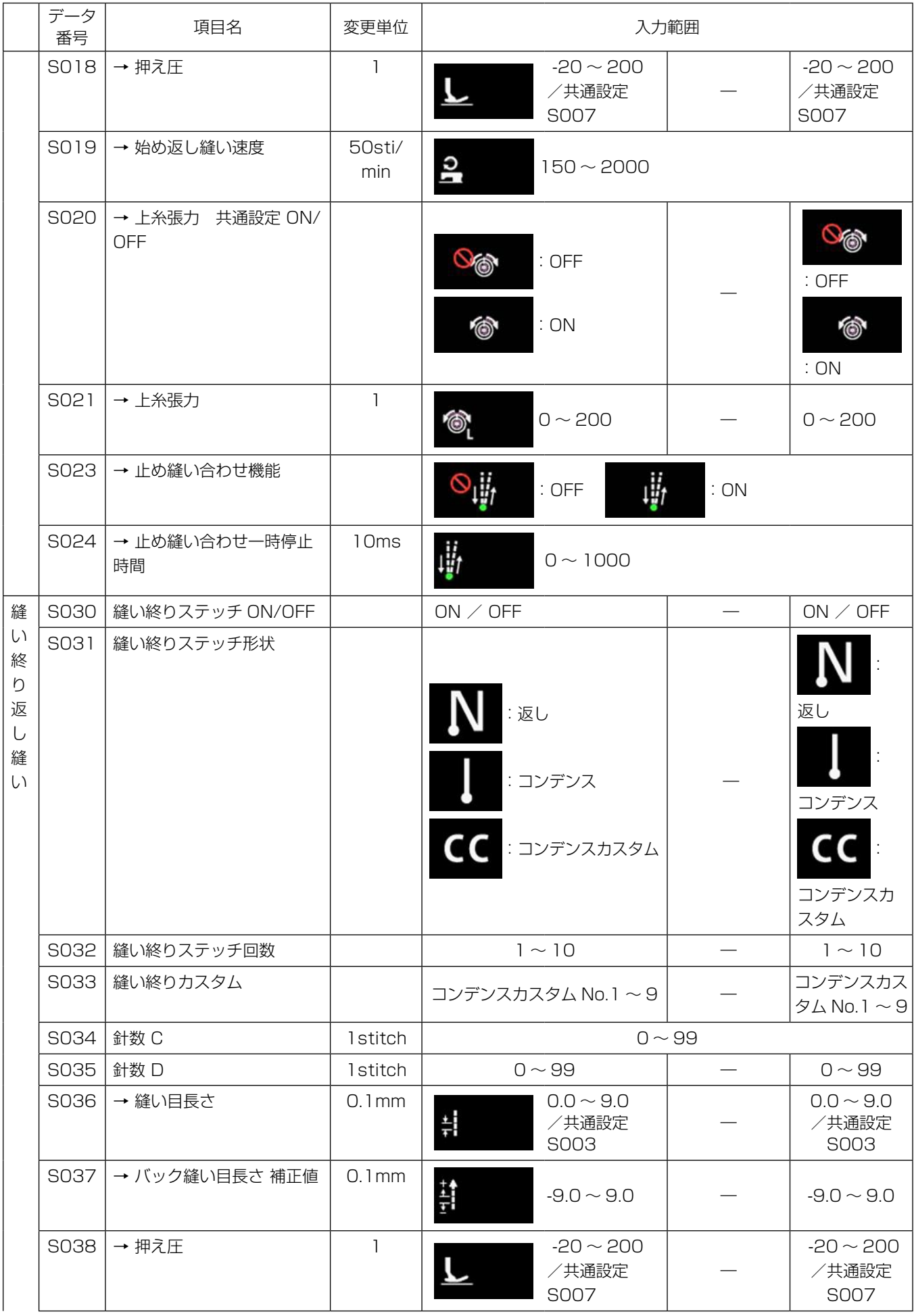

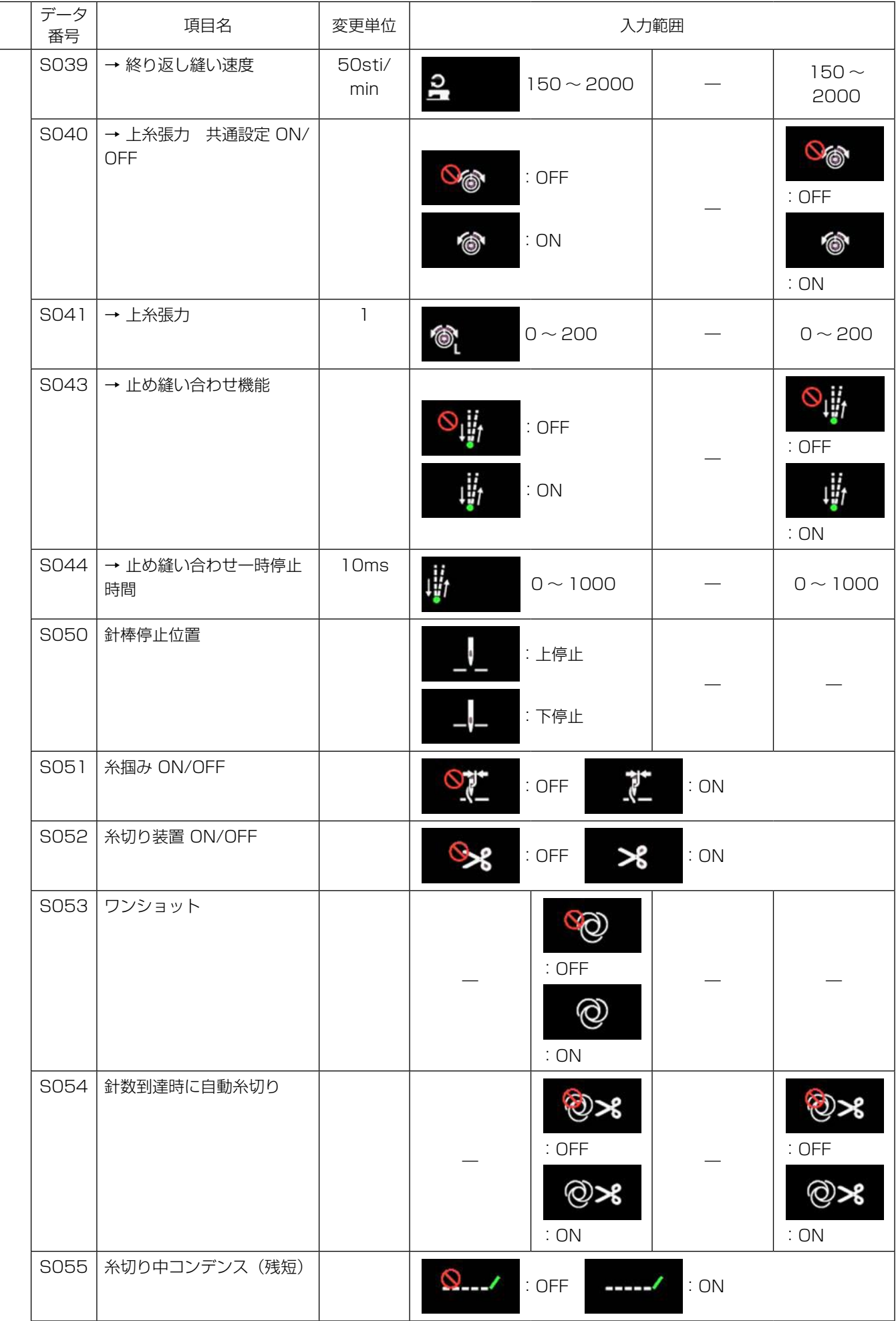

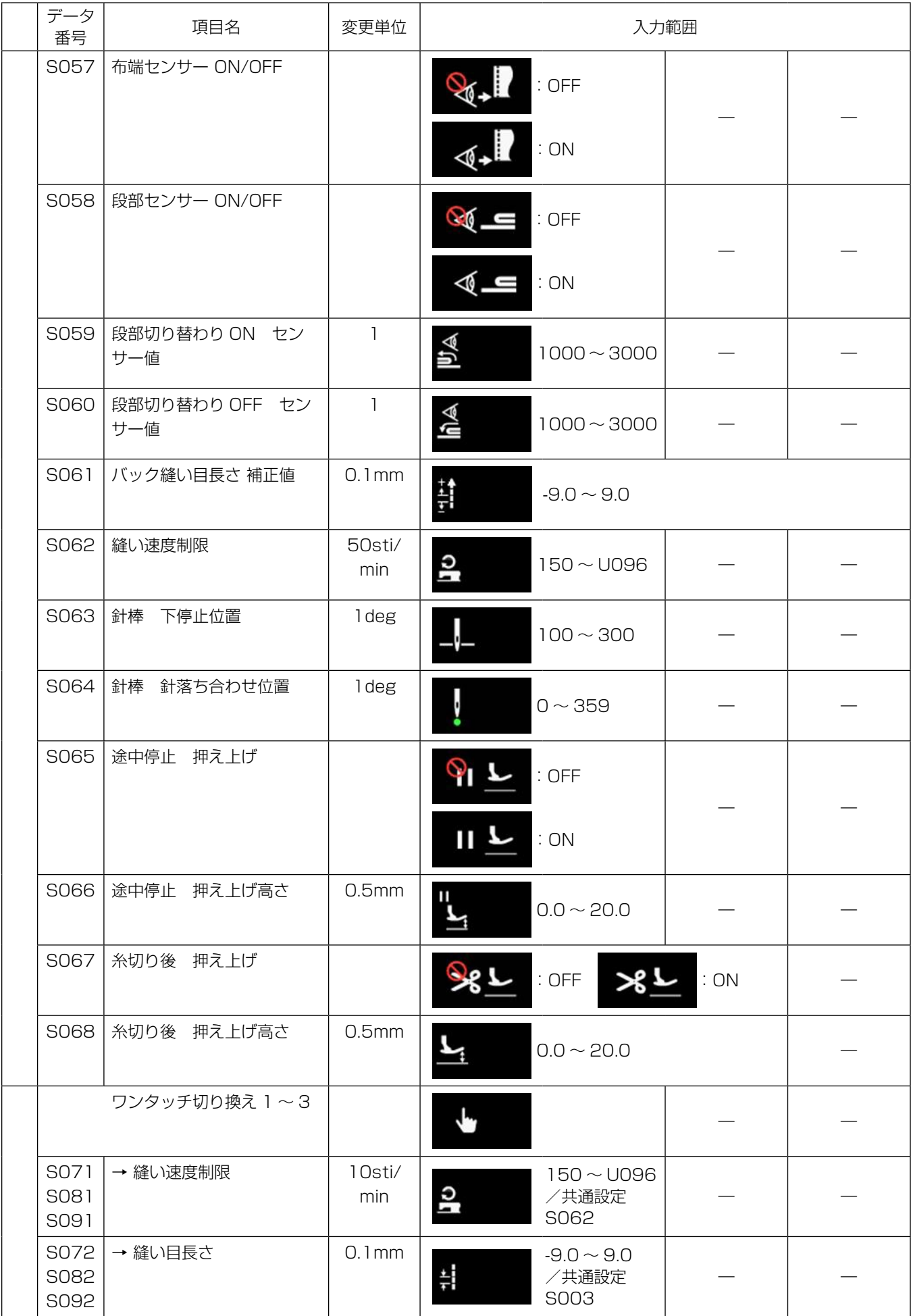

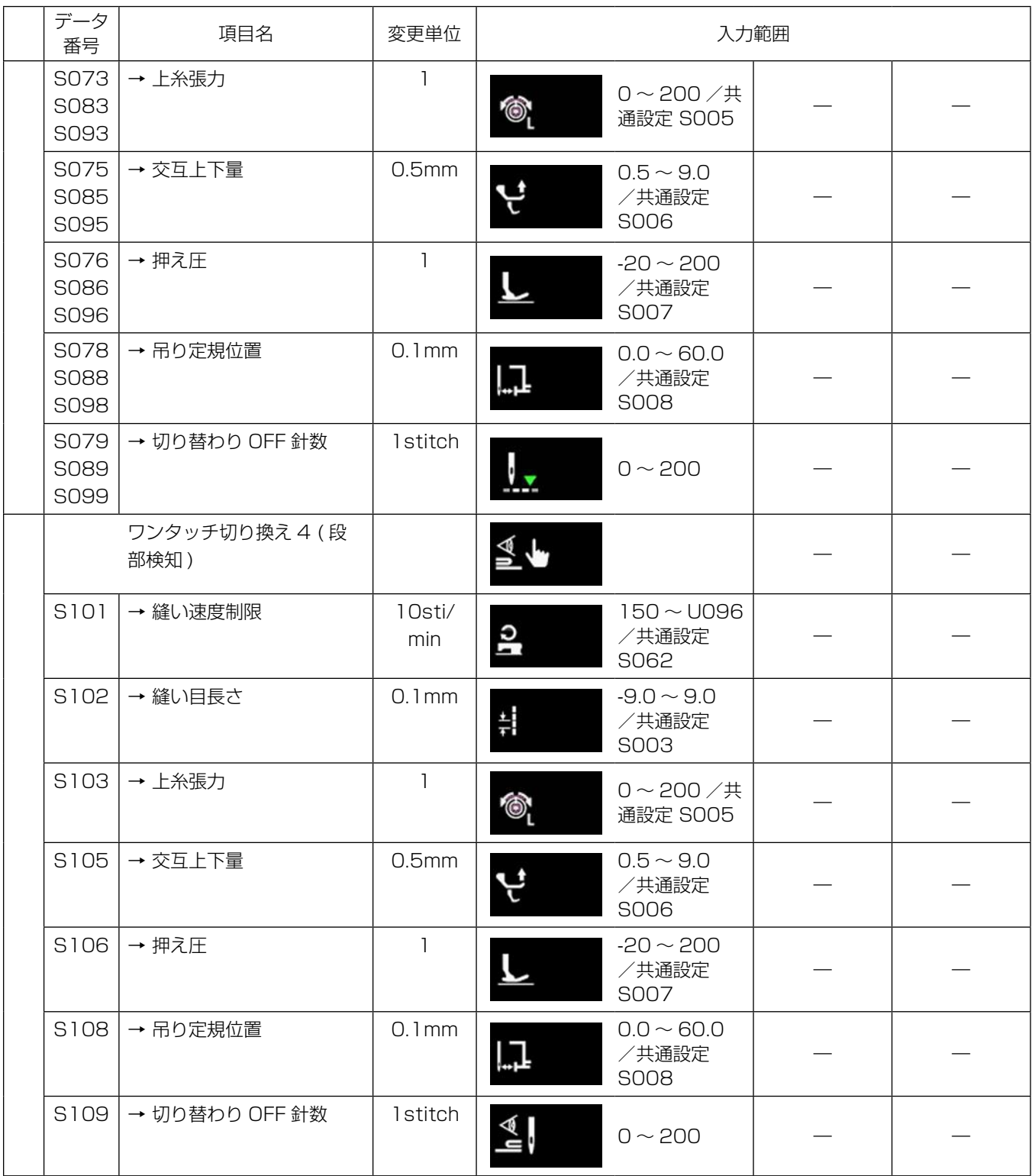

※ ワンタッチ切り替えの機能は「6-2-8. ワンタッチ切り替え機能」p.69 をご覧ください。

# (2) 多角縫いステップの設定項目

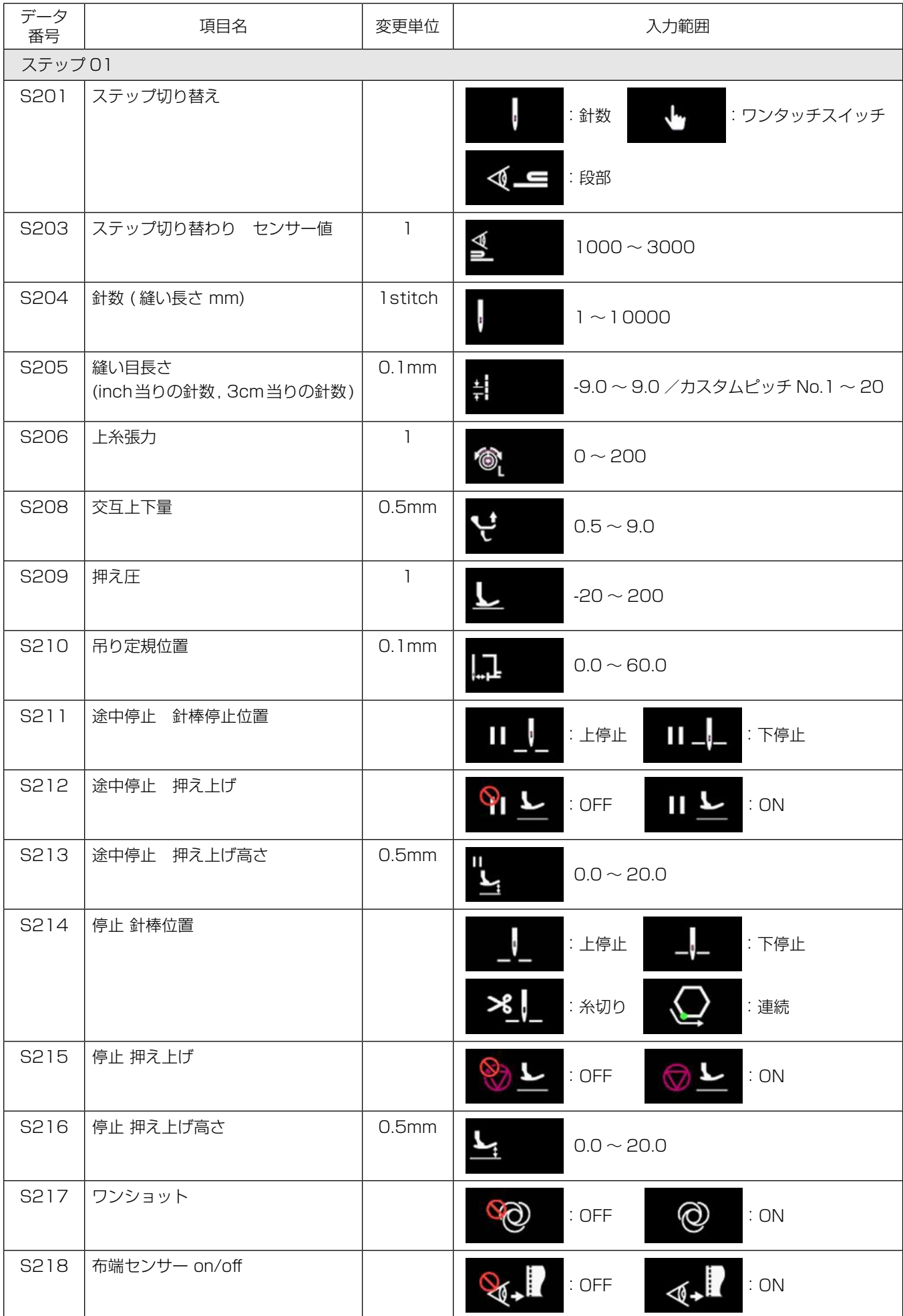

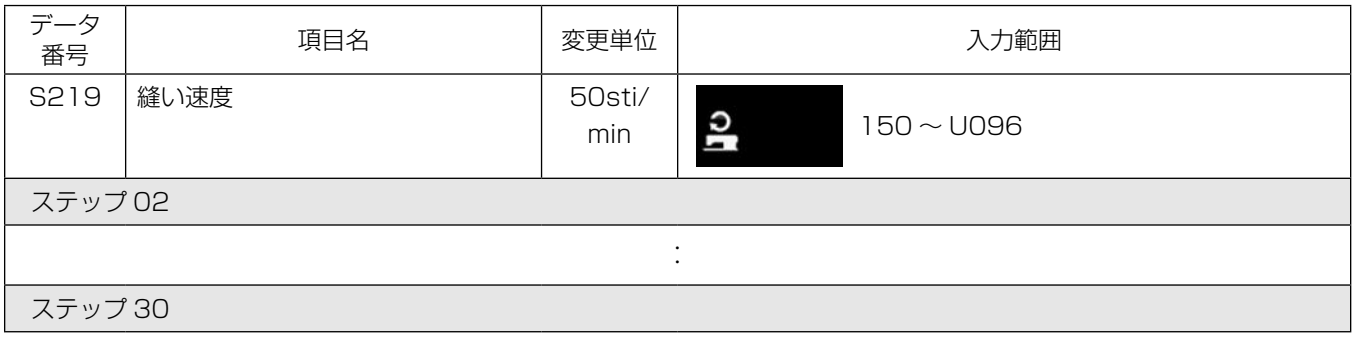

※ 設定項目、入力範囲はステップ 01 と同じです。 ※ ステップ 30 まで設定可能です。

#### <span id="page-71-0"></span>6-2-7. ティーチング機能

パターンの針数を、実際に縫製した針数で入力できる機能です。 縫製データ編集画面から表示させます。

※ティーチング機能は「定寸縫い」「多角縫い」を選択時に使用できます。

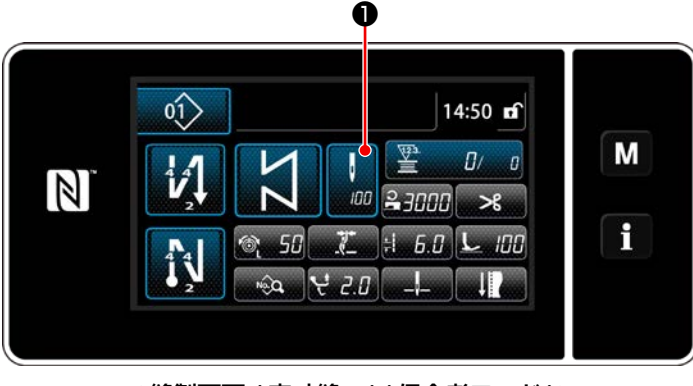

< 縫製画面 ( 定寸縫い )( 保全者モード )>

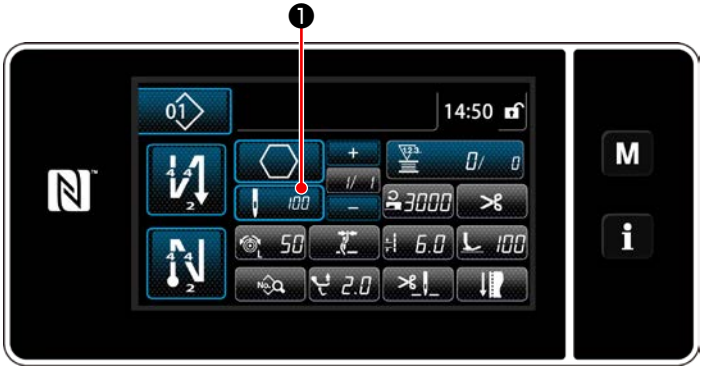

< 縫製画面 ( 多角縫い )( 保全者モード )>

(1) 設定方法 ( 定寸縫い )

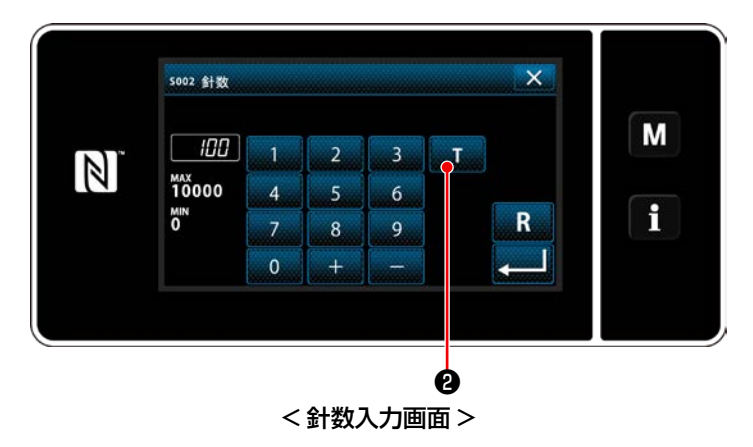

縫製データ編集画面で❶を押すと、針数入力画 面が表示されます。

- ① ティーチング機能を ON にする **T + 2**を押して ON にします。
- ② ティーチングを開始する 入力値が0になります。ペダルを踏み込み、ミ シンが停止するまで、針数をカウントします。
- 3 ティーチング内容を確定する 糸切りでティーチング内容を確定します。 縫製画面 ( 保全者モード ) に戻ります。
(2) 設定方法 ( 多角縫い )

① ティーチングを ON にする

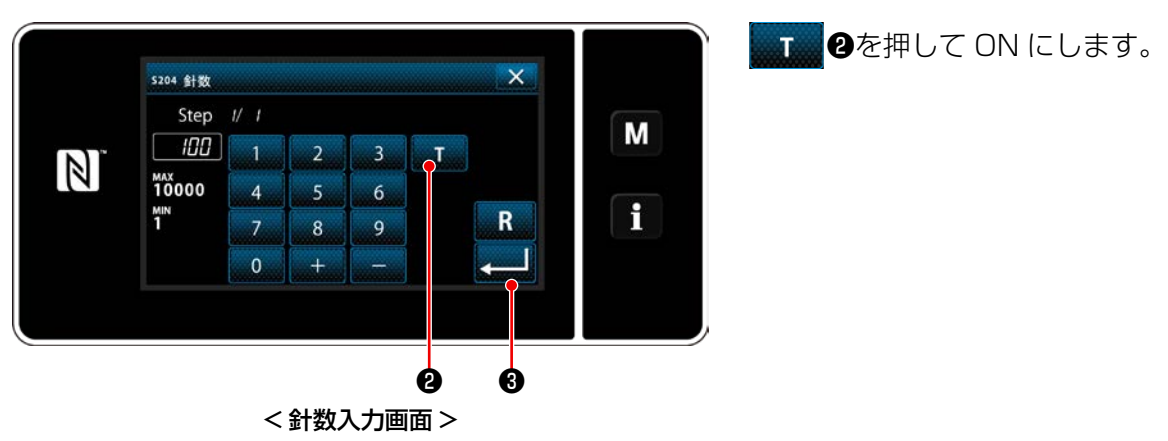

② ティーチングを開始し、ステップごとに確定する

入力値が0になります。ペダルを踏み込み、ミシンが停止するまで、針数をカウントします。

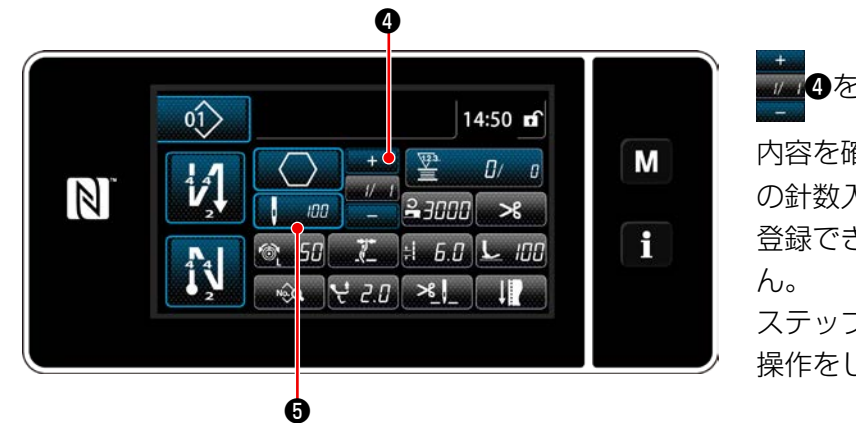

●●<br>● <mark>●を押すと、現在のステップのティーチング</mark> 内容を確定します。 ■ ■ ●を押すと、ステップ の針数入力画面に移行します。 登録できるステップがない場合は操作できませ ステップの最後 ( 最終針 ) まで縫った後、糸切り 操作をして、ティーチング内容を確定します。

### 6-2-8. ワンタッチ切り替え機能

カスタムスイッチに、ワンタッチ機能が割り振られている場合、カスタムスイッチを押すと、縫い目長さ、 縫い速度などを切り替えることができます。 ワンタッチ切り替えは 1 ~ 4 の 4 つ設定できます。

ワンタッチ切り替えで切り替わるデータ

- ・縫い目長さ
- ・ 上糸張力
- ・ 交互上下量
- ・ 押え圧
- ・ 縫い速度

詳細は 「4-11. カスタムスイッチについて」 p.33 をご覧ください。

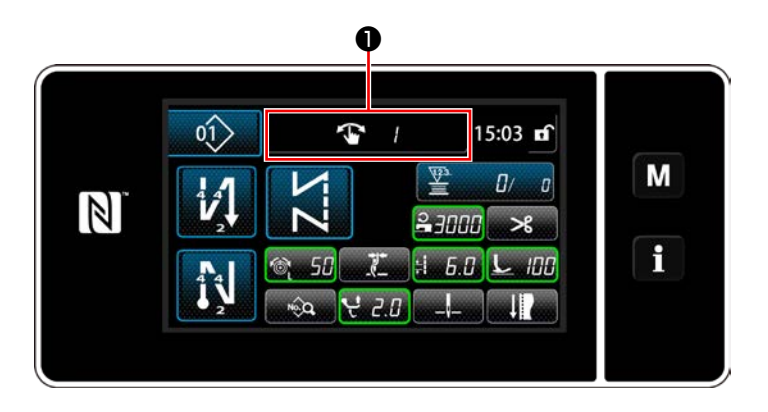

ワンタッチ切り替え中は、対象のデータの表示 が変わり、❶にワンタッチ切り替えの No.(1 ~4)が表示されます。

### 6-2-9. 新規パターンの登録

新規作成したパターンを登録します。

① 縫製パターン新規作成機能を選択する

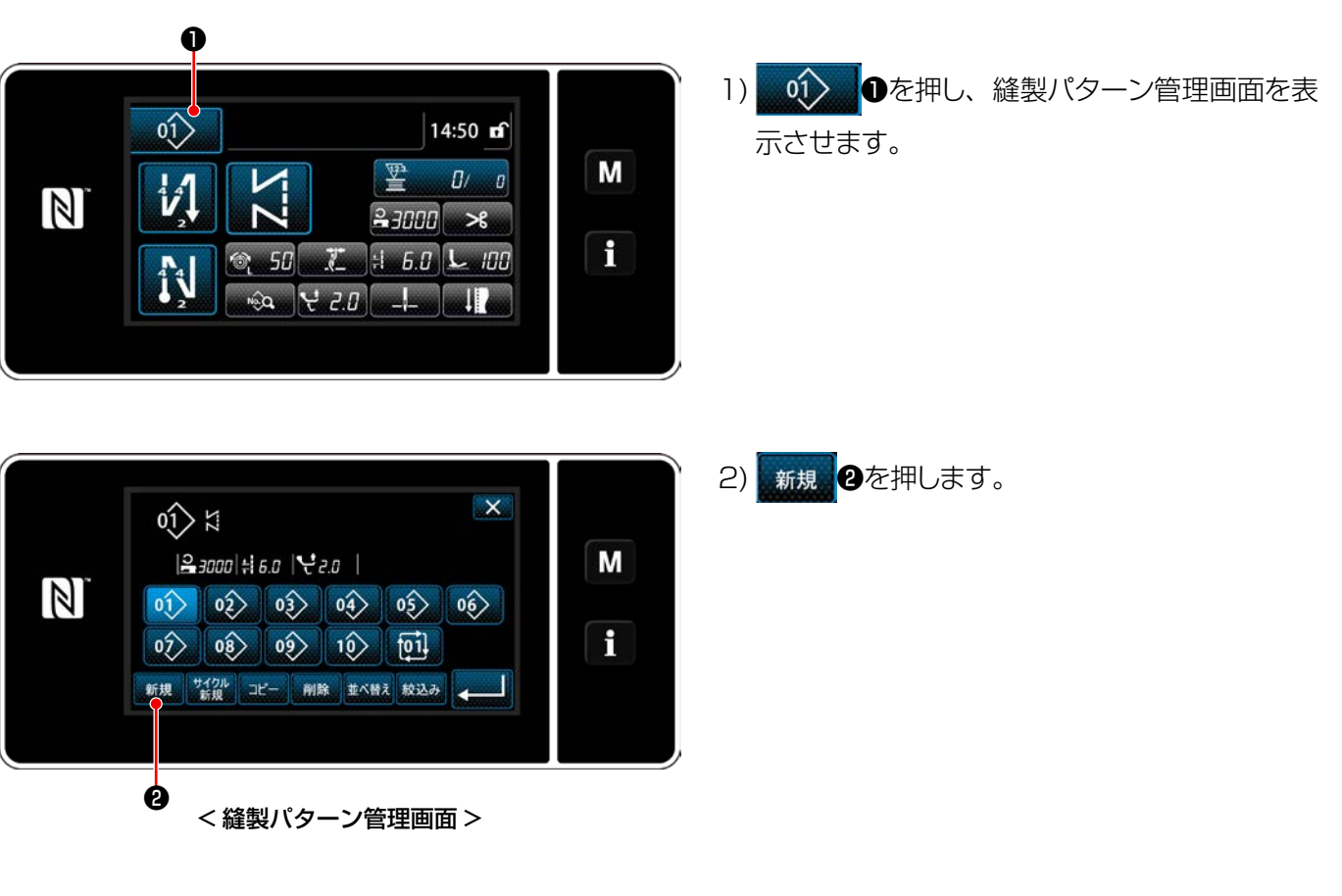

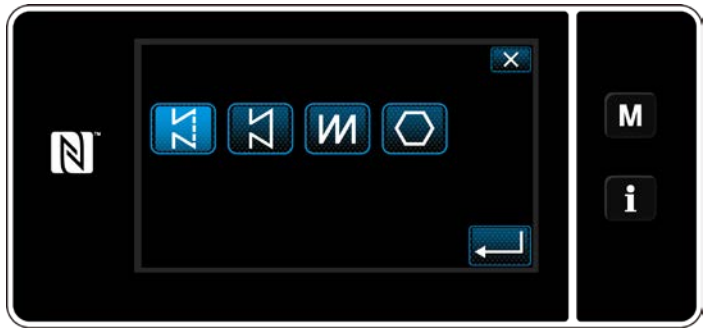

3) 縫い形状 ( フリー縫い、定寸縫い、重ね縫い、 多角縫い) を選択します。

## ② 作成内容を確定する

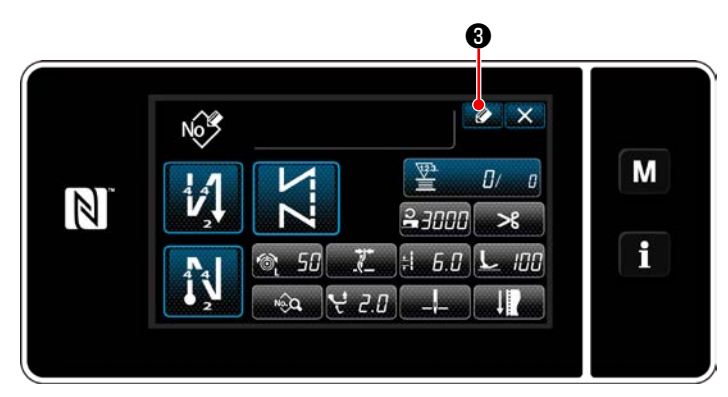

1) ② ③を押し、縫製パターン No. 登録を表示 させます。

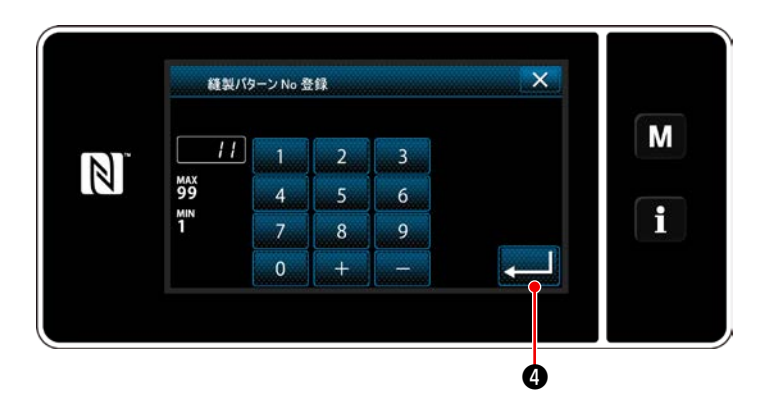

- 2) テンキ―で、登録するパターン No. を入力しま す。
- 3) 3) またりを押し、確定させます。 縫製パターン管理画面が表示されます。

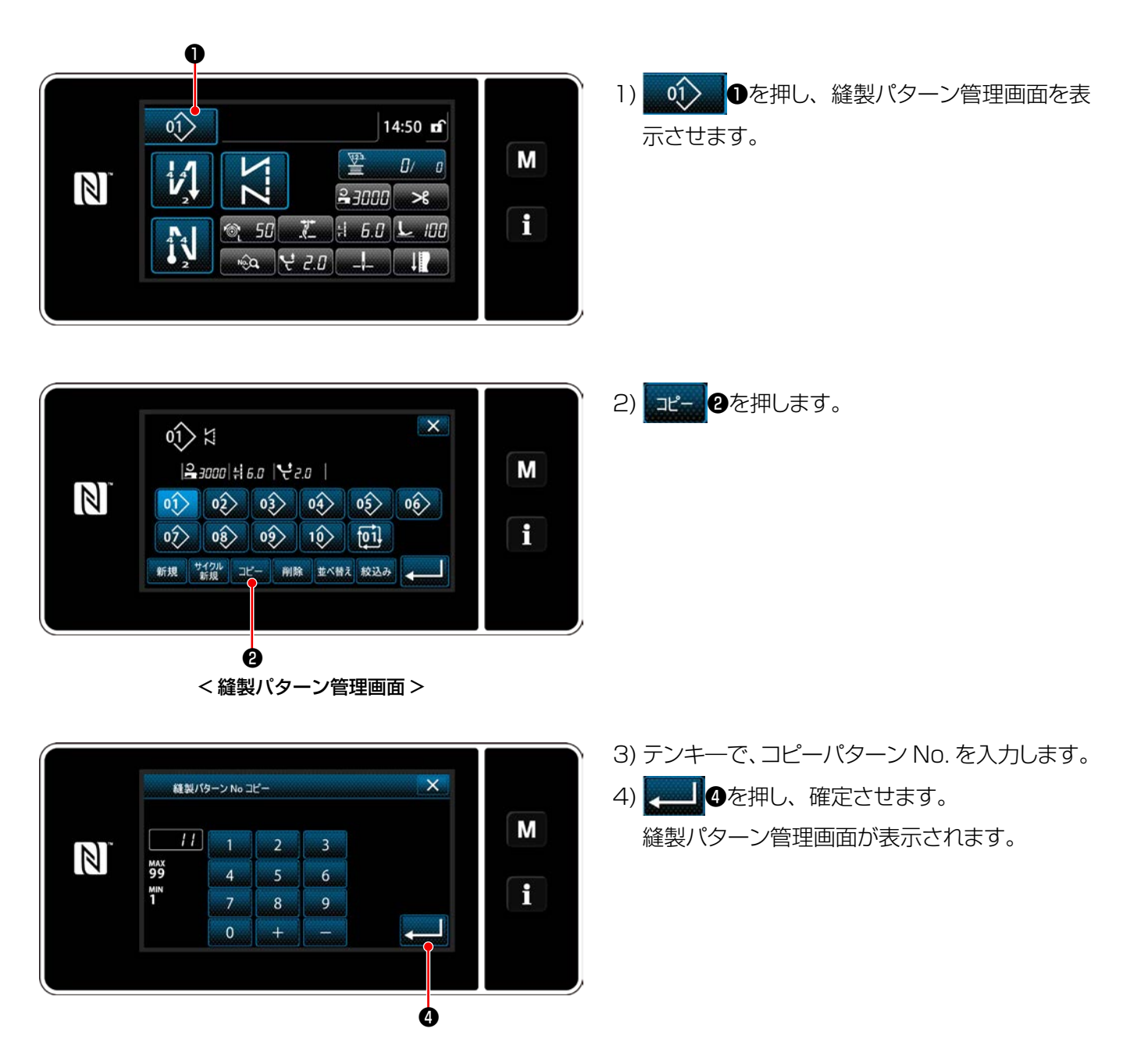

### 6-2-11. 絞り込み機能

保存されている縫製パターンデータの品番、工程、コメントから、入力した文字を含んだパターンのみを表 示することができます。オペレータモード、保全者モードのどちらからでも行うことができます。

① 縫製パターン新規作成機能を選択する

 $\bullet$ 

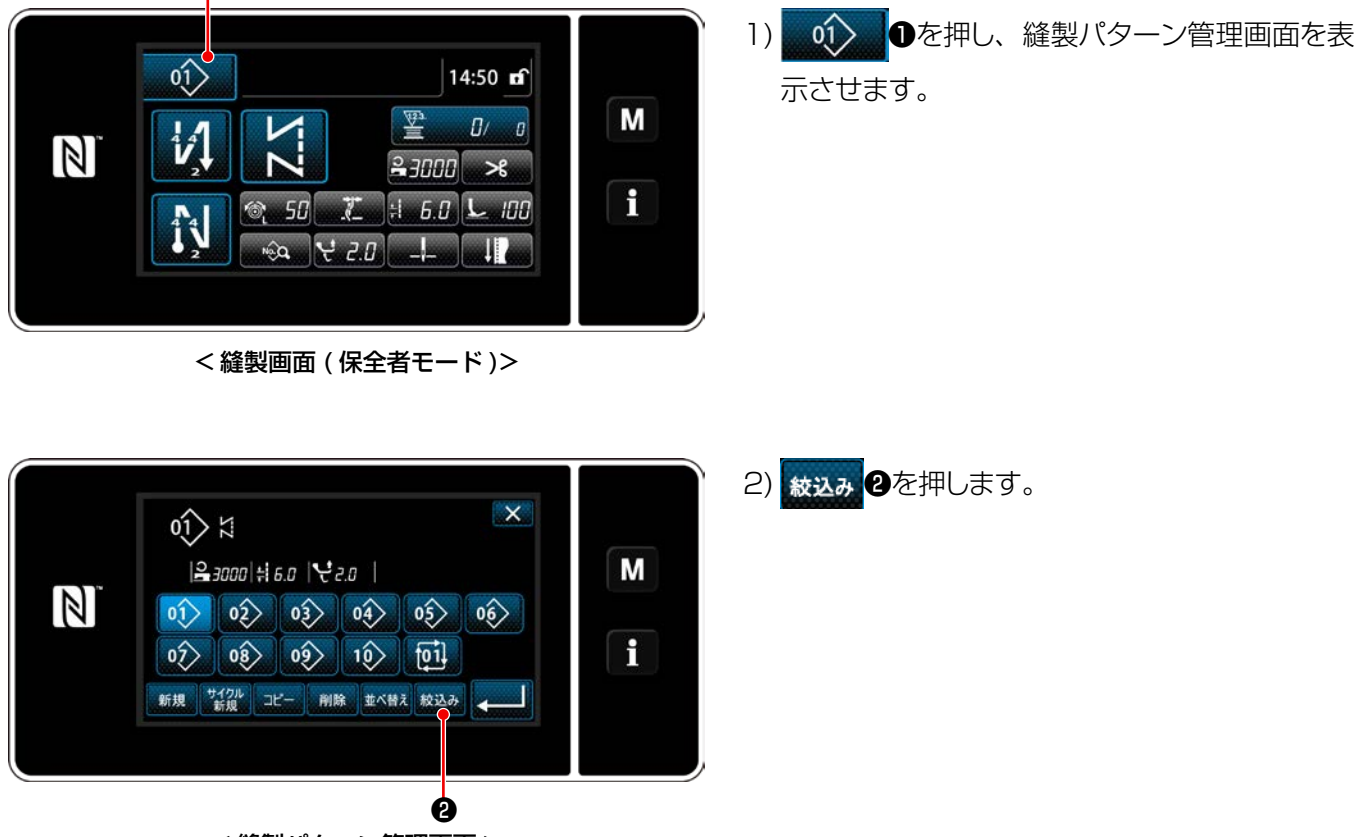

< 縫製パターン管理画面 >

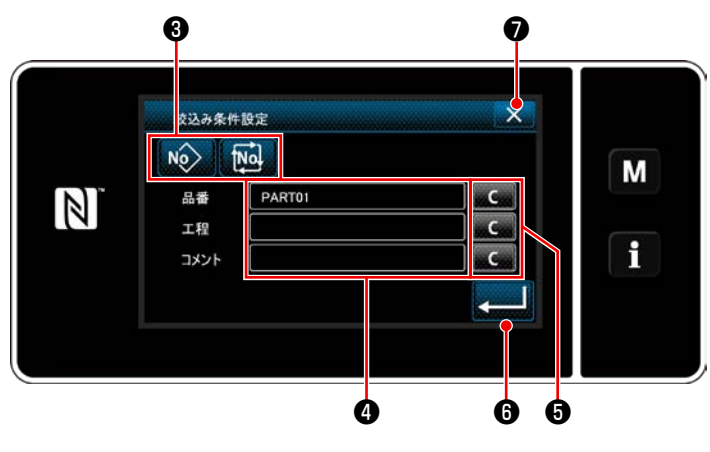

< 絞り込み条件設定画面 >

- 1) No Me 3で絞り込む対象のパターンを選 択します。
- 2) <sup>4</sup>を押すと、文字入力画面を表示します。文字 列ボタンで絞り込みを行いたい文字を入力でき ます。
- 3) 。(こ) 5を押すと、各文字の入力を消去します。
- 4) ●を押すと、入力した文字を含んだパ ターンのみで「縫製パターン管理画面」が表 示されます。
- 5) X のを押すと、絞込みを行わず、「縫製パター ン管理画面」が表示されます。
- ※ 絞り込みで複数の項目に文字を入力した時は、 全ての条件に一致したパターンを表示します。 サイクル縫いパターンはコメントのみで絞り込 みを行います。

# 6-3. カウンター機能

あらかじめ設定した単位で縫製をカウントし、設定値まで到達すると画面表示で知らせる機能です。

### 6-3-1. カウンターでの縫製画面表示

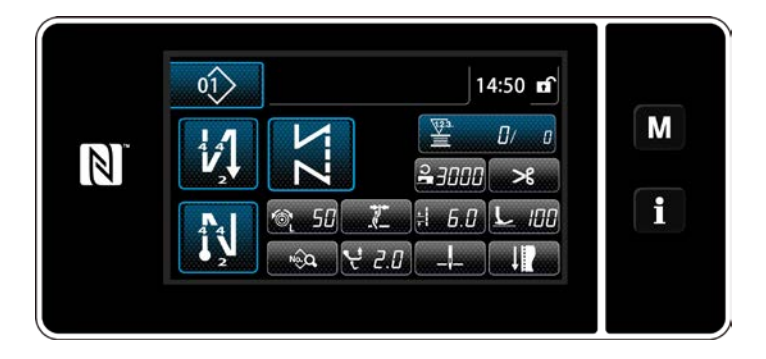

カウンターには、下糸カウンター・縫製カウ ンター・ピッチタイムカウンターの3種類が あります。

### 6-3-2. カウンターの種類

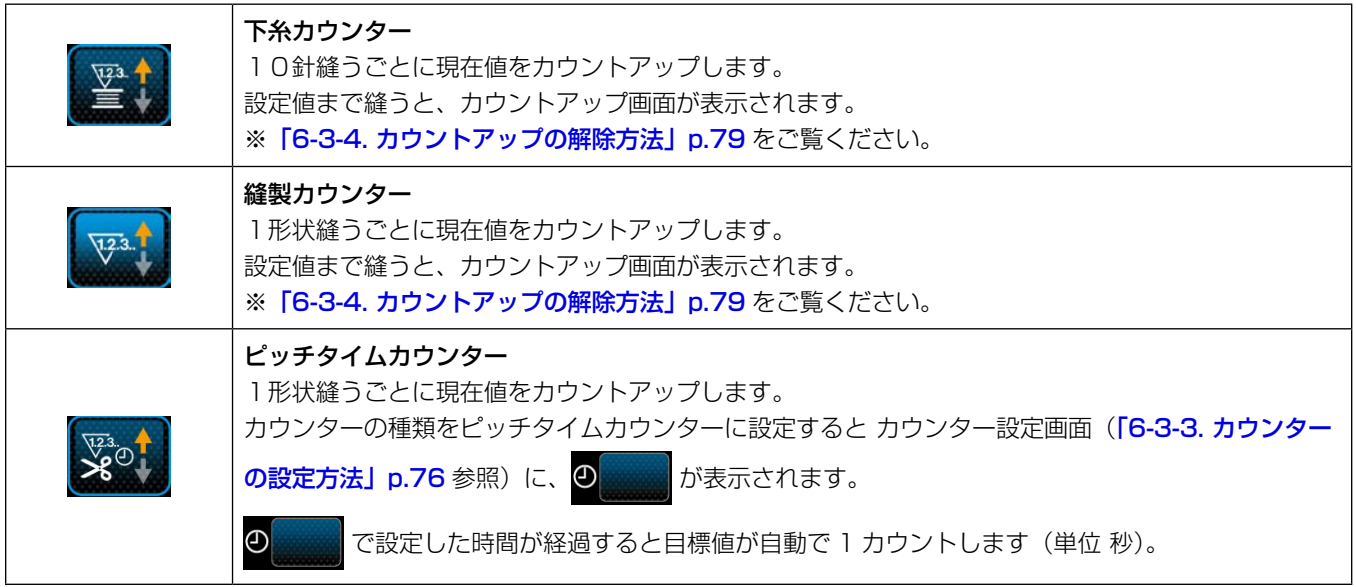

<span id="page-80-0"></span>① カウンター設定を選択する

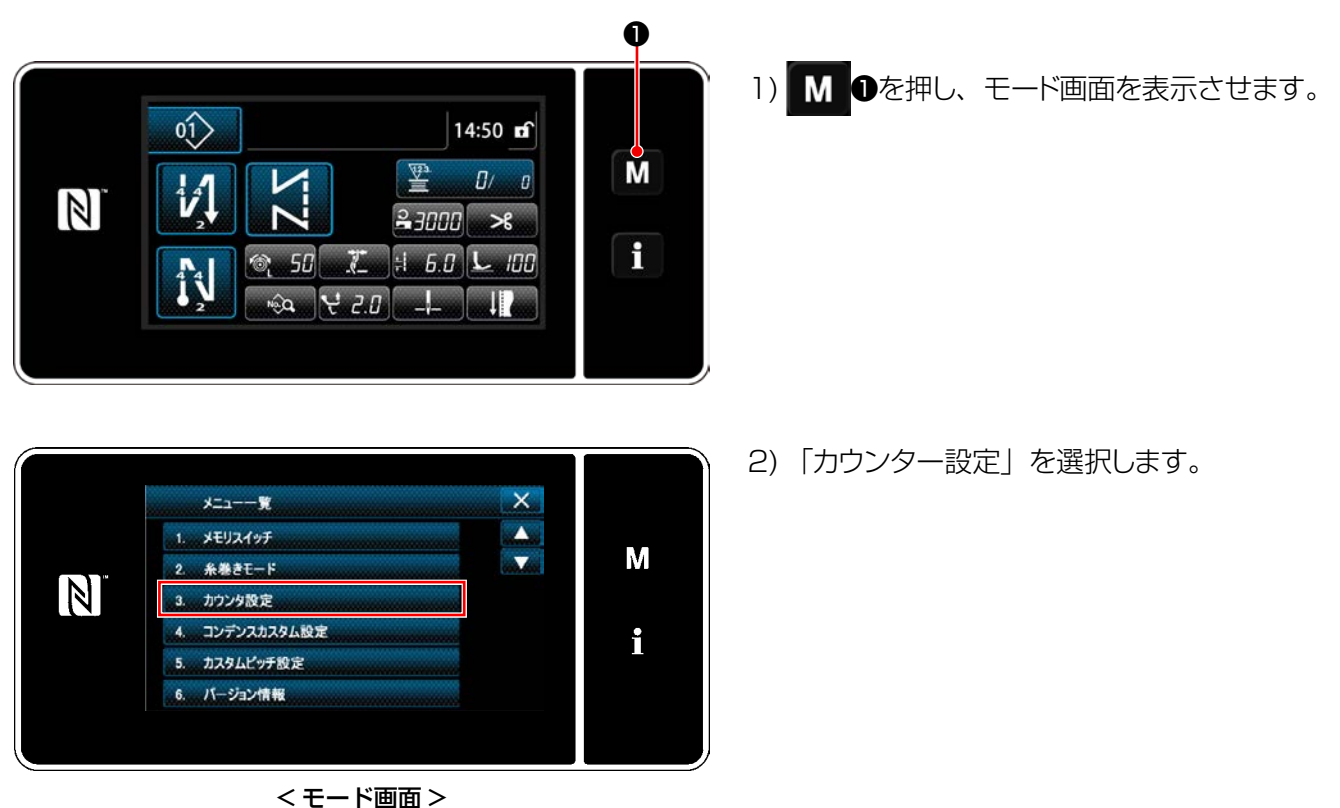

② カウンター種別・カウンター現在値・カウンター設定値を設定する

縫製カウンターと下糸カウンターの設定は同じ方法で行ってください。

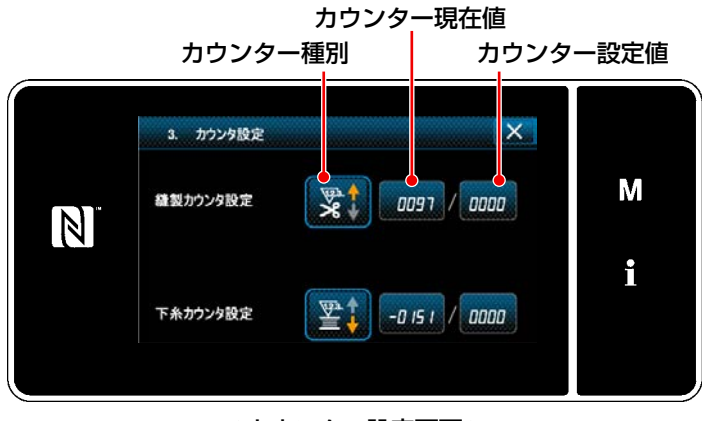

< カウンター設定画面 >

- 1) カウンター設定画面が表示され、設定可能な 状態になります。
- 2) 各ボタンを押すと、変更画面が表示します。

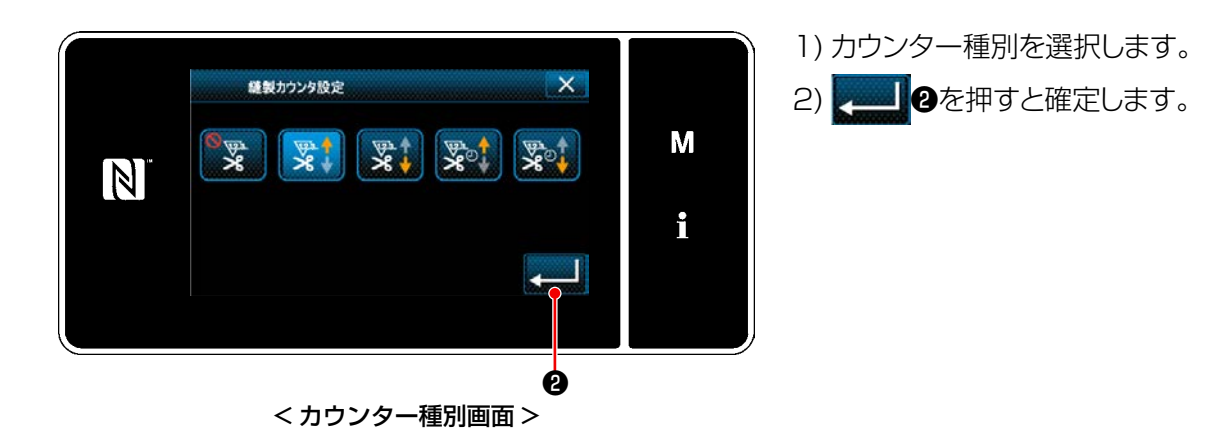

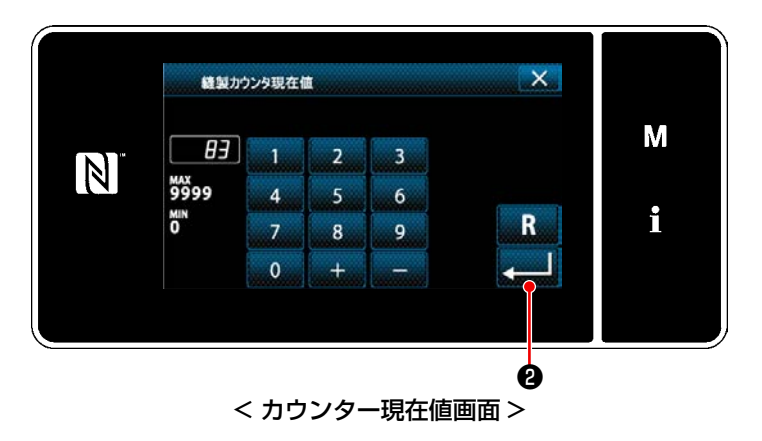

- 1) カウンター現在値を選択します。 2) テンキ―ボタンで入力します。
- 3) 3) ままりのを押すと確定します。

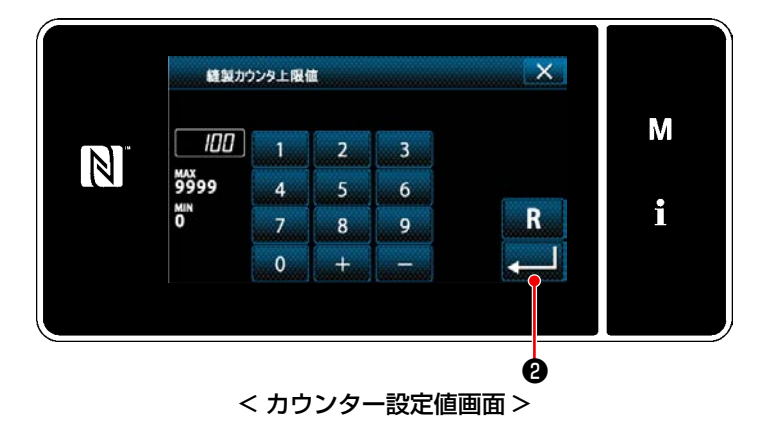

1) カウンター設定値を選択します。 2) テンキ―ボタンで入力します。 3) 2 2 2を押すと確定します。

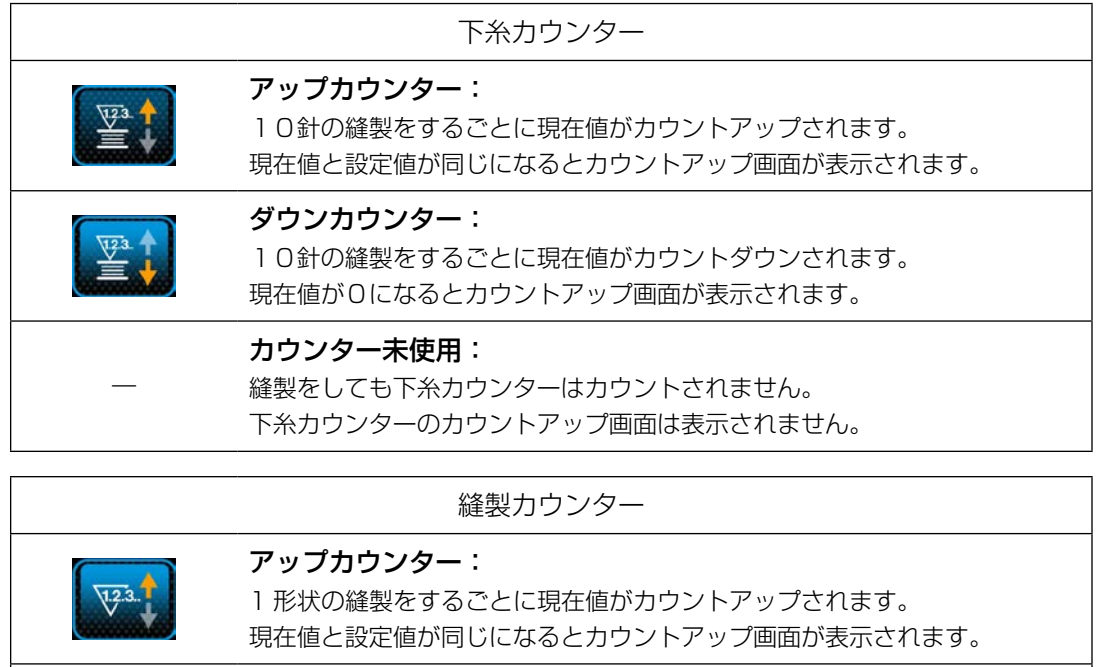

ダウンカウンター:

1 形状の縫製をするごとに現在値がカウントダウンされます。 現在値が0になるとカウントアップ画面が表示されます。

## カウンター未使用:

―

 $\sqrt{2^3}$ 

縫製をしても縫製カウンターはカウントされません。 縫製カウンターのカウントアップ画面は表示されません。

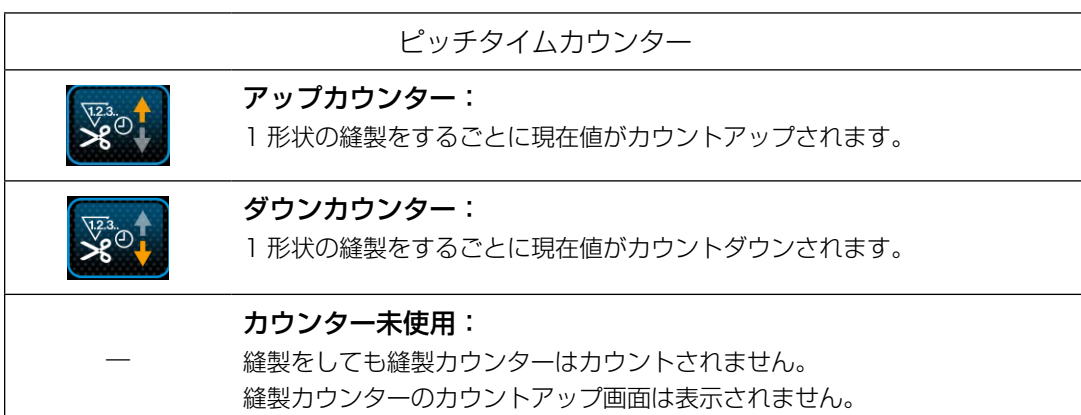

### 3 設定内容を確定する

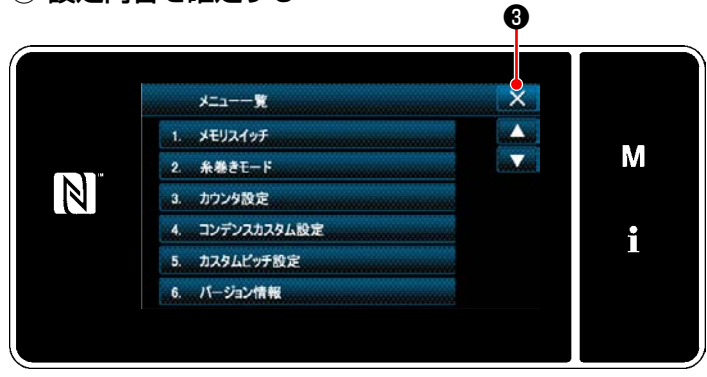

< モード画面 >

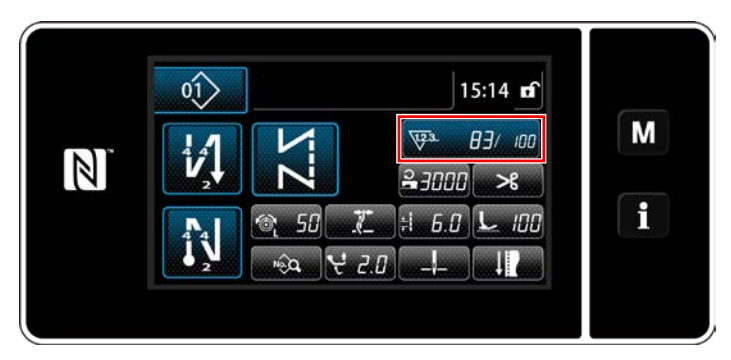

< 縫製画面 ( カウンター )>

6-3-4. カウントアップの解除方法

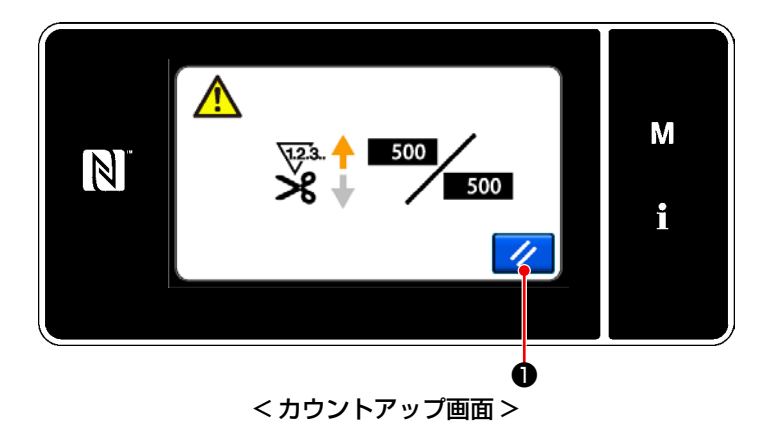

カウンター内容を確定し、 ※ ●を押すとモー ド画面に戻ります。

再度 ※ 8を押すと、縫製画面に戻ります。

設定したカウンター内容が表示されます。

縫製中に条件が満たされると、カウントアップ 画面が表示されます。

ノ ●を押すとカウンターがリセットされま す。

縫製モードに戻り、再カウントが始まります。

# 6-4. パネル表示早見表

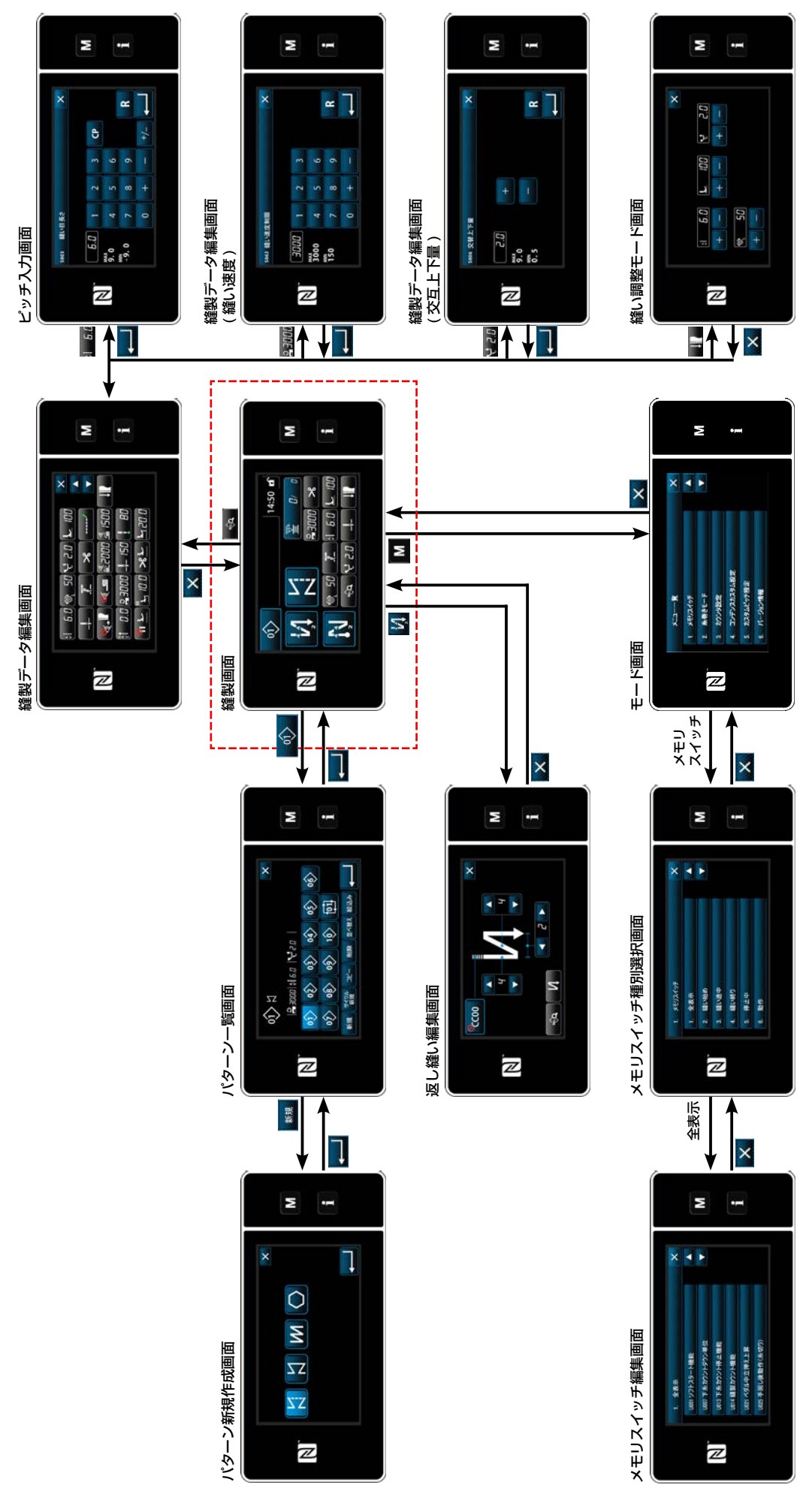

– 80 –

# 6-5. メモリスイッチデータ一覧

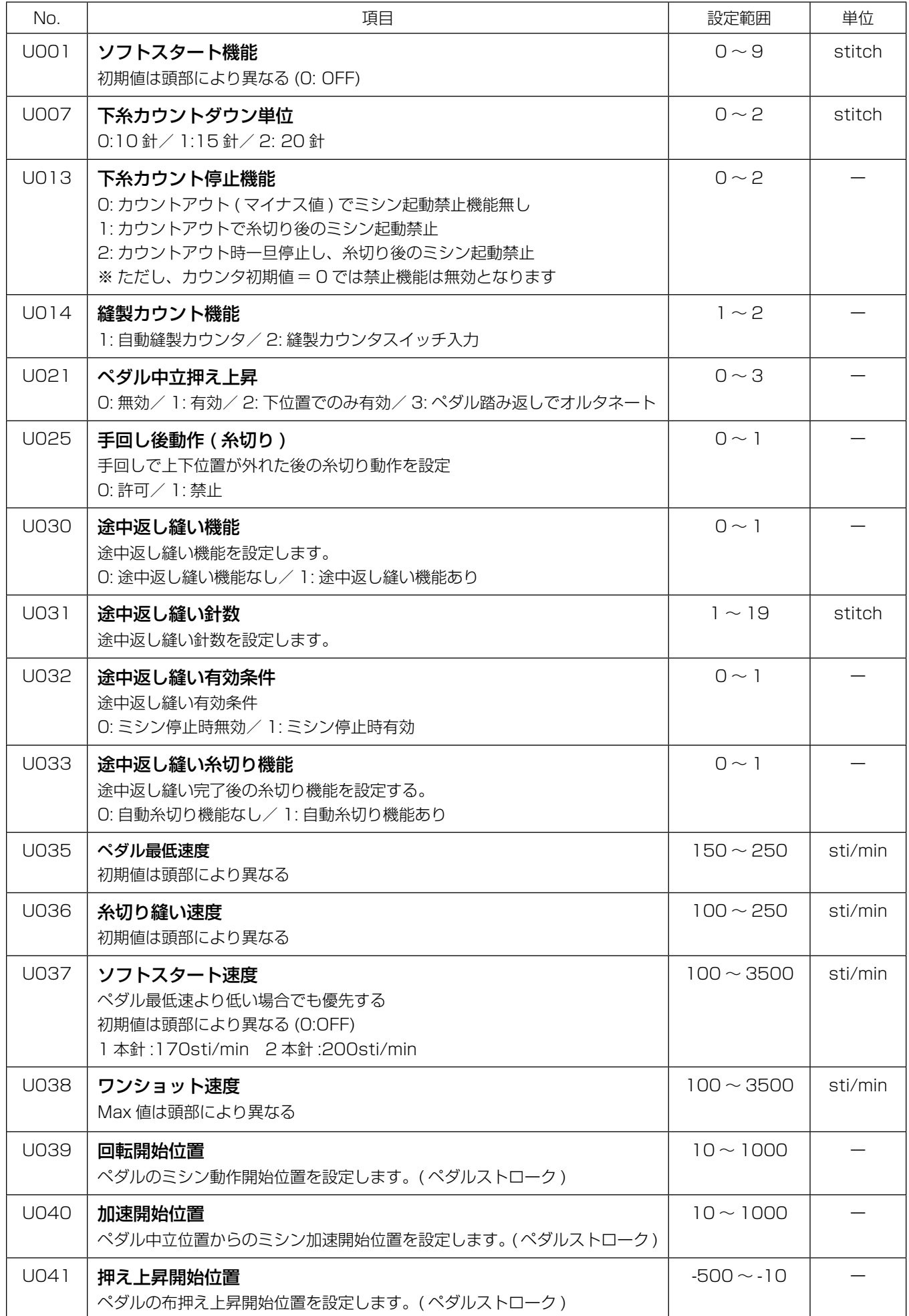

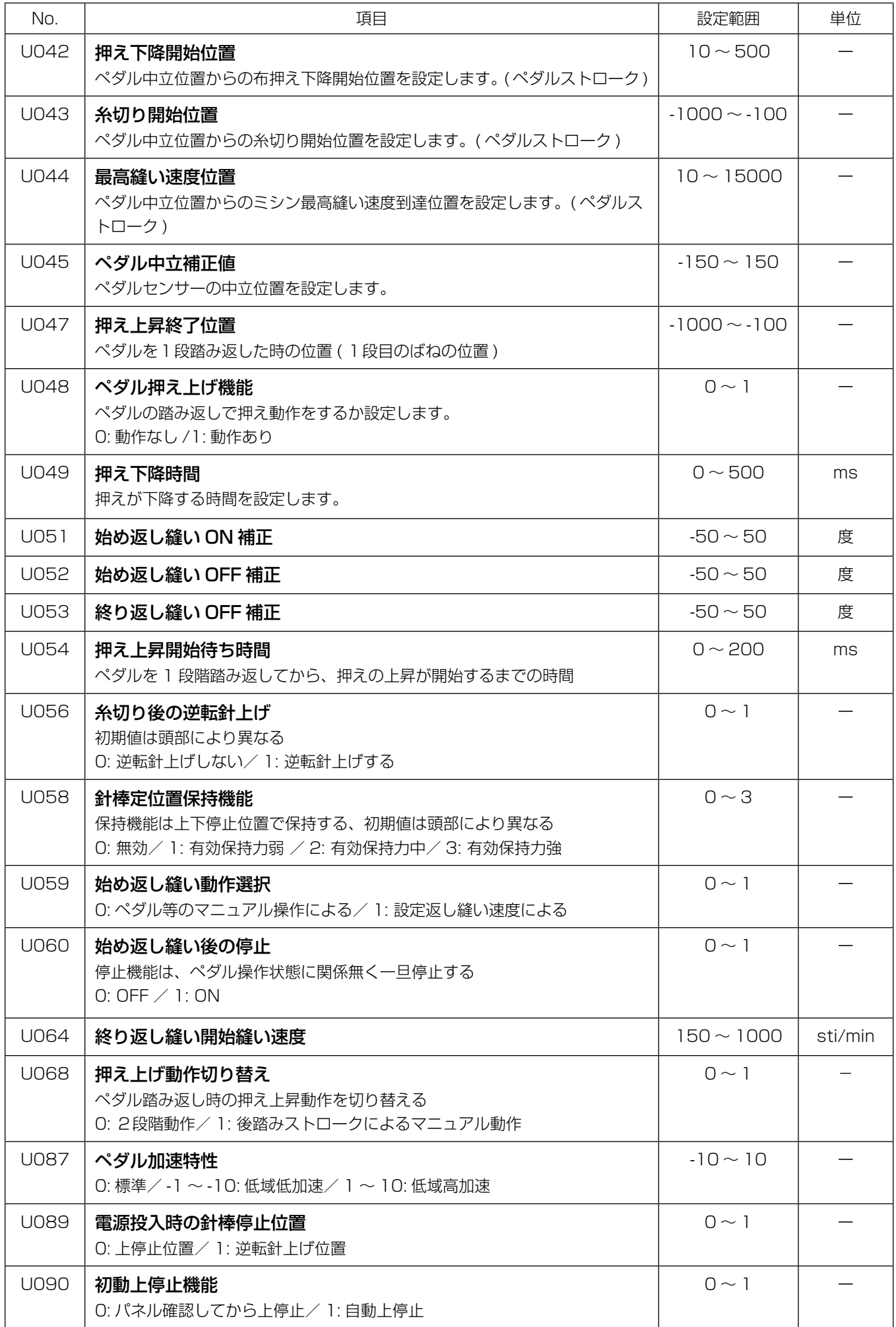

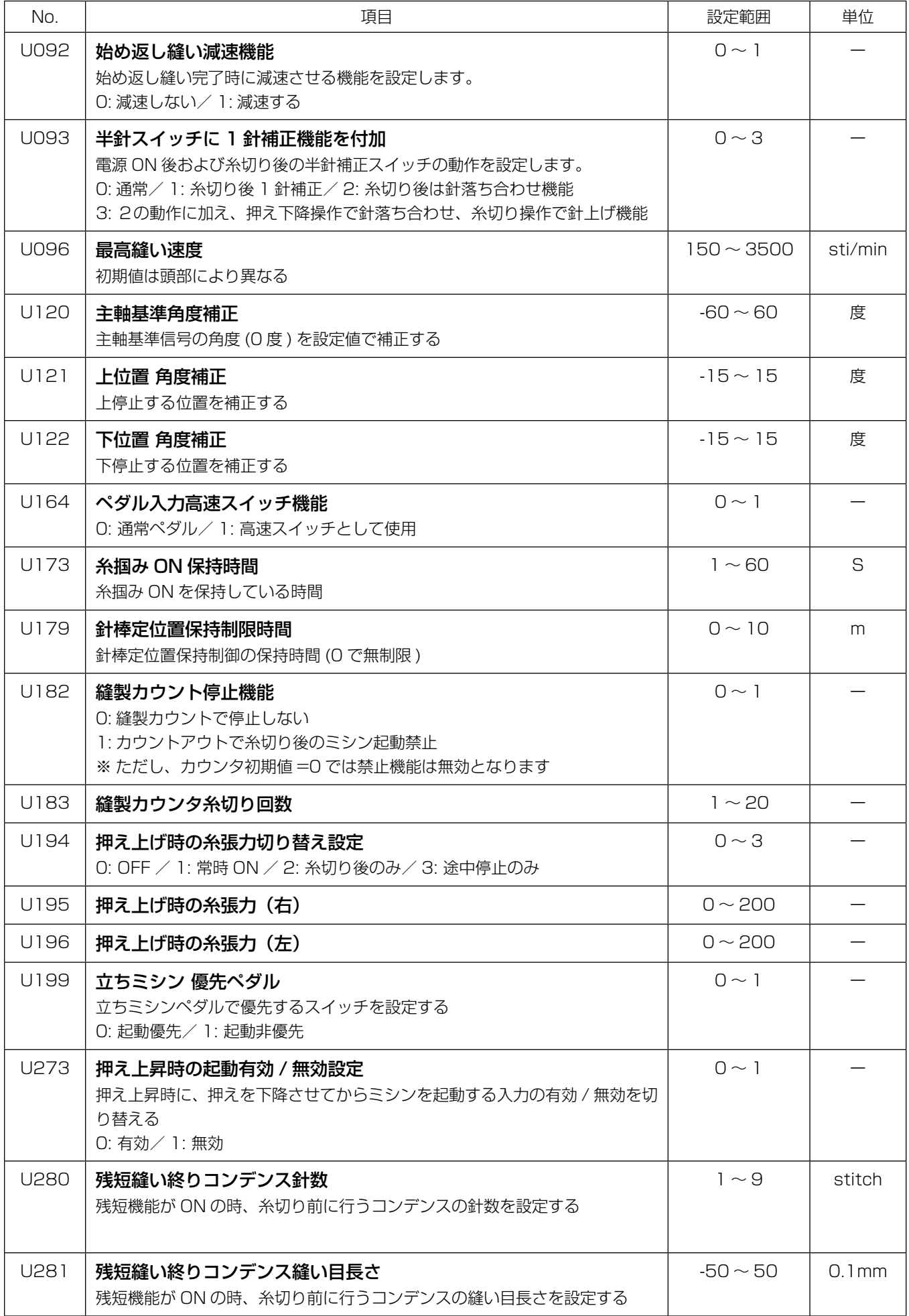

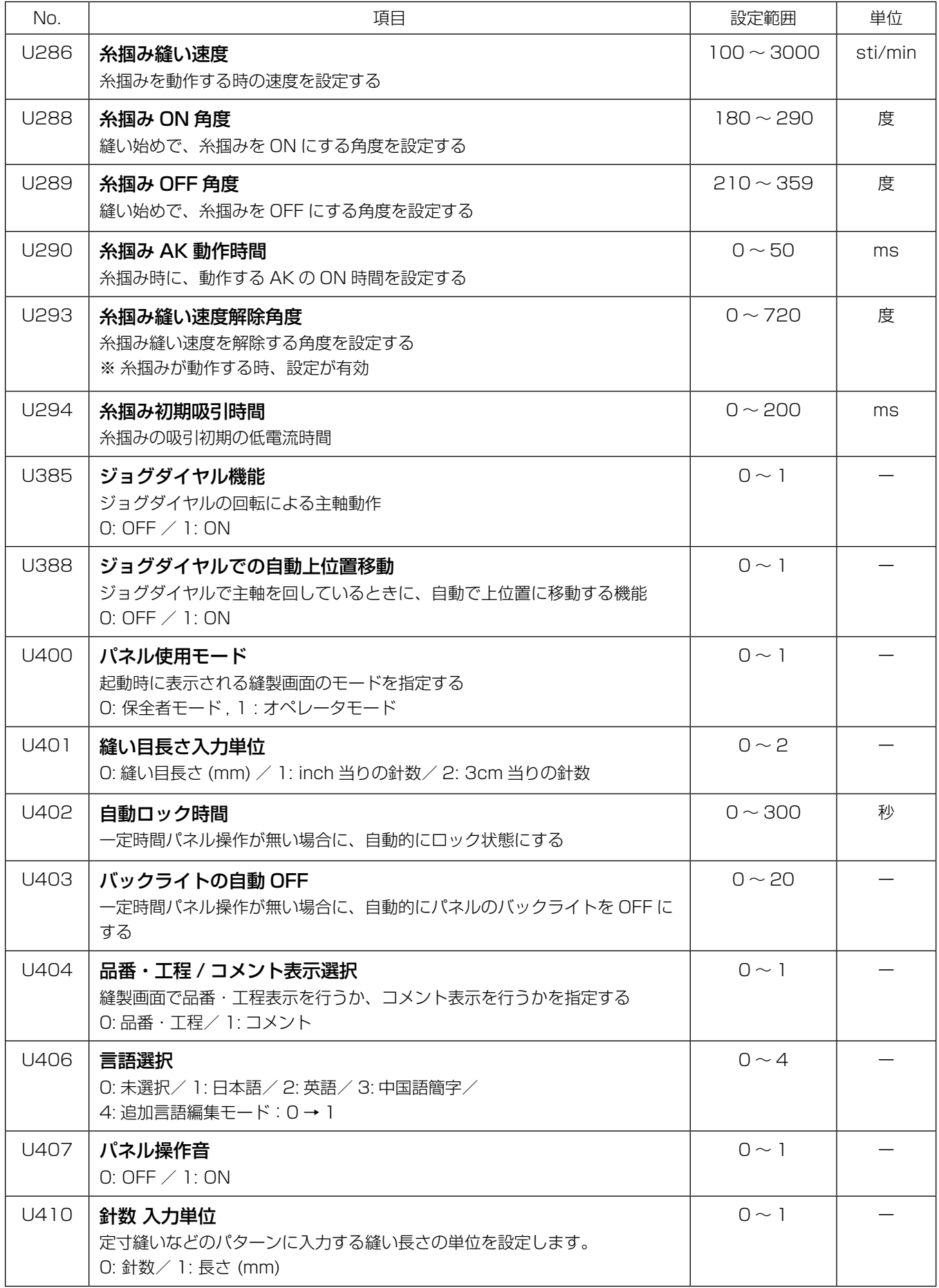

# 6-6. エラー一覧

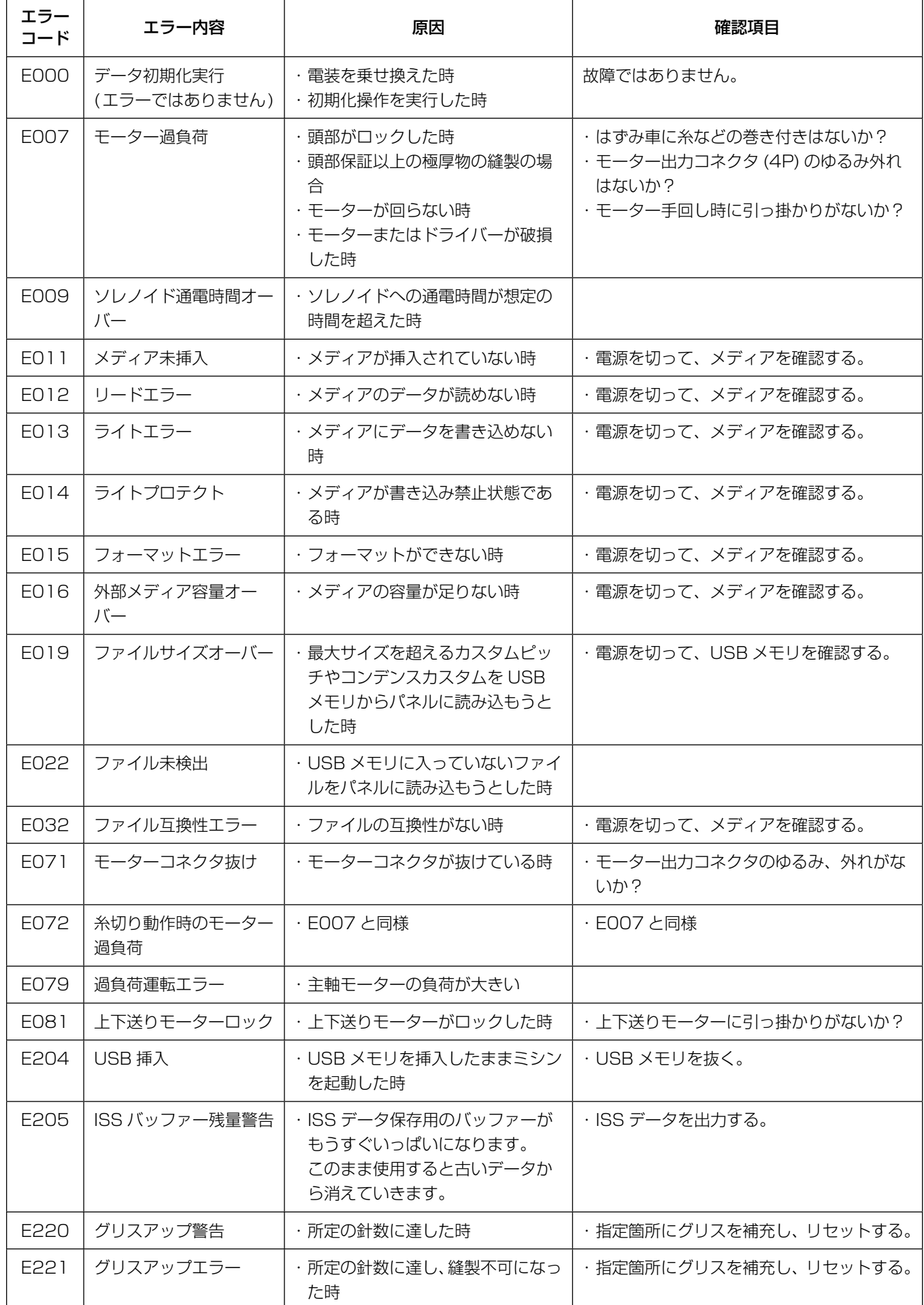

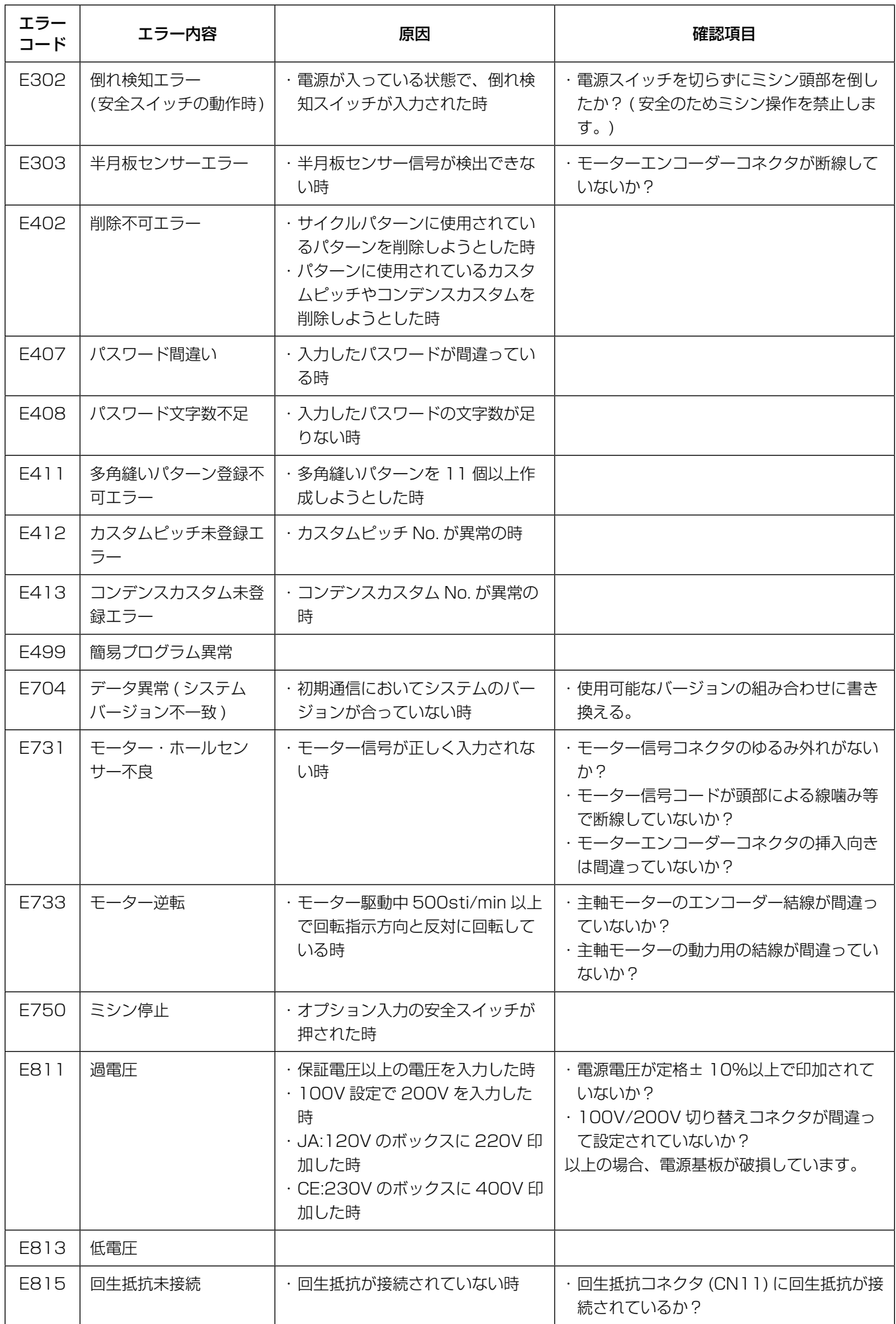

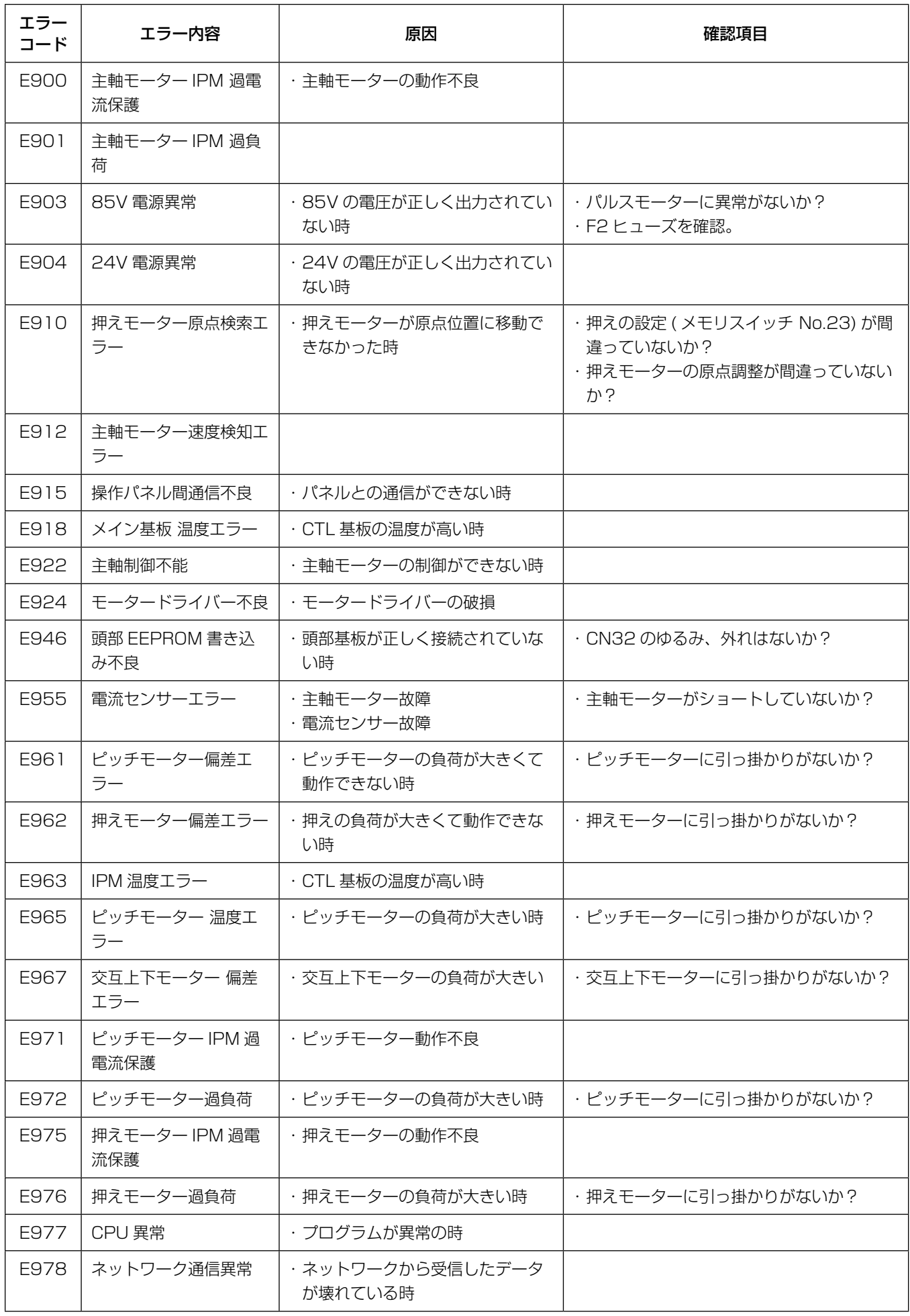

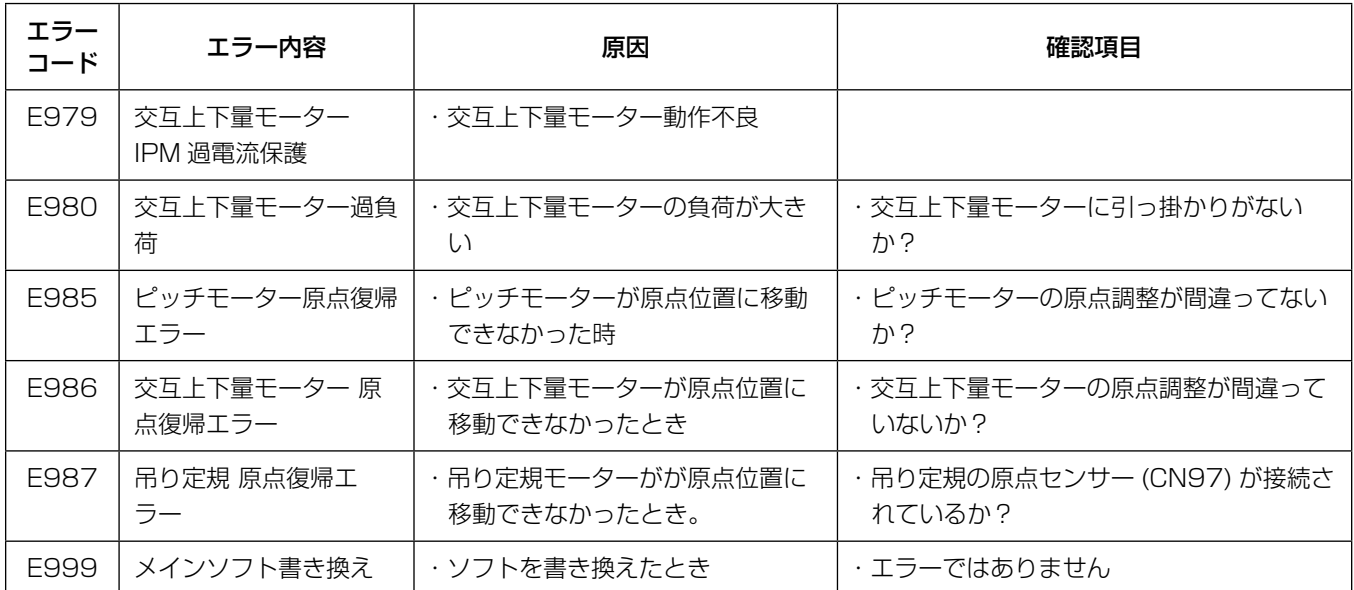

# 6-7. メモリスイッチデータ

メモリスイッチデータは、ミシンの動作データで、すべての縫製パターン・サイクルパターンに共通に作用 するデータです。

① メモリスイッチ分類を選択する

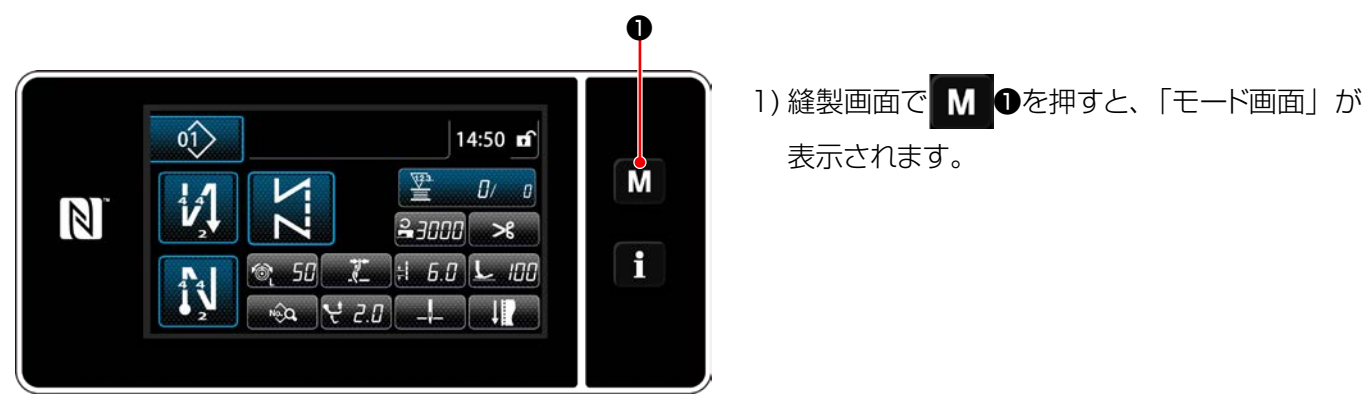

す。

< 縫製画面 >

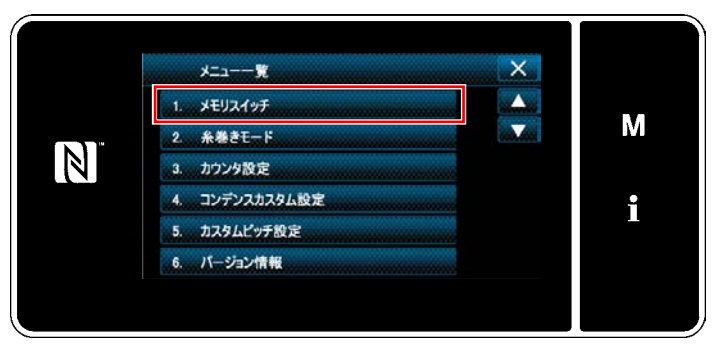

< モード画面 >

2) 「1. メモリスイッチ」を選択します。 「メモリスイッチ種別選択画面」が表示されま

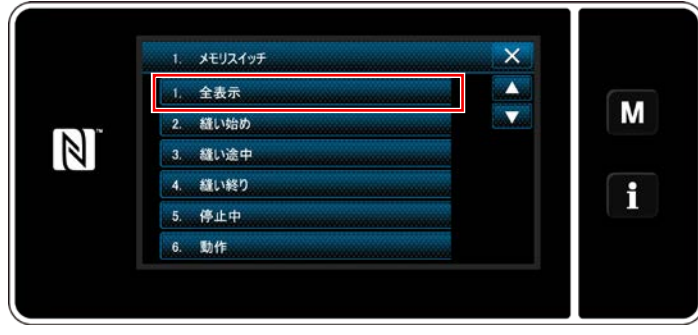

< メモリスイッチ種別選択画面 >

- 3) 「1. 全表示」を選択します。 「メモリスイッチ編集画面」が表示されます。
- ※ 「1. 全表示」以外の項目を選択すると、メモ リスイッチ編集画面には、項目に応じたメモリ スイッチのみを表示します。

# ② メモリスイッチを設定する

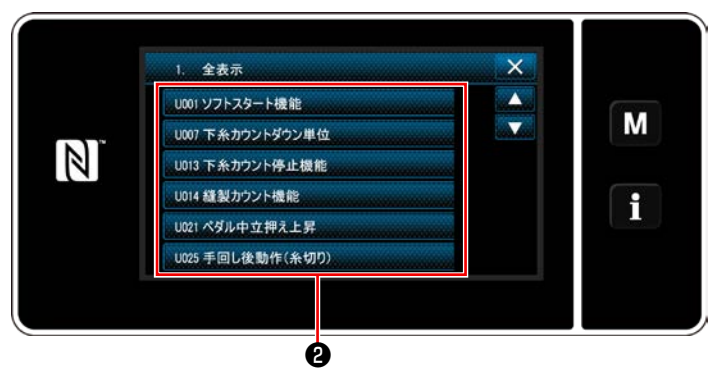

< メモリスイッチ編集画面 >

メモリスイッチの一覧から編集する項目を選択 し、ボタン❷を押します。

## 3 設定内容を確定する

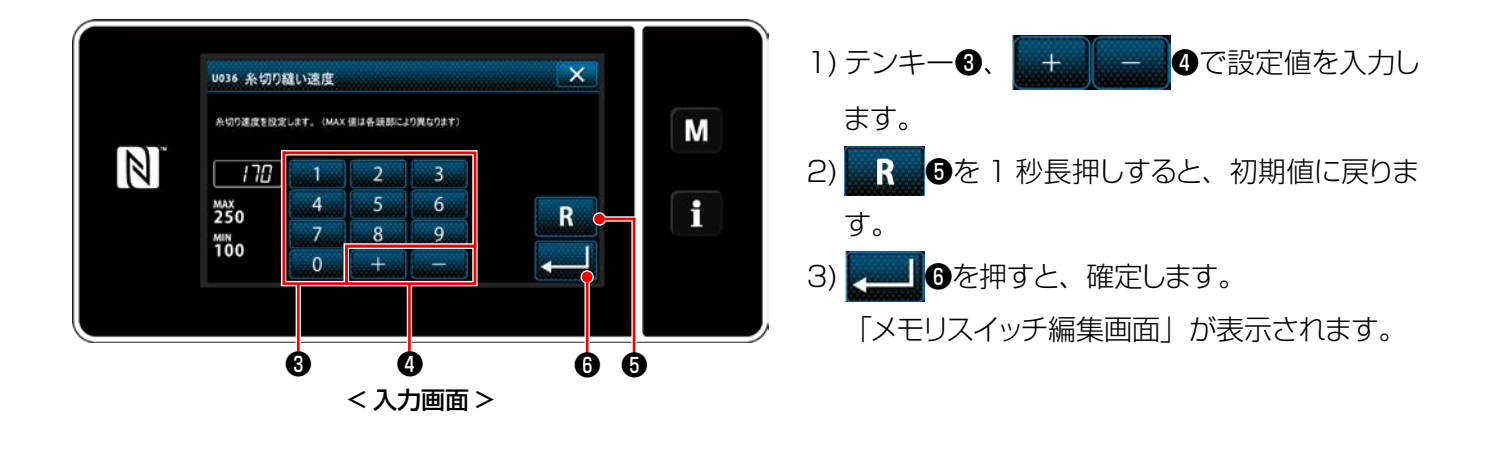

# **7. お手入れ**

末長くご愛用いただくために、次のお手入れは毎日行ってください。

# 7-1. 待機モード

ミシンの保守時にご利用ください。

待機モード中は、ペダルを踏んでもミシンは起動しません。 ジョグダイヤルも無効になるので、針棒位置を調整する場合はプーリーを手回ししてください。 1) ミシンが起動する画面で、待機スイッチ●を押 **JUKI** すと、待機モードになります。 Q ❶  $\circ$ 2) 待機モード中は、メッセージが表示され、待機 スイッチが点灯します。  $\triangle$  $M672$ M ミシンの不意の起動による人身の損傷を)  $\mathbb{N}$ 待機モード中です。 防ぐため、必ず画面が切り替わったことを | f 確認してください。 J 3) 待機モード中に、待機スイッチ●を押すと、元 の画面に戻ります。

右女 | ミシンの不意の起動による人身の損傷を防ぐため、電源を切り、モーターの回転が止まったことを 確認してから行ってください。

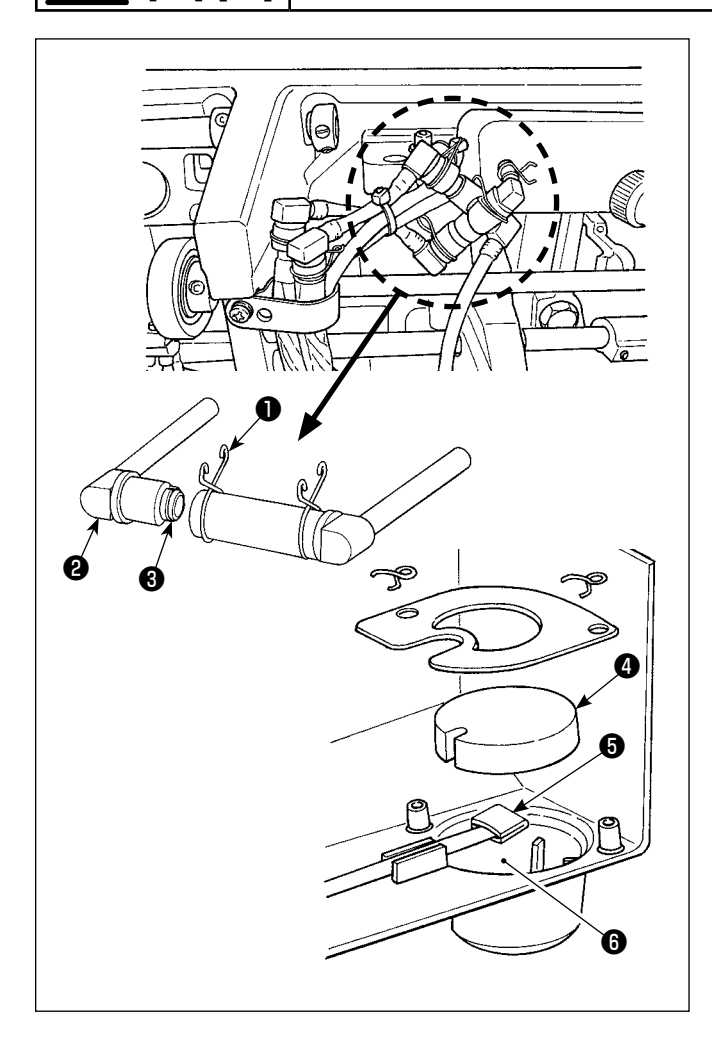

- オイルフィルターの掃除
- 1) 還流側の止め金具●をゆるめ、還流側のオイル フィルタージョイント(組) 2を外します。
- 2) フィルター800、およびオイルパンの油たまり  $\bigcirc$ を掃除します。

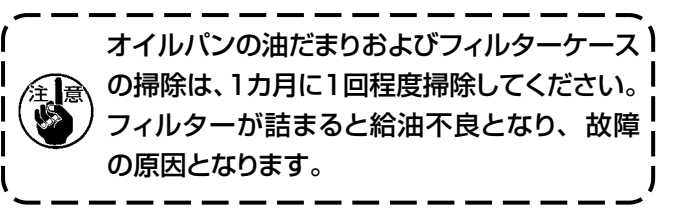

# 7-3. グリスの塗布

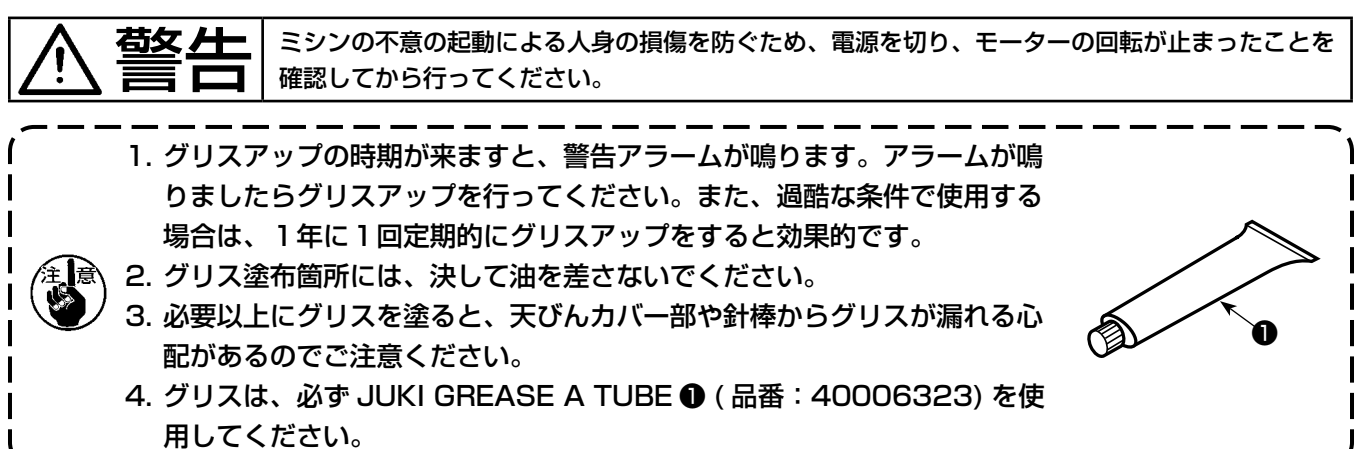

# 7-4. ヒューズの交換

#### 危険 1. 感電による事故を防ぐため、電源を切り、5 分経過してからカバーを開けてください。 2. 必ず電源スイッチを切ってから制御ボックスの蓋を開け、指定の容量のヒューズと交換してく ださい。

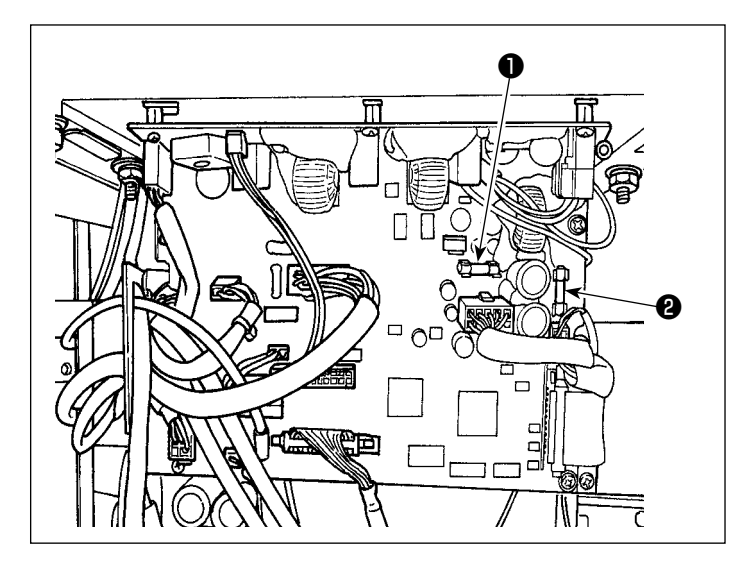

ヒューズは 2 本使用します。 どちらも同じヒューズです。

- CTL 基板 **● 85V 電源保護用** 5A(タイムラグヒューズ)
- ❷ 24V 電源保護用 5A(タイムラグヒューズ)

## 7-5. 電池の廃棄

操作パネルには電源オフ時も時計を動作させるため電池を内蔵しています。電池の廃棄は各国の法令 l a に基づき適正に行ってください。

### [ 電池の取り外し方法]

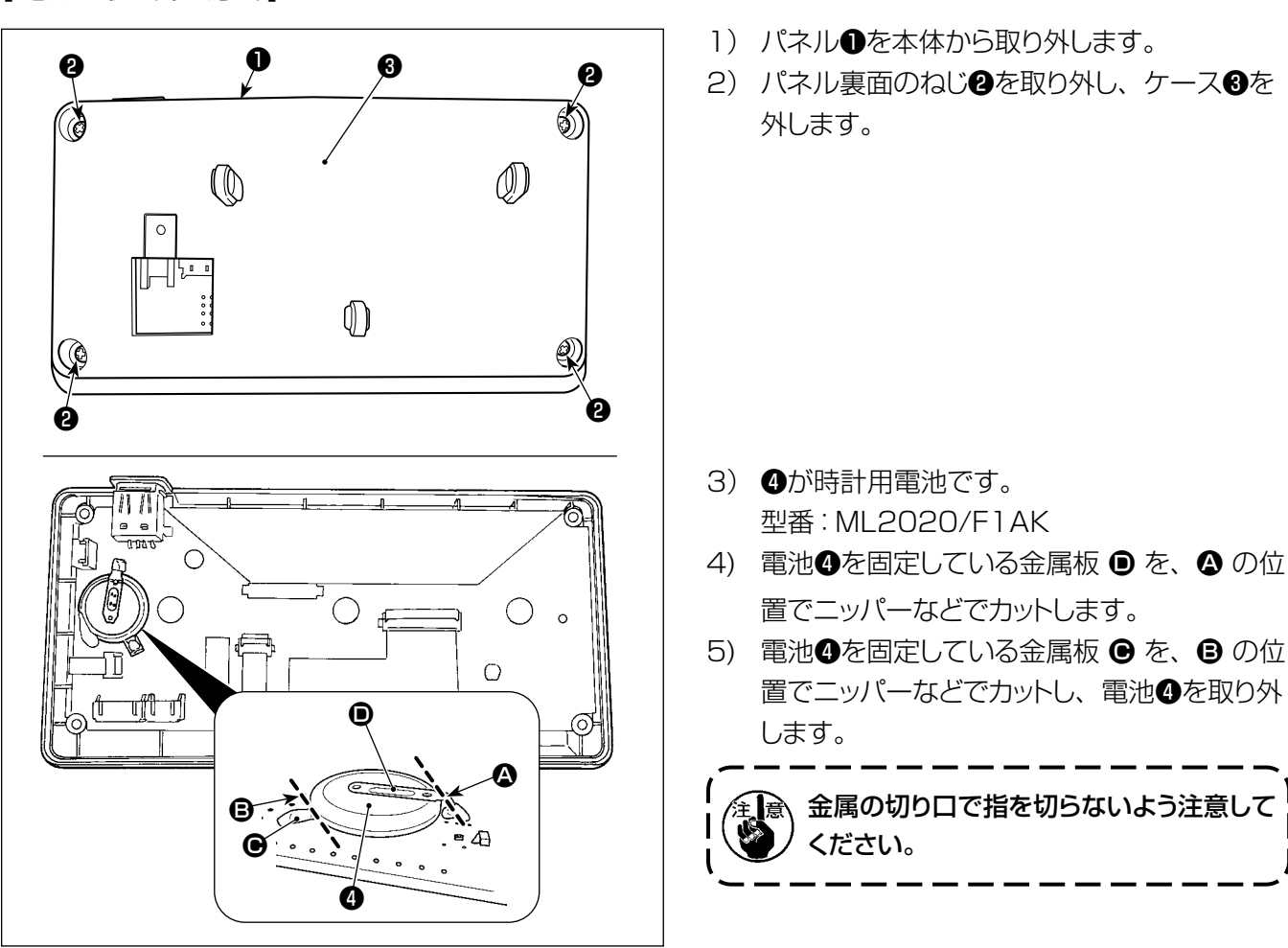

# **8. 頭部調整(応用編)**

### 8-1. 針と釜の関係

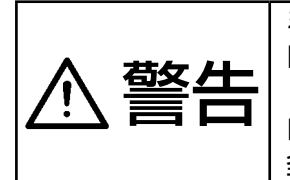

ミシンの不意の起動による人身の損傷を防ぐため、必ず「釜合わせモード」に切り替えてください。 「釜合わせモード」に切り替えるときに押えが自動で上がります。また、「釜合わせモード」を終了 し電源を切る時に押えが下がります。押えから手などを離してから操作を行ってください。 目飛び検知装置付き仕様の場合、釜合わせ時センサー LED の光が目に入り眩しいことがあります。 釜合わせ時は LED を覆った上、作業をしてください。

### [ 釜合わせモード ]

針と釜のタイミング等を調整する時は、釜合わせモードを使います。

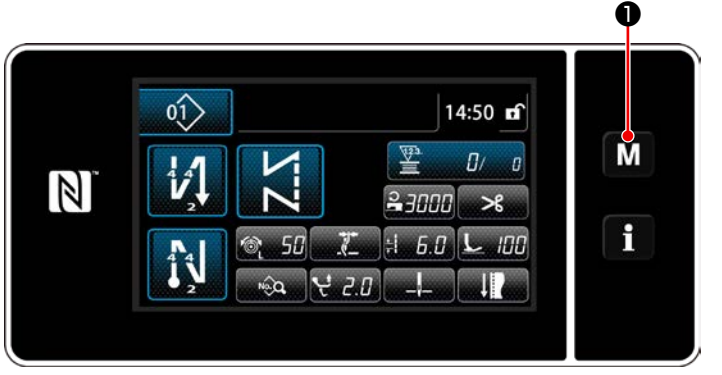

< 縫製画面 >

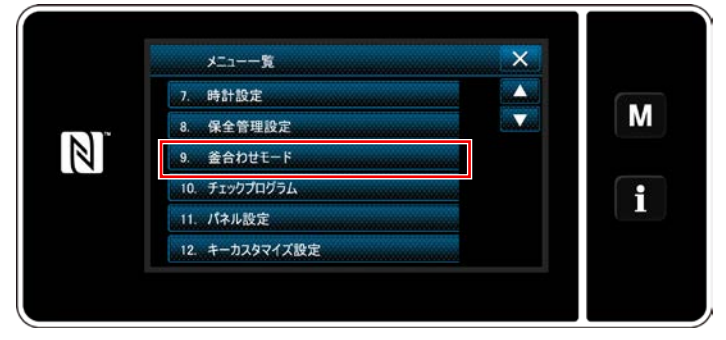

< モード画面 >

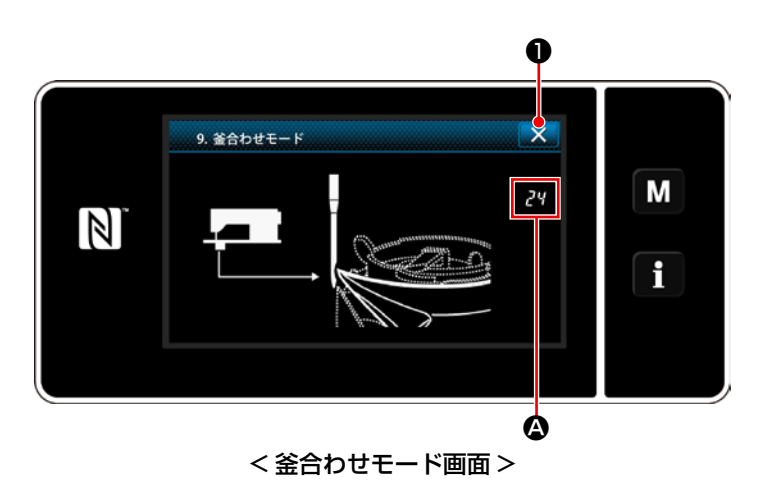

1) M ●を 3 秒間長押しします。 「モード画面」が表示されます。

2) 「9. 釜合わせモード」を選択します。

3) ミシンが「釜合わせモード」に切り替わります。 押えが上がり、主軸を手回しすることで針棒位 置の調整ができます。

△ 部には現在の針棒位置が表示されます。

■ ※ 2を押すと、「釜合わせモード」が終了し ます。電源を切ってください。

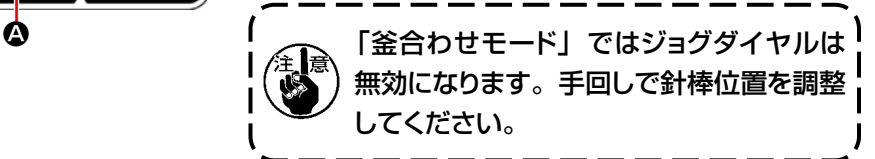

# 8-2. 針と釜剣先のタイミング調整

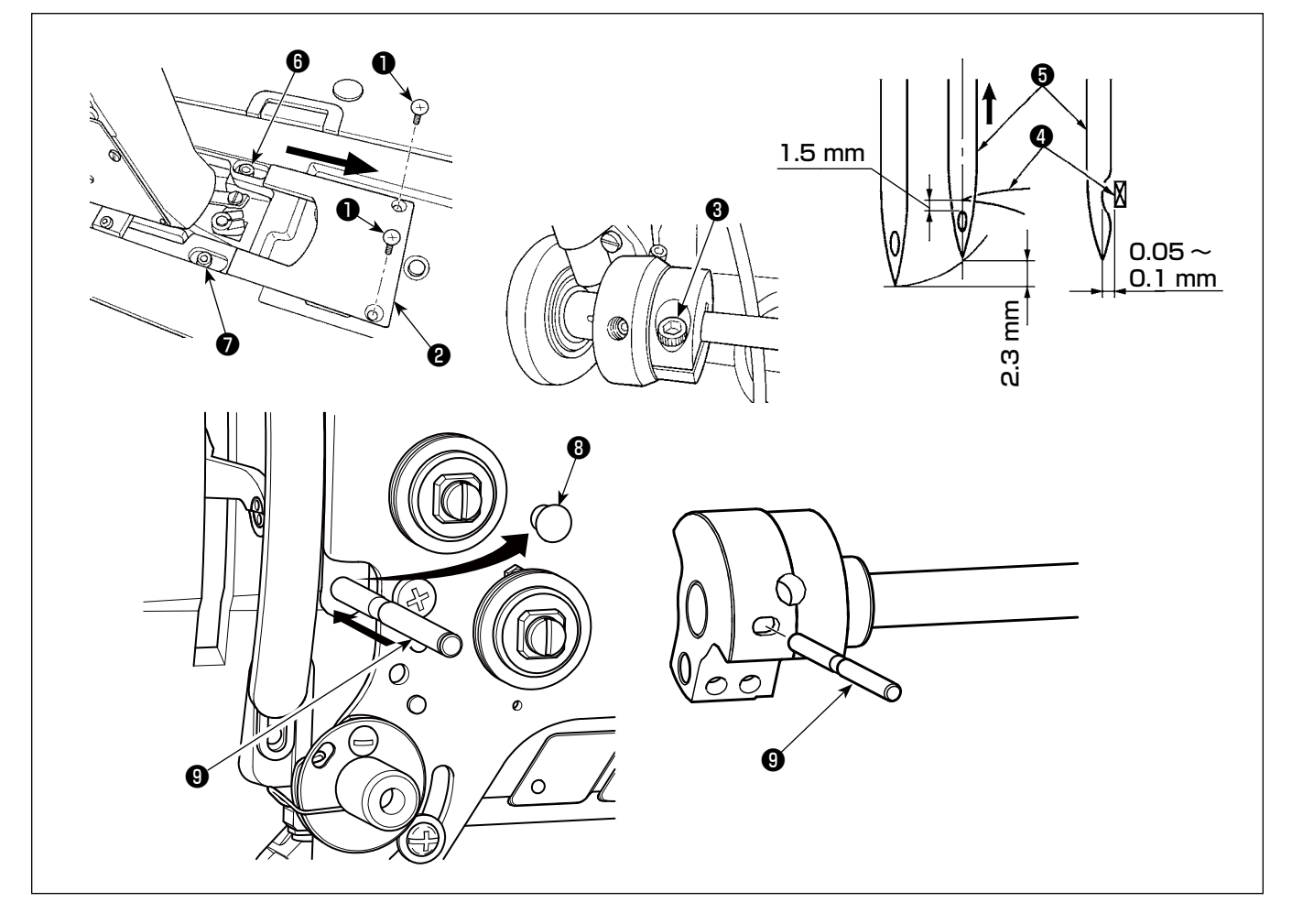

- 1) 釜合わせモードにします。
- 2) ベッドカバー止めねじ●をゆるめて、ベッドカバー2を取り外します。
- 3) 下軸セットカラー締めねじ●をゆるめます。
- 4) ゴムキャップ<sup>8</sup>を外します。
- 5) 位置決めピン●を釣合錘の溝に差し込みます。
- 6) 5) の状態で釜剣先●を針●の中心に合わせて、下軸セットカラー締めねじ●を締めます。 この時、釜剣 先と針の糸穴上端の距離が 1.5 mm となります。
- $7)$  ベッド上面の釜軸台止めねじ OOをゆるめて、釜剣先と針のすき間が 0.05 ~ 0.1 mm になるように釜軸 台の位置を左右に動かして調整して、止めねじ60を固定します。
- 8) 位置決めピン❾を抜き取ります。
- 9) ゴムキャップ2を取り付けます。

# 8-3. 釜針受けの調整

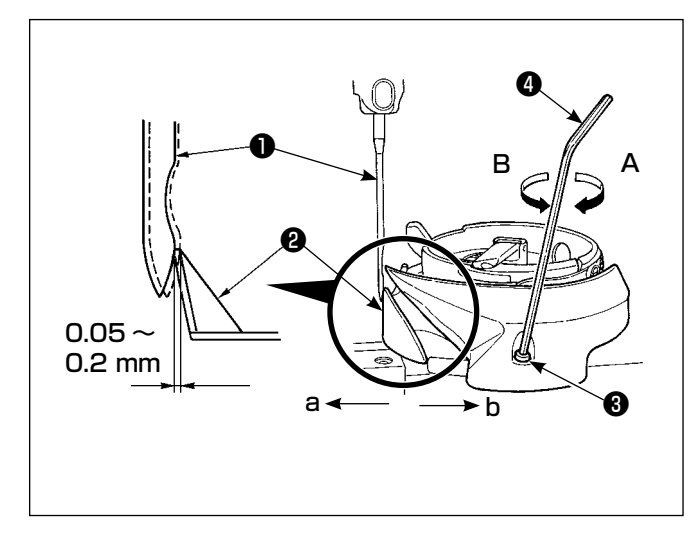

釜を交換した場合は、針受け位置を確認してください。 標準位置は、針❶側面に釜針受け2が当たり、針が 0.05 〜 0.2mm そった状態です。 上記の状態になっていない時は、 針受け調整ねじ♪[こ 六角レンチ❹を差し込み、調整します。

- 1) 釜合わせモードにします。
- 2) 釜針受けを a 方向に曲げる際は、針受け調整ね じを A 方向に回します。
- 3) 釜針受けを b 方向に曲げる際は、針受け調整ね じを B 方向に回します。
- 4) 最後に針と釜のすき間を調整してください。

# 8-4. 中釜案内の調整

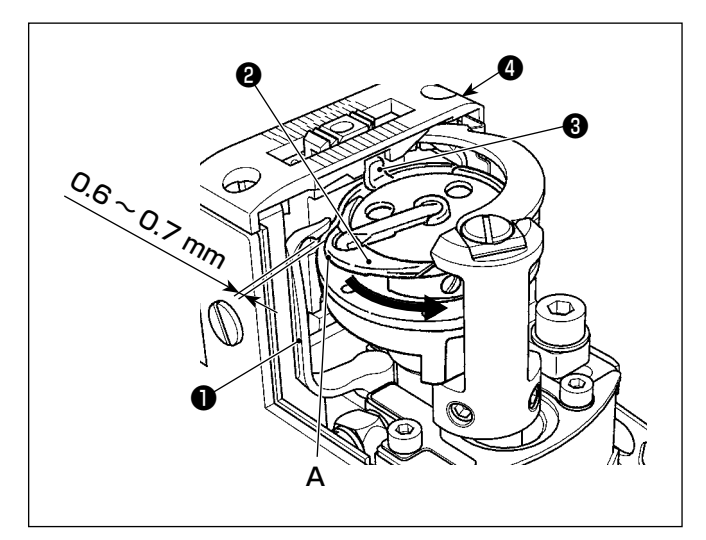

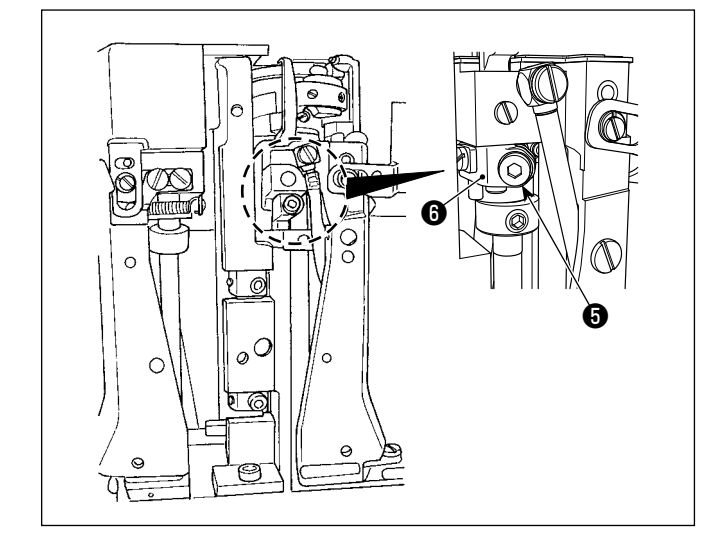

- 1) 釜カバーを開きます。( 開き方:釜カバーを一度 真上に引き上げてから、左右に動かします。)
- 2) はずみ車を正規方向に回し、中釜案内●を最後 退位置にします。
- 3) 中釜2を矢印方向に回し、中釜止め3を針板4 の溝に当てます。
- 4) 中釜案内腕止めねじ❺をゆるめ、中釜案内と  $\vec{F}$ ボビンケースの突起部 A とのすき間を $0.6 \sim$ 0.7mm にします。
- 5) 中釜案内腕❶を下に押し付けた状態で止めねじ5 を締めます。
- 6) 中釜案内❶を上下に動かし、スラストがたがない ことを確認してください。

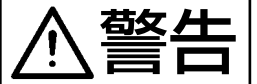

<mark>苞攵 11</mark> ミシンの不意の起動による人身の損傷を防ぐため、電源を切り、モーターの回転が止まったこ とを確認してから行ってください。

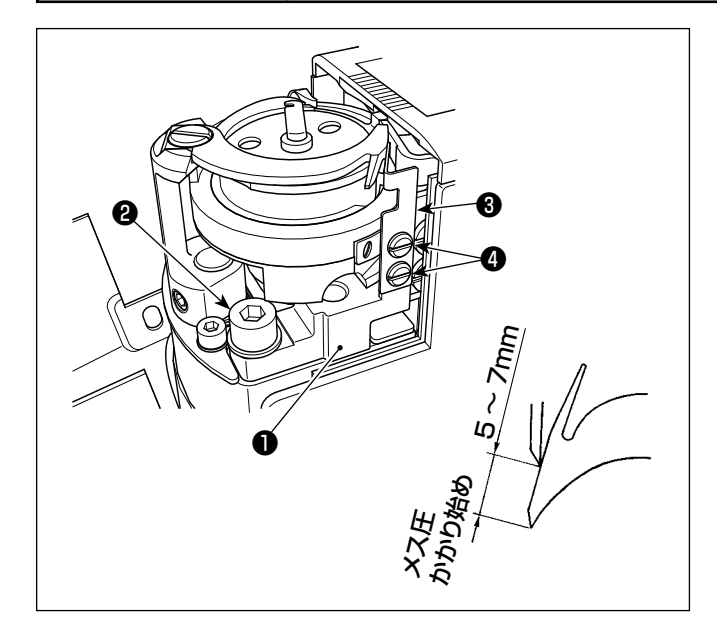

- メス圧の調整
- 1) 動メスを手動で最前進させます。
- 2) メス圧は、固定メス台止めねじ2をゆるめて、固 定メス台❶を回転させて動メス先端から固定メス 先端までが 5 ~ 7mm になったところからメス圧 がかかるのが標準です。

● (全食、動メス、固定メス、釜剣先等でけがをしない) ※ ノ ように注意してください。

### • クランプばねの調整

- 1) 動メスを初期位置にします。
- 2) クランプばね止めねじ4をゆるめて、クランプば ね❸が動メスと軽く接触するところで下面を固定 メス台❶に当てつけて、クランプばね止めねじ❹ で固定します。

右女 上 | ミシンの不意の起動による人身の損傷を防ぐため、電源を切り、モーターの回転が止まったこ とを確認してから行ってください。

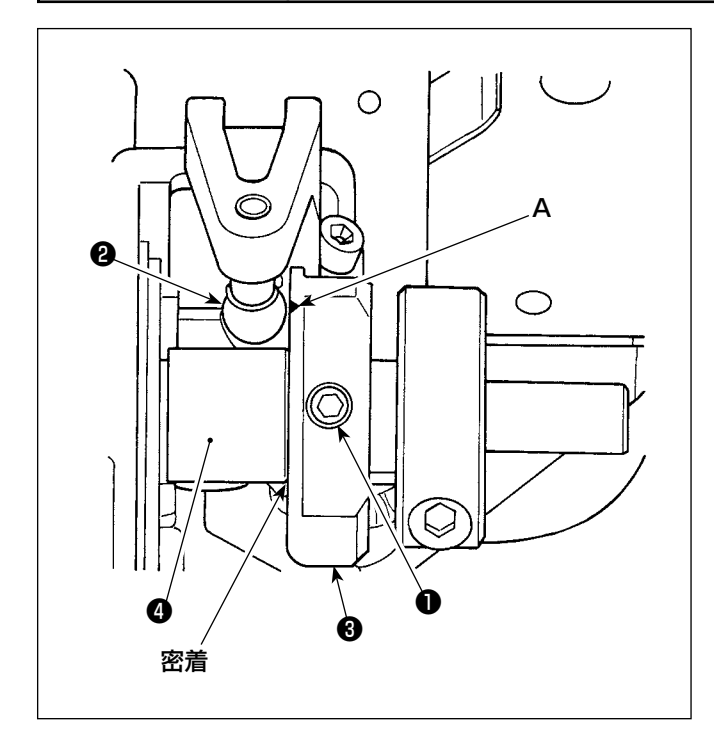

- 1) ミシンを倒します。
- 2) 糸切りカム止めねじ● (4本) をゆるめます。
- 3) はずみ車を回し、針棒下死点にします。 この時、糸切りカムコロ2と糸切りカム3の刻線 Aを一致させます。
- 4) 糸切りカム3とカラー3を密着させ、糸切りカム 止めねじ● (4本) を締め付けます。
- 5) ミシンを起こします。

### 糸切りタイミングが遅い場合

 ・ 上停止位置でも糸切り動作が終了しないため、糸 切り不良の原因になります。

## 糸切りタイミングが速い場合

- ・ 糸切り不良の原因となります。
- ・ 針糸残り長さが確保できず、糸切り後および縫い 始めに上糸が針から抜けることがあります。
- ・ 縫い始め目とびの原因となります。

# 8-7. 糸掴み装置の調整

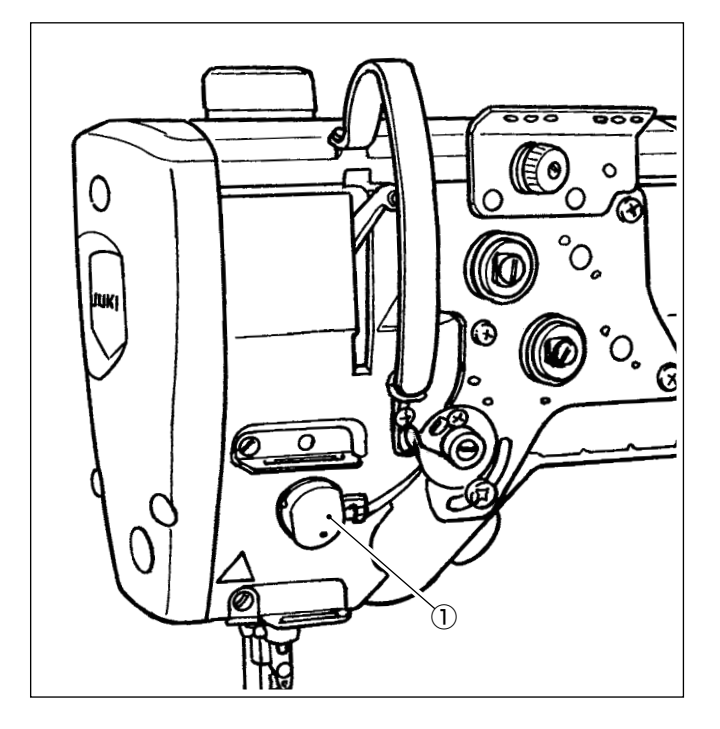

布裏に上糸を巻き込むことができます。

[ 特徴 ]

- 糸掴み装置①とコンデンスを併用することにより、 布裏の通称「鳥の巣現象」を軽減することができま す。
- 針元周辺の操作性が向上します。
- 多様な針元アタッチメントが使いやすくなります。

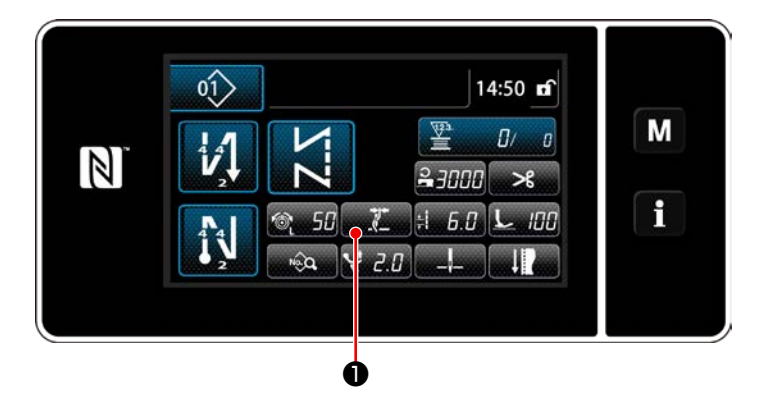

- [ 縫い始め糸掴みの設定方法 ]
- 1) ■基 ●を押します。

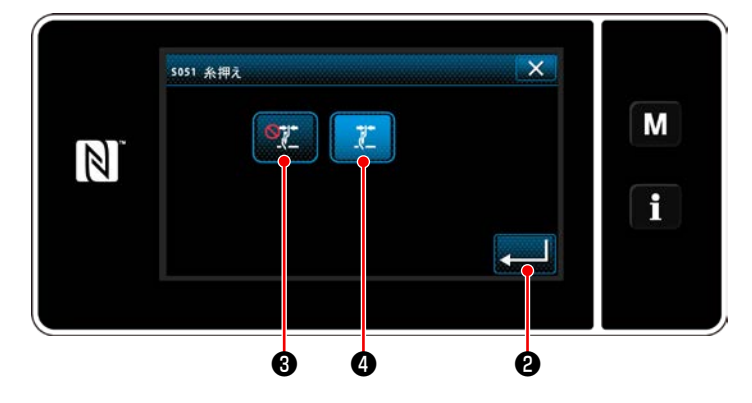

- 2) 9 または ア のを押します。 <mark>、】</mark>●が ON となります。)
- 3) ●を押すと、設定が確定し、縫製画面が 表示されます。

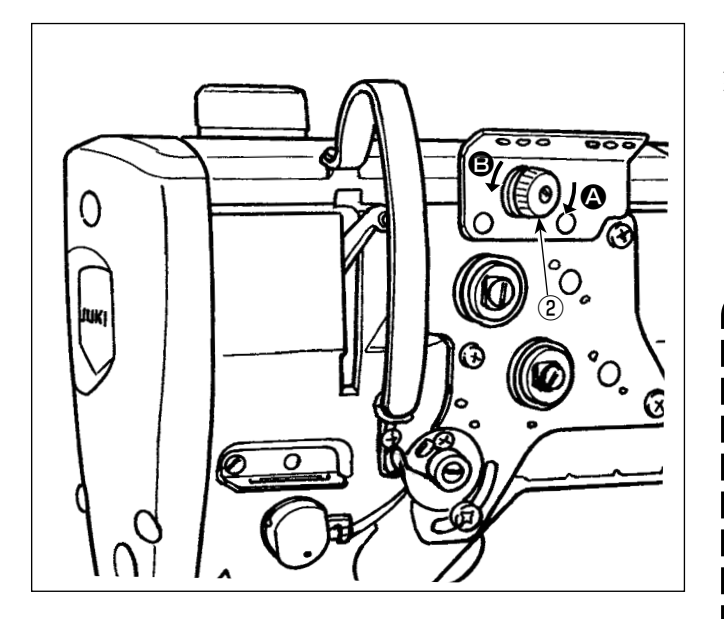

# [針糸残り長さの調整]

- 第一糸調子ナット②を回し、針糸残り長さを調整し てください。
- 1) 第一糸調子ナット②を右 △ の方向に回すと、糸切 り後の針先に残る糸の長さが短くなり、左 B の方 向に回すと長くなります。

針糸残り長さを短くすると通称「鳥の巣現 │ 象」は小さくなりますが、縫い始めに針か ら針糸が抜けやすくなります。

この場合、縫い始めの縫い速度を遅くする ことで、糸抜けを低減することができます。 [ メモリスイッチ ]

- 
- • U286 糸掴み縫い速度:下げる ( 工場出 荷値:250sti/min)
- • U293 糸掴み縫い速度解除角度:遅くす る ( 工場出荷値:460 度 )

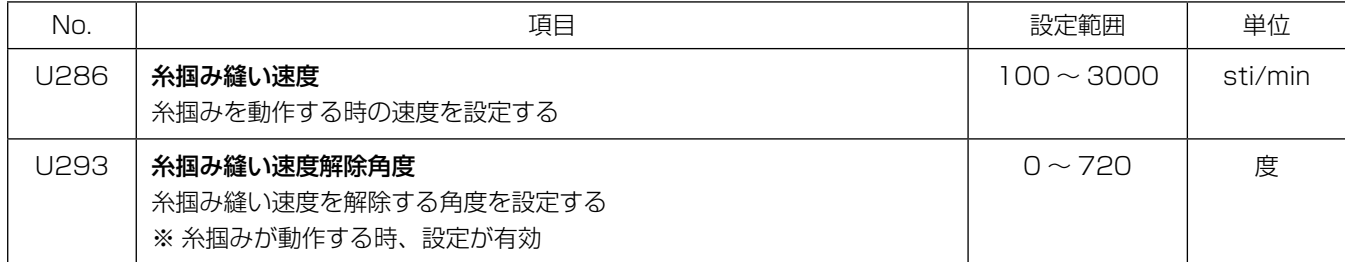

# [縫い始めコンデンス ]

糸掴みが有効で、縫い始めステッチがない場合、縫い始めにコンデンス(工場出荷:2針)が入ります。

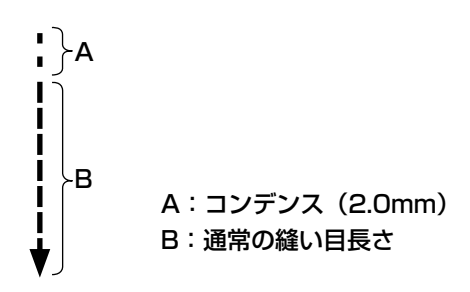

## [縫い始めのトラブル対応]

- 細糸や弱い糸を使用して、針糸切れが発生した時
- 針糸が布下に巻き込まない時

• 布端 ( 針糸を素材下に挟み込むような縫製 ) から縫製して、針糸切れが発生した時

上記のようなトラブルが発生した場合、アクティブ押え上げ装置を使用することにより、縫い始めに押え圧 を低減させるアシスト機能が設定できます。

※ アシスト機能を使用しない場合は、押え圧を弱めにして、押えと素材間で挟んだ針糸が抜けやすくなるよう に調整してください。

押えのジャンピング等により送り力不足にならないように、押え圧と縫い速度を調整し、実縫製で確認してく ださい。

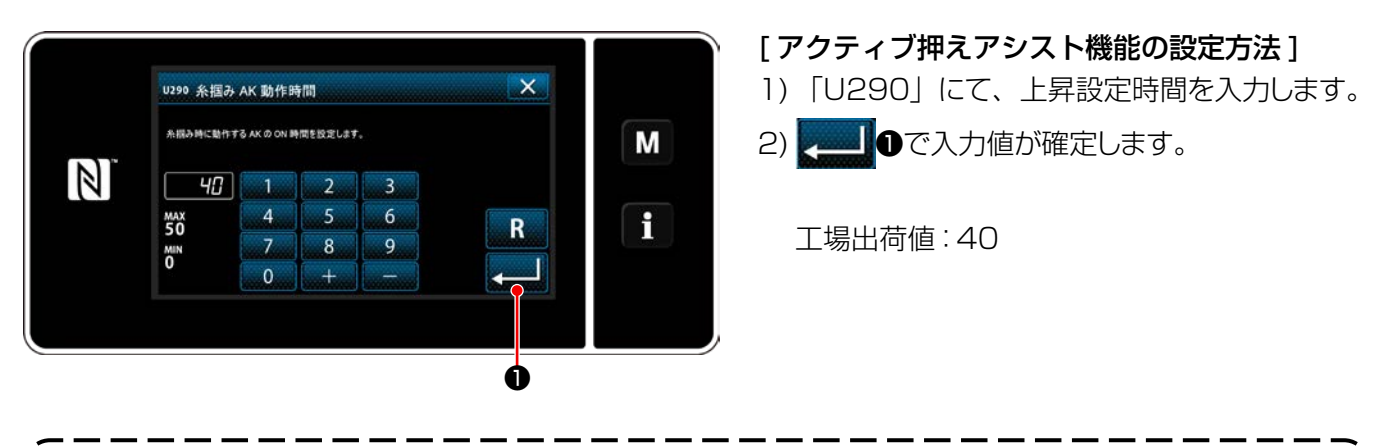

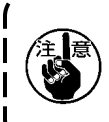

1. 縫製アイテムの生地厚みや押え圧により変化しますので、縫製前に必ず確認してください。 2. 押え圧が強い状態で調整値を大きくすると、作動時の音が大きくなります。針糸の状態を見ながら 調整値や押え圧を調整してください。

# 8-8. アクティブ押え段部検知機能

8-8-1. 段部検知機能

段部を検知して、縫製パラメーターを自動的にワンタッチ切り替え 4 のパラメーター (「6-2-8. ワンタッ チ切り替え機能」p.69) に切り替えて縫製を行うことができます。段部検知の設定は縫製パターンごと に記憶することができます。 検知可能生地厚 : 最大 10mm 検知分解機能 : 0.1mm

※ 2mm 未満の段部は送り歯高さの影響を受けやすいため、検知が安定しません。また、高さの異なる複数 の段部を検知することはできません。手元スイッチによるワンタッチ切り替え機能、または多角縫いを使用し てください。

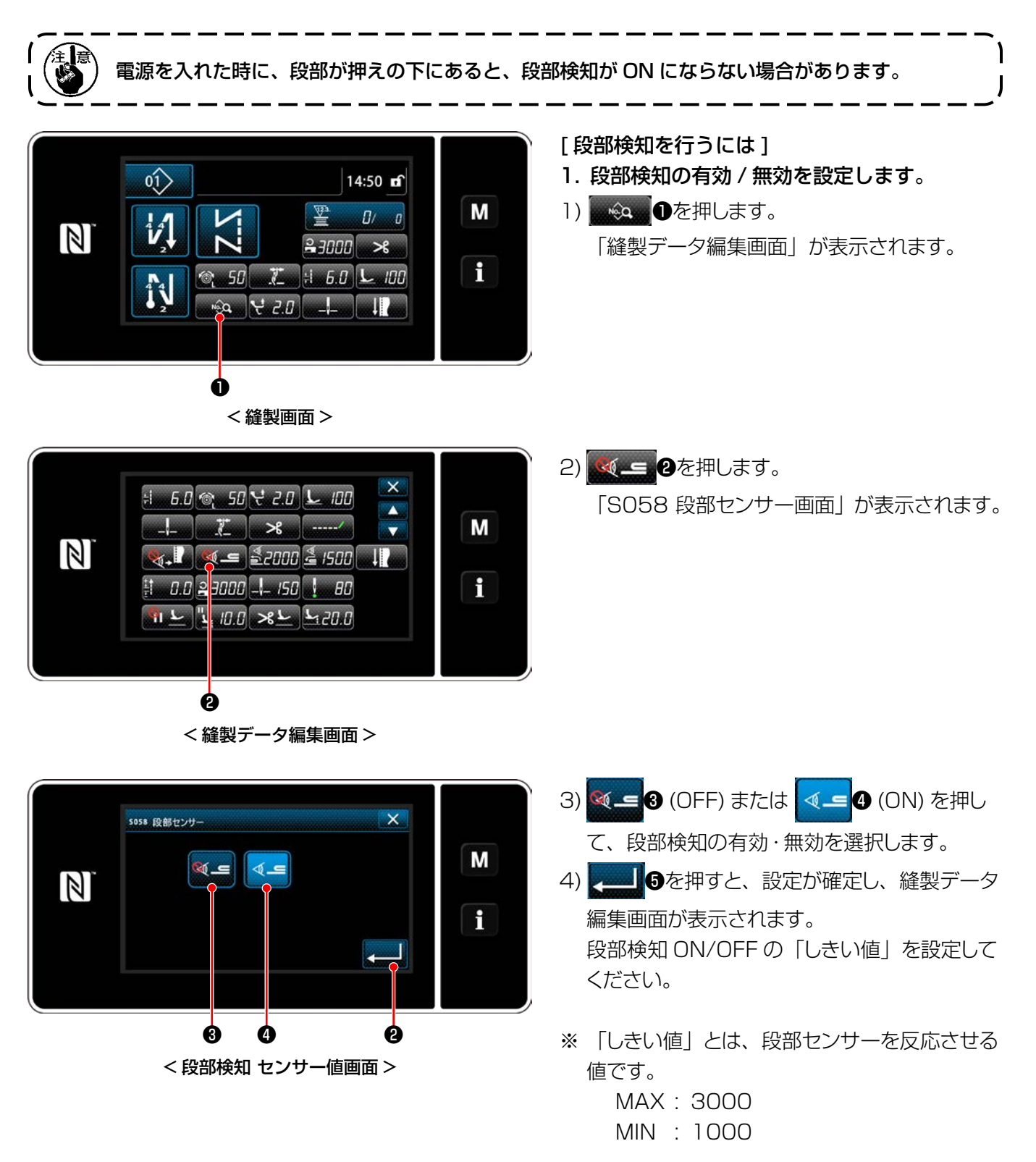

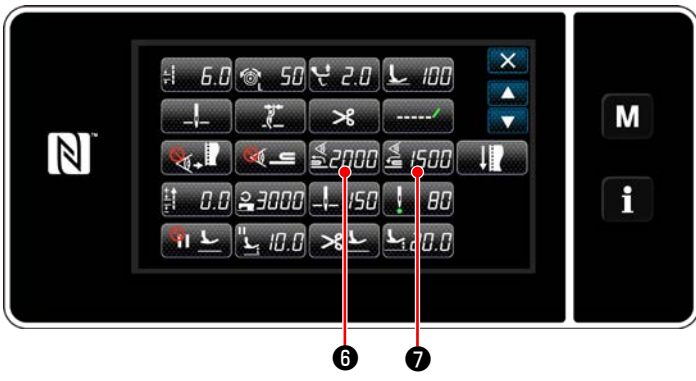

< 縫製データ編集画面 >

- 2. 段部検知の「しきい値」を設定します。
- 1) ❻を押します。

「段部切り替わりON センサー値画面」が表 示されます。

(段部切り替わりOFF の「しきい値」は さらののを押して、以下と同様に設定してくだ

さい。)

2) 1 0を押します。 「段部切り替わり ON センサー値ティーチング 画面」が表示されます。

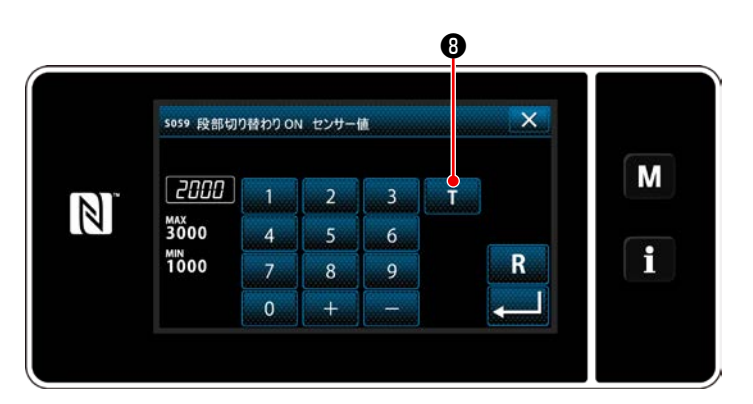

< 段部切り替わり ON センサー値画面 >

3) 通常部を押えの下に挟み、 +を押します。 押え上げはペダルの踏み返しにて操作してください。

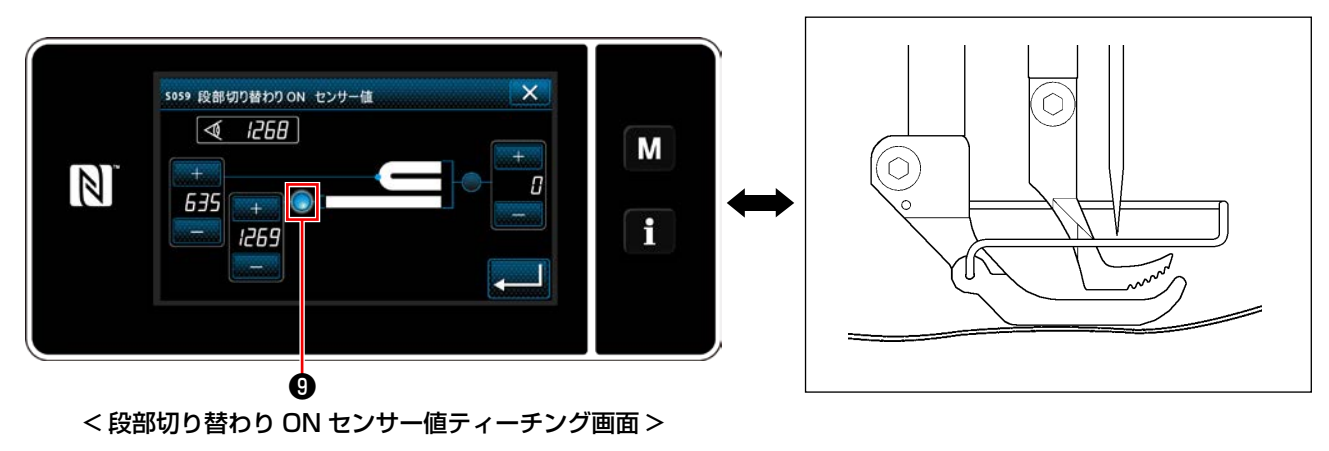
4) 段部を押えの下に挟み、 心を押します。

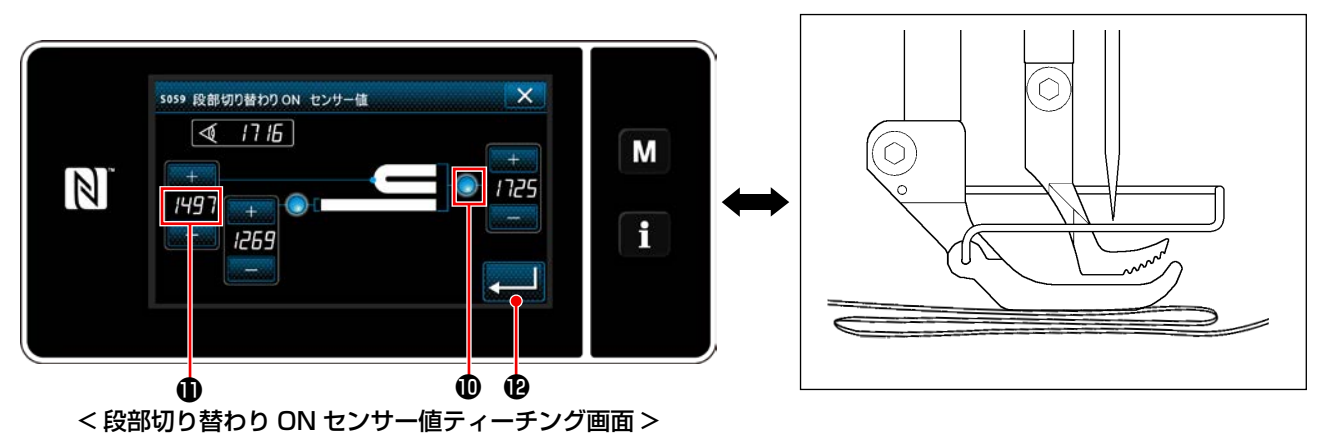

●の値が自動的に算出され、段部検知の「しきい値」となります。通常部の厚さと、段部の厚さの中間値を「し さい値」にします。縫製物に合わせて、 エーレー で値を調整することもできます。

「しきい値」を小さくすれば段部検知が早くなりますが、小さくし過ぎると誤検知の恐れが発生するため、 注意してください。

■ 2を押すと、「段部切り替え ON センサー値画面」が表示されます。

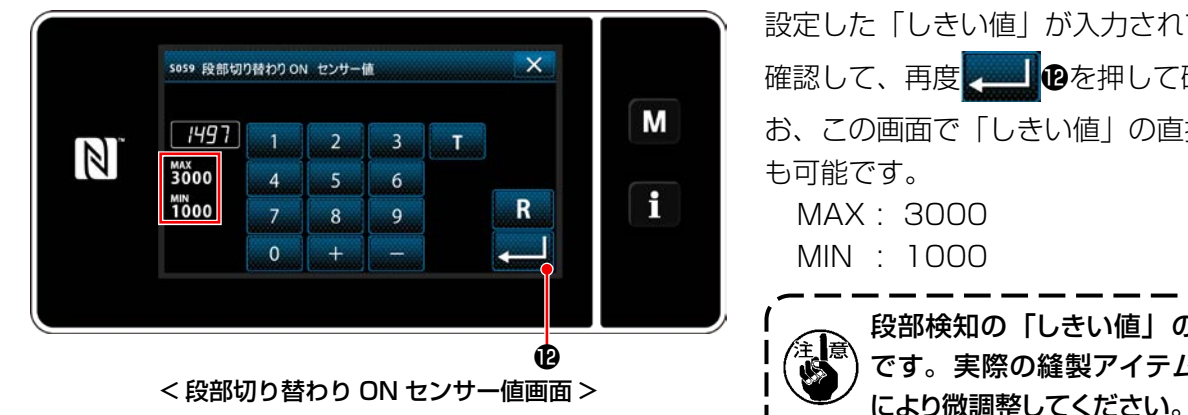

設定した「しきい値」が入力されていることを 確認して、再度 2000 0を押して確定します。な お、この画面で「しきい値」の直接入力や修正 も可能です。 MAX : 3000 MIN : 1000

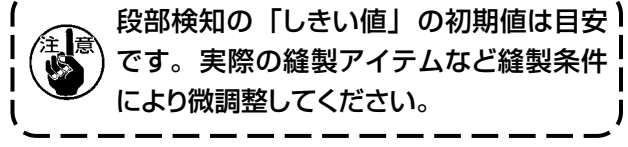

### 8-8-2. 針数による段部切り替え OFF

段部検知が有効のとき、設定した「段部切り替え OFF しきい値」を下回ると縫製パラメーターは自動的に 段部切り替え ON 前の設定に戻りますが、切り替えタイミングを針数設定によって変更することができます。 段部切り替え OFF の針数設定を行えば、段部の上からでも段部検知箇所から設定した針数で段部切り替え ON 前の設定値に戻ります。

なお、針数設定の範囲内であっても段部検知の「段部切り替え OFF しきい値」を下回れば、段部切り替え ON 前の縫製パラメーター設定に戻ります。

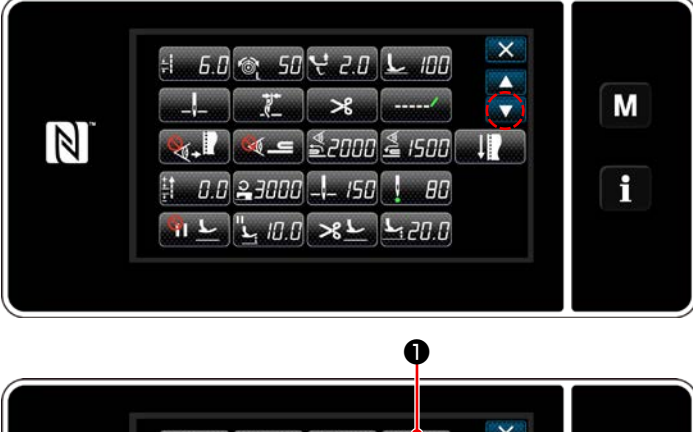

[ 設定方法 ]

1) 「縫製データ編集画面」で メール●を押しま す。

「ワンタッチ切り替え 4 編集画面」が表示され ます。

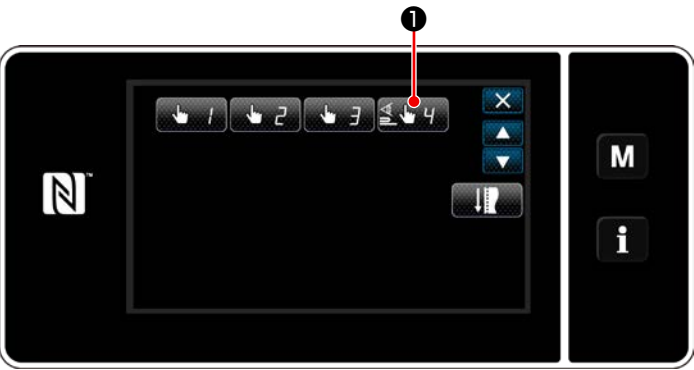

< 縫製データ編集画面 >

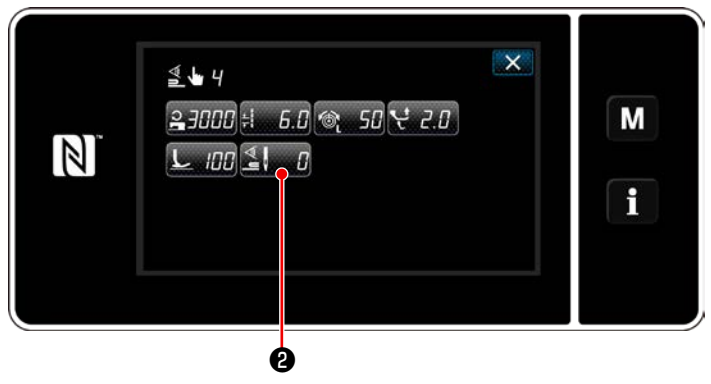

< ワンタッチ切り替え 4 編集画面 >

2) < コロクを押します。

「ワンタッチ切り替え時の切り替え OFF 針数 画面」が表示されます。

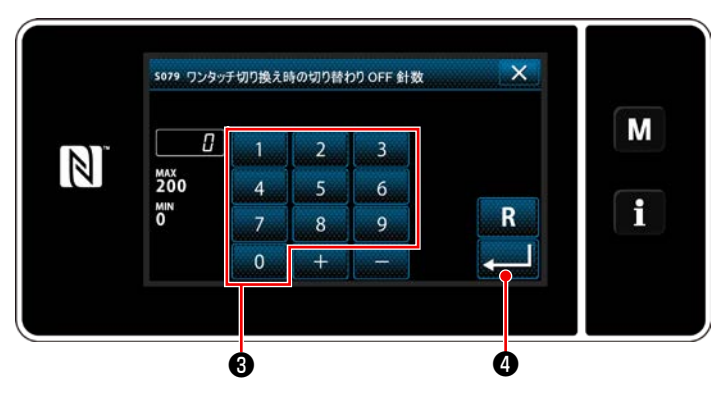

< ワンタッチ切り替え時の切り替わり OFF 針数画面 >

3) テンキー<sup>3</sup>で針数を入力します。

■ ●を押すと、確定します。

工場出荷値:0( 針数設定なし ) 設定範囲:0 ~ 200 ※ 0 にすると針数による切り替え OFF 機能は無 効となります。

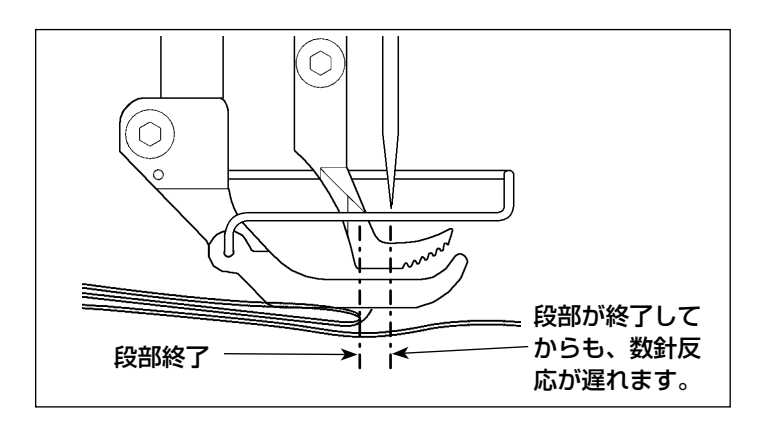

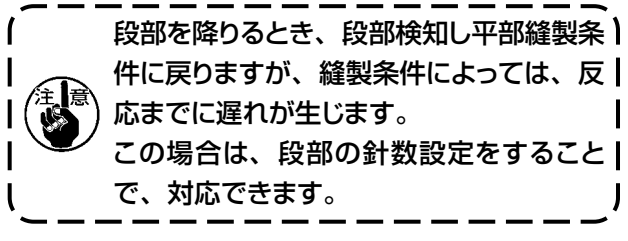

# 8-9. グリスアップ警告について

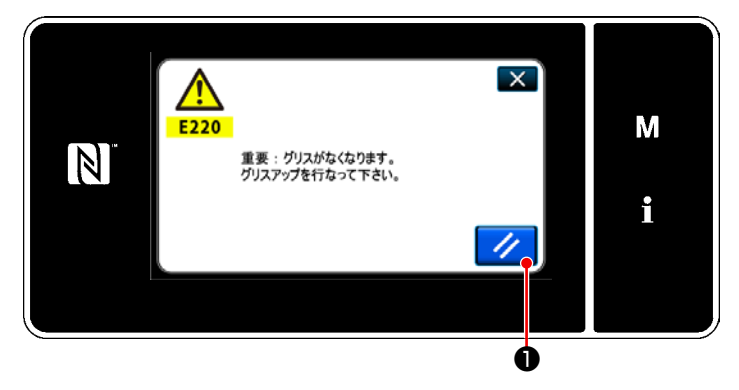

# 8-9-1. グリスアップ警告について

グリスアップのメンテンアンス時期が近づいて きますと、パネルに「E220 グリスアップ警告」 のエラーメッセージが表示されます。

ノ ●を押すとエラーが解除され、一定期間 は使用できます。

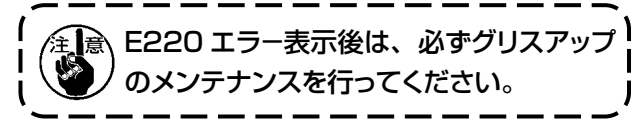

※ エラー解除 (K118) 行う場合は、 [8-9-3. K118 エラー解除方法について | p.108 を 参照してください。

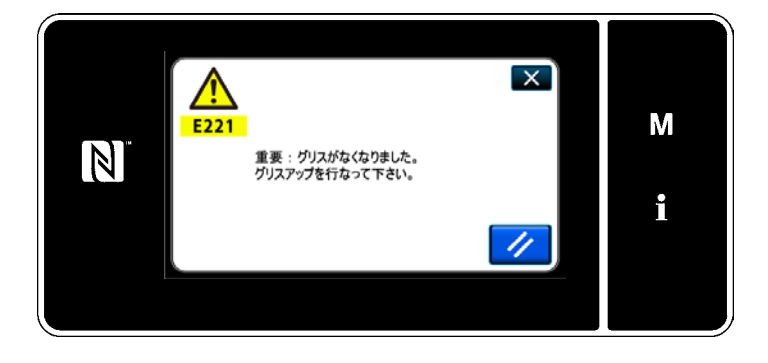

8-9-2.「E221 グリスアップエラー」について E220 のエラー解除を行わないと、パネルに 「E221 グリスアップエラー」のエラーメッセー ジが表示されます。

この場合、ミシンが運転できなくなりますので、 必ずグリスアップ対応後、エラー解除 (K118) を行ってください。

※ エラー解除 (K118) 行う場合は、 [8-9-3. [K118 エラー解除方法について」p.108](#page-112-0) を 参照してください。

❶ $\langle \hat{v} \rangle$ 14:50 of  $\mathbf{\hat{M}}$ 警  $\overline{a}$  $\boldsymbol{v}$  $\mathbb{Z}$  $3 - 3000$   $\ge 8$ Ĥ  $\mathcal{L}$  =  $60$   $\mathcal{L}$  =  $100$ -50  $\mathbf{r}$  $\hat{p}$  $R_{20}$ 

< 縫製画面 >

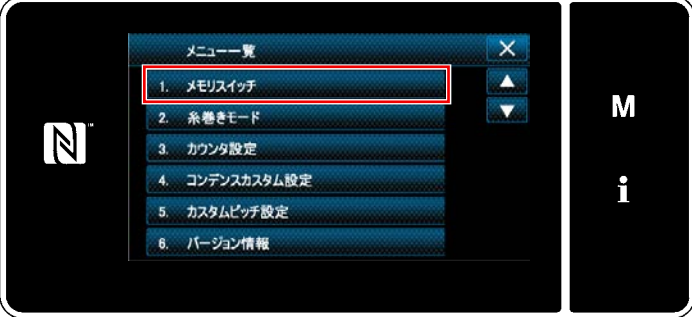

#### < モード画面 >

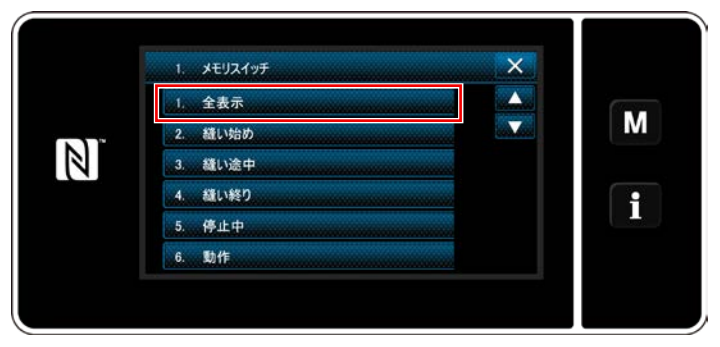

< メモリスイッチ種別選択画面 >

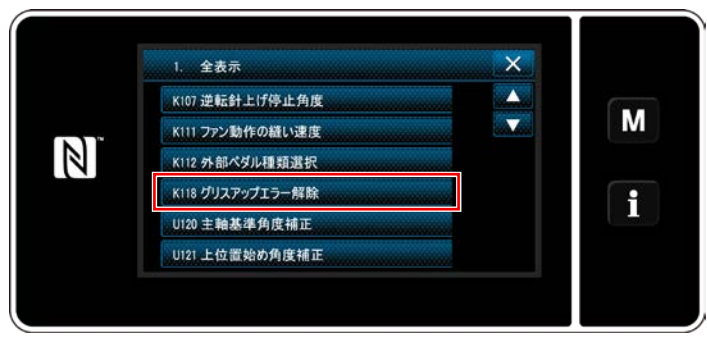

#### < メモリスイッチ編集画面 >

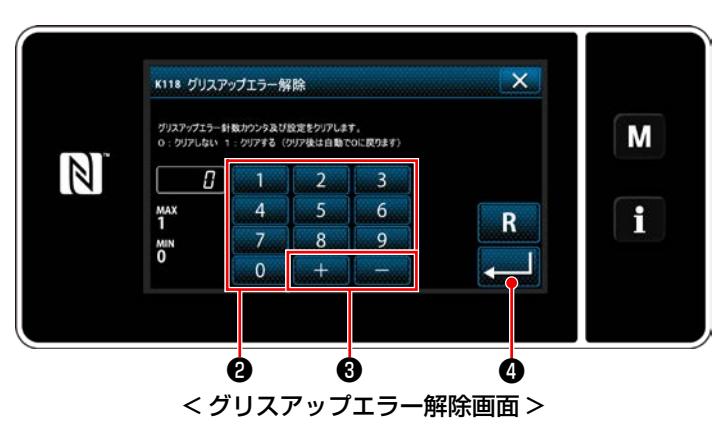

<span id="page-112-0"></span>8-9-3. K118 エラー解除方法について

1) M Dを 3 秒間長押しします。 「モード画面」が表示されます。

2) 「1. メモリスイッチ」を選択します。 「メモリスイッチ種別選択画面」が表示されま す。

3) 「1. 全表示」を選択します。 「メモリスイッチ編集画面」が表示されます。

4) 「K118 グリスアップエラー解除」を選択しま す。 「グリスアップエラー解除画面」が表示されま

5) テンキー2、 → ■ ■ ●で、設定値を「1」 にして、  $\begin{picture}(120,140)(-30,0) \put(0,0){\vector(1,0){18}} \put(15,0){\vector(1,0){18}} \put(15,0){\vector(1,0){18}} \put(15,0){\vector(1,0){18}} \put(15,0){\vector(1,0){18}} \put(15,0){\vector(1,0){18}} \put(15,0){\vector(1,0){18}} \put(15,0){\vector(1,0){18}} \put(15,0){\vector(1,0){18}} \put(15,0){\vector(1,0){18}} \put(15,0){\vector(1,0){18}}$ これでエラーは解除され、ミシンは通常の運転 となり、メンテナンス期間は再試行されます。

す。

# **9. 操作パネルの使い方(応用編)**

9-1. 縫製パターンの管理

<span id="page-113-0"></span>9-1-1. パターンの新規作成

新規作成したパターンを登録します。

- ※ この操作は保全者モードで行います。
- ① 縫製パターン新規作成機能を選択する

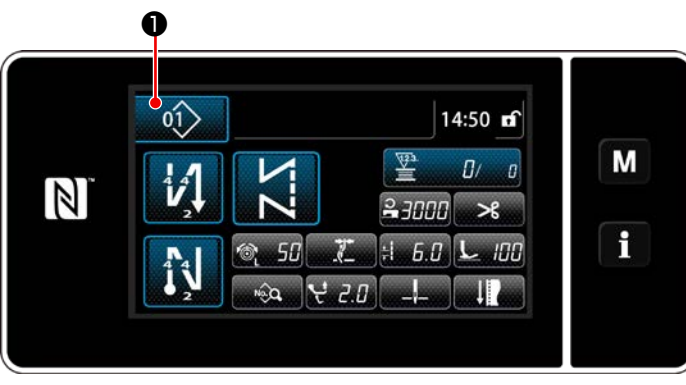

< 縫製画面 ( 保全者モード )>

1) 保全者モードの縫製画面で 01>●●を押しま す。 「縫製パターン No. 一覧画面」が表示されま す。

- $\mathsf{x}$  $\stackrel{\textstyle{0}{}}{\longrightarrow}$ M  $3000 + 60$   $20$  $\mathbb{N}$  $\boxed{0}$   $\boxed{0}$   $\boxed{0}$   $\boxed{0}$   $\boxed{0}$   $\boxed{0}$   $\boxed{0}$  $\left| \right\rangle$ f  $\langle \hat{Q} \rangle$  $\circ$   $\circ$   $\circ$   $\circ$  $10<sup>2</sup>$  $\overline{101}$ 新規 サイクル コピー 削除 並べ替え 絞込み L. ❷ < 縫製パターン No. 一覧画面 >
- 2) 新規 2を押します。 「新規縫製パターン作成画面」が表示されま す。

② 縫製パターンの縫い形状を設定する

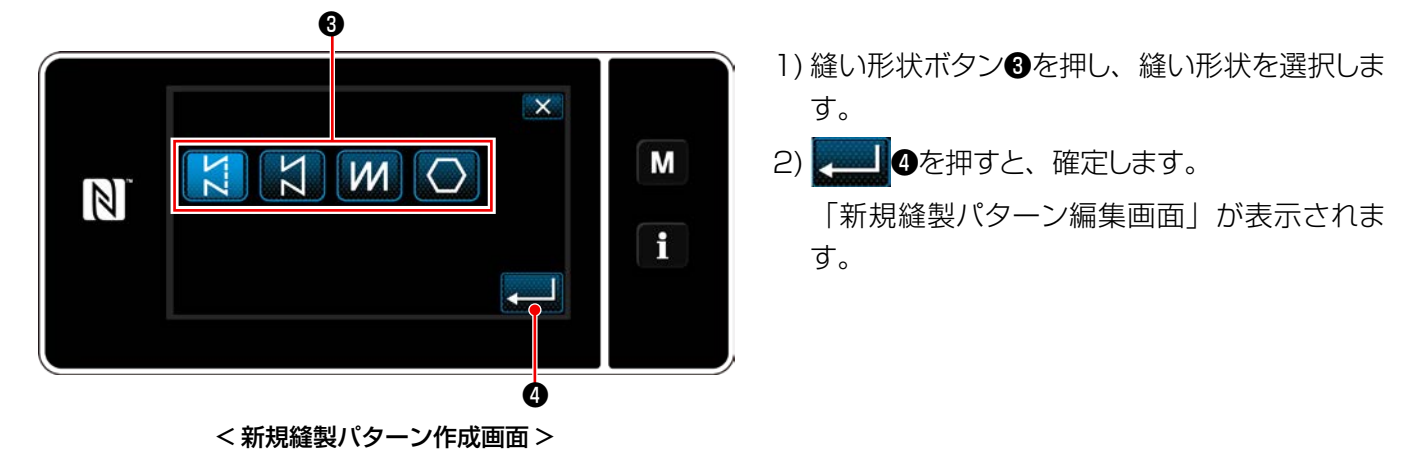

– 109 –

#### ③ パターンの機能を設定する

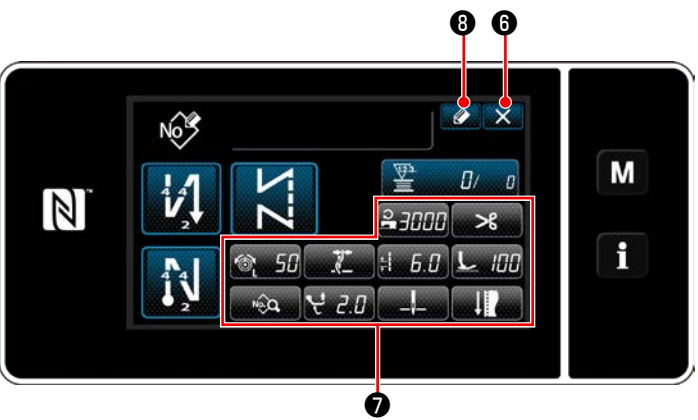

< 新規縫製パターン編集画面 >

1) 各ボタン●でパターンの機能を設定します。詳 細は「6-2. [縫製パターン」p.44](#page-48-0) をご覧く ださい。

2) 2 3を押します。 「縫製パターン No. 登録画面」が表示されま す。

※ 6を押すと、内容を破棄する確認画面が 表示されます。

# ④ パターン No. を入力し、パターンを登録する

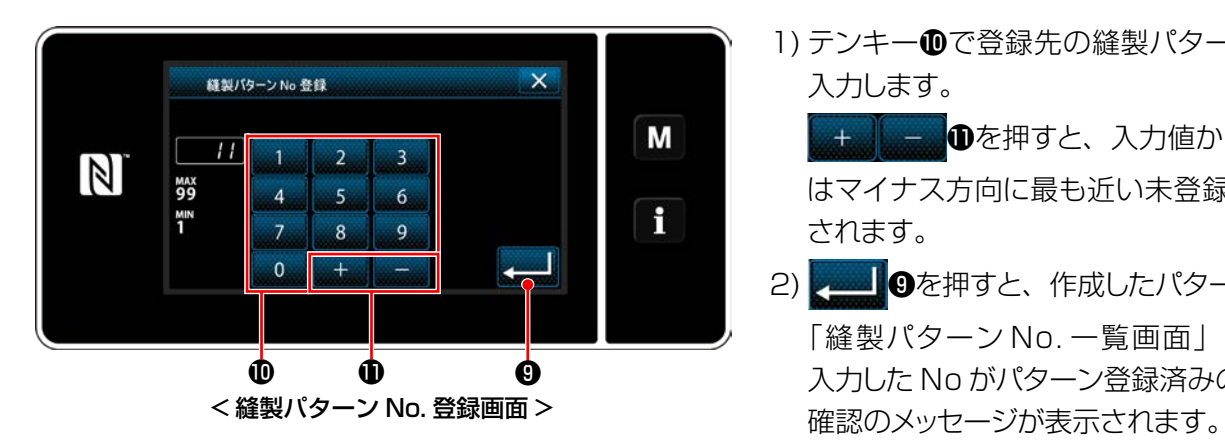

1) テンキー Tで登録先の縫製パターンの No. を 入力します。

+ ● ●を押すと、入力値からプラスまた はマイナス方向に最も近い未登録 No. が表示 されます。

2) ■ ●を押すと、作成したパターンを登録し、 「縫製パターン No. 一覧画面」に戻ります。 入力した No がパターン登録済みの時、上書き 9-1-2. パターンのコピー

選択したパターン ( 縫製パターン・サイクルパターン ) を、指定した No. のパターンにコピーします。 ※ この操作は保全者モードで行います。

縫製パターンのコピーを例に説明しています。

① 縫製パターンコピー機能を選択する

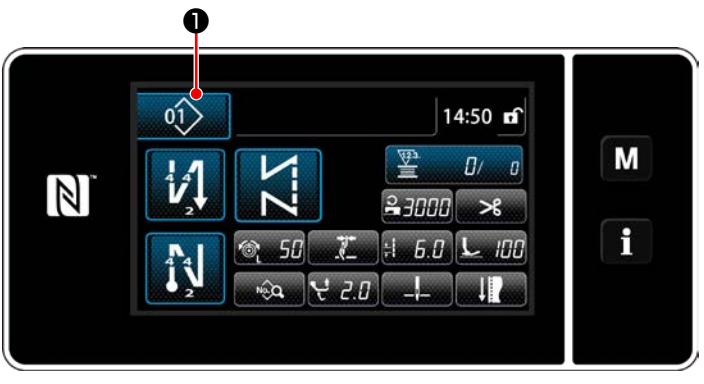

< 縫製画面 ( 保全者モード )>

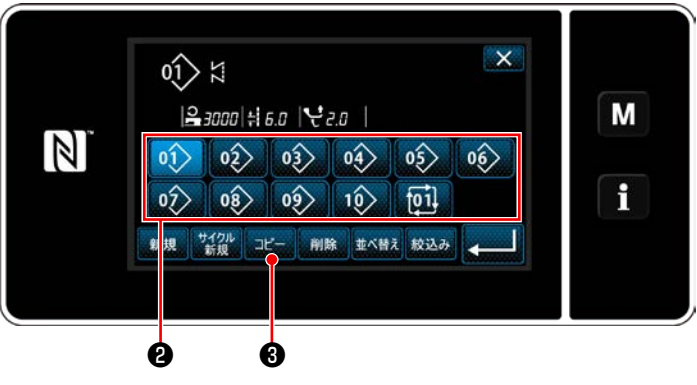

< 縫製パターン No. 一覧画面 >

- 1) 保全者モードの縫製画面で 01> 0を押しま す。 「縫製パターン No. 一覧画面」が表示されま す。
- 2) コピー元のパターン No. を一覧2から選択しま す。
- 3) コピー 3を押します。 「縫製パターン No. コピー画面」が表示され ます。

② コピー先のパターン No. を選択する

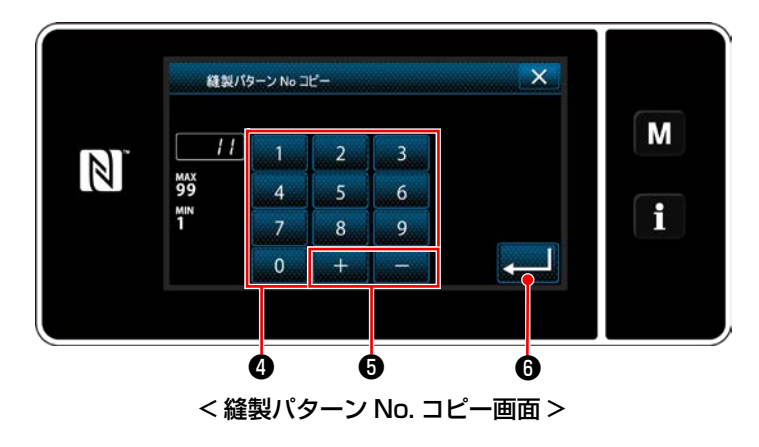

1) テンキー❹で登録先のパターンの No. を入力 します。

+ ● ●を押すと、入力値からプラスまた はマイナス方向に最も近い未登録 No. が表示 されます。

2) ■ ●を押すと、コピーしたパターンを登録 し、「縫製パターン No. 一覧画面」に戻ります。 入力した No. がパターン登録済みの時、上書 き確認のメッセージが表示されます。

9-1-3. パターンの削除

選択したパターン ( 縫製パターン・サイクルパターン) を、削除します。 ※ この操作は保全者モードで行います。

① 縫製パターン削除機能を選択する

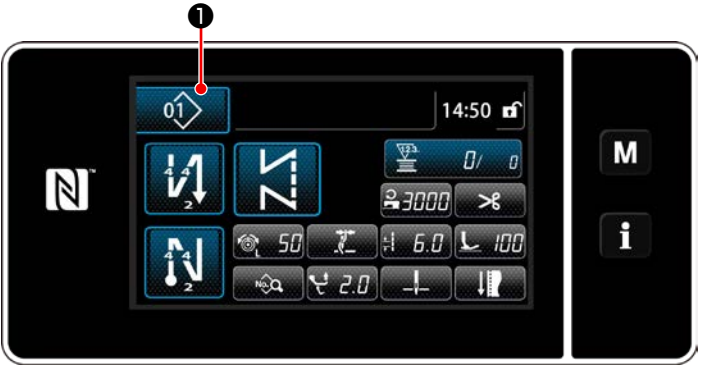

< 縫製画面 ( 保全者モード )>

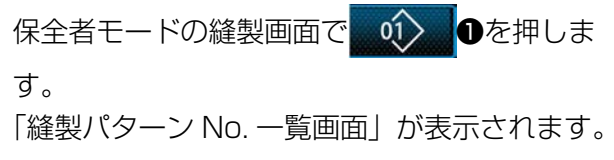

② 縫製パターンを選択し、削除する

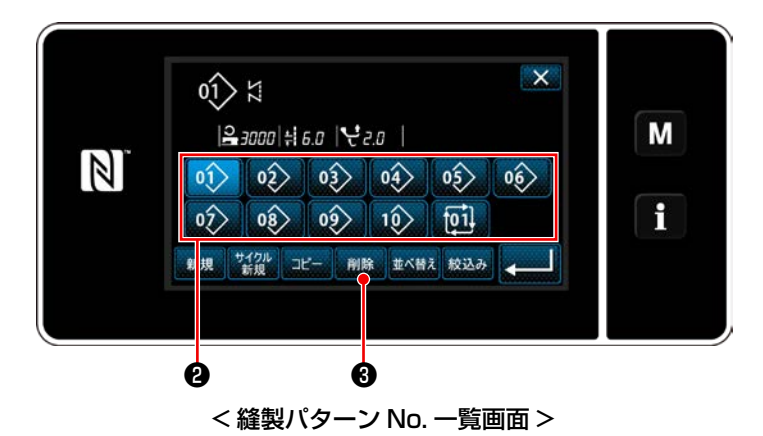

- 1) 削除するパターン No. を一覧 2から選択しま す。
- 2) 削除 3を押します。 「削除確認画面」が表示されます。

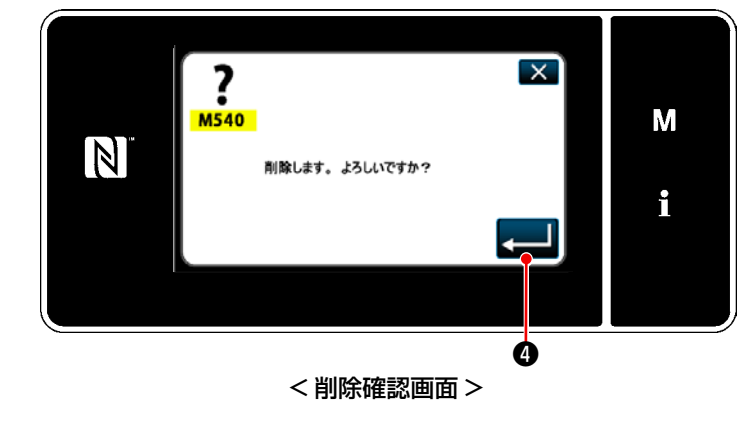

3)  $\bullet$  50 みを押すと、パターンが削除されます。

# 9-2. 多角縫いの設定

多角縫いパターンは、最大 30 ステップの定寸 縫いパターンで構成され、ステップごとに個別 の縫い条件を設定できます。 ※ この操作は保全者モードで行います。

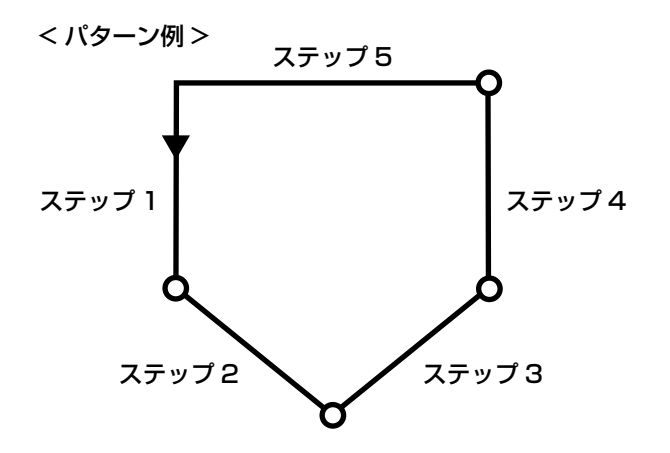

#### 9-2-1. 多角縫いパターンの編集

多角縫いパターンのステップ数、ステップごとの条件を変更します。

① 多角縫いパターンの縫製画面 ( 保全者モード ) を表示する

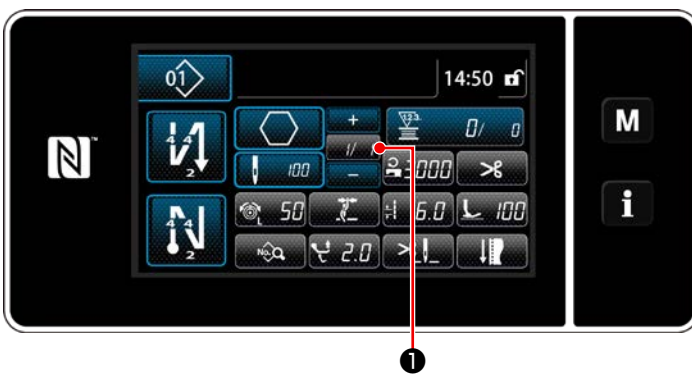

< 縫製画面 ( 保全者モード )>

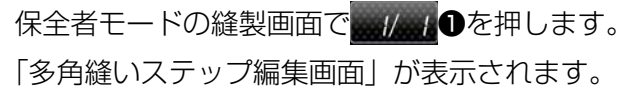

② 多角縫いのステップ数と新規ステップのステップ切り替え条件を編集する

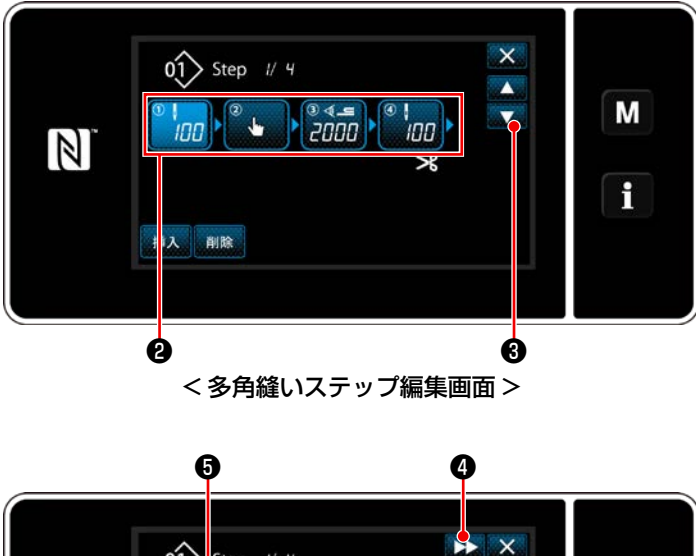

 $\mathbf{x}$ 01 Step 1/4  $\begin{bmatrix} 0 \\ 1 \end{bmatrix}$   $\begin{bmatrix} 1 & 100 \\ 0 & 1 \end{bmatrix}$   $\begin{bmatrix} 1 & 0 \\ 0 & 0 \end{bmatrix}$   $\begin{bmatrix} 0 \\ 0 \\ 0 \end{bmatrix}$  50 M  $\mathbb{N}$  $7.70 L 100 11 - 112$  $-1$   $-1$ H  $\mathbf{T}$  $\mathbb{Z}$   $\mathbb{Z}$   $\mathbb{Z}$   $\mathbb{Z}$   $\mathbb{Z}$   $\mathbb{Z}$   $\mathbb{Z}$ 

< 縫製データ編集画面 >

1) 2にステップの切り替え条件が表示されます。 ❷を押すと、選択状態になります。

❸で一つ前または一つ後の画面が表示さ れます。

2) 選択状態のステップをもう一度押すと、「縫製 データ編集画面」が表示されます。

220を押すと、次ステップの「縫製データ編 集画面」が表示されます。

■●を押すと、「ステップ切り替え基準選 択画面」が表示されます。

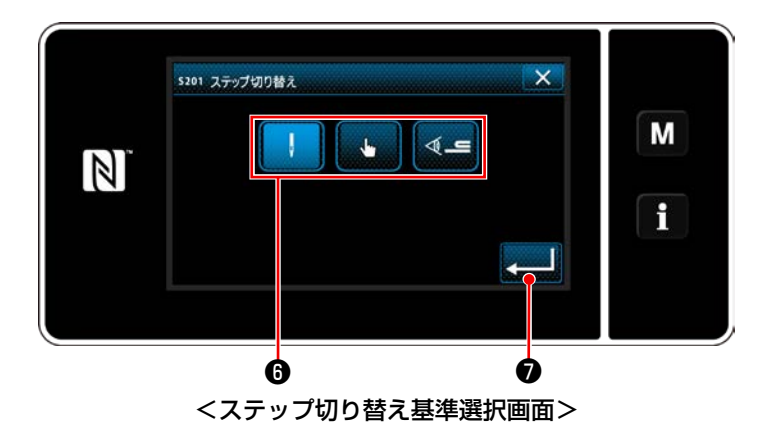

3) ステップの切り替え基準Bを選択します。

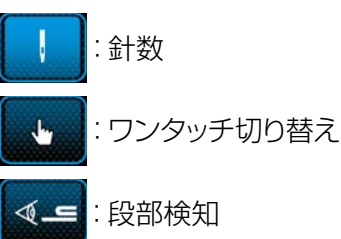

4) ●を押すと、操作を確定して「縫製デー タ編集画面」に戻ります。

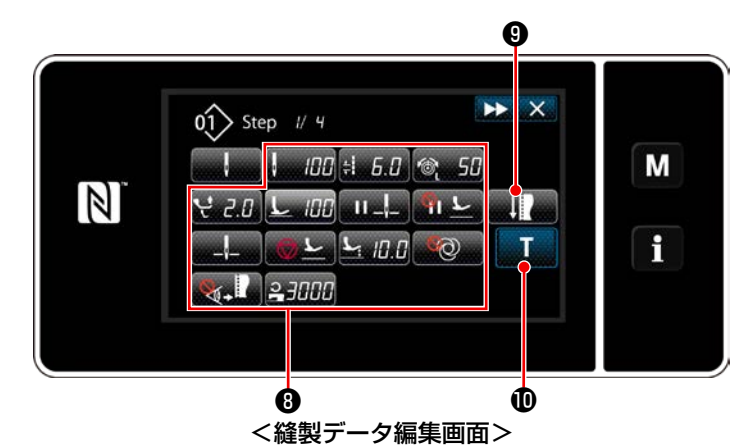

5) その他の縫製データ❽を設定します。 3 項で選択したステップの切り替え基準により、 縫製データ編集画面に表示される縫製データ の種類が変わります。(下表参照)

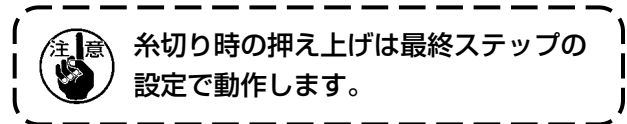

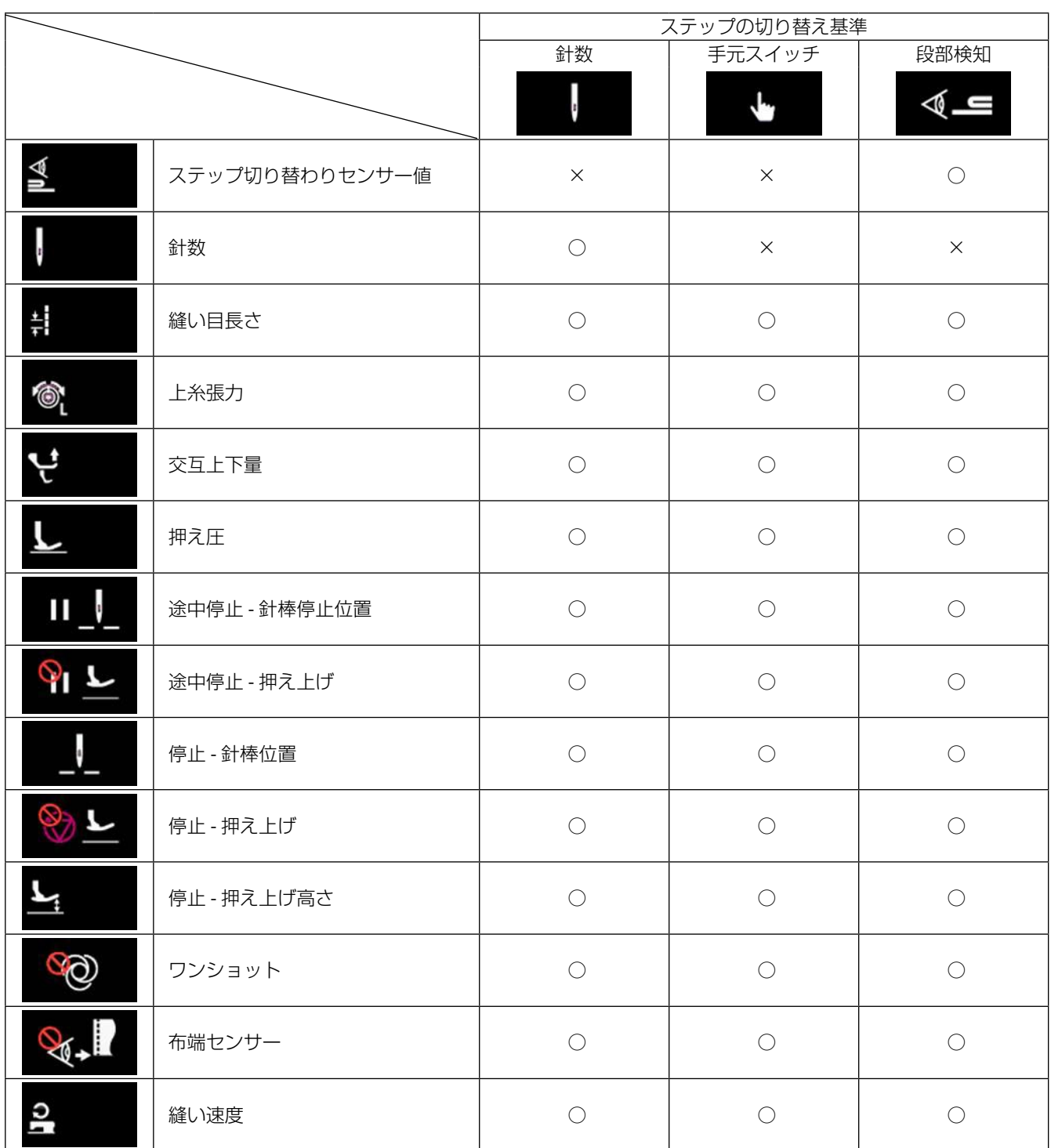

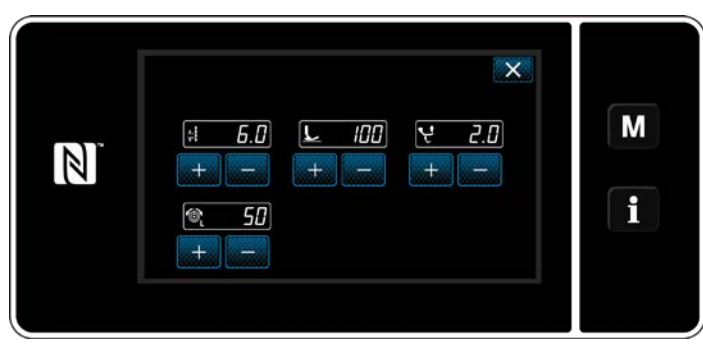

<縫い調整モード画面>

 $\rightarrow$   $\times$  $0$  $\left\{ \right\}$   $\left\{ \right.$   $\left\{ \right.$   $\left. \right\}$   $\left. \right\}$   $\left. \right\}$   $\left. \right\}$   $\left. \right\}$ M  $\overline{ }$  $\boxed{0}$  =  $\boxed{1}$  $6.0$   $\forall$   $2.0$  $\mathbb{N}$  $\pm$ أستعما أستعما أستسأ أستلمنا الصال f  $L$   $100$ 50  $\circledcirc$  $\|.\|$  $+$  $\mathbf{\Phi}$ 

<ティーチング入力画面 - 初期>

6) ❾を押すと、「縫い調整モード画面」が 表示されます。

縫い調整モードを使用して縫製データを設定す る場合は、 「(2) 縫い調整モード」 p.57 を 参照してください。

- A 7) TT TOを押すと、「ティーチング入力画面」 が表示されます。 針数の入力値 A が 0 になります。 ペダルを踏み込み、ミシンが停止するまで、針 数をカウントします。
	- $+$ –– 1で各縫製条件を変更します。
	- ・ # 5.8 縫い目長さ
	- · L # # # # # 定圧
		- → 2.8 克互上下量
		- ◎ 58 :上糸張力

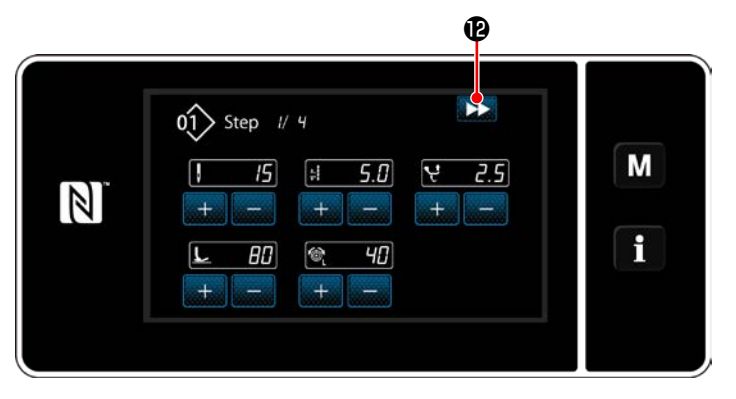

<ティーチング入力画面 - ティーチング後>

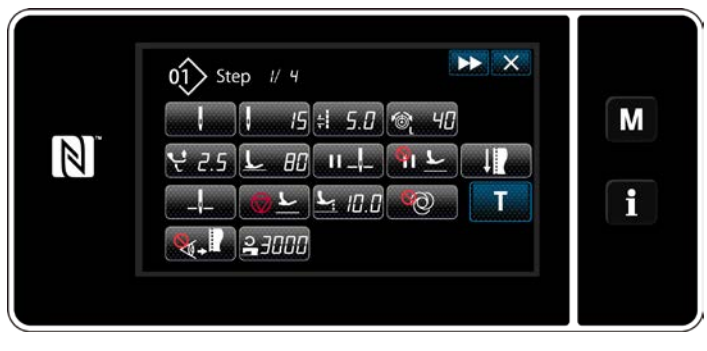

#### <縫製データ編集画面>

おき押すと、次のステップに切り替わりま す。 糸切り動作でティーチング内容を確定し、「縫

製データ編集画面」に戻り、変更した縫製条件 が反映されます。

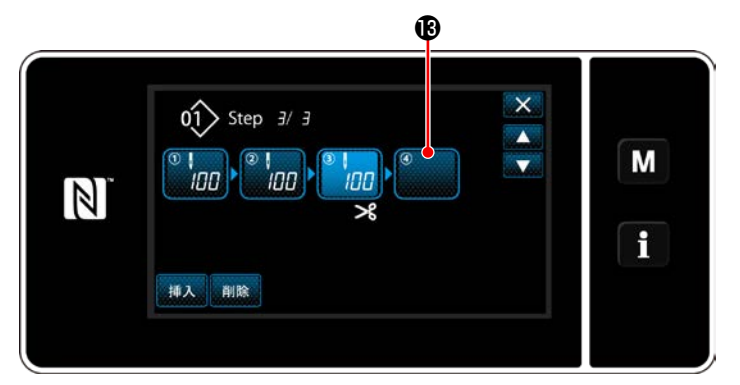

8) パターンにステップの追加登録が可能な場合、 最後尾に未設定のステップ®が表示されます。

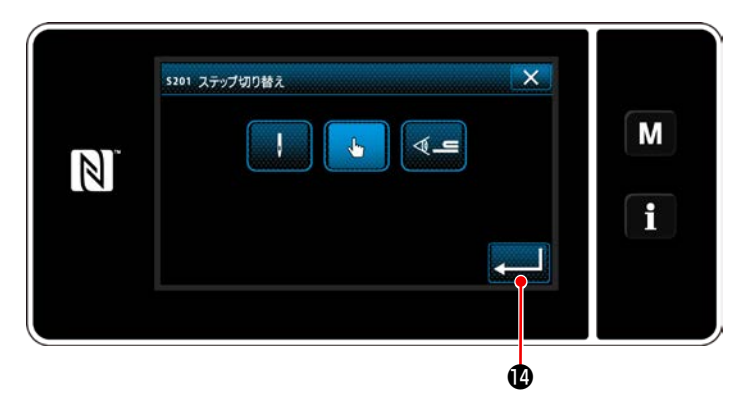

<ステップ切り替え基準選択画面>

- 9) 表示されたステップ®を押すと、「ステップ切り 替え基準選択画面」が表示されます。 3 項と同様にステップ切り替え基準を選択しま す。
- 10) 第四を押すと、操作を確定して「多角縫 いステップ編集画面」に戻ります。

 $\mathbf{\Phi}$  $\boldsymbol{\mathsf{x}}$  $0$  $\sqrt{)}$  Step  $4/4$  $\blacktriangle$ M  $\frac{1}{100}$  $\frac{1}{100}$   $\frac{1}{100}$   $\frac{1}{100}$  $\overline{\mathbf{v}}$  $\ddot{\phantom{a}}$  $\mathbb{Z}$  $\mathbf i$ 挿入 削除

<多角縫いステップ編集画面>

11) ステップ®をもう一度押すと、「縫製データ編 集画面」が表示されます。 3 項と同様にステップ切り替え基準を選択し ます。

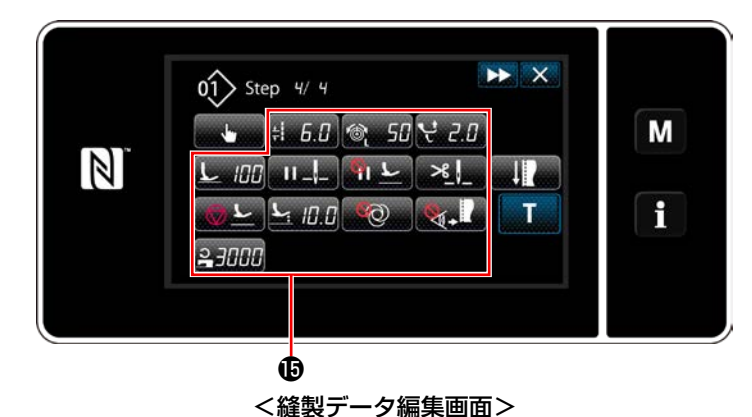

 $\mathbf{x}$ 

M

H

12) 5 項と同様に、その他の縫製データBを設定 します。

- 13) 挿入 16を押すと、選択中のステップの一つ 前に 100 針のステップを挿入します。 挿入したボタンを押すと、「縫製データ編集 画面」が表示されます。 前述と同様に、ステップ切り替え基準の選択 と、縫製データの設定を行います。
	- ※ ステップ数が最大まで登録されている場合、 挿入 16は表示されません。

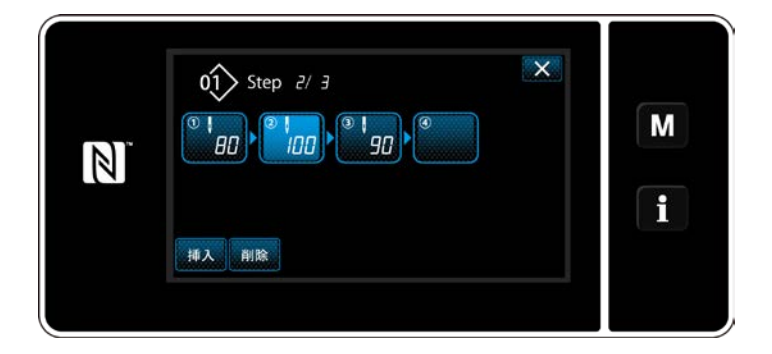

- 14) 削除 のを押すと、選択中のステップが削除 されます。
- ※ 登録されたステップ数が一つのみの場合、 削除しは表示されません。

#### ③ 作成内容を確定する

**to** to

 $0$  $\left\{\right\}$  Step  $2/2$ 

' 90

 $B0$ 

剛除

 $\mathbb N$ 

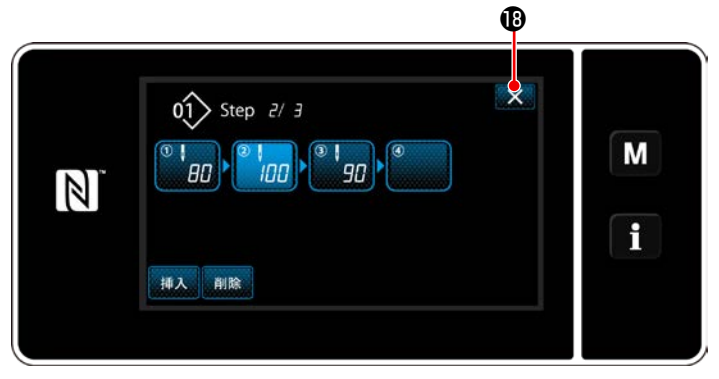

< 多角縫いステップ編集画面 >

メ心を押すと、操作を終了し保全者モードの 縫製画面に戻ります。

① 縫製パターン新規作成機能を選択する

「9-1-1. [パターンの新規作成」p.109](#page-113-0) の①を参照して、「新規縫製パターン作成画面」を表示します。

② 多角縫いパターンを作成する

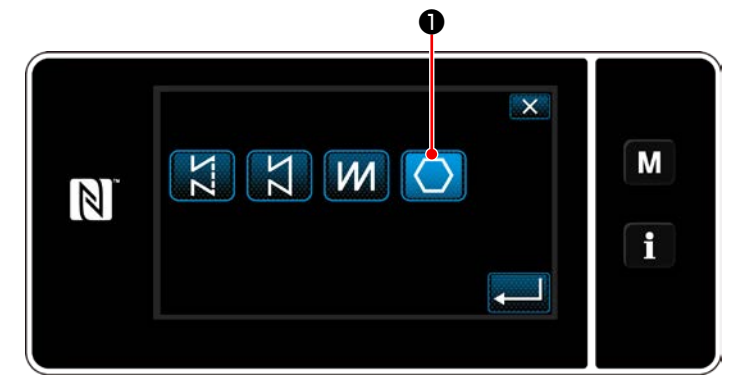

< 新規縫製パターン作成画面 >

③ ステップごとのパターンの機能を設定する

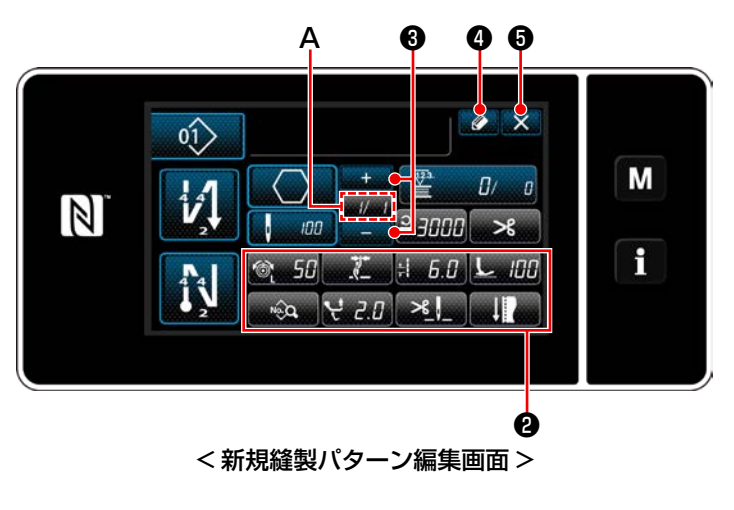

「9-1-1. [パターンの新規作成」p.109](#page-113-0) の2を 参照し、縫い形状の選択で、多角縫いパターン ❶を選択します。 「新規縫製パターン編集画面」が表示されます。

- 1) ステップごとに、各ボタン2でパターンの機能 を設定します。詳細は、「6-2. [縫製パターン」](#page-48-0) [p.44](#page-48-0) をご覧ください。
- 2) 設定した総ステップが A部の右に、現在のステッ

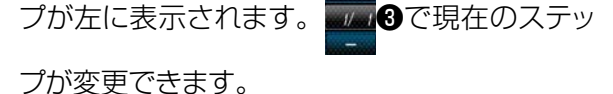

3) 4 4を押します。 「縫製パターン No. 登録画面」が表示されま す。

■ ※ 6を押すと、内容を破棄する確認画面が 表示されます。

多角縫いパターンの縫製画面で■■●を押すと、

現在のステップが変更できます。

後の操作は「9-1-1. [パターンの新規作成」](#page-113-0) [p.109](#page-113-0) の③~④と同様です。

# 9-2-3. 多角縫い開始ステップ設定

糸切れなどのトラブルで途中から縫い直したい場合は、パターン内の任意のステップから開始することがで きます。

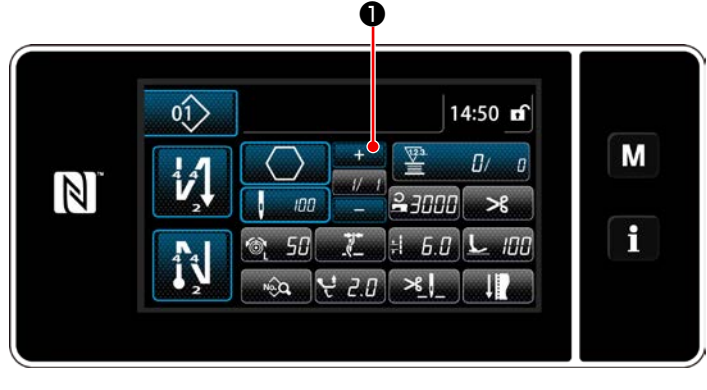

< 縫製画面 ( 多角縫いパターン )>

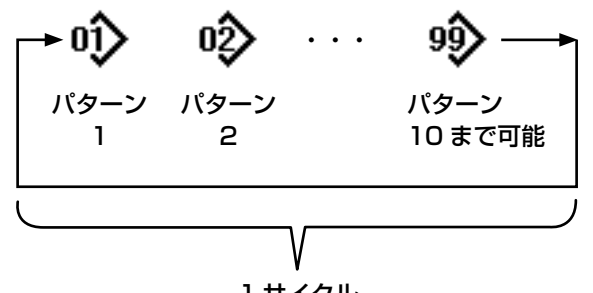

1 サイクル 9 サイクルまで登録可能

複数の縫製パターンを組み合わせ、ひとつのサイク ル縫いのパターンとして縫製できます。 ひとつのサイクル縫いパターンには最大 10 パター ンが入力できます。製品の縫い工程で、異なるパター ンが規則的に続く場合に便利です。

サイクル縫いパターンは最大 9 サイクルまで登録可 能です。必要に応じて、コピーして使用してくださ い。

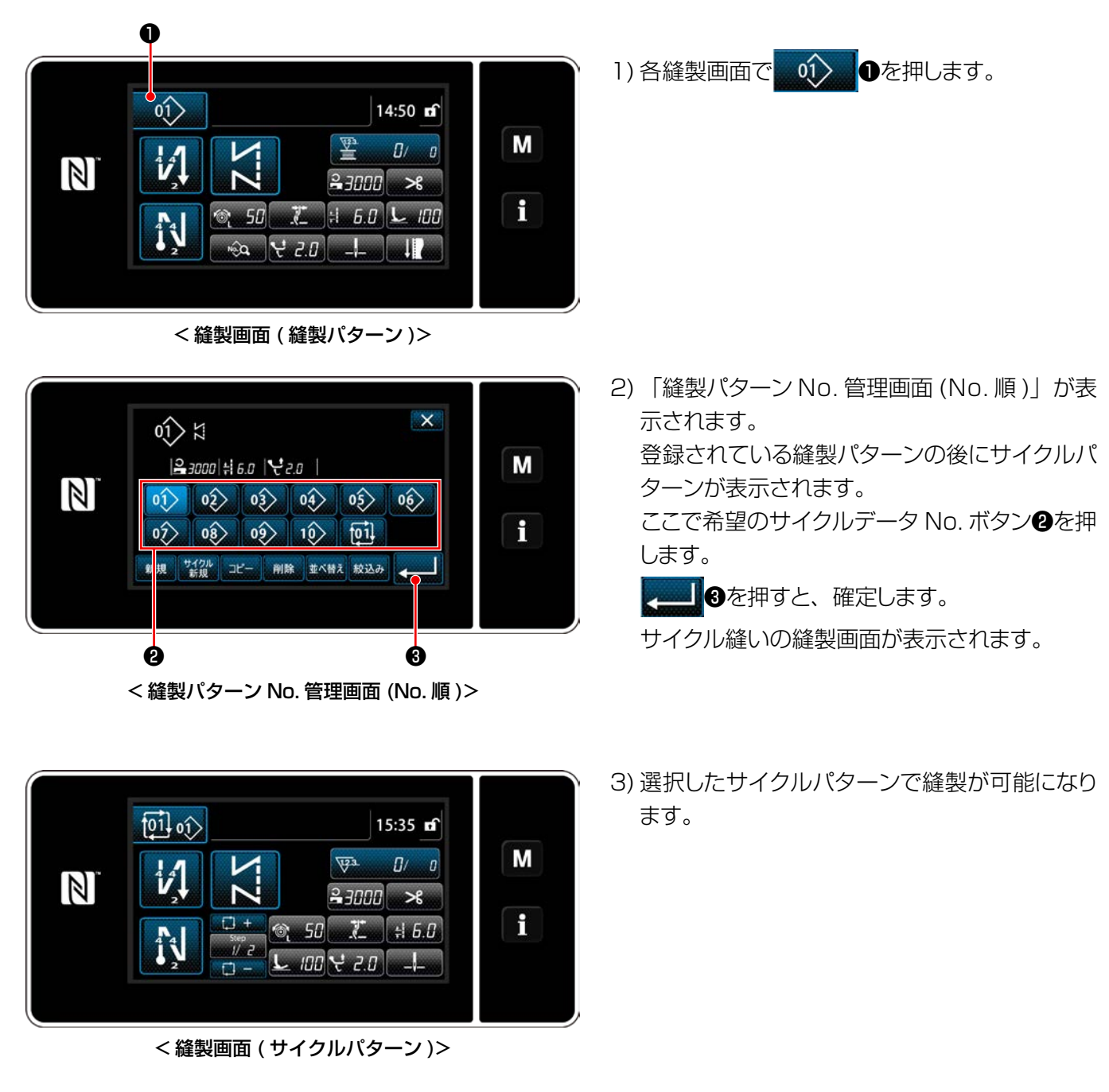

9-3-1. サイクルパターンの選択

① サイクルパターンの縫製画面 ( サイクルパターン ) を表示する

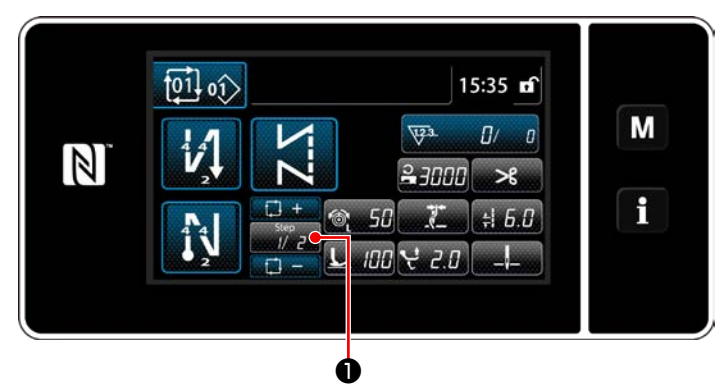

< 縫製画面 ( サイクルパターン )>

② サイクル縫いのパターンを設定する

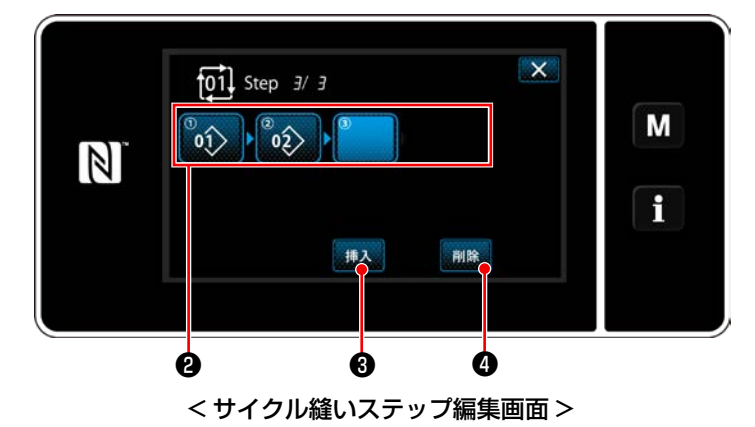

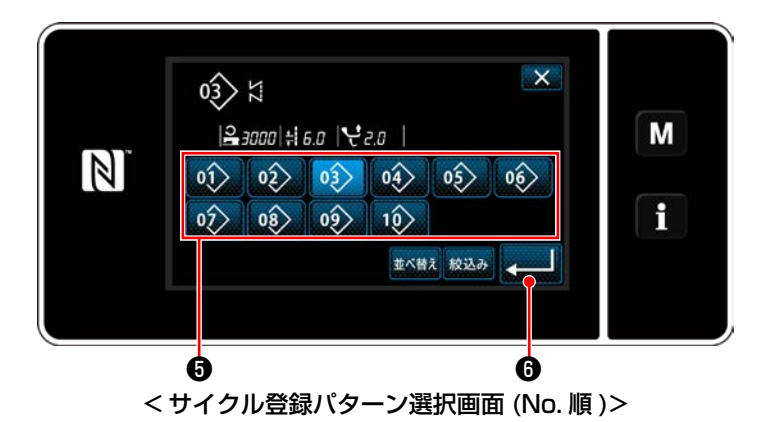

各縫製画面で ■ アン ●の Step キーを押します。 「サイクル縫いステップ編集画面」が表示されま す。

- 1) ❷に登録されている縫製パターン No. ( 最大 10 個 ) が表示されます。 ❷を押すと、選択状態になります。
- 2) パターンにステップの追加登録が可能な場合、 最後尾に未設定のステップが表示されます。 未設定のステップを押すと、「サイクル登録パ ターン選択画面 (No. 順 )」が表示されます。
- 3) ❺から登録するパターンを選択します。

■◎を押すと、確定します。

- 4) ステップを選択中に ■挿入 ●を押すと、「サイ クル登録パターン選択画面 (No. 順 )」が表示 されます。 選択中のステップの前に、挿入するパターンを 選択します。
- 5) 削除 4を押すと、パターンを削除します。

③ 設定内容を確定する

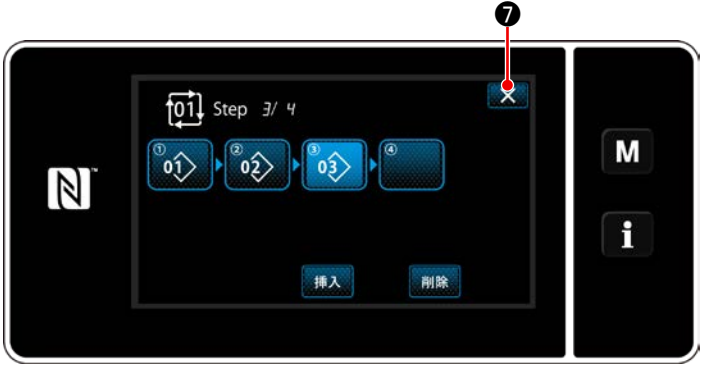

< サイクル縫いステップ編集画面 >

メのを押すと、操作を終了してサイクル縫い の縫製画面に戻ります。

9-3-3. サイクルパターンの新規作成

※ この操作は保全者モードで行います。

① サイクルパターン新規作成機能を選択する

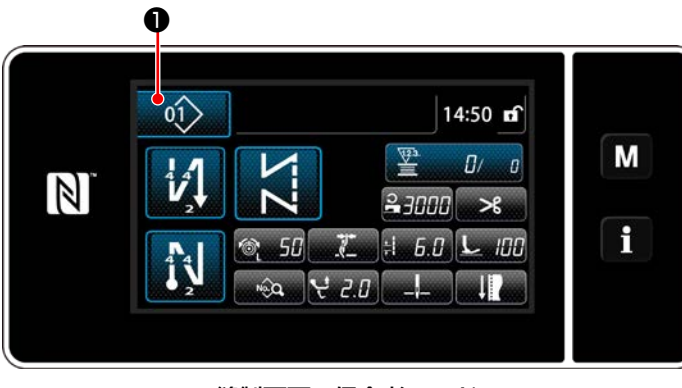

< 縫製画面 ( 保全者モード )>

 $\mathsf{X}$  $0)$   $\uparrow$ M  $3000 + 60$   $20$ れます。  $\boxed{0}$  (2) (3) (3) (3) (6)  $\mathbf i$  $0\hat{2}$   $0\hat{8}$   $0\hat{9}$   $1\hat{0}$  $\overline{101}$ 新規 #12 コピー 削除 並べ替え 絞込み и L.

< 縫製パターン No. 管理画面 (No. 順 )> ❷

1) 保全者モードの縫製画面で 01> 0を押しま す。

「縫製パターン No. 管理画面 (No. 順 )」が表 示されます。

2) <sup>サイクル</sup> 2を押します。 「新規サイクルパターン編集画面」が表示さ

② 新規サイクルデータにパターンを登録する

 $\mathbb{N}$ 

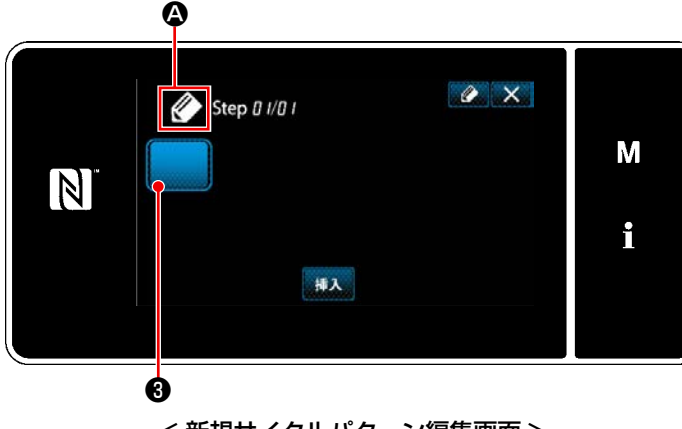

< 新規サイクルパターン編集画面 >

- 1) 画面上に新規作成中を示す 2 △ が表示され ます。
- 2) 8を押します。

「サイクル登録パターン選択画面 (No. 順 )」 が表示されます。

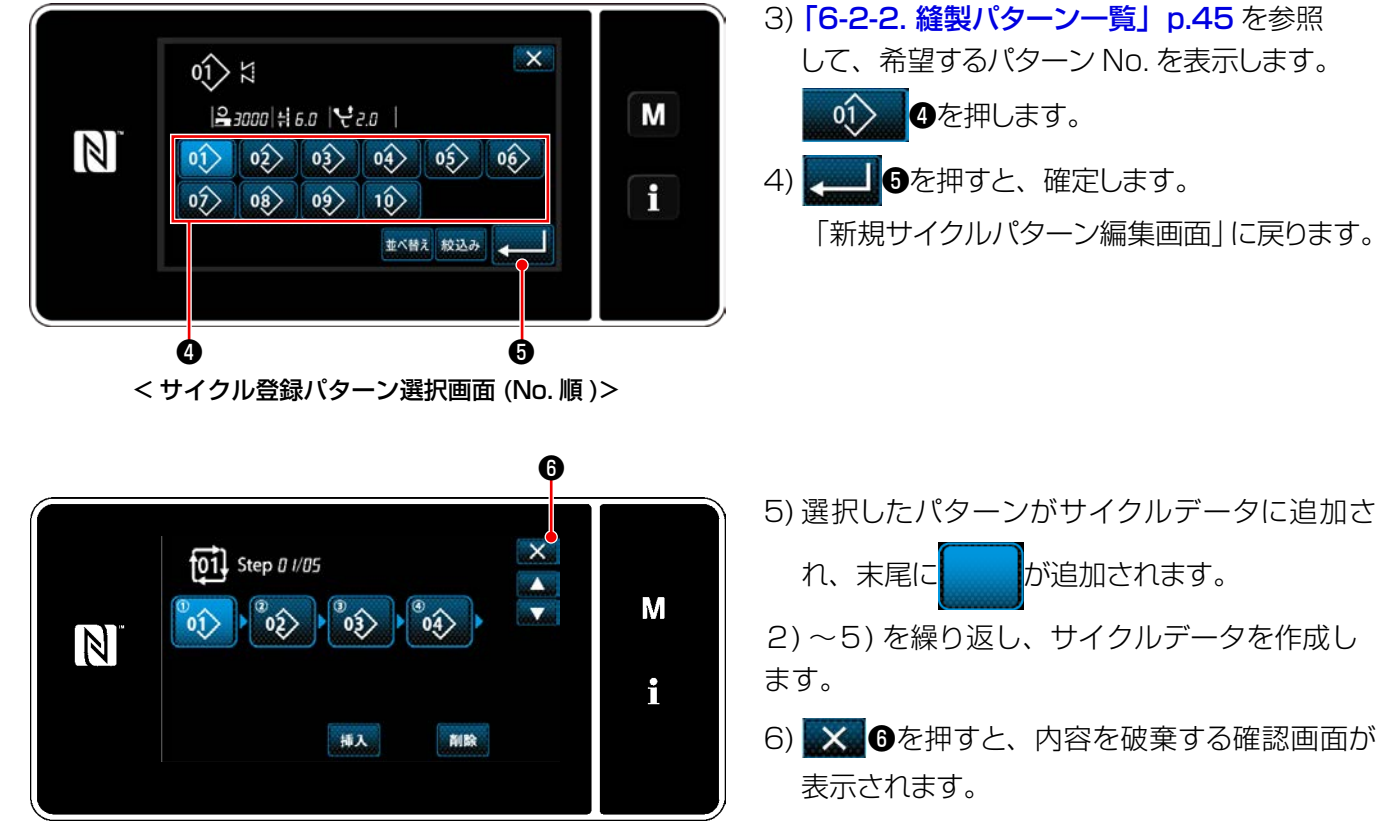

< サイクル縫いステップ編集画面 >

7) テンキー❽で登録先のパターンの No. を入力 します。

+ ●●を押すと、入力値からプラスまた はマイナス方向に最も近い未登録 No. が表示 されます。

8) <= 0を押します。

作成したパターンを登録し、「縫製パターン No. 一覧画面」に戻ります。 入力した No. がパターン登録済みの場合、上 書き確認のメッセージが表示されます。

- $\overline{\mathbf{x}}$ サイクルパターン No 登録 M  $\mathbb{Z}$ ma)<br>9  $\overline{\mathbf{5}}$  $6<sup>1</sup>$ f m<br>1  $\overline{z}$ 8  $\overline{q}$  $\mathbf{0}$  $\begin{matrix} \bullet & \bullet & \bullet \end{matrix}$ 
	- < サイクルパターン No. 登録画面 >

# 9-3-4. サイクルパターン縫製開始ステップ設定

糸切れなどのトラブルで途中から縫い直したい場合は、サイクルパターン内の任意のステップから開始する ことができます。

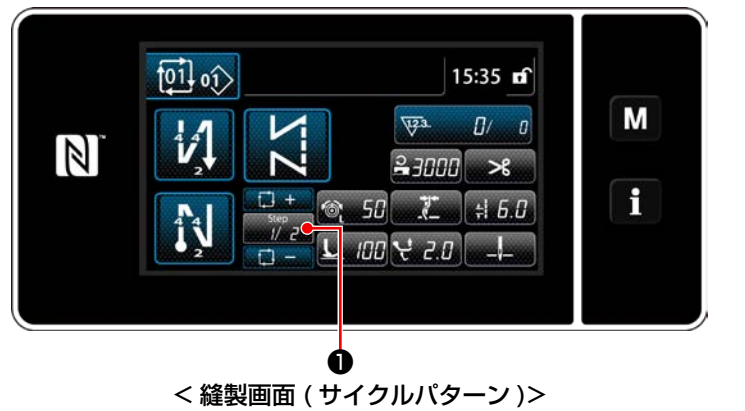

■ 200+/ - キーで縫製ステップを選択でき  $\Box +$ ます。

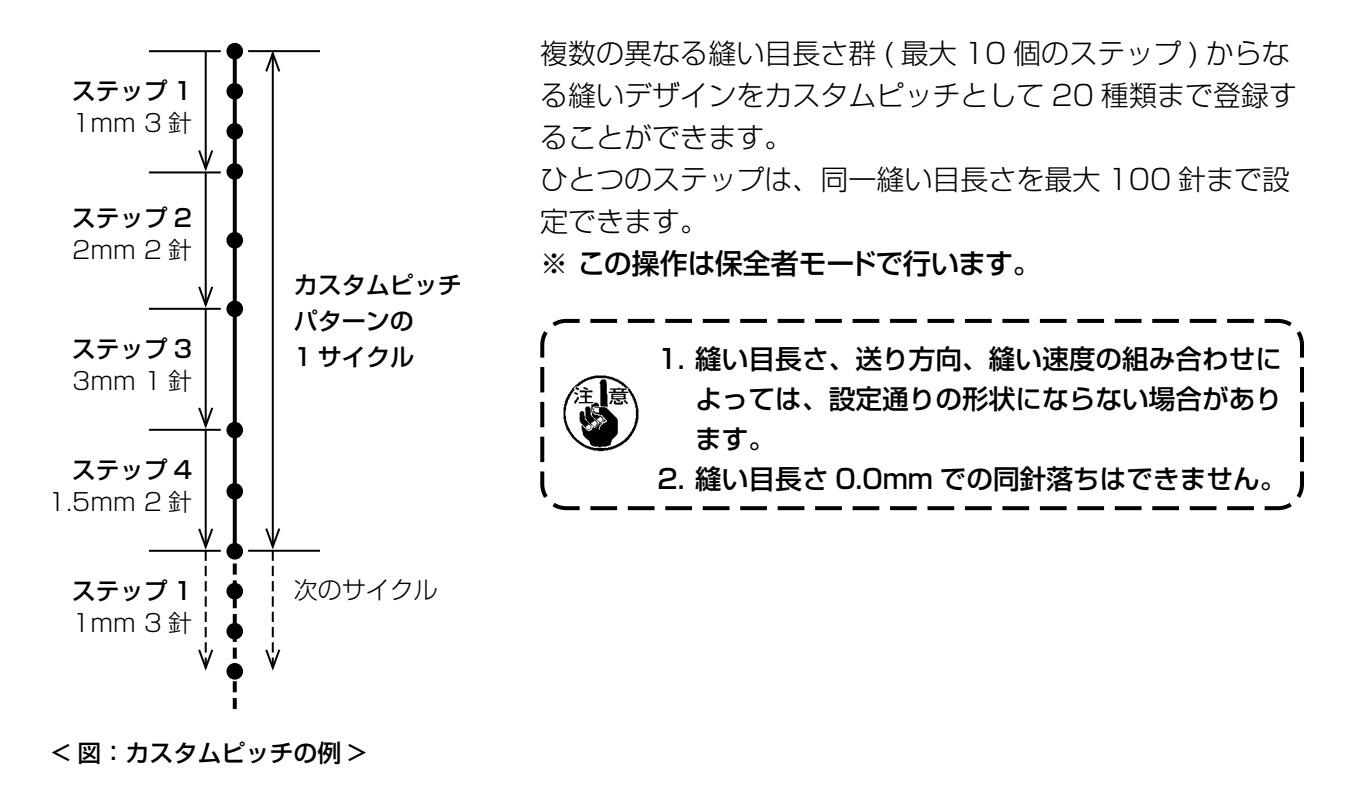

# 9-4-1. カスタムピッチの選択

作成済みのカスタムピッチを使用します。 カスタムピッチはパターン縫い・始め返し縫い・終り返し縫いに使用できます。 例として、縫製パターンにカスタムピッチを適用させます。

# ① 縫い目長さ入力画面を表示する

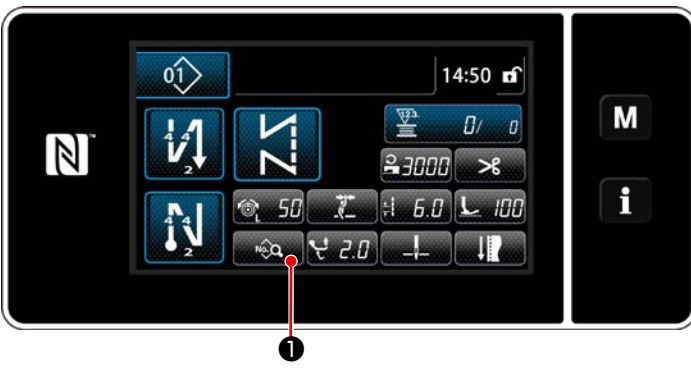

< 縫製画面 ( 保全者モード )>

1) 保全者モードの縫製画面で ● ●を押しま す。 「縫製データ編集画面」が表示されます。

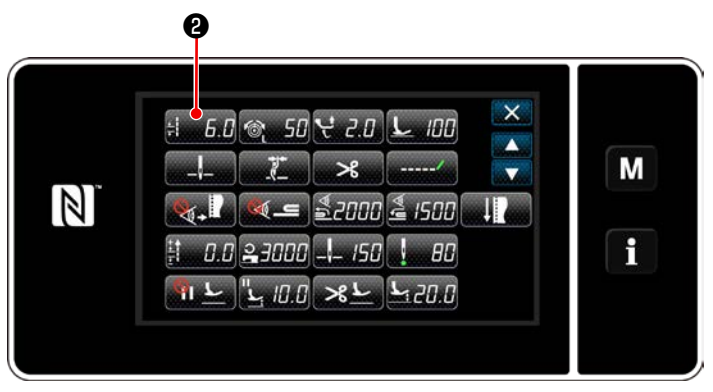

< 縫製データ編集画面 >

 $\bf \odot$ soo3 締い目長さ  $\overline{\mathsf{x}}$ M  $6.0$  $\mathsf{C}^{\mathsf{D}}$  $\overline{1}$  $\overline{2}$  $\overline{3}$  $\mathbb{Z}$  $9.0$  $\overline{5}$  $6\overline{6}$  $\overline{4}$ f  $-9.0$  $\overline{\mathbf{R}}$  $\overline{\mathbf{8}}$  $\overline{9}$  $\mathbf{0}$  $+/ \overline{+}$ 

< 縫い目長さ入力画面 >

2) <u>i 5.0</u>2を押します。 「縫い目長さ入力画面」が表示されます。

- 3) カスタムピッチパターンの登録がある場合は、 cp 8が表示されます。
	- **CP 3を押します。**

「カスタムピッチ設定画面」が表示されます。

# ② カスタムピッチを選択する

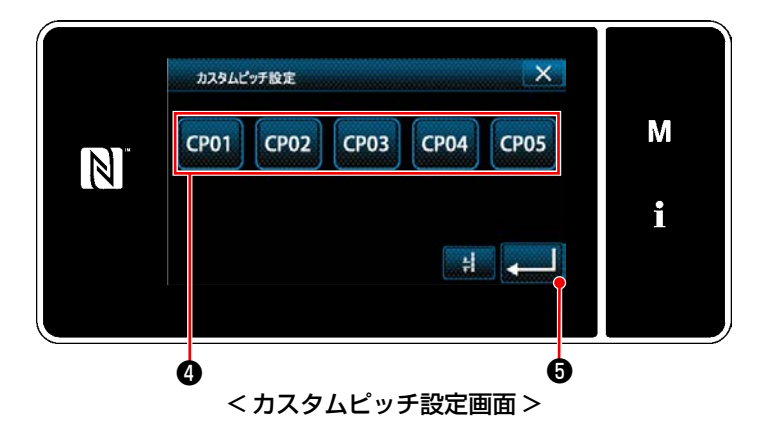

登録済みのカスタムピッチが表示されます。 CP01 4を押します。 ■●を押すと、確定します。 縫製画面 ( 保全者モード ) に戻ります。

<span id="page-131-0"></span>例として、< 図:カスタムピッチの例 > のカスタムピッチパターンを新規作成します。

① モード画面からカスタムピッチ設定を選択する

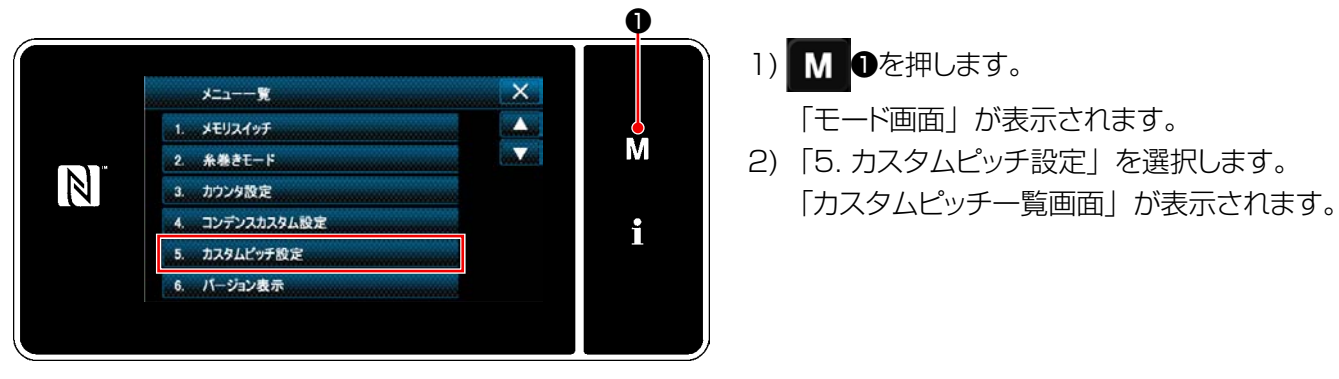

< モード画面 >

② カスタムピッチ新規作成機能を選択する

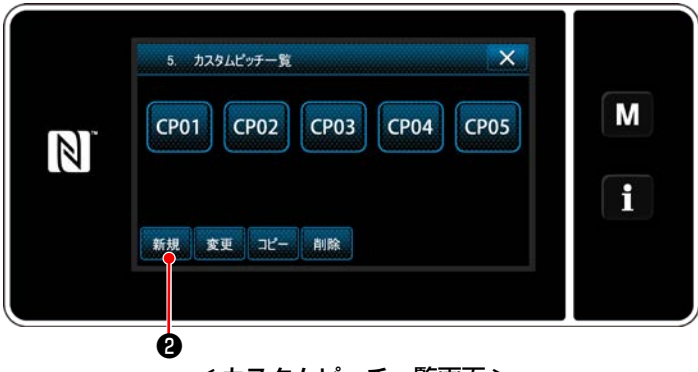

< カスタムピッチ一覧画面 >

登録済みのカスタムピッチが表示されます。 新規 2を押します。 「カスタムピッチ新規作成 No. 入力画面」が表示 されます。

③ カスタムピッチパターン No. を入力する

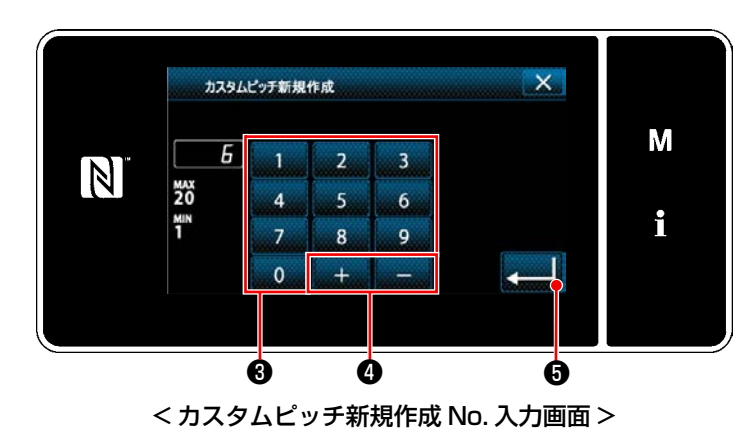

1) テンキー<sup>3</sup>でパターンの No. を入力します。 + ● ●を押すと、入力値からプラスまた はマイナス方向に最も近い未登録 No. が表示 されます。 2) <= 6を押します。

「カスタムピッチ編集画面」が表示されます。 入力した No. がパターン登録済みの場合、上 書き確認のメッセージが表示されます。

# ④ カスタムピッチを作成する

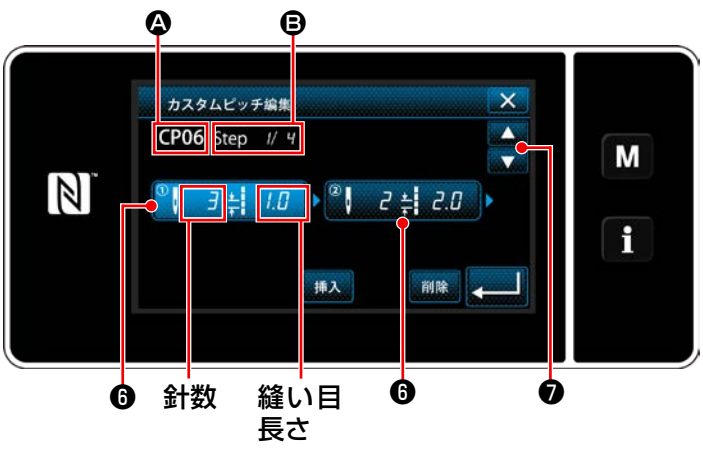

< カスタムピッチ編集画面 >

- 1) 6を押すと、押したステップが選択状態になり ます。
- 2) 2 に選択したカスタムピッチ No.、 3 に編集中 のステップ No. および全ステップ数が表示され ます。
- 3) ❺に、ステップの「針数」、「縫い目長さ」が表 示され、押すと選択状態になります。

❼で1つ前の No. または1つ後の No. の

画面が表示されます。

4) ステップが選択状態で❶を押すと、「カスタム ピッチデータ入力画面」が表示されます。

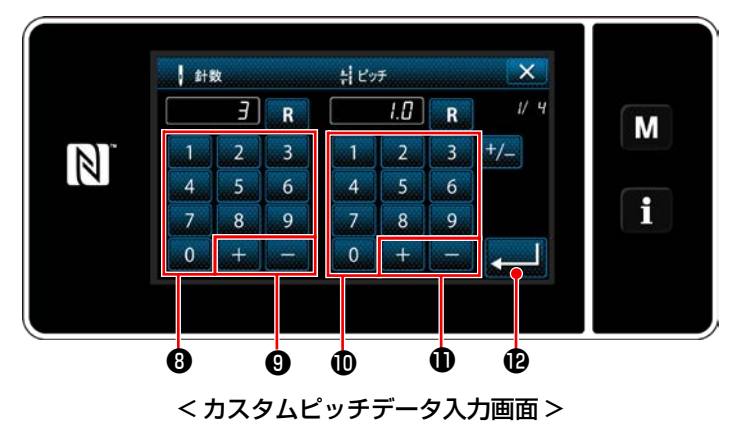

1. 針数を設定する場合

例として、< 図:カスタムスイッチの例 > のカ スタムピッチパターンの入力例を説明します。

- 1 ~ 100 の範囲で入力可能です。
- 針数のテンキー<sup>◎、</sup> <del>■■■■■■■■■■■</del>■でステップ 1 の針数を 3 にします。
- を押すと、確定します。
- 2. 縫い目長さを設定する場合 ‒9.0 ~ 9.0mm の範囲で入力可能です。 縫い目長さのテンキー1. カメント おくし コンクマス テップ 1 の縫い目長さを 1.0mm にします。
	- セを押すと、確定します。
- 3. 同様に以下のように設定します。 ステップ 2 の針数を 2 針、 縫い目長さを 2.0mm ステップ 3 の針数を 1 針、 縫い目長さを 3.0mm ステップ 4 の針数を 2 針、 縫い目長さを 1.5mm

#### ⑤ 数値を確定する

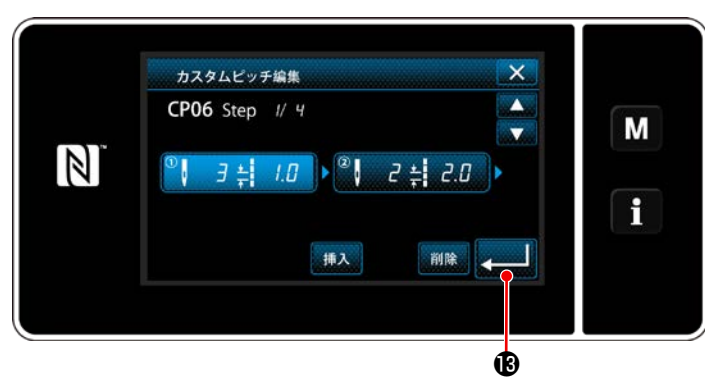

< カスタムピッチ編集画面 >

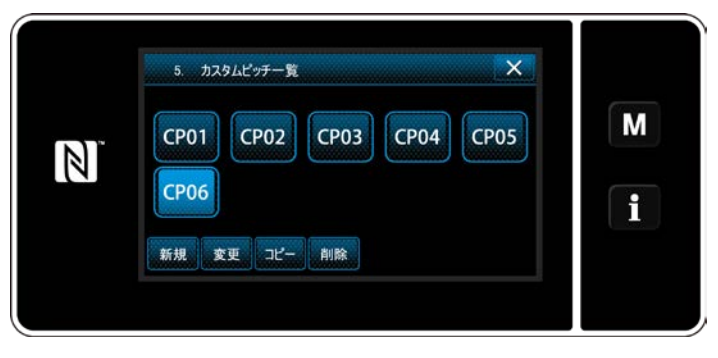

< カスタムピッチ一覧画面 >

作成したカスタムピッチ No. が追加された一覧 画面が表示されます。

編集が終了したら、 ● ■ ●を押します。

#### 9-4-3. カスタムピッチの編集

① カスタムピッチ編集機能を選択する

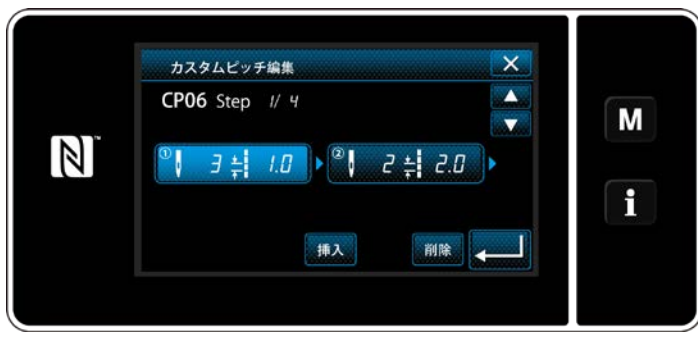

「9-4-2. [カスタムピッチの新規作成」p.127](#page-131-0) を 参照して、「カスタムピッチ編集画面」を表示しま す。

< カスタムピッチ編集画面 >

#### ② カスタムピッチの値を編集する

カスタムピッチの値を編集します。 画面の説明は 「9-4-2. カスタムピッチの新規作成」 p.127 をご覧ください。

1) 針数を設定する場合

1~ 100 の範囲で入力可能です。

針数のテンキー、 + – でステップ1の針数を変更します。

■ <mark>を押すと、確定します。</mark>

- 2) 縫い目長さを設定する場合 ‒9.0 ~ 9.0mm の範囲で入力可能です。 縫い目長さのテンキー、 + エーでステップ 1 の縫い目長さを変更します。
	- <mark>を押すと、確定します。</mark>

3) 同様に各ステップの設定を変更してください。

後の操作は [9-4-2. [カスタムピッチの新規作成」p.127](#page-131-0) と同様です。

- (1) カスタムピッチのコピー
- ① カスタムピッチ一覧画面を表示する

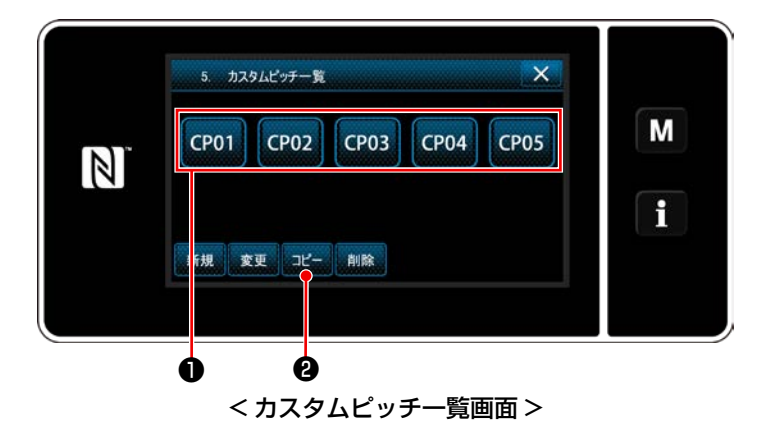

- 1) [9-4-2. カスタムピッチの新規作成」 p.127 を参照して、「カスタムピッチ一覧画面」を表示 します。
- 2) コピー元の CP01 ●を押し、選択状態にします。
- 3) ポー 2を押します。 「カスタムピッチコピー先 No. 入力画面」が表 示されます。

② カスタムピッチの No を入力する

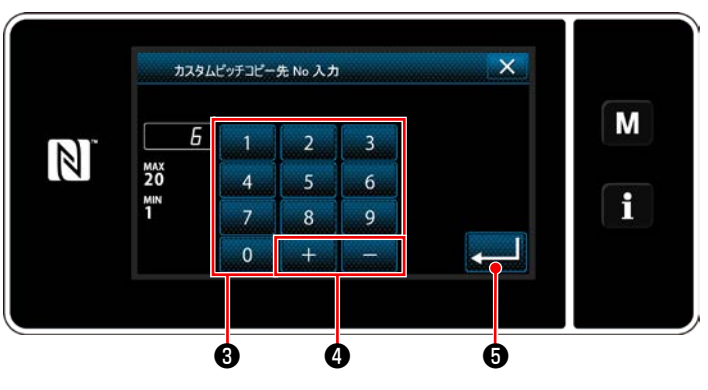

- < カスタムピッチコピー先 No 入力画面 >
- 1) テンキー3、 + | 0でコピー先のパター ンの No. を入力します。 ❺を押します。 作成したパターンを登録し、カスタムピッチ一 覧画面に戻ります。 入力した No がパターン登録済みの時、上書き 確認のメッセージが表示されます。

# (2) カスタムピッチの削除

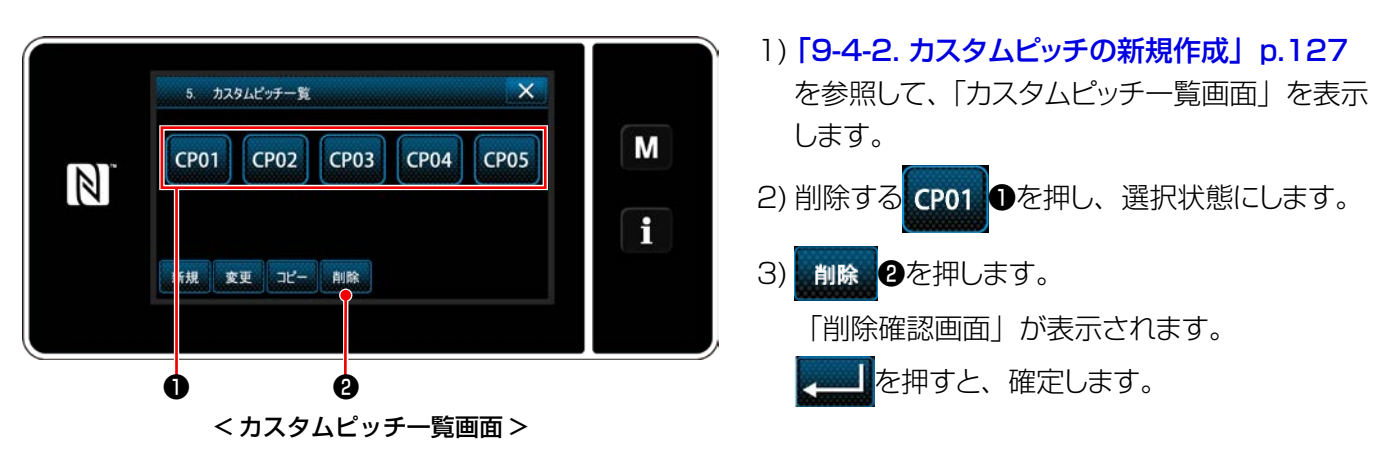

# 9-5. コンデンスカスタムパターン

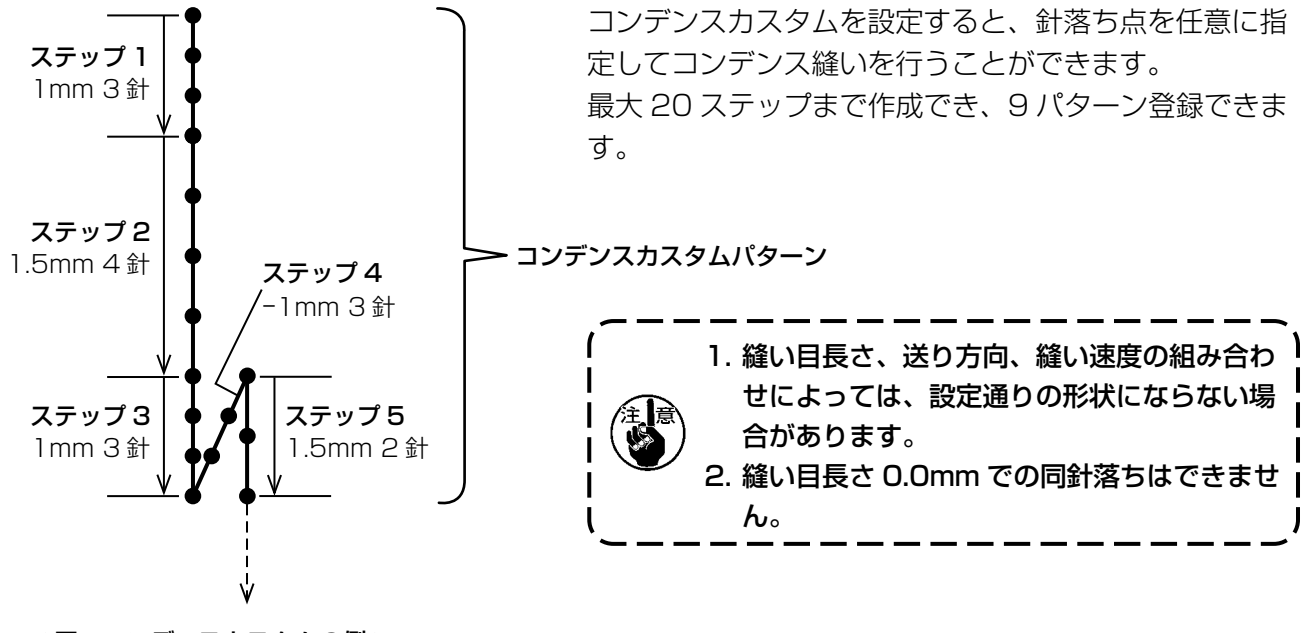

< 図:コンデンスカスタムの例 >

# 9-5-1. コンデンスカスタムの選択

「6-2-3. (2) ♦ [保全者モードの場合」p.48](#page-52-0) を参照し、コンデンスカスタムを選択してください。 終り返し縫いのコンデンスカスタムも同様に設定できます。

<span id="page-136-0"></span>9-5-2. コンデンスカスタムの新規作成

例として、< 図:コンデンスカスタムの例 > のコンデンスカスタムパターンを新規作成します。

# ① モード画面からコンデンスカスタム設定を選択する

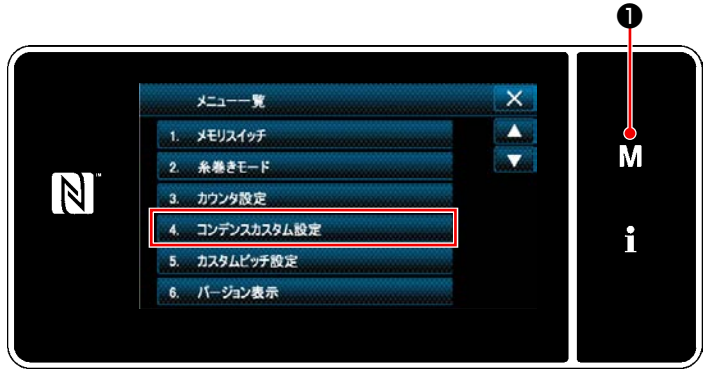

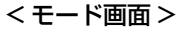

- 1) M Oを押します。 「モード画面」が表示されます。 2) 「4. コンデンスカスタム設定」を選択します。
	- 「コンデンスカスタム一覧画面」が表示されま す。

② コンデンスカスタム新規作成機能を選択する

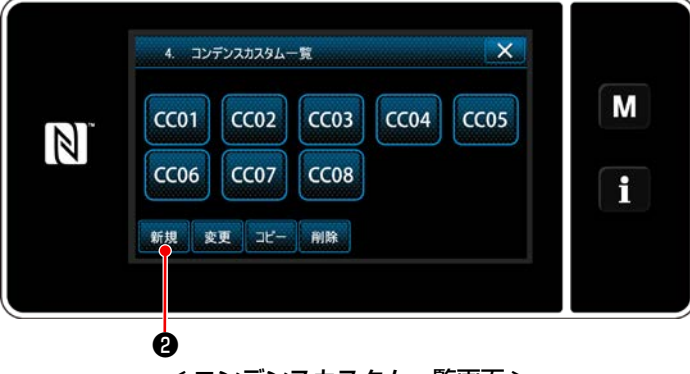

< コンデンスカスタム一覧画面 >

# ③ コンデンスカスタム No. を入力する

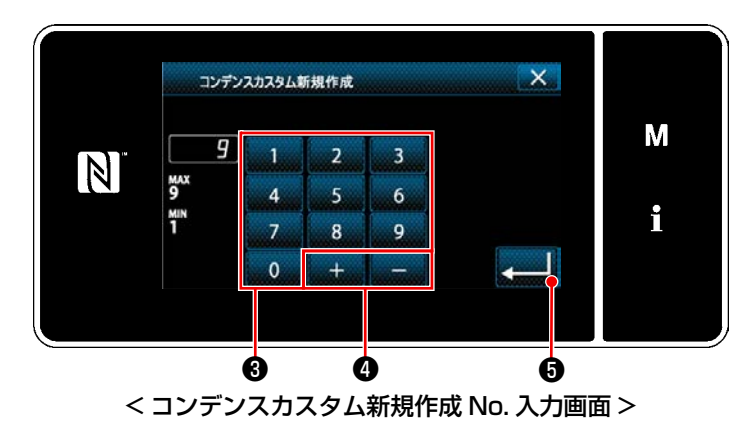

1) 登録済みのコンデンスカスタムが表示されま す。

新規 2を押します。

「コンデンスカスタム新規作成 No. 入力画面」 が表示されます。

1) テンキー❸でパターン No. を入力します。

+ ● ●を押すと、入力値からプラスまた はマイナス方向に最も近い未登録 No. が表示 されます。

2) - 5を押します。

「コンデンスカスタム編集画面」が表示されま す。

入力した No. がパターン登録済みの場合、上 書き確認のメッセージが表示されます。

# ④ コンデンスカスタムを作成する

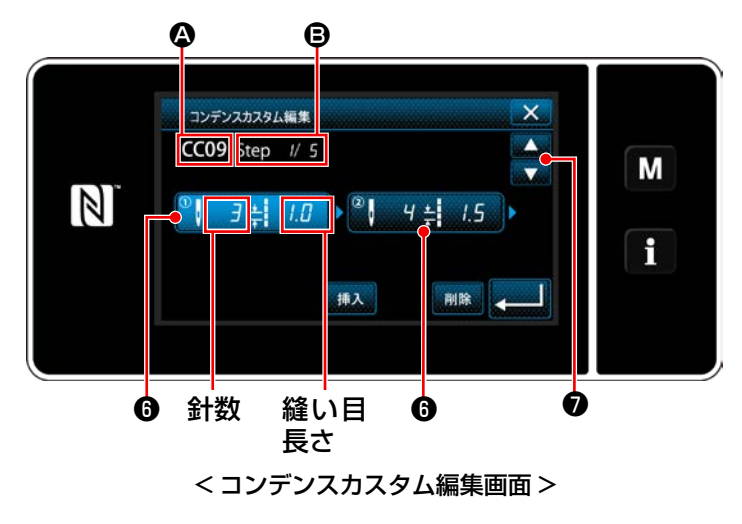

- 1) 6を押すと、押したステップが選択状態になり ます。
- 2) △ に選択したコンデンスカスタム No.、 に 編集中のステップ No. および全ステップ数が表 示されます。
- 3) ❺に、ステップの「針数」、「縫い目長さ | が 表示され、押すと選択状態になります。

**∂**で一つ前のステップ No.、または一つ後 のステップ No. の画面が表示されます。

4) ステップが選択状態で❺を押すと、「コンデン スカスタムデータ入力画面」が表示されます。

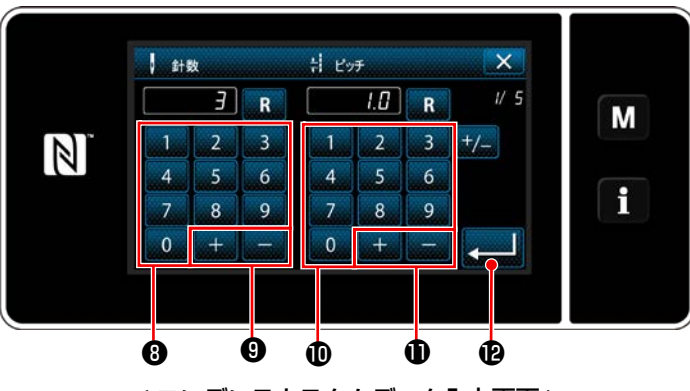

< コンデンスカスタムデータ入力画面 >

1. 針数を設定する場合

例として、< 図:コンデンスカスタムの例 > の コンデンスカスタムパターンの入力例を説明し ます。

1 ~ 100 の範囲で入力可能です。

テンキー<sup>8</sup> <u>L+ DO</u>でステップ 1 の針 数を 3 にします。

**POC値を確定します。** 

2. 縫い目長さを設定する場合

‒9.0 ~ 9.0mm の範囲で入力可能です。

縫い目長さのテンキー1. | + | = 0でス

テップ 1 の縫い目長さを 1.0mm にします。

という個を確定します。

「マイナス」も設定できます。その場合、逆 送りになります。

3. 同様に以下のように設定します。

ステップ 2 の針数を 4 針、 縫い目長さを 1.5mm ステップ 3 の針数を 3 針、 縫い目長さを 1.0mm ステップ 4 の針数を 3 針、 縫い目長さを -1.0mm ステップ 5 の針数を 2 針、 縫い目長さを 1.5mm

# ⑤ 数値を確定する

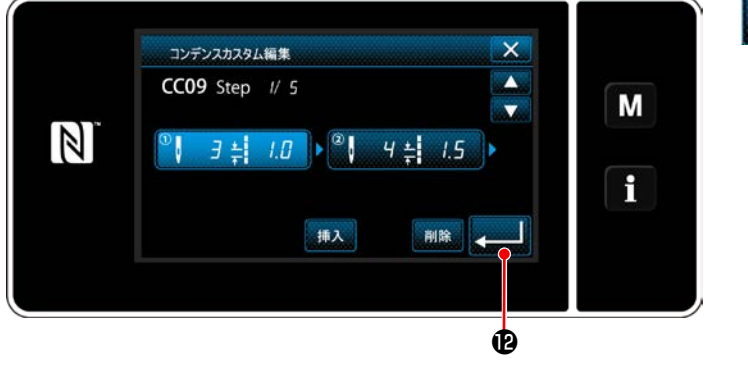

< コンデンスカスタム編集画面 >

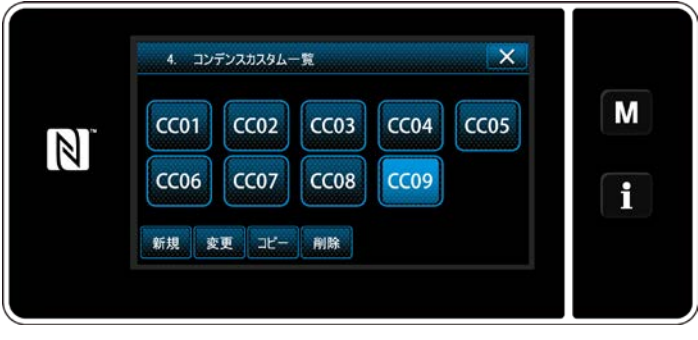

< コンデンスカスタム一覧画面 >

■→■を押すと、確定します。

作成したコンデンスカスタム No. が追加された 一覧画面が表示されます。

#### 9-5-3. コンデンスカスタムの編集

① コンデンスカスタム編集機能を選択する

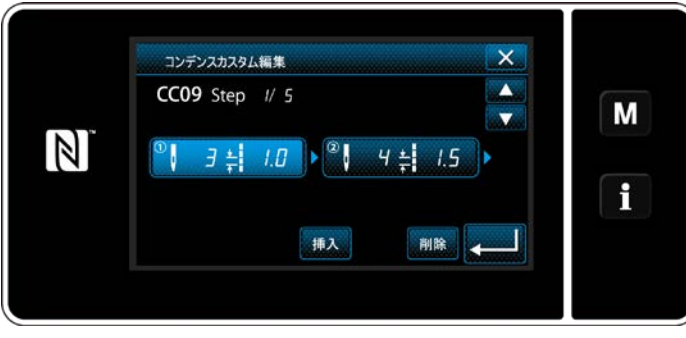

「9-5-2. [コンデンスカスタムの新規作成」](#page-136-0) [p.132](#page-136-0) を参照して、「コンデンスカスタム編集画 面」を表示します。

- < コンデンスカスタム編集画面 >
- ② コンデンスカスタムの値を編集する

コンデンスカスタムの値を編集します。 画面の説明は「9-5-2. [コンデンスカスタムの新規作成」p.132](#page-136-0) をご覧ください。

- 1) 針数を設定する場合
	- 1 ~ 100 の範囲で入力可能です。
	- 針数のテンキー、 エー でステップ1の針数を変更します。
	- を押すと、確定します。
- 2) 縫い目長さを設定する場合 ‒9.0 ~ 9.0mm の範囲で入力可能です。 縫い目長さのテンキー、 キー マステップ 1 の縫い目長さを変更します。 ■ <mark>を押すと、確定します。</mark>

※「マイナス」も設定できます。その場合、逆送りになります。 3) 同様に各ステップの設定を変更してください。

後の操作は 「9-5-2. コンデンスカスタムの新規作成」 p.132 と同様です。

(1) コンデンスカスタムのコピー

① コンデンスカスタム一覧画面を表示する

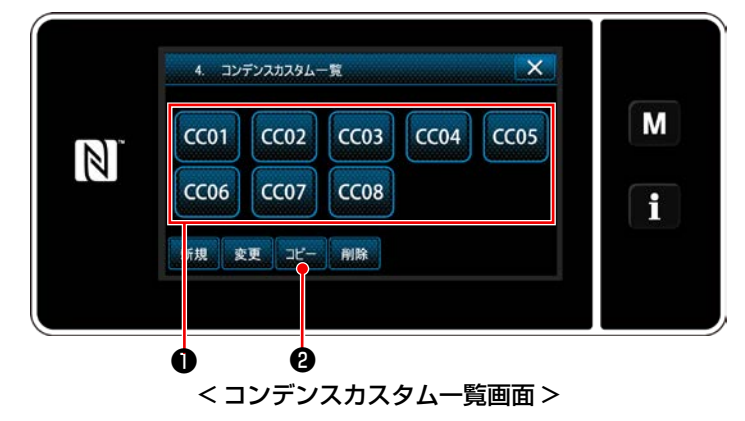

② コンデンスカスタムの No. を入力する

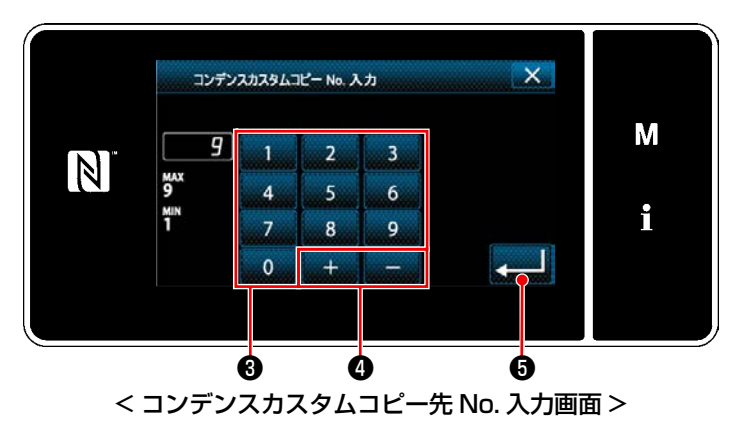

- 1)「9-5-2. [コンデンスカスタムの新規作成」](#page-136-0) [p.132](#page-136-0) を参照して、「コンデンスカスタム一 覧画面」を表示します。
- 2) コピー元の CC01 ●を押し、選択状態にします。
- 3) コピー 2を押します。 「コンデンスカスタムコピー先 No. 入力画面」 が表示されます。
- 1) テンキー<sup>●、</sup> + ●でコピー先のパター ンの No. を入力します。 2) <= 6を押します。 作成したパターンを登録し、縫製画面に戻りま す。 入力した No. がパターン登録済みの時、上書 き確認のメッセージが表示されます。

(2) コンデンスカスタムの削除

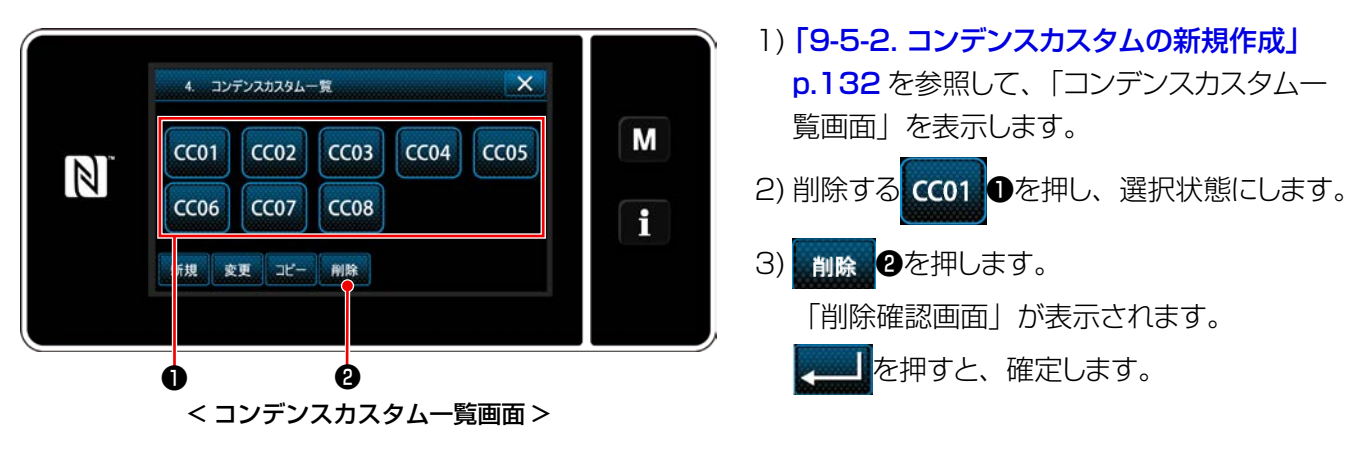

# 9-6. 画面簡易ロック

簡易ロックを有効にすると、表示中の画面でのボタン操作が無効になり、誤動作を防止できます。

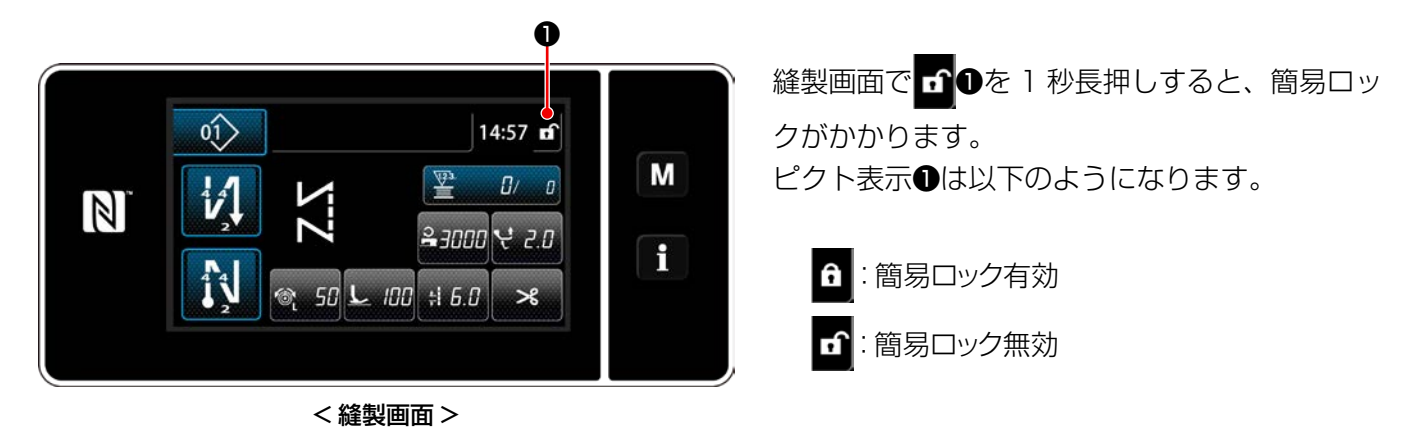

※ 時間経過で簡易ロックが自動でかかるように設定できます。( メモリスイッチ U402) 詳しくは 「6-5. メモリスイッチデーター覧」 p.81 をご覧ください。

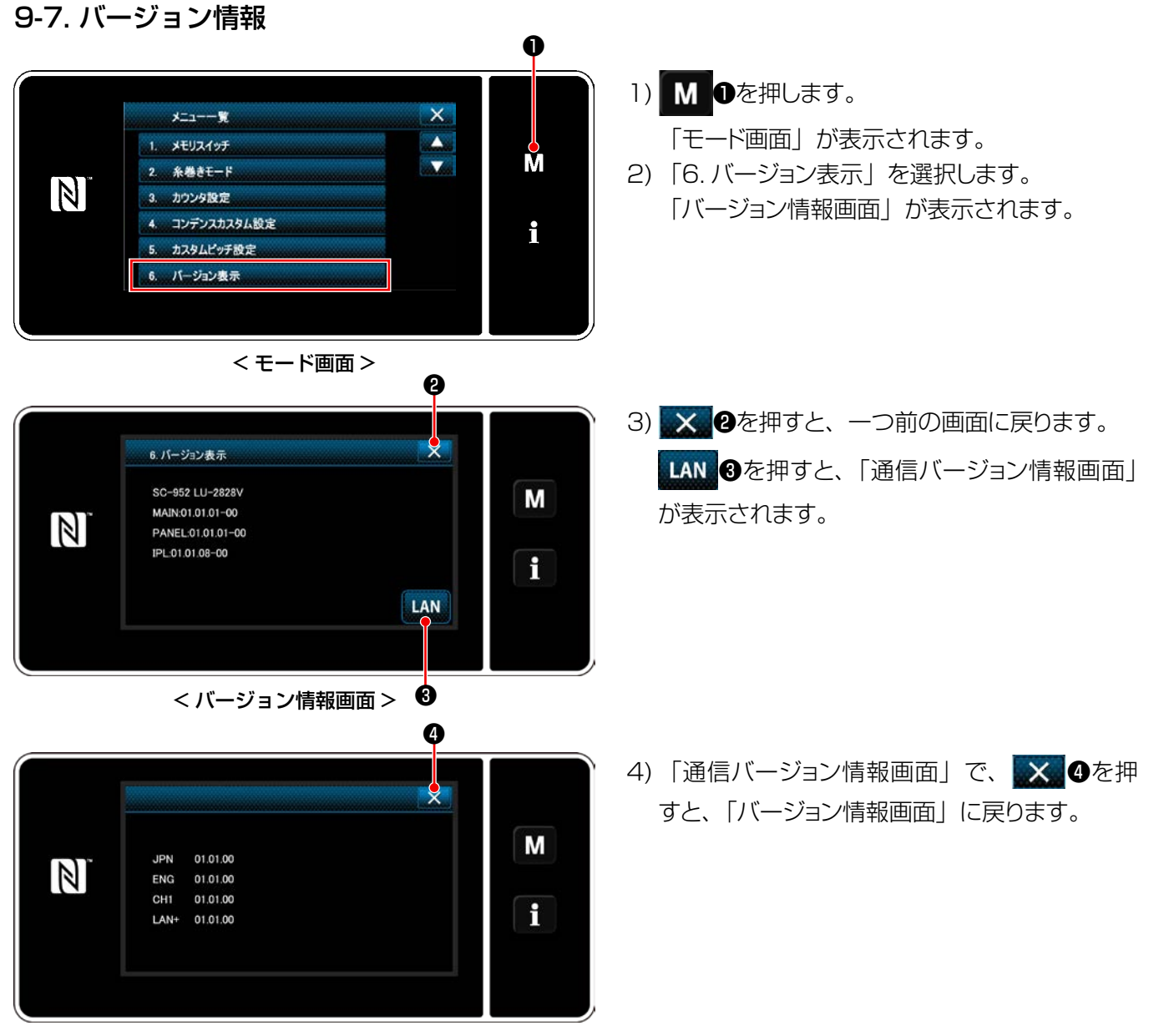

< 通信バージョン情報画面 >

# 9-8. パネルの明るさ調整

液晶パネルの表示の明るさを変更することができます。

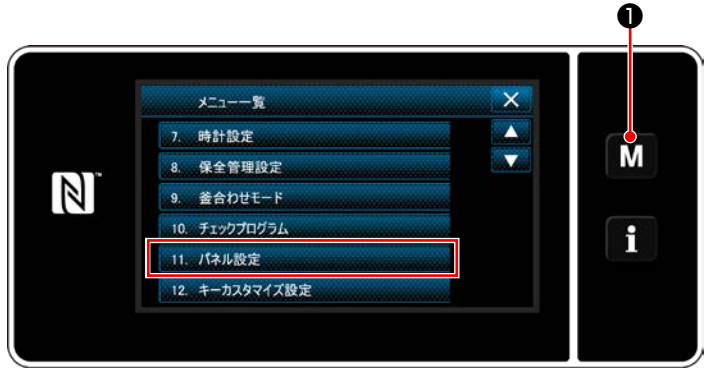

< モード画面 >

1) M ●を3秒長押しします。 「モード画面」が表示されます。 2) 「11. パネル設定」を選択します。 「パネル設定画面」が表示されます。

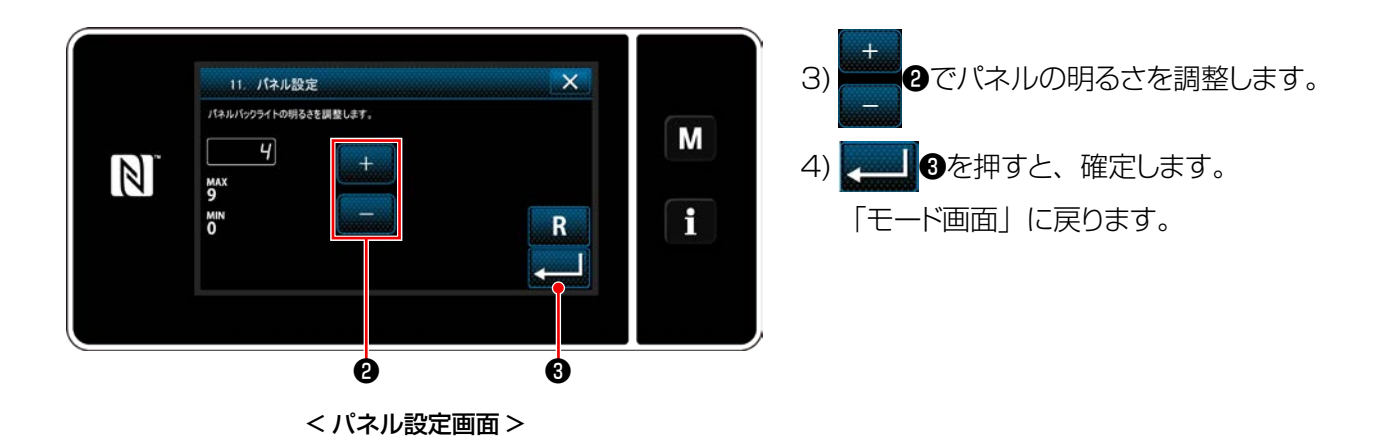

# 9-9. インフォメーション

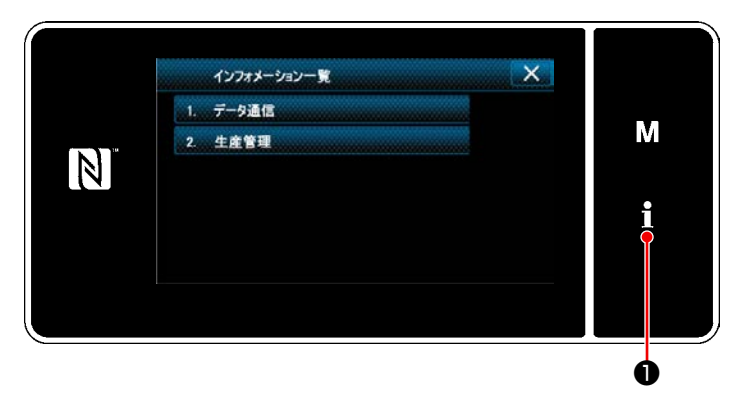

< インフォメーション画面 >

インフォメーション画面ではデータ通信と生産管理を行います。

# 9-9-1. データ通信

USB メモリを使用してデータの入出力を行うことができます。 取り扱えるデータは下記の通りです。

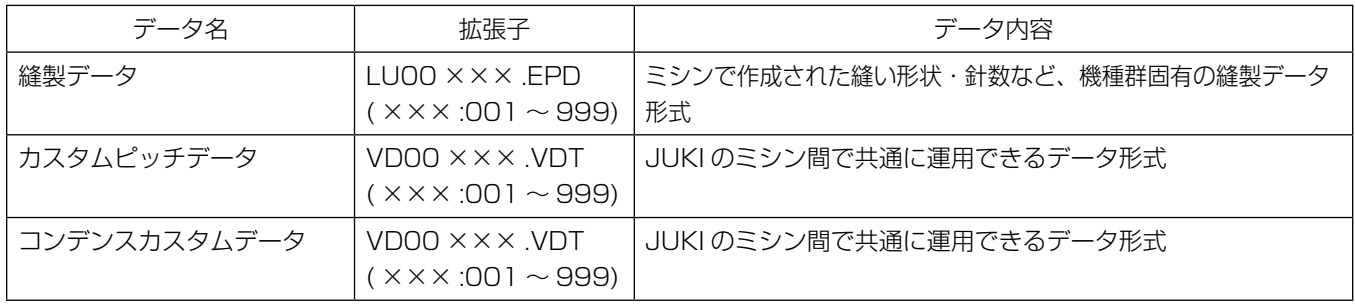
① 通信するデータの形式を選択する

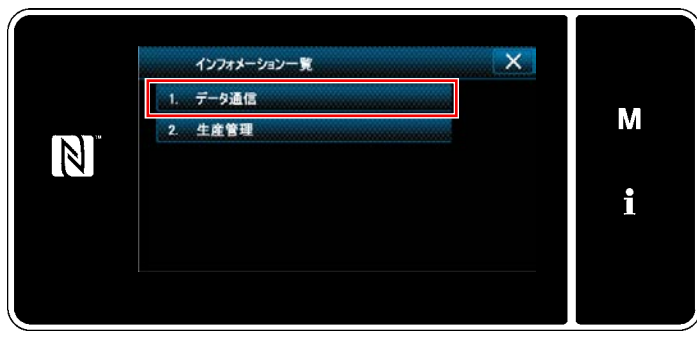

< インフォメーション画面 >

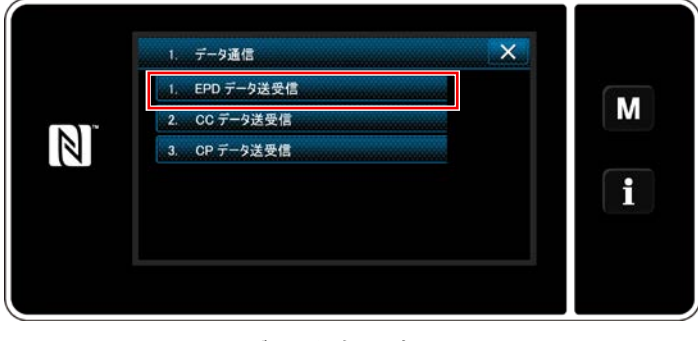

< データ通信一覧画面 >

1) 「インフォメーション画面」で、「1. データ通信」 を選択します。 「データ通信一覧画面」が表示されます。

- 2) 送受信するデータ形式を選択し、データのボタ ンを押します。 例として、「1. EPD データ送受信」を選択し
	- ます。

「データ方向選択画面」が表示されます。

② 通信方向を選択する

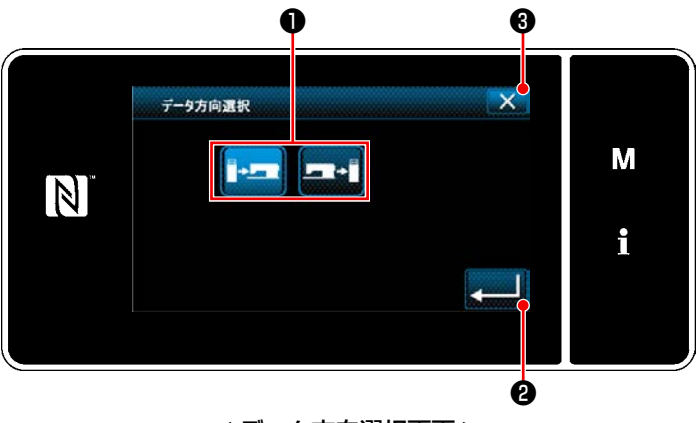

< データ方向選択画面 >

通信する方向を選択し、ボタン❶を押して選択 状態にします。

■ 2を押すと、確定します。

「データ送受信準備画面」が表示されます。

■ ※ 8で操作をキャンセルし、一つ前の画面に 戻ります。

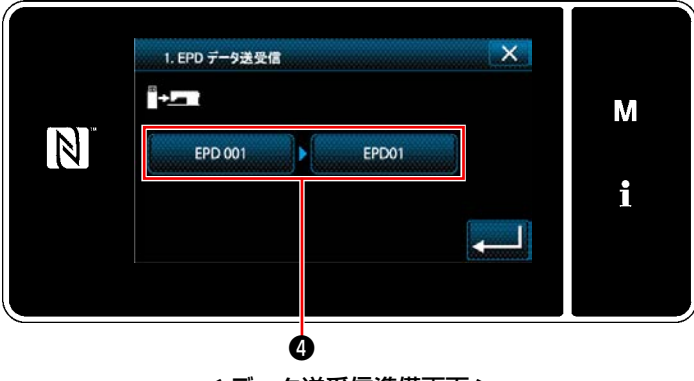

- < データ送受信準備画面 >
- 受信データ No. 入力  $\times$ M  $\mathbb N$ **998**<br>T<sub>an</sub> 6 i  $\overline{z}$  $\bf{8}$  $\overline{0}$  $+$ ❺ ❻ ❼

< データ No. 入力画面 >

1) データ No. ボタン●を押します。 「データ No. 入力画面」が表示されます。

- 2) テンキー●、 <del>| + | ●</del>で送信元と受信先 のデータの No. を入力します。 ❼を押すと、確定します。 「データ送受信準備画面」が表示されます。
- $\mathbf \Theta$ 1. EPD データ送受信 i<br>Provinci M  $\mathbb N$ EPD 001 EPD02 i ❾

< データ送受信準備画面 >

3) ● ■ ●で数値を確定し、通信を開始します。 通信中は通信中画面が表示されます。

■ ※ 3で操作をキャンセルし、一つ前の画面 に戻ります。

※ 入力した受信先の No. が登録済みの場合、 上書き確認メッセージ画面が表示されます。

市販の USB メモリを使用して、縫製データやカスタムピッチデータ、コンデンスカスタムデータなどをコ ピーすることができます。

USB メモリを使用しての縫製データのコピー方法等の詳細は、「9-9-1. データ通信1 p.139 をご覧くだ さい。

① USB コネクタ位置

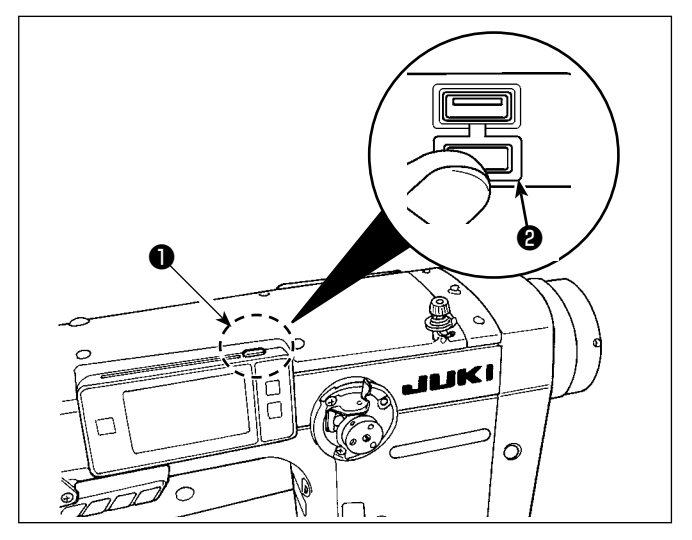

#### [USB メモリ挿入位置 ]

USB コネクタはパネル上部●の位置に装備してい ます。

USB メモリを使用する場合は、コネクタカバー2 を外してご使用ください。

 ※USB メモリを使用しない場合は、必ずコネクタカ バー❷で蓋をしてください。

ほこり等が侵入すると故障の原因となります。

## ② USB の取り扱いに関する注意

- ・USB 接続端子には、USB メモリ以外は接続しないでください。故障の原因となります。
- ・縫製中は、USB コネクタに USB 機器、USB ケーブルを接続したままにしないでください。振動により コネクタ部が破損し、USB のデータ喪失や USB 機器、ミシン故障の恐れがあります。
- ・プログラムや縫製データ読み込み時には、抜き差しを行わないでください。データの破損や誤動作につな がる恐れがあります。
- ・USB 機器の保存領域にパーテーションを区切った場合、1 個のパーテーションのみアクセスできます。
- ・USB コネクタの挿入時には向きに注意し無理やり押し込まないでください。故障の原因となります。
- ・本機での使用によりUSB 機器内のデータが消失した場合のデータの補償はご容赦ください。
- ・USBメディアは、基本的に1 台のみ接続してください。複数台の接続の場合にも1 台しか認識されません。

・USB 上のデータにアクセスしている最中に電源を OFFしないでください。

## ③ USB の仕様

- ・USB1.1 規格に準拠
- ・対応機器 <sup>※ 1</sup> …………………USB メモリ
- ·対応フォーマット...............FAT12·FAT16·FAT32
- ·対応メディアサイズ 4.1MB ~ 2TB
- ·消費電流............................接続できる USB 機器の定格消費電流は最大 500mA です。

※ 1 すべての対応機器の動作を保証するものではありません。相性問題等で動作しない機器もございます。

パネルは NFC(Near Field Communication) に対応しています。

アンドロイドアプリ[JUKI Smart App]をインストールしたアンドロイド端末(タブレットやスマートフォ ン ) の NFC 通信機能を使用することにより、縫製データ、メンテナンス情報等の閲覧・編集・コピー等が できます。

アンドロイドアプリ [JUKI Smart App] の詳細は、JUKI Smart App 取扱説明書をご覧ください。

① NFC アンテナ位置

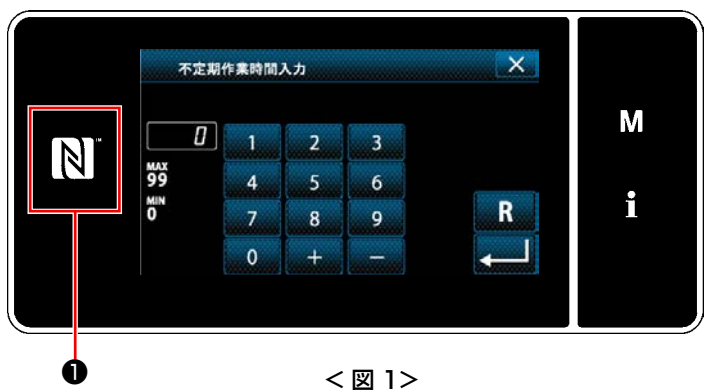

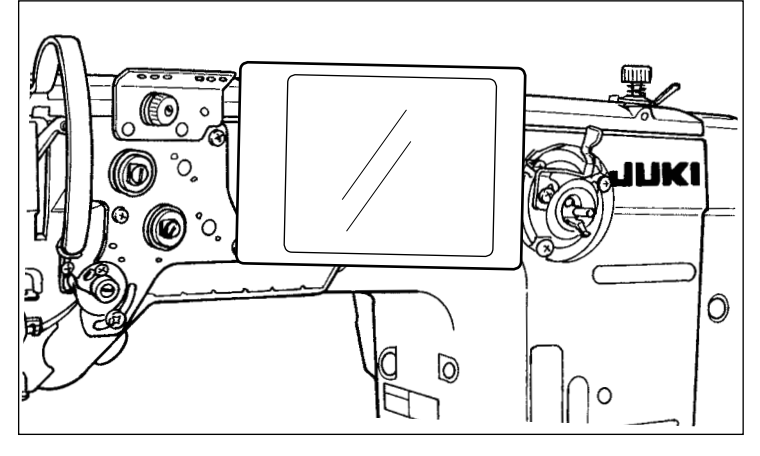

## < 図 2>

#### ② NFC の取り扱いに関する注意

- ・タブレットおよびスマートフォンの NFC アンテナ位置はご使用の機器により異なります。 ご使用の機器の取扱説明書を確認の上、ご使用ください。
- ・NFC をご使用の場合には、タブレットおよびスマートフォンの取扱説明書を参照の上、NFC 通信機能の設 定を有効にしてください。

#### [NFC アンテナ位置 ]

タブレットやスマートフォンと NFC 通信を行 う場合は、パネルの NFC マーク❶の位置にタ ブレットやスマートフォンのアンテナを図 2 のように近づけ、データーが表示されるまで 保持してください。

※ NFC 通信が失敗した場合にはタブレットやス マートフォンの画面にエラーメッセージが表 示されます。

メッセージが表示された場合は、再度操作を してください。

## 9-10. キーカスタマイズ

ご希望の機能をキーに登録し、パネルキーの配列をカスタマイズすることができます。 キーに割り付けることができる機能は下記の通りです。 機能が割り付けられていないキーは、空白で表示されます。

9-10-1. 割り付け可能なデータ

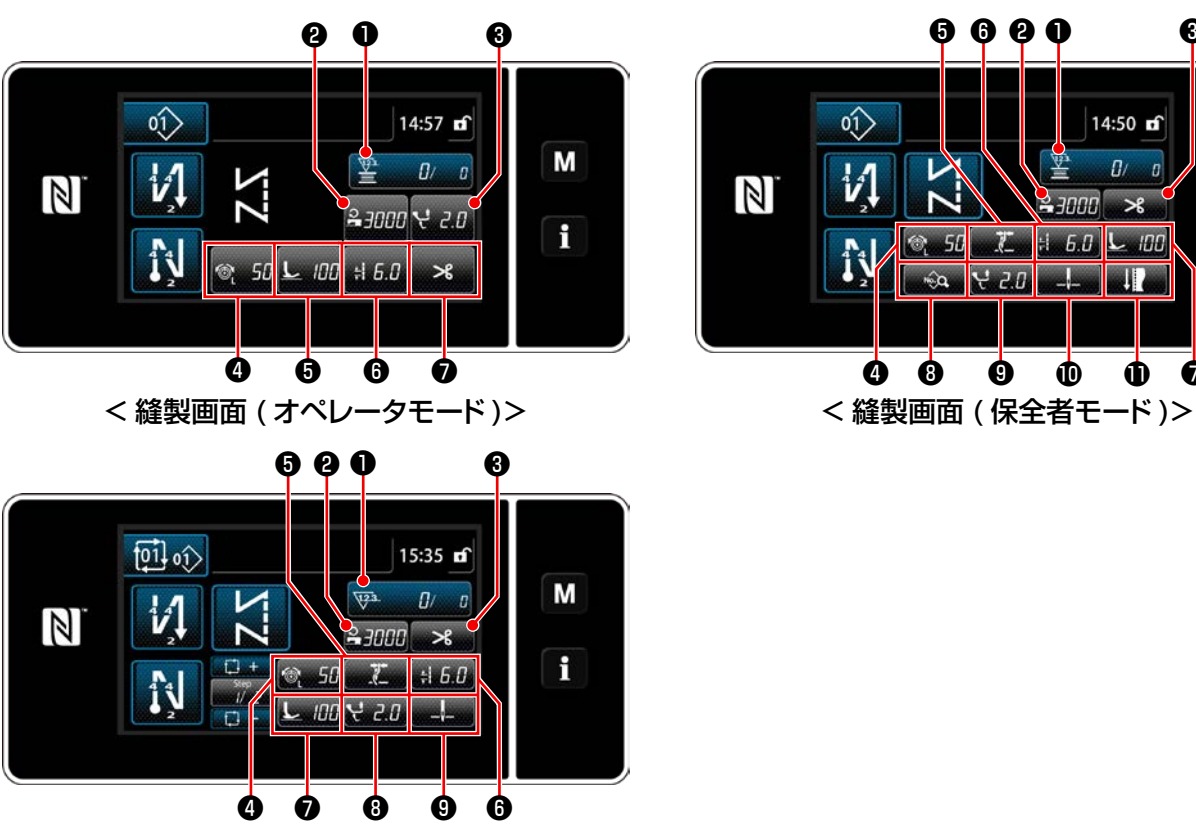

< 縫製画面 ( サイクルモード )>

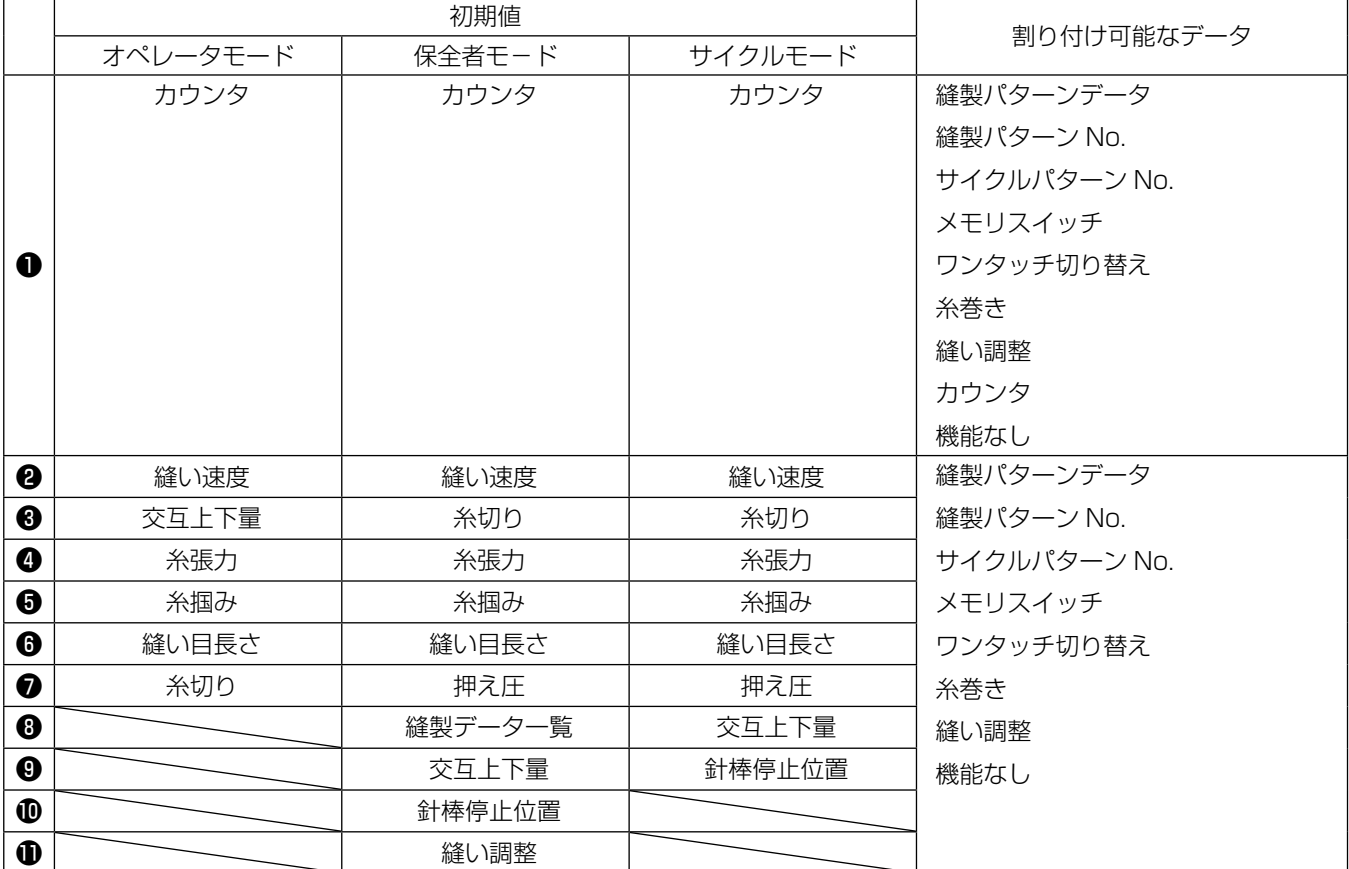

❽ ❾

**R.20** 

❹

 $\circ$ 

 $\mathcal{V}$ 

**iy** 

 $\mathbb{Z}$ 

❼

M

A

❷ ❶ ❸ ❺ ❻

14:50 of

 $\overline{D}$ 

-100

## ① キーカスタマイズモード一覧画面を表示する

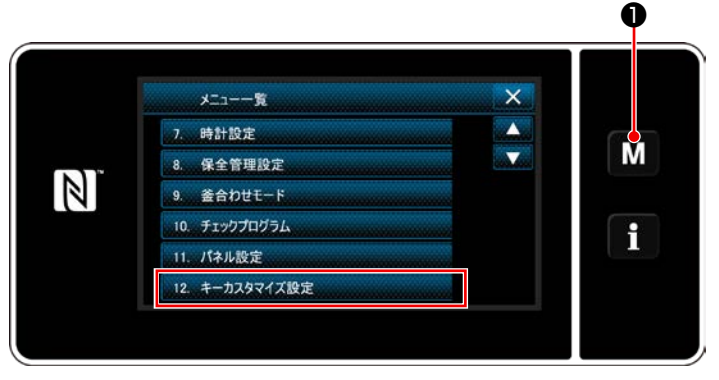

< モード画面 >

- 1) M ●を3秒長押しします。 「モード画面」が表示されます。
- 2) 「12. キーカスタマイズ設定」を選択します。 「キーカスタマイズモード一覧画面」が表示さ れます。

## ② モードを選択する

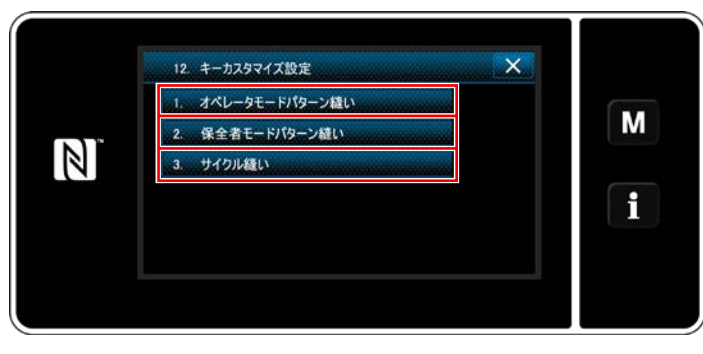

< キーカスタマイズモード一覧画面 >

- 1) 「1. オペレータモードパターン縫い」を押すと、 「キーカスタマイズ割り当て画面 ( オペレータ モード )」が表示されます。
- 2) 「2. 保全者モードパターン縫い」を押すと、 「キーカスタマイズ割り当て画面 ( 保全者モー ド )」が表示されます。
- 3) 「3. サイクル縫い」を押すと、「キーカスタマ イズ割り当て画面 (サイクルモード)| が表示 されます。

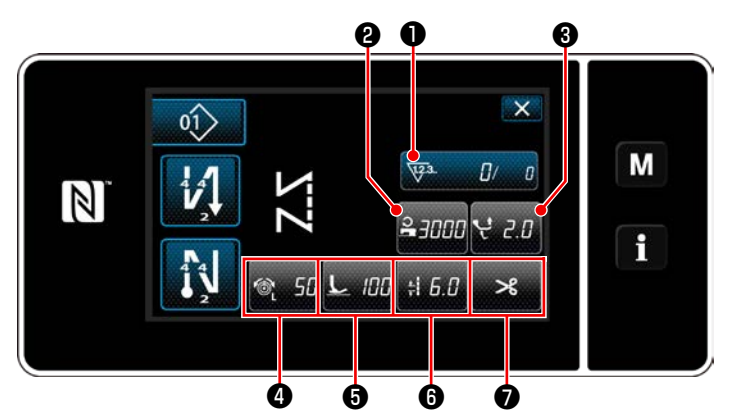

< キーカスタマイズ割り当て画面 ( オペレータモード )>

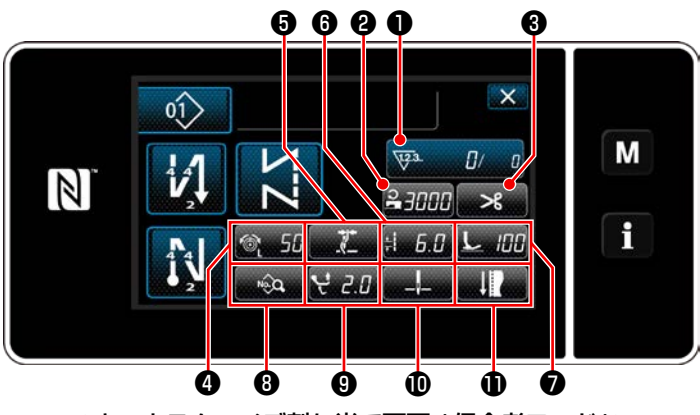

< キーカスタマイズ割り当て画面 ( 保全者モード )>

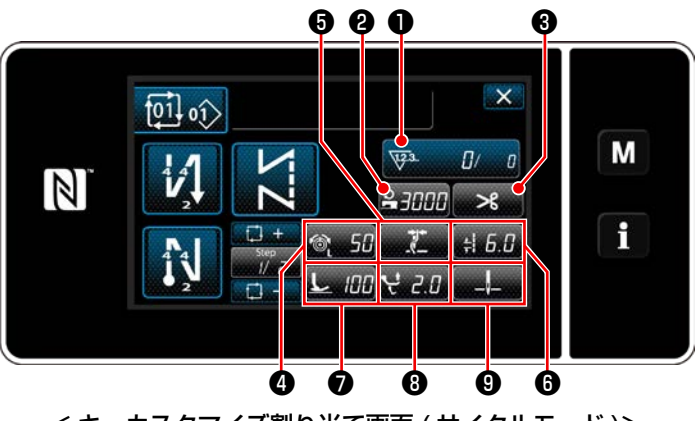

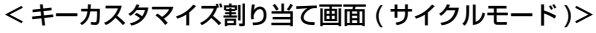

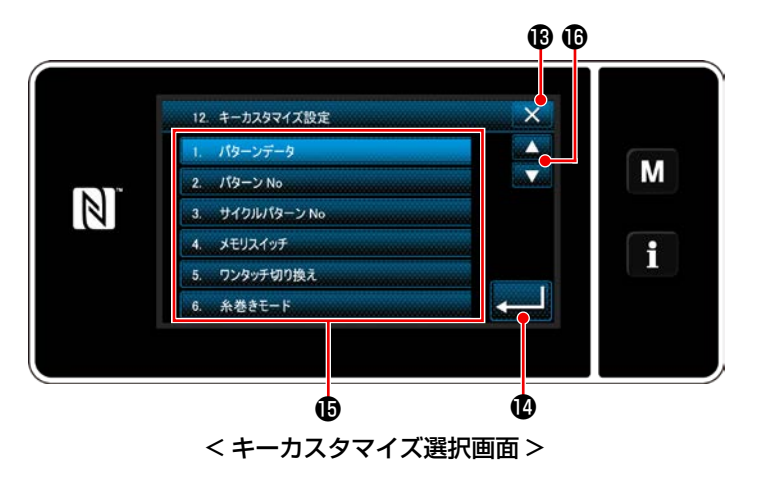

 $Q \sim 0$  (オペレータモードは $Q \sim Q$ 、サイクル モードは❷~❾ ) までのボタンを押すと、キーカ スタマイズ選択画面が表示されます。

- 1) (6、各機能のボタンBを押し、2~1(オ ペレータモードは❷~❼、 サイクルモードは❷ ~❾ ) に機能を割り当てます。
- 2) カウンターボタンは●を押した時に表示されま す。

3) **4 心を押すと、確定します。** 

■ ※ ●で操作をキャンセルし、一つ前の画面 に戻ります。

## 9-11. 保全管理機能

カウンタが設定値に達すると、画面上に警告を表示する機能です。 5 件まで登録することができます。

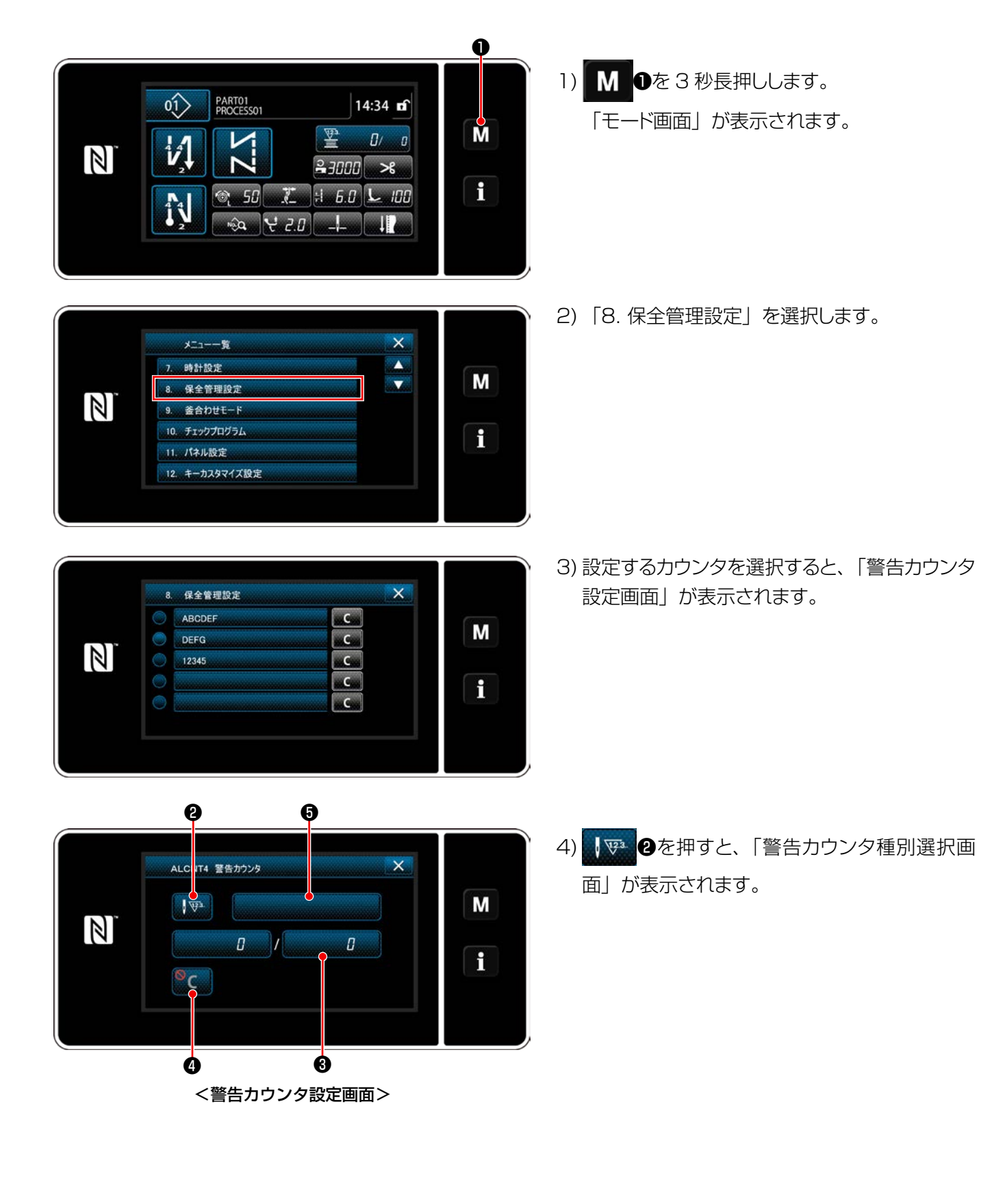

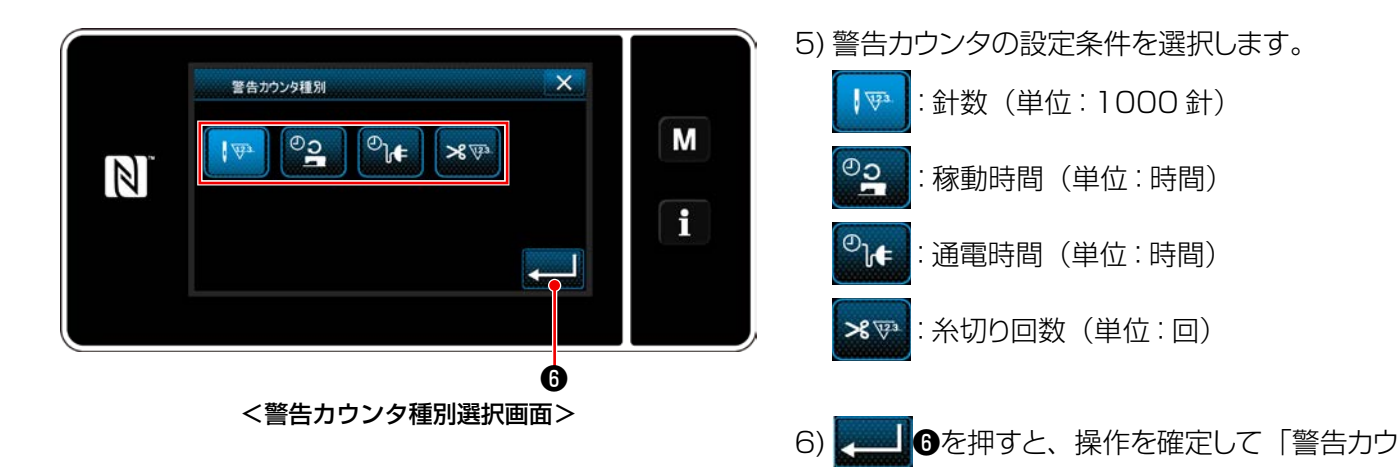

- 警告カウンタ設定値  $\overline{\mathsf{x}}$ M  $\mathbb{N}$ MAX<br>99999  $\overline{5}$  $\overline{A}$  $\overline{6}$ H miy<br>0  $\overline{\mathsf{R}}$  $\overline{7}$  $\overline{8}$  $\mathbf{Q}$  $\overline{0}$ ❼ ❽ <警告カウンタ設定値入力画面>
- 7) 「警告カウンタ設定画面」の❸を押すと、「警 告カウンタ設定値入力画面」が表示されます。

ンタ設定画面」に戻ります。

- 8) テンキー●で警告カウンタ設定値を入力しま す。
- 9) 3を押すと、操作を確定して「警告カウ ンタ設定画面」に戻ります。

- 10) 「警告カウンタ設定画面」の❹を押すと、「警 告カウンタ クリア設定画面」が表示されます。
- 11) 警告画面で表示されるクリアの有効 / 無効を 選択します。

:無効(警告画面で現在値のクリア キーが表示されません。)

- :有効(警告画面で現在値のクリア キーが表示されます。)
- 12) ●■ ●を押すと、操作を確定して「警告力 ウンタ設定画面」に戻ります。

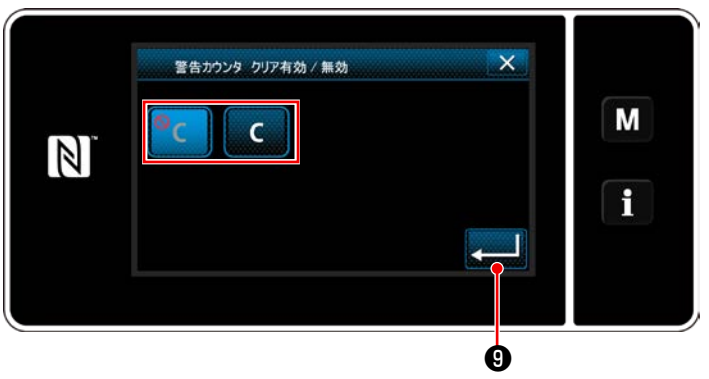

<警告カウンタ クリア設定画面>

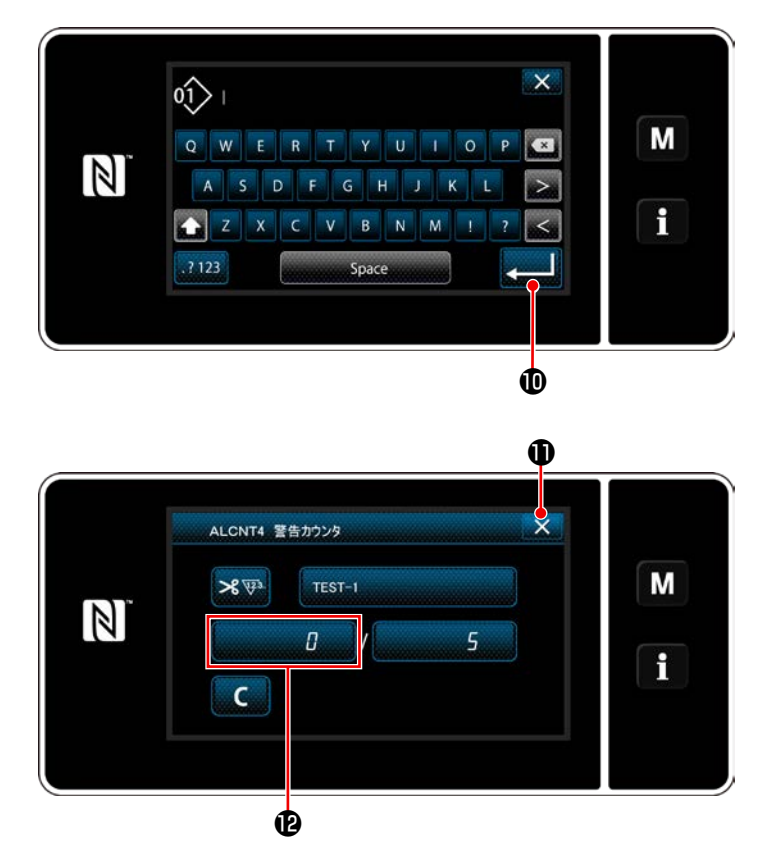

- 13) 「警告カウンタ設定画面」の●を押すと、 「キーボード」が表示されます。
- 14) 警告カウンタの名称を入力してください。
- 15) お押すと、操作を確定して「警告力 ウンタ設定画面」に戻ります。
- 16) X 0を押すと、操作を確定して「保全管 理設定画面」に戻ります。
- ※ 警告カウンタを設定した後に縫製を行うと、 2 にカウント数が表示されます。

- 8. 保全管理設定  $\overline{\mathsf{x}}$ ABCDEF a.Com M **DEFG** m.Com  $\mathbb{Z}$ 12345 - $TEST-1$ es.Com  $\mathbf i$  $-$ ¢  $\Phi$
- 17) Bが選択されている警告カウンタが有効にな ります。
- 18) 2を押すと、カウント数をクリアすることがで きます。

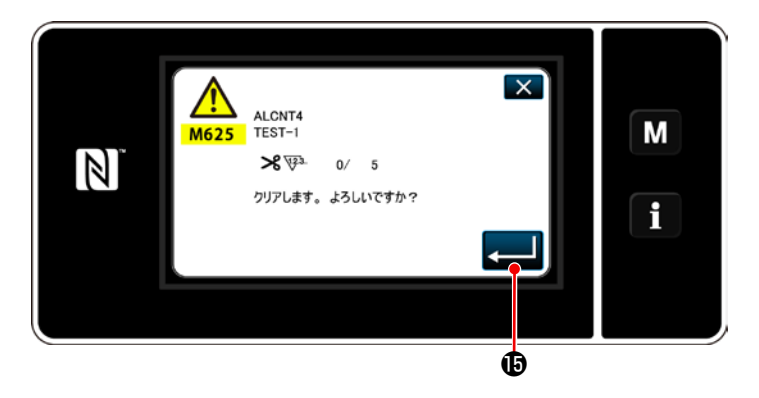

19) 第一 日本押すと、操作を確定して「保全管 理設定画面」に戻ります。

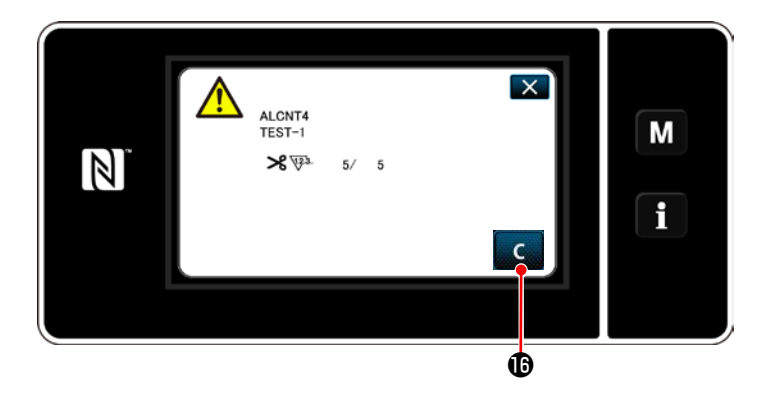

- 20) カウント数が設定値に達すると、警告画面が 表示されます。
- 21) C **B**を押して、カウント数をクリアします。

※ 10) 項で | (無効) を選択した場合、 は表示されません。  $\mathsf{C}$ 

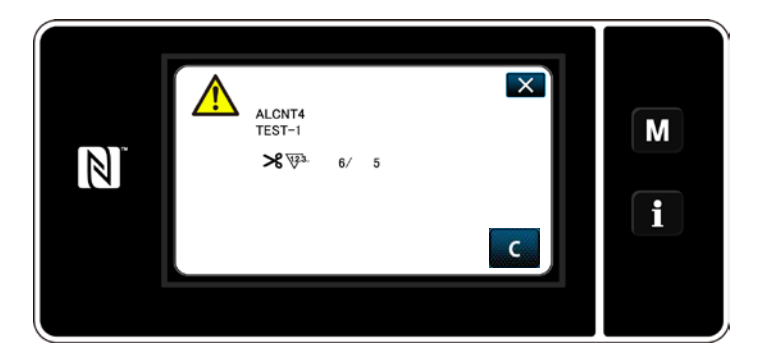

22) カウント数のクリアを行わなかった場合は、次 のカウント時に再度警告画面が表示されます。

## **10. 縫い速度一覧表**

最高縫い速度は、縫製条件により表の速度以下で使用してください。 縫い目長さ、交互上下量による速度設定を自動で行うようになっています。

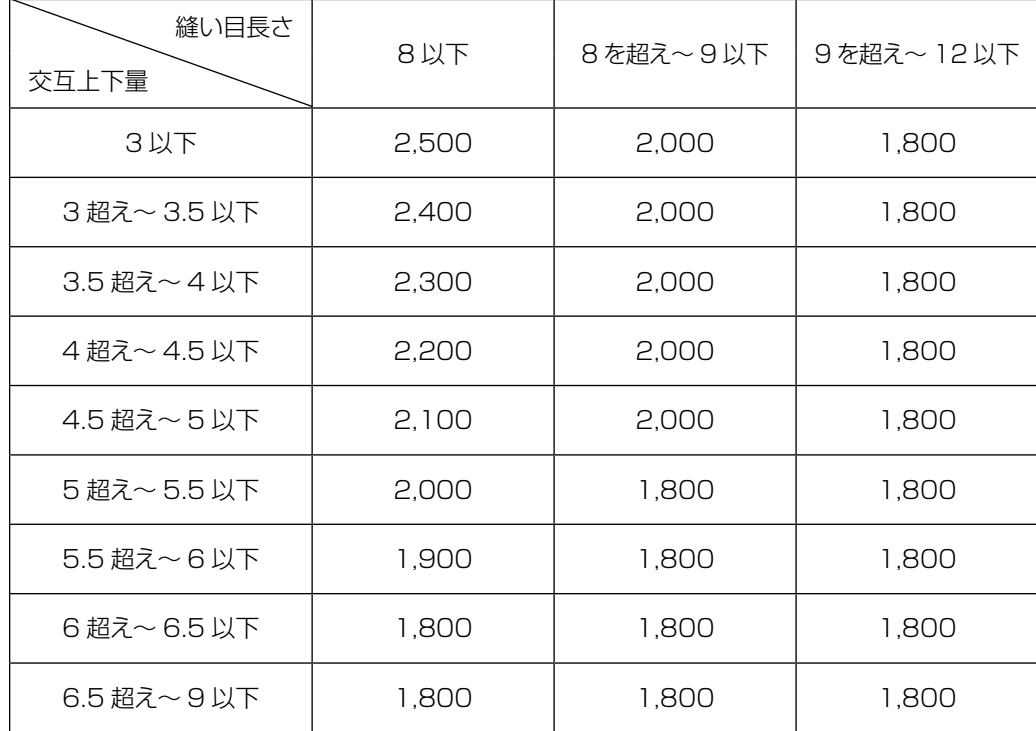

※縫い目長さ 9mm 以上は、一部部品の交換が必要になります。 インスタン 単位: sti/min

# **11. 縫いにおける現象と原因・対策**

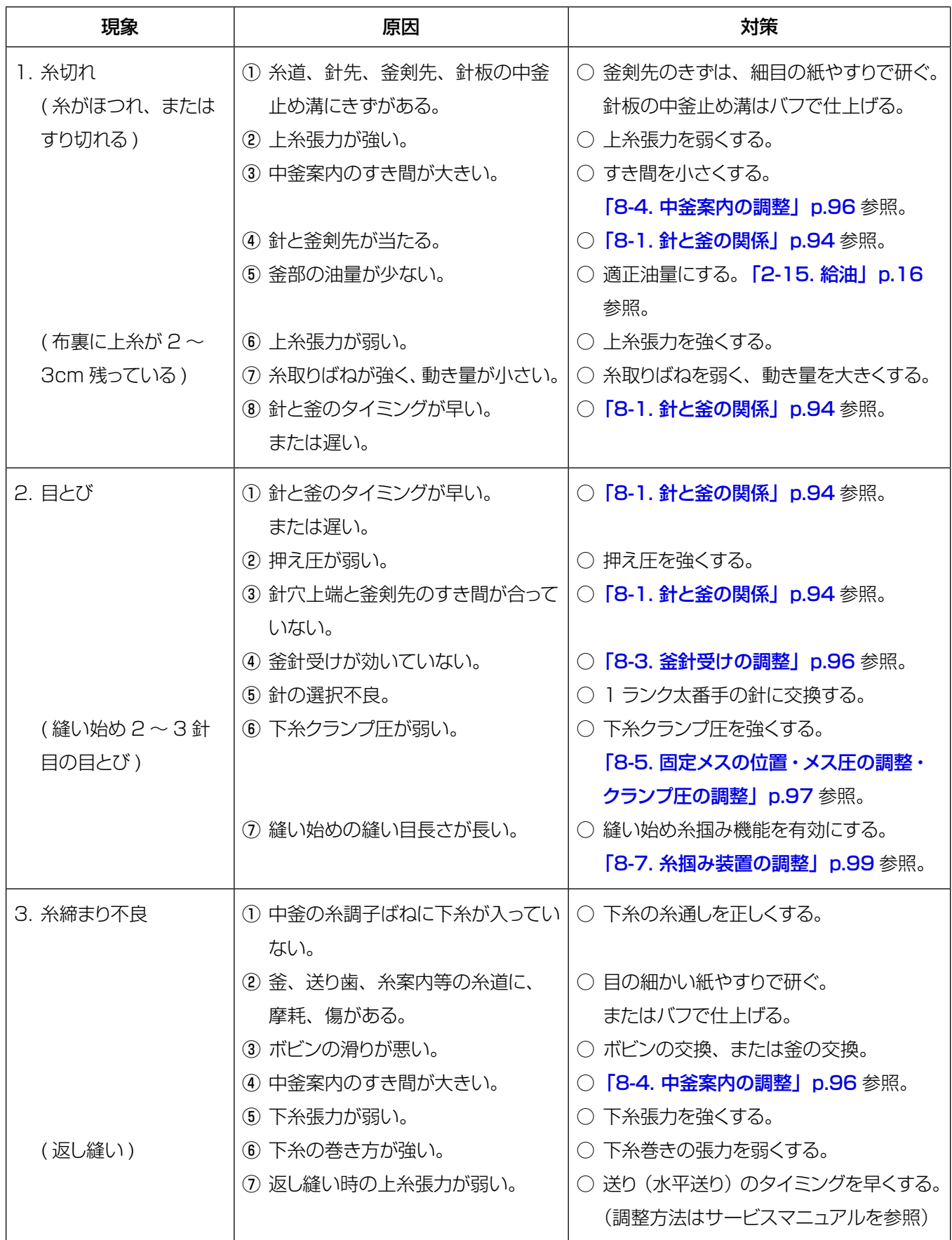

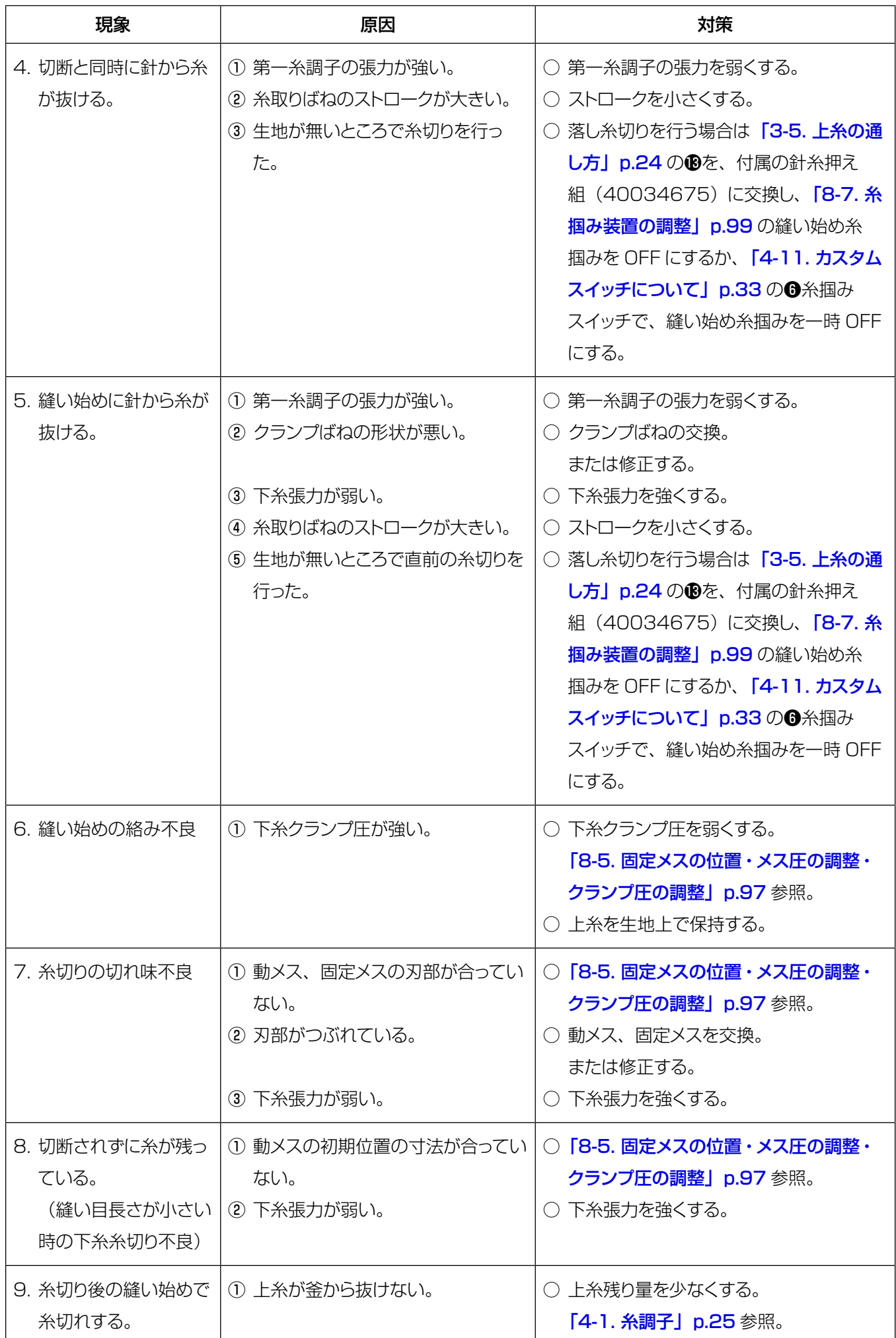

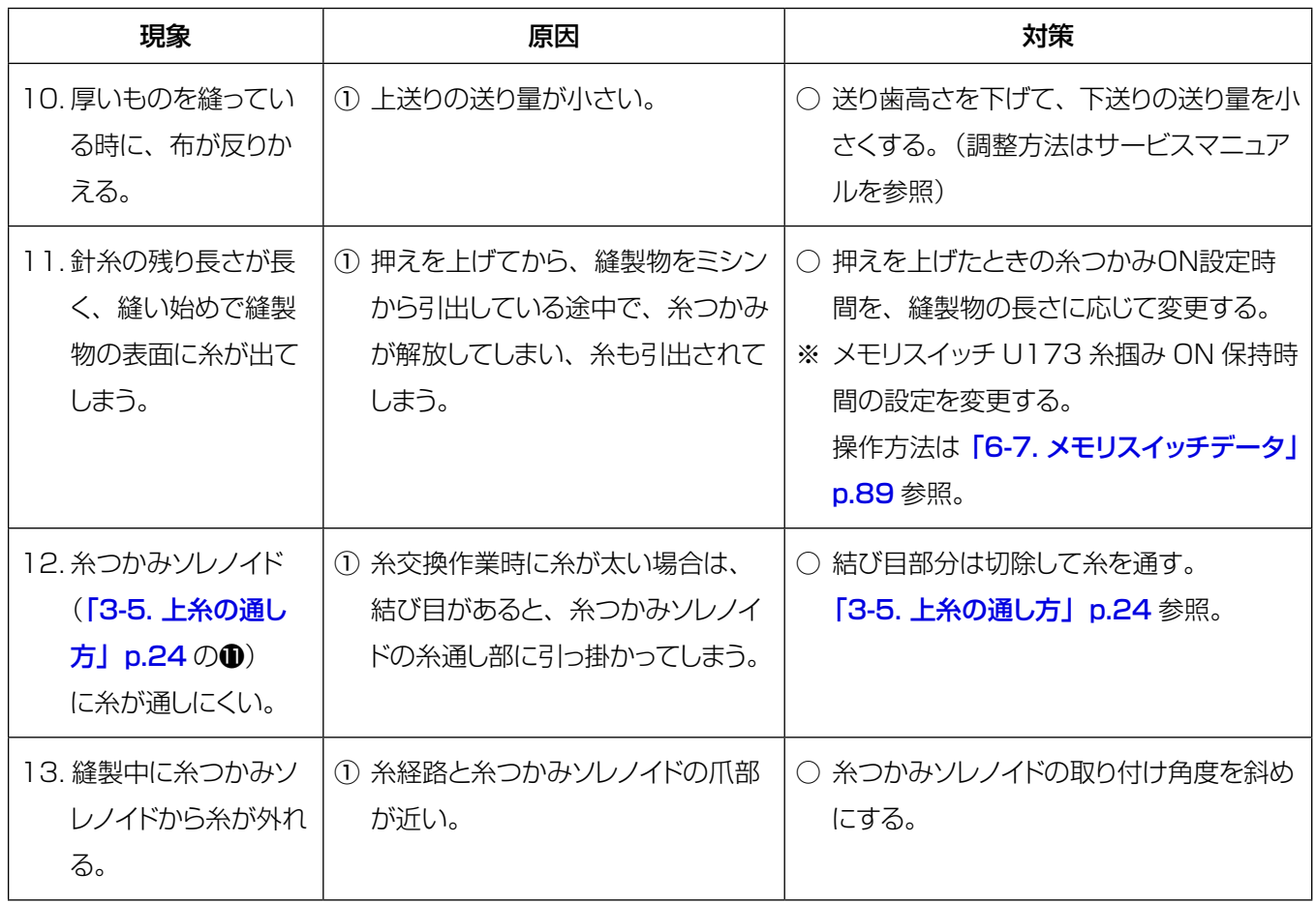